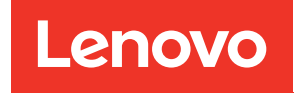

# Guia do Usuário do ThinkSystem ST50 V3

Tipo de Máquina: 7DF3, 7DF4

#### **Nota**

Antes de usar estas informações e o produto suportado por elas, leia e compreenda as informações e instruções de segurança, que estão disponíveis em: [https://pubs.lenovo.com/safety\\_documentation/](https://pubs.lenovo.com/safety_documentation/)

Além disso, certifique-se de estar familiarizado com os termos e condições da garantia Lenovo para o seu servidor, que estão disponíveis em: <http://datacentersupport.lenovo.com/warrantylookup>

#### Segunda edição (Junho 2024)

#### © Copyright Lenovo 2024.

AVISO DE DIREITOS LIMITADOS E RESTRITOS: se dados ou software forem fornecidos de acordo com um contrato de GSA (Administração de Serviços Geral), o uso, a reprodução ou a divulgação estarão sujeitos às restrições definidas no Contrato Nº GS-35F-05925.

# <span id="page-2-0"></span>Conteúdo

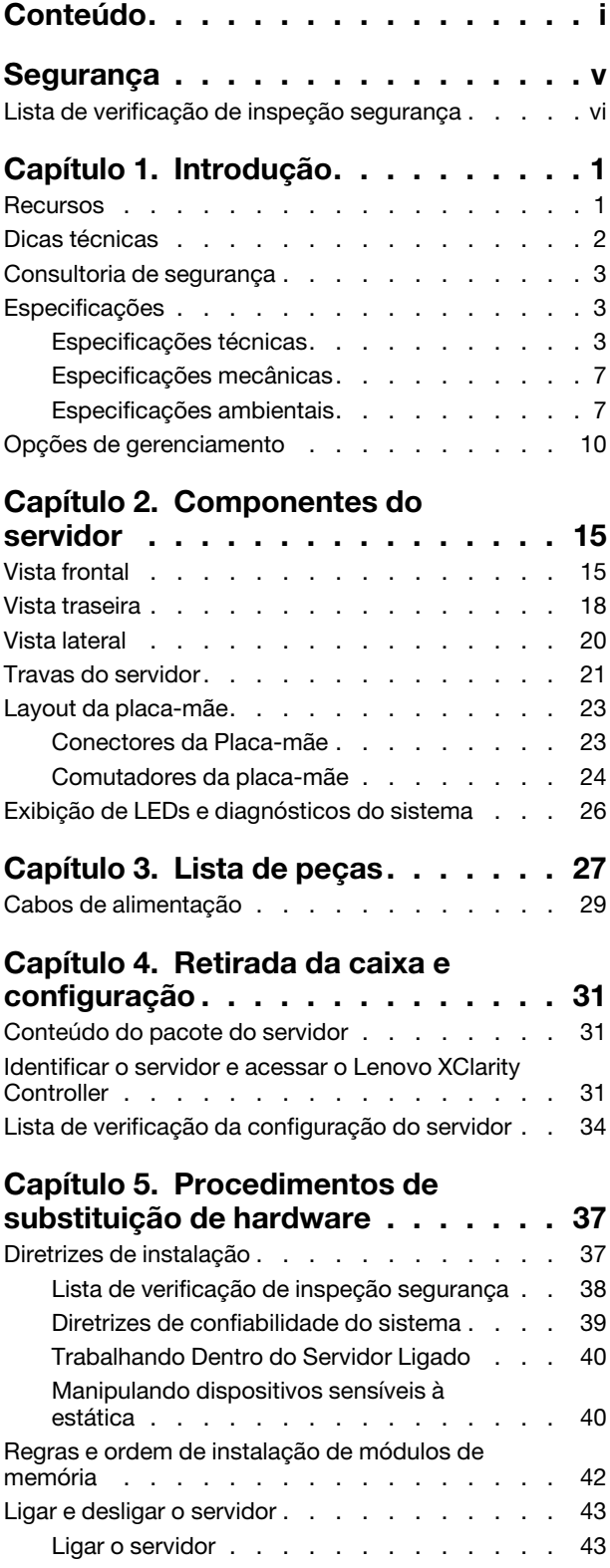

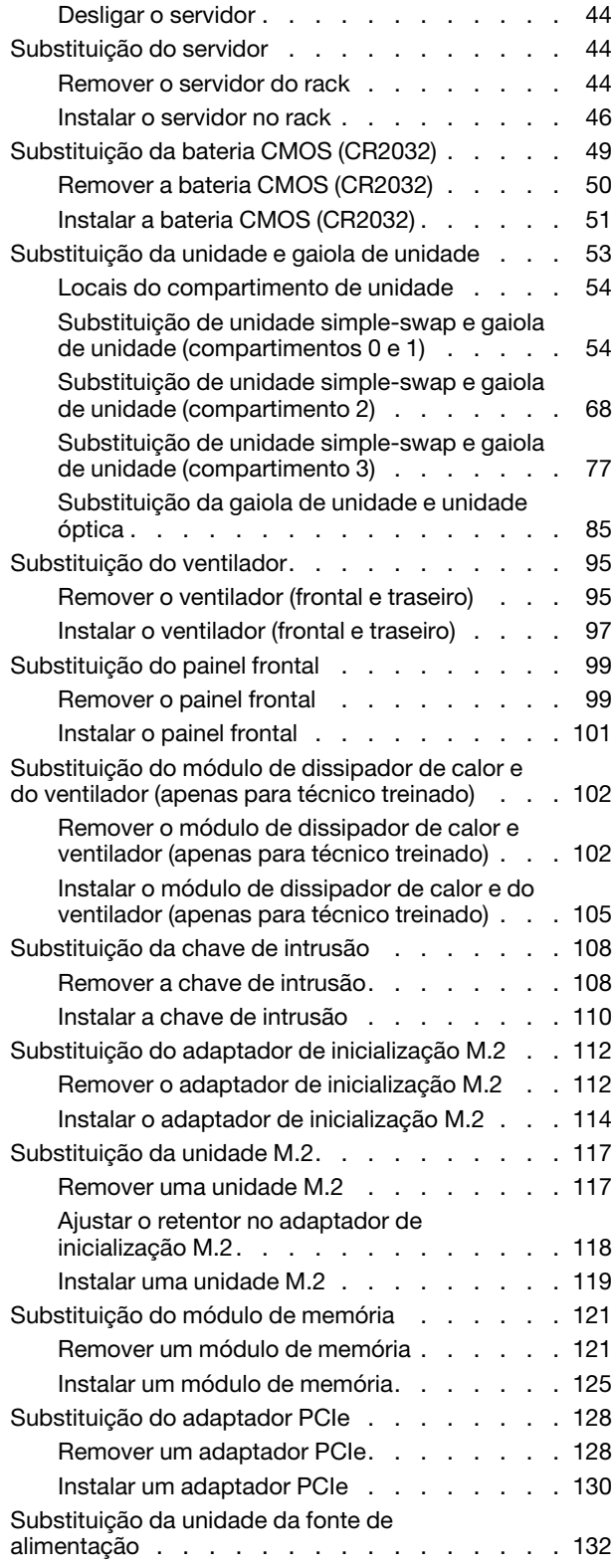

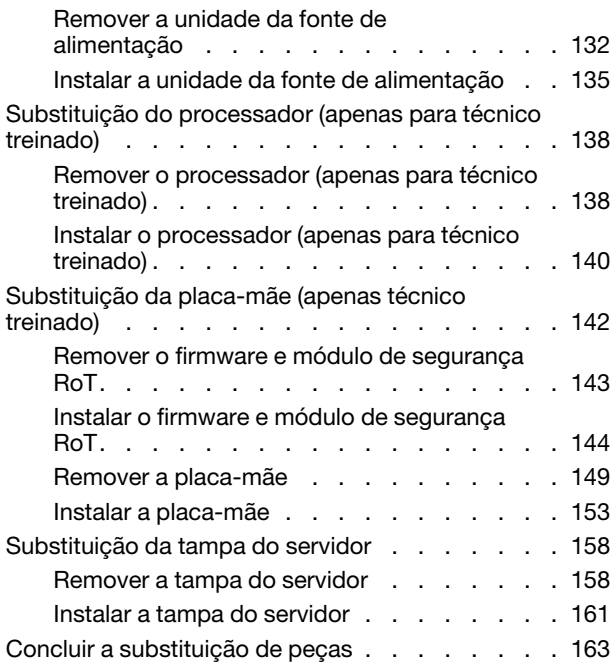

#### [Capítulo 6. Roteamento de cabos](#page-174-0)  [internos . . . . . . . . . . . . . . . . 165](#page-174-0)

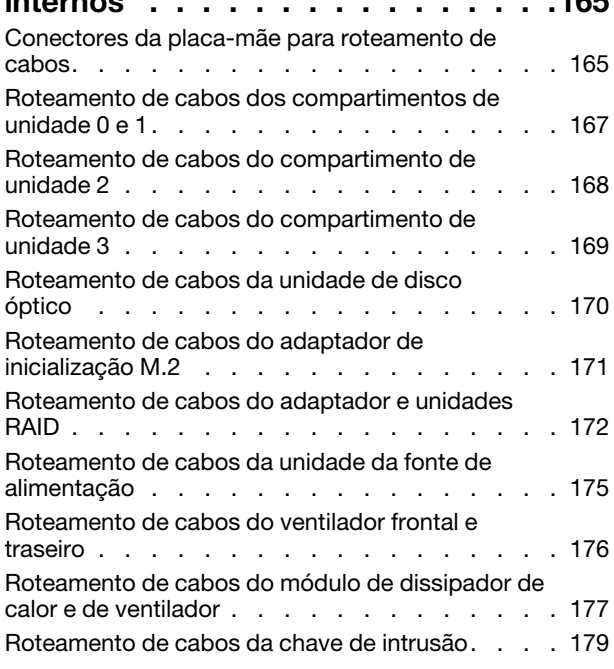

### [Capítulo 7. Configuração do](#page-190-0)

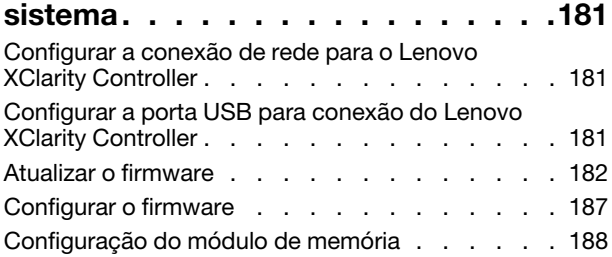

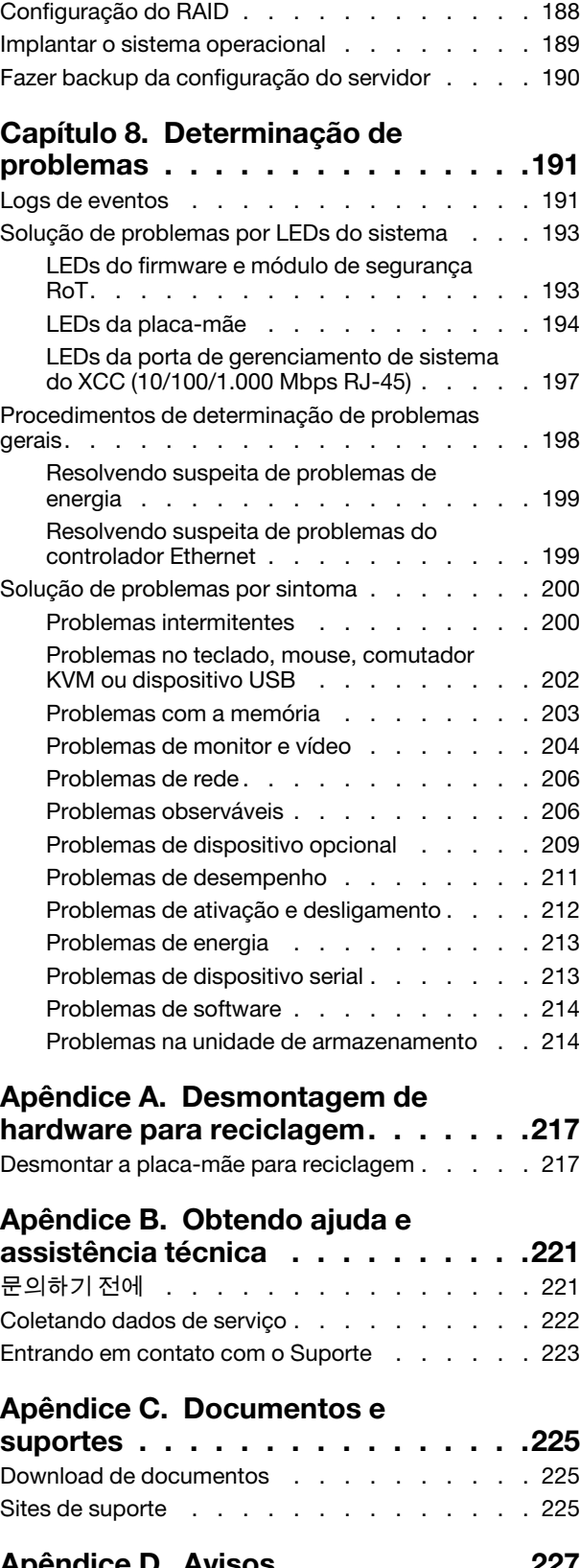

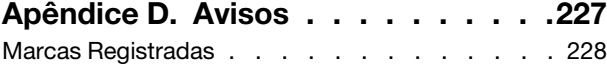

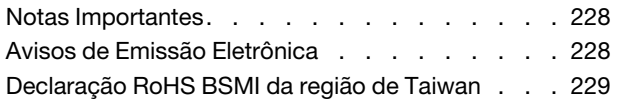

[Informações de contato da região de Taiwan para](#page-238-1)  [importação e exportação . . . . . . . . . . . 229](#page-238-1)

# <span id="page-6-0"></span>Segurança

Before installing this product, read the Safety Information.

قبل تركيب هذا المنتج، يجب قر اءة الملاحظات الآمنية

Antes de instalar este produto, leia as Informações de Segurança.

在安装本产品之前,请仔细阅读 Safety Information (安全信息)。

安裝本產品之前,請先閱讀「安全資訊」。

Prije instalacije ovog produkta obavezno pročitajte Sigurnosne Upute.

Před instalací tohoto produktu si přečtěte příručku bezpečnostních instrukcí.

Læs sikkerhedsforskrifterne, før du installerer dette produkt.

Lees voordat u dit product installeert eerst de veiligheidsvoorschriften.

Ennen kuin asennat tämän tuotteen, lue turvaohjeet kohdasta Safety Information.

Avant d'installer ce produit, lisez les consignes de sécurité.

Vor der Installation dieses Produkts die Sicherheitshinweise lesen.

Πριν εγκαταστήσετε το προϊόν αυτό, διαβάστε τις πληροφορίες ασφάλειας (safety information).

לפני שתתקינו מוצר זה, קראו את הוראות הבטיחות.

A termék telepítése előtt olvassa el a Biztonsági előírásokat!

Prima di installare questo prodotto, leggere le Informazioni sulla Sicurezza.

製品の設置の前に、安全情報をお読みください。

본 제품을 설치하기 전에 안전 정보를 읽으십시오.

Пред да се инсталира овој продукт, прочитајте информацијата за безбедност.

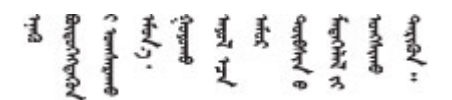

Les sikkerhetsinformasjonen (Safety Information) før du installerer dette produktet.

Przed zainstalowaniem tego produktu, należy zapoznać się z książką "Informacje dotyczące bezpieczeństwa" (Safety Information).

Antes de instalar este produto, leia as Informações sobre Segurança.

Перед установкой продукта прочтите инструкции по технике безопасности.

Pred inštaláciou tohto zariadenia si pečítaje Bezpečnostné predpisy.

Pred namestitvijo tega proizvoda preberite Varnostne informacije.

Antes de instalar este producto, lea la información de seguridad.

Läs säkerhetsinformationen innan du installerar den här produkten.

Bu ürünü kurmadan önce güvenlik bilgilerini okuyun.

مەزكۇر مەھسۇلاتنى ئورنىتىشتىن بۇرۇن بىخەتەرلىك ئۇچۇرلىرىنى ئوقۇپ چىقىڭ.

Youq mwngz yungh canjbinj neix gaxgonq, itdingh aeu doeg aen canjbinj soengq cungj vahgangj ancien siusik.

# <span id="page-7-0"></span>Lista de verificação de inspeção segurança

Use as informações desta seção para identificar condições potencialmente inseguras com o servidor. Durante o projeto e a montagem de cada máquina, itens de segurança obrigatórios foram instalados para proteger usuários e técnicos de serviço contra lesões.

Nota: O produto não é adequado para uso em espaços de trabalho de exibição, de acordo com o §2 dos Regulamentos de espaços de trabalho.

Nota: A configuração do servidor é feita apenas na sala do servidor.

#### CUIDADO:

Este equipamento deve ser instalado ou reparado por funcionários treinados, conforme definido pelos documentos NEC, IEC 62368-1 e IEC 60950-1, os padrões para segurança de equipamentos eletrônicos nas áreas de áudio/vídeo, tecnologia da informação e tecnologia de comunicações. A Lenovo assume que você esteja qualificado na manutenção de equipamentos e treinado para reconhecer níveis de energia perigosos em produtos. O acesso ao equipamento é realizado com o uso de uma ferramenta, trava e chave ou outros meios de segurança, sendo controlado pela autoridade responsável pelo local.

Importante: O aterramento elétrico do servidor é necessário para a segurança do operador e o funcionamento correto do sistema. O aterramento adequado da tomada elétrica pode ser verificado por um eletricista certificado.

Use a lista de verificação a seguir para verificar se não há nenhuma condição potencialmente insegura:

- 1. Certifique-se de que a energia esteja desligada e de que o cabo de energia esteja desconectado.
- 2. Verifique o cabo de alimentação.
	- Certifique-se de que o conector de aterramento de terceiro esteja em boas condições. Use um medidor para medir a continuidade de aterramento com fio neutro de 0,1 ohm ou menos entre o pino terra externo e o aterramento do quadro.
	- Verifique se o cabo de alimentação é do tipo correto.

Para exibir os cabos de alimentação que estão disponíveis para o servidor:

a. Acesse:

<http://dcsc.lenovo.com/#/>

- b. Clique em Preconfigured Model (Modelo pré-configurado) ou Configure to order (Configurar de acordo com a ordem).
- c. Insira o tipo de máquina e o modelo de seu servidor para exibir a página do configurador.
- d. Clique em Power (Energia) → Power Cables (Cabos de alimentação) para ver todos os cabos.
- Certifique-se de que o isolamento não esteja gasto.
- 3. Verifique quaisquer alterações óbvias não Lenovo. Use o bom senso quanto à segurança de quaisquer alterações que não sejam da Lenovo.
- 4. Verifique se existem condições óbvias de falta de segurança dentro do servidor, como danos por limalhas de metal, contaminação, água ou outro líquido ou sinais de fogo ou fumaça.
- 5. Verifique a existência cabos gastos ou comprimidos.
- 6. Certifique-se de que os prendedores da tampa da fonte de alimentação (parafusos ou rebites) não tenham sido removidos ou adulterados.

# <span id="page-10-0"></span>Capítulo 1. Introdução

O servidor ThinkSystem ST50 V3 (Tipos 7DF3 e 7DF4) se destaca como um servidor de nível básico robusto adaptado para empresas em expansão que pretendem gerenciar a infraestrutura de TI e aplicativos de negócios. Com suporte ao processador Intel® Xeon® E-2400 mais recente, memória DDR5 e PCIe Gen 5, ele fornece o desempenho necessário para manipular a infraestrutura de TI de um escritório remoto ou home office.

Com o tamanho compacto e o nível de ruído de decibéis baixos, é ideal para instalação fora de um data center tradicional. À medida que a sua empresa se expande, ele oferece a flexibilidade para fazer a transição para um ambiente de data center perfeitamente.

Nota: O ThinkSystem ST50 V3 é um modelo de mercado global, enquanto o ST58 V3 só é vendido na China Continental.

Figura 1. ThinkSystem ST50 V3

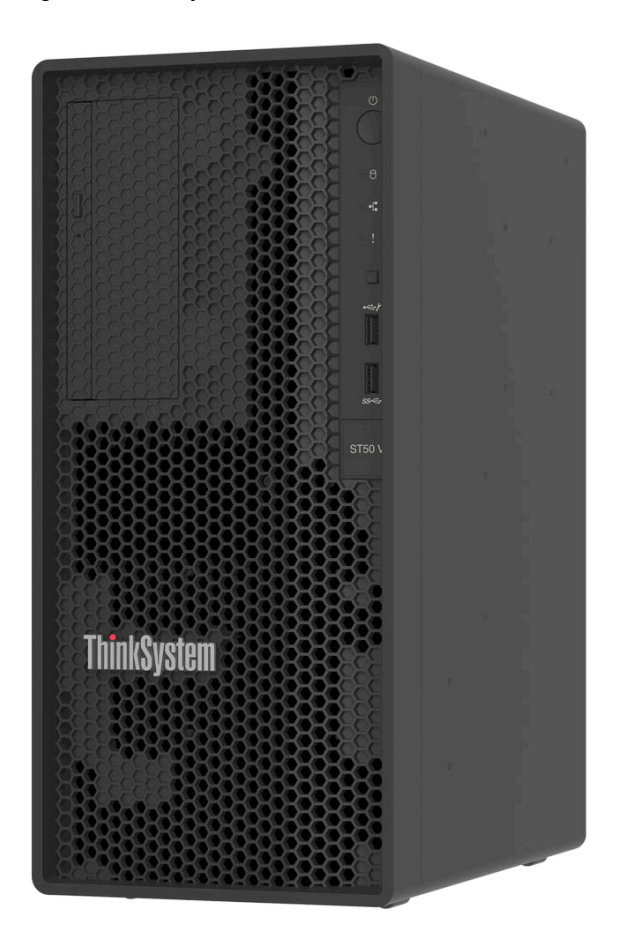

### <span id="page-10-1"></span>Recursos

Desempenho, facilidade de utilização, confiabilidade e recursos de expansão foram considerações essenciais no projeto do servidor. Esses recursos de projeto permitem a personalização do hardware do sistema para atender às suas necessidades atuais e proporcionam recursos flexíveis de expansão para o futuro.

O servidor implementa os seguintes recursos e tecnologias:

#### • Lenovo XClarity Controller (XCC)

O Lenovo XClarity Controller é o controlador de gerenciamento comum para o hardware do servidor Lenovo ThinkSystem. O Lenovo XClarity Controller consolida diversas funções de gerenciamento em um único chip na placa-mãe (conjunto de placa-mãe) do servidor. Alguns dos recursos que são exclusivos do Lenovo XClarity Controller são melhor desempenho, vídeo remoto de resolução mais alta e opções expandidas de segurança.

O servidor oferece suporte ao Lenovo XClarity Controller 2 (XCC2). Para obter informações adicionais sobre o Lenovo XClarity Controller 2 (XCC2), consulte <https://pubs.lenovo.com/lxcc-overview/>.

#### • Firmware do servidor compatível com UEFI

O firmware Lenovo ThinkSystem é compatível com Unified Extensible Firmware Interface (UEFI). O UEFI substitui o BIOS e define uma interface padrão entre o sistema operacional, o firmware de plataforma e dispositivos externos.

Os servidores Lenovo ThinkSystem são capazes de inicializar sistemas operacionais compatíveis com UEFI, sistemas operacionais baseados em BIOS e adaptadores baseados em BIOS, bem como adaptadores compatíveis com UEFI.

Nota: O servidor não é compatível com DOS (Disk Operating System).

#### • Grande capacidade de memória do sistema

O servidor oferece suporte a um DIMM não armazenado em buffer de código de correção de erro (ECC UDIMM) Para obter mais informações sobre tipos específicos e a quantidade máxima de memória, consulte ["Especificações técnicas" na página 3.](#page-12-2)

#### • Capacidade de armazenamento de dados grande e recurso de hot swap

O servidor é compatível com no máximo quatro unidades e uma unidade de disco óptico fina SATA.

#### • Acesso remoto ao website de Informações de Serviço Lenovo

O servidor fornece um código de QR na etiqueta de serviço do sistema, que está na cobertura do servidor, que você pode varrer usando um leitor de código QR e scanner com um dispositivo remoto para obter acesso rápido ao website Serviço de Informações Lenovo. O website Informações de Serviço Lenovo fornece informações adicionais sobre instalação de peças, vídeos de substituição e códigos de erro para suporte ao servidor.

#### • Enorme durabilidade

O sistema foi verificado para executar mesmo carga de trabalho corporativa, 24 horas por dia, 7 dias por semana.

# <span id="page-11-0"></span>Dicas técnicas

A Lenovo continuamente atualiza o website de suporte com dicas e técnicas mais recentes que podem ser usadas para resolver problemas no servidor. Estas Dicas Técnicas (também chamadas de dicas de RETAIN ou boletins de serviço) fornecem procedimentos para solucionar problemas relacionados ao funcionamento do servidor.

Para localizar as Dicas Técnicas disponíveis para seu servidor:

- 1. Acesse <http://datacentersupport.lenovo.com> e navegue até a página de suporte do seu servidor.
- 2. Clique em How To's (Instruções) no painel de navegação.
- 3. Clique em Article Type (Tipo de artigo) ➙ Solution (Solução) no menu suspenso.

Siga as instruções na tela para escolher a categoria para o problema com que você está lidando.

# <span id="page-12-0"></span>Consultoria de segurança

A Lenovo tem o compromisso de desenvolver produtos e serviços que atendam aos mais altos padrões de segurança para proteger nossos clientes e seus dados. Quando possíveis vulnerabilidades são relatadas, é responsabilidade da Equipe de Resposta a Incidentes de Segurança de Produtos Lenovo (PSIRT) investigar e fornecer informações a nossos clientes para que eles possam colocar em prática planos de mitigação enquanto trabalhamos para fornecer soluções.

A lista de orientações atual está disponível no seguinte site:

<span id="page-12-1"></span>[https://datacentersupport.lenovo.com/product\\_security/home](https://datacentersupport.lenovo.com/product_security/home)

# Especificações

Resumo dos recursos e das especificações do servidor. Dependendo do modelo, alguns recursos podem não estar disponíveis ou algumas especificações podem não se aplicar.

Consulte a tabela abaixo para ver as categorias de especificações e o conteúdo de cada categoria.

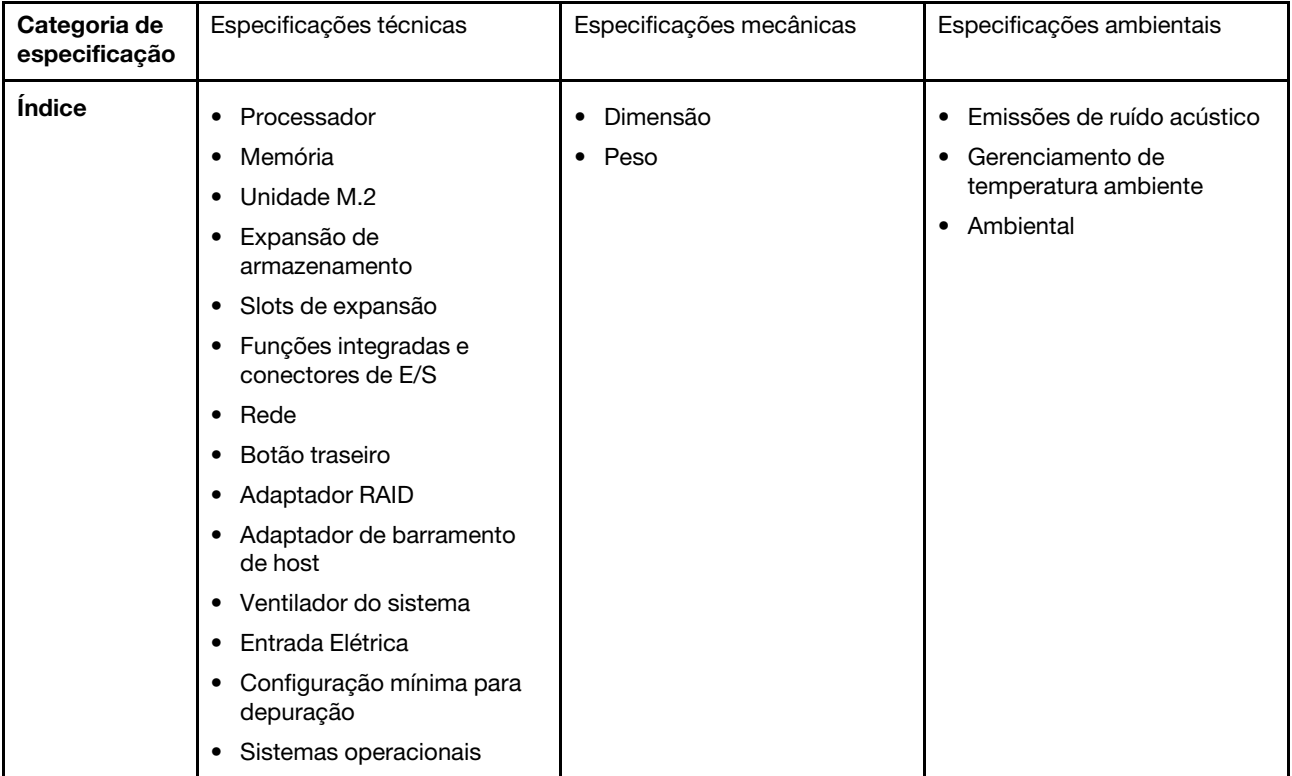

# <span id="page-12-2"></span>Especificações técnicas

Resumo das especificações técnicas do servidor. Dependendo do modelo, alguns recursos podem não estar disponíveis ou algumas especificações podem não se aplicar.

#### Processador

- O servidor é compatível com um dos seguintes processadores Intel®:
	- $-$  Xeon<sup>®</sup> E
	- Pentium®

Nota: Apenas o processador Xeon® E oferece suporte ao recurso Intel® Trusted Execution Technology (Intel® TXT). • Projetado para o soquete LGA 1700

- Escaláveis até 8 núcleos por soquete
- É compatível com TDP até 95 W

Para obter uma lista de processadores com suporte, consulte <https://serverproven.lenovo.com>.

#### Memória

Consulte ["Regras e ordem de instalação de módulos de memória" na página 42](#page-51-0) para obter informações detalhadas sobre configuração e instalação da memória.

- Mínimo: 16 GB
- Máximo: 128 GB
- Slots: quatro slots de DIMM (dois canais, dois DIMMs por canal)
- Tipo de módulo de memória:
	- TruDDR5 4.800 MHz (1Rx8) ECC UDIMM: 16 GB (1Rx8)
	- TruDDR5 4.800 MHz (2Rx8) ECC UDIMM: 32 GB (2Rx8)

Nota: A memória funciona em até 4.400 MHz, dependendo do processador selecionado e da ordem de preenchimento de DIMMs.

Para obter uma lista de módulos de memória com suporte, consulte <https://serverproven.lenovo.com>.

#### Unidade M.2

O servidor é compatível com até duas unidades SATA M.2 dos seguintes fatores de forma de unidade:

- 42 mm (2242)
- 60 mm (2260)
- 80 mm (2280)
- 110 mm (22110)

Oferece suporte à seguinte capacidade de unidade M.2:

- 240 GB
- 480 GB
- 960 GB

Nota: O kit M.2 e o compartimento de unidade 3 ocupam o slot PCIe 3 e, portanto, não podem ser instalados no mesmo sistema.

Para obter uma lista das unidades M.2 compatíveis, consulte <https://serverproven.lenovo.com>.

#### Expansão de armazenamento

O servidor é compatível com três compartimentos de unidade de 3,5" (dois opcionais), um compartimento de unidade de 2,5" (opcional) e um compartimento ODD (opcional).

- Compartimento de unidade 0
	- Unidade de disco rígido ou estado sólido de 3,5"
- Compartimento de unidade 1 (opcional)
	- Unidade de disco rígido ou estado sólido de 2,5"
- Compartimento de unidade 2 (opcional)
	- Unidade de disco rígido ou estado sólido de 3,5"
- Compartimento de unidade 3 (opcional)
	- Unidade de disco rígido ou estado sólido de 3,5"

Nota: O kit M.2 e o compartimento de unidade 3 ocupam o slot PCIe 3 e, portanto, não podem ser instalados no mesmo sistema.

• Compartimento de unidade ODD (opcional)

– Uma unidade de disco óptico fina SATA de 9 mm

Para obter uma lista de unidades aceitas, consulte <https://serverproven.lenovo.com>.

#### Slots de expansão

Três slots de expansão PCIe estão disponíveis:

- Slot PCIe 1: PCIe Gen4 x4, FH/HL, 25 W
- Slot PCIe 2: PCIe Gen5 x16, FH/HL, 75 W
- Slot PCIe 3: PCIe Gen4 x4, FH/HL, 25 W

Nota: O design dos slots 1 e 3 no ST50 V3 é de extremidade aberta, significando que os slots aceitam adaptadores com um conector de borda maior que o comprimento físico do conector do slot. Por exemplo, se um adaptador x8 estiver instalado no slot x4 3 do servidor, metade do conector de borda não será conectada ao slot. O adaptador ainda funcionará, mas o desempenho será afetado.

#### Funções integradas e conectores de E/S

- Lenovo XClarity Controller (XCC), que fornece funções de controle de processador de serviços e monitoramento, controlador de vídeo e recursos de teclado, vídeo, mouse e unidade remotos.
	- O servidor oferece suporte ao Lenovo XClarity Controller 2 (XCC2). Para obter informações adicionais sobre o Lenovo XClarity Controller 2 (XCC2), consulte <https://pubs.lenovo.com/lxcc-overview/>.
- Conectores frontais:
	- Um conector USB 3.2 Gen 1 (5 Gbps)
	- Um conector USB 2.0 com suporte móvel para XCC
- Conectores traseiros:
	- Uma porta serial
	- Um conector VGA
	- Um Porta de gerenciamento de sistema do XCC (10/100/1.000 Mbps RJ-45)
	- Dois conectores Ethernet (conector Ethernet 1 compartilhado com o conector de rede do Lenovo XClarity Controller)
	- Quatro conectores USB 3.2 Gen 1 (5 Gbps)

Nota: A resolução máxima de vídeo é 1.920 x 1.200 a 60 Hz.

#### Rede

- Dois conectores Ethernet de 1 Gbps RJ-45
- Um conector de rede RJ45 Lenovo XClarity Controller de 1 Gbps

#### Botão traseiro

Botão NMI

#### Adaptador RAID

As seguintes opções estão disponíveis para este servidor.

- RAID de hardware (nível de RAID 0, 1 e 5)
	- ThinkSystem RAID 5350-8i PCIe 12Gb Adapter
- RAID de software (nível RAID 0, 1 e 5)
	- Intel VROC SATA RAID

Para obter mais informações sobre os adaptadores RAID/HBA, consulte [Referência do adaptador Lenovo ThinkSystem](https://lenovopress.com/lp1288-thinksystem-raid-adapter-and-hba-reference)  [RAID e HBA](https://lenovopress.com/lp1288-thinksystem-raid-adapter-and-hba-reference).

#### Adaptador de barramento de host

• ThinkSystem 4350-8i SAS/SATA 12Gb HBA Para obter mais informações sobre os adaptadores RAID/HBA, consulte [Referência do adaptador Lenovo ThinkSystem](https://lenovopress.com/lp1288-thinksystem-raid-adapter-and-hba-reference)  [RAID e HBA](https://lenovopress.com/lp1288-thinksystem-raid-adapter-and-hba-reference).

#### Ventilador do sistema

O servidor é compatível com até três ventiladores:

- Quando o TDP do processador for inferior a 95 watts
	- Um ventilador frontal
	- Uma ventoinha traseira (somente quando o compartimento de unidade 2 e/ou kit M.2 estiver instalado)
	- Um ventilador do dissipador de calor do processador
- Quando o TDP do processador for de 95 watts
	- Um ventilador frontal
	- Um ventilador do dissipador de calor do processador

#### Entrada Elétrica

O servidor é compatível com uma das seguintes fontes de alimentação não hot-swap não redundante:

- ATX de 300 watts fixo de saída única Gold
	- Potência de entrada 115 Vca ou 230 Vca
- ATX de 500 watts fixo de várias saídas Platinum
	- Potência de entrada 115 Vca ou 230 Vca

#### Configuração mínima para depuração

- Um processador e um dissipador de calor de resfriamento do processador
- Um ECC UDIMM de 16 GB no slot de DIMM 3
- Uma fonte de alimentação
- Uma unidade SATA de 3,5" no compartimento de unidade 0 (se o sistema operacional for necessário para depuração)
- Um ventilador frontal do sistema (se a depuração estiver fora do chassi)

Sistemas operacionais

Sistemas operacionais suportados e certificados:

- Microsoft Windows Server
- VMware ESXi
- Red Hat Enterprise Linux
- SUSE Linux Enterprise Server

Referências:

- Lista completa de sistemas operacionais disponíveis: <https://lenovopress.lenovo.com/osig>.
- Instruções de implantação do SO, consulte ["Implantar o sistema operacional" na página 189.](#page-198-0)

# <span id="page-16-0"></span>Especificações mecânicas

Resumo das especificações mecânicas do servidor. Dependendo do modelo, alguns recursos podem não estar disponíveis ou algumas especificações podem não se aplicar.

#### Dimensão

Servidor 4U

- Largura: 170 mm (6,7 polegadas)
- Altura:
	- Com bases: 376 mm (14,8 pol.)
	- Sem bases: 370 mm (14,6 pol.)
- Profundidade: 315,4 mm (12,4 polegadas)

#### Peso

Peso líquido: até 9,5 kg (20,94 lb) dependendo da configuração

# <span id="page-16-1"></span>Especificações ambientais

Resumo das especificações ambientais do servidor. Dependendo do modelo, alguns recursos podem não estar disponíveis ou algumas especificações podem não se aplicar.

Emissões de ruído acústico

O servidor tem a seguinte declaração de emissões de ruído acústico:

- Nível de potência acústica (LWAd)
	- Inativo: 3,4 bels (típico), 4,0 bels (máximo)
	- Em operação 1: 3,4 bels (típico), 4,0 bels (máximo)
	- Em operação 2: 4,8 bels (típico), 5,4 bels (máximo)
- Nível de pressão de som (LpAm):
	- Inativo: 20,3 dBA (típico), 27,6 dBA (máximo)
	- Em operação 1: 20,3 dBA (típico), 27,6 dBA (máximo)
	- Em operação 2: 35,1 dBA (típico), 40,6 dBA (máximo)

#### Notas:

- Esses níveis sonoros foram medidos em ambientes acústicos controlados de acordo com os procedimentos especificados pela ISO 7779 e são relatados de acordo com a ISO 9296. O teste foi realizado a 23 °C ± 2 °C para se alinhar aos procedimentos da ISO 7779.
- O modo inativo é o estado estável em que o servidor é ligado, mas não está executando nenhuma função pretendida. O modo operacional 1 é 50% do TDP da CPU. O modo operacional 2 é 100% do TDP da CPU.
- Os níveis de som acústico declarados são baseados nas configurações a seguir, o que pode mudar dependendo da configuração/condições:
	- Típica: 1 CPU de 80 W, 1 DIMM de 16 GB, 1 HDD de 3,5", 1 ODD SATA Slim, 1 PSU fixa de 300 W
	- Máxima: 1 CPU de 95 W, 4 DIMMs de 32 GB, 3 HDDs de 3,5", 1 SSD de 2,5", 1 ODD SATA Slim, 1 RAID 5350-8i, 1 NIC de 1G, 1 PSU fixa de 500 W
- Regulamentos governamentais (como aqueles prescritos por OSHA ou Diretivas da Comunidade Europeia) podem controlar a exposição de nível de ruído no mercado de trabalho e podem aplicar-se a você e sua instalação de servidor. Os níveis reais de pressão sonora em sua instalação dependem de vários fatores, incluindo o número de racks na instalação; o tamanho, materiais e configuração do ambiente; os níveis de ruído do outro equipamento; a temperatura ambiente e a localização dos funcionários em relação ao equipamento. Além disso, a conformidade com regulamentos governamentais depende de uma variedade de fatores adicionais, incluindo a duração da exposição dos funcionários e se eles usam proteção auditiva. A Lenovo recomenda consultar especialistas qualificados nesta área para determinar se você está em conformidade com os regulamentos aplicáveis.

#### Gerenciamento de temperatura ambiente

Importante: Quando a temperatura ambiente for maior que a temperatura compatível, o servidor será desligado. O servidor não será ligado novamente até que a temperatura ambiente fique no intervalo de temperatura compatível. A temperatura ambiente deverá ser 35 °C ou menos se o servidor tiver algum dos seguintes componentes:

• Unidades M.2 (960 GB ou menos)

#### Ambiente

O ThinkSystem ST50 V3 é compatível com as especificações Classe A2 de ASHRAE. O desempenho do sistema pode ser afetado quando a temperatura operacional está fora da especificação da AHSARE A2.

- Temperatura do ar:
	- Em operação
		- ASHRAE Classe A2: 10 °C a 35 °C (50 °F a 95 °F); a temperatura ambiente máxima diminui em 1 °C para cada aumento de 300 m (984 pés) de altitude acima de 900 m (2.953 pés).
	- Servidor desligado: 5 °C a 45 °C (41 °F a 113 °F)
	- Remessa/armazenamento: -20 °C a 60 °C (-4 °F a 140 °F)
- Altitude máxima: 3.050 m (10.000 pés)
- Umidade relativa (sem condensação):
	- Operando
		- ASHRAE Classe A2: 8% a 80%, ponto máximo de orvalho: 21 °C (70 °F)
	- Remessa/armazenamento: 8% a 90%
- Contaminação por partículas

Atenção: Partículas transportadas pelo ar e gases reativos que agem sozinhos ou em combinação com outros fatores ambientais como umidade ou temperatura podem apresentar um risco ao servidor. Para obter informações sobre os limites para substâncias particuladas e gases, consulte ["Contaminação por partículas" na página 9](#page-18-0).

Nota: O servidor foi projetado para um ambiente de data center padrão e é recomendado para ser colocado em data centers industriais.

### <span id="page-18-0"></span>Contaminação por partículas

Atenção: Partículas do ar (incluindo flocos ou partículas de metal) e gases reativos agindo sozinhos ou em combinação com outros fatores ambientais, como umidade ou temperatura, podem impor risco ao dispositivo descrito neste documento.

Os riscos que são causados pela presença de níveis excessivos de substâncias particuladas ou as concentrações de gases nocivos incluem danos que podem causar o mau funcionamento ou a parada completa do dispositivo. Essa especificação define limites para substâncias particuladas e gases que são destinados a evitar tais danos. Os limites não devem ser vistos ou usados como definitivos, porque inúmeros outros fatores, como temperatura ou umidade do ar, podem influenciar o impacto de substâncias particuladas ou a transferência de contaminantes corrosivos e gasosos do ambiente. Na ausência de limites específicos definidos neste documento, adote práticas que mantenham os níveis de gás e substâncias particuladas consistentes com a proteção da saúde e segurança das pessoas. Se a Lenovo determinar que os níveis de substâncias particuladas ou gases em seu ambiente causaram dano ao dispositivo, a Lenovo pode condicionar a provisão de reparo ou substituição de dispositivos ou peças à implementação de medidas reparatórias apropriadas para mitigar essa contaminação ambiental. A implementação dessas medidas reparatórias é de responsabilidade do cliente.

Tabela 1. Limites para substâncias particuladas e gases

| Contaminação                                                                                                    | <b>Limites</b>                                                                                                    |  |  |  |
|----------------------------------------------------------------------------------------------------|----------------------------------------------------------------------------------------------------|--|--|--|
| Gases reativos                                                                                                    | Nível de gravidade G1 de acordo com ANSI/ISA 71.04-1985 <sup>1</sup> :                                                                                                    |  |  |  |
|                                                                                                    | • O nível de reatividade do cobre deve ser inferior a 200 Angstroms por mês ( $\rm \AA$ /mês $\approx$ 0,0035<br>µg/cm <sup>2</sup> horas de ganho de peso). <sup>2</sup>                                                     |  |  |  |
|                                                                                                    | • O nível de reatividade da prata deve ser inferior a 200 Angstroms por mês (Å/mês $\approx$ 0,0035 µg/<br>cm <sup>2</sup> horas de ganho de peso). <sup>3</sup>                                                              |  |  |  |
|                                                                                                    | · O monitoramento reativo da corrosividade gasosa deve ser realizado aproximadamente 5 cm<br>(2 pol.) na frente do rack no lado da entrada de ar a 1/4 e 3/4 de altura do chão ou onde a<br>velocidade do ar for muito maior. |  |  |  |
| Partículas<br>transportadas<br>pelo ar                                                                                                    | Os data centers devem atender ao nível de limpeza da ISO 14644-1 classe 8.                                                                                                    |  |  |  |
|                                                                                                    | Para data centers sem economia de ar, a limpeza de acordo com a ISO 14644-1 classe 8 pode<br>ser atendida escolhendo um dos seguintes métodos de filtragem:                                                                   |  |  |  |
|                                                                                                    | • O ar do ambiente pode ser filtrado continuamente com filtros MERV 8.                                                                                                    |  |  |  |
|                                                                                                    | . O ar que entra em um data center pode ser filtrado com filtros MERV 11 ou, preferencialmente,<br>MERV 13.                                                                                                    |  |  |  |
|                                                                                                    | Para data centers com economia de ar, a opção de filtros para obter limpeza ISO classe 8<br>depende das condições específicas presentes nesse data center.                                                                    |  |  |  |
|                                                                                                    | • A umidade relativa deliquescente da contaminação por substância particulada deve ser<br>superior a 60% RH. <sup>4</sup>                                                                                                    |  |  |  |
|                                                                                                    | • Os data centers devem estar isentas de pó de zinco. <sup>5</sup>                                                                                                    |  |  |  |
| <sup>1</sup> ANSI/ISA-71.04-1985. Environmental conditions for process measurement and control systems: Airborne<br>contaminants. Instrument Society of America, Research Triangle Park, Carolina do Norte, EUA.                                                                                                    |                                                                                                    |  |  |  |
| <sup>2</sup> A derivação da equivalência entre a taxa de crescimento da corrosão de cobre na espessura do produto de<br>corrosão em Å/mês e a taxa de aumento de peso assume que Cu2S e Cu2O cresçam em proporções iguais.                                                                                                    |                                                                                                    |  |  |  |
| 3 A derivação da equivalência entre a taxa de crescimento da corrosão de prata na espessura do produto de<br>corrosão em Å/mês e a taxa de aumento de peso assume que Ag2S é o único produto de corrosão.                                                                                                    |                                                                                                    |  |  |  |
| 4 A umidade relativa deliquescente da contaminação por partículas é a umidade relativa na qual a poeira absorve<br>água suficiente para ficar úmida e promover a condução iônica.                                                                                                    |                                                                                                    |  |  |  |
| 5 Os detritos de superfície são coletados aleatoriamente de 10 áreas do data center em um disco de 1,5 cm de<br>diâmetro de fita condutora elétrica adesiva em uma haste de metal. Se o exame da fita adesiva em um<br>microscópio eletrônico de varredura não revelar nenhum pó de zinco, o data center será considerado isento de pó<br>de zinco. |                                                                                                    |  |  |  |

# <span id="page-19-0"></span>Opções de gerenciamento

O portfólio XClarity e outras opções de gerenciamento de sistemas descritas nesta seção estão disponíveis para ajudar você a gerenciar os servidores de forma mais conveniente e eficiente.

#### Visão Geral

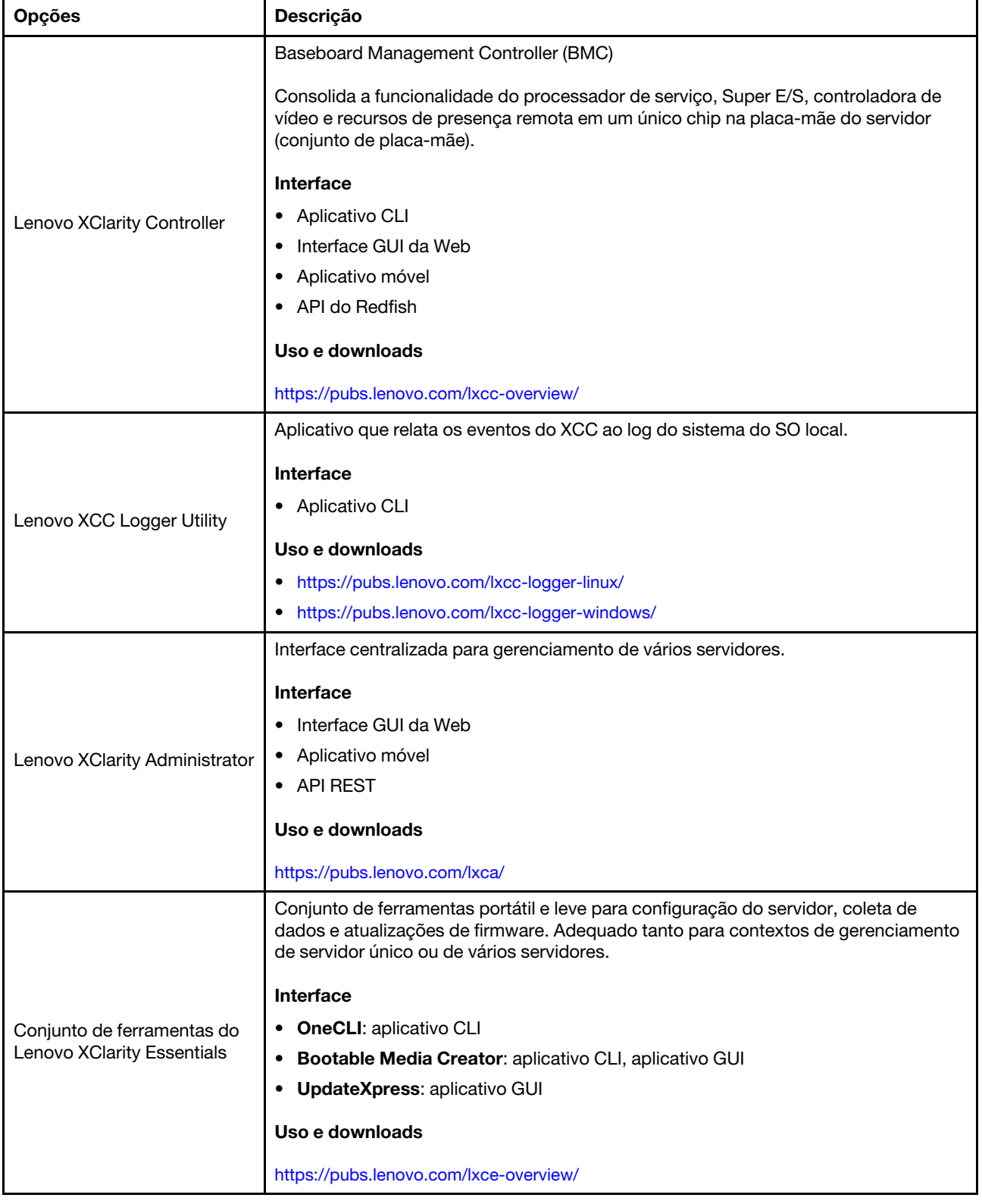

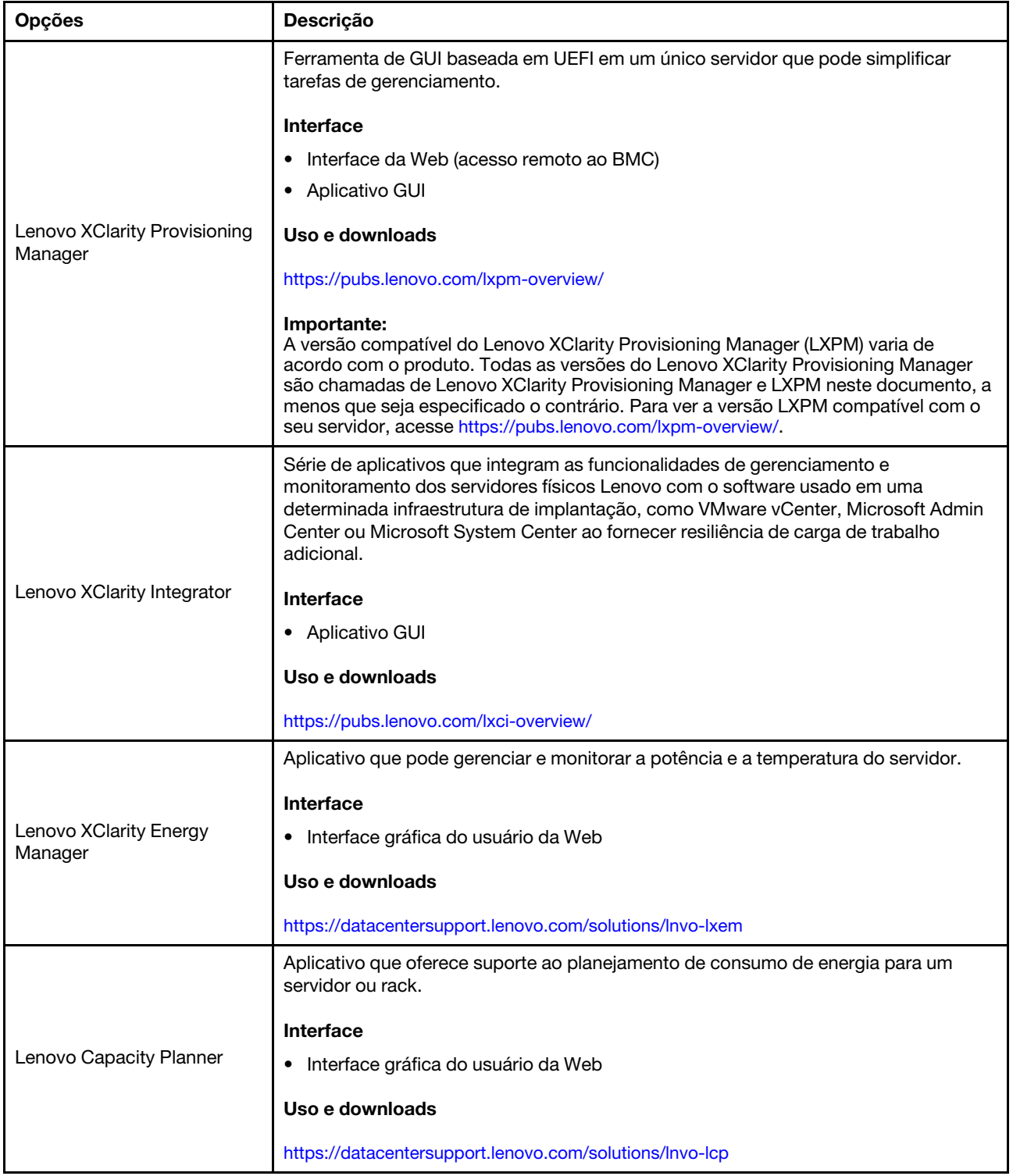

#### Funções

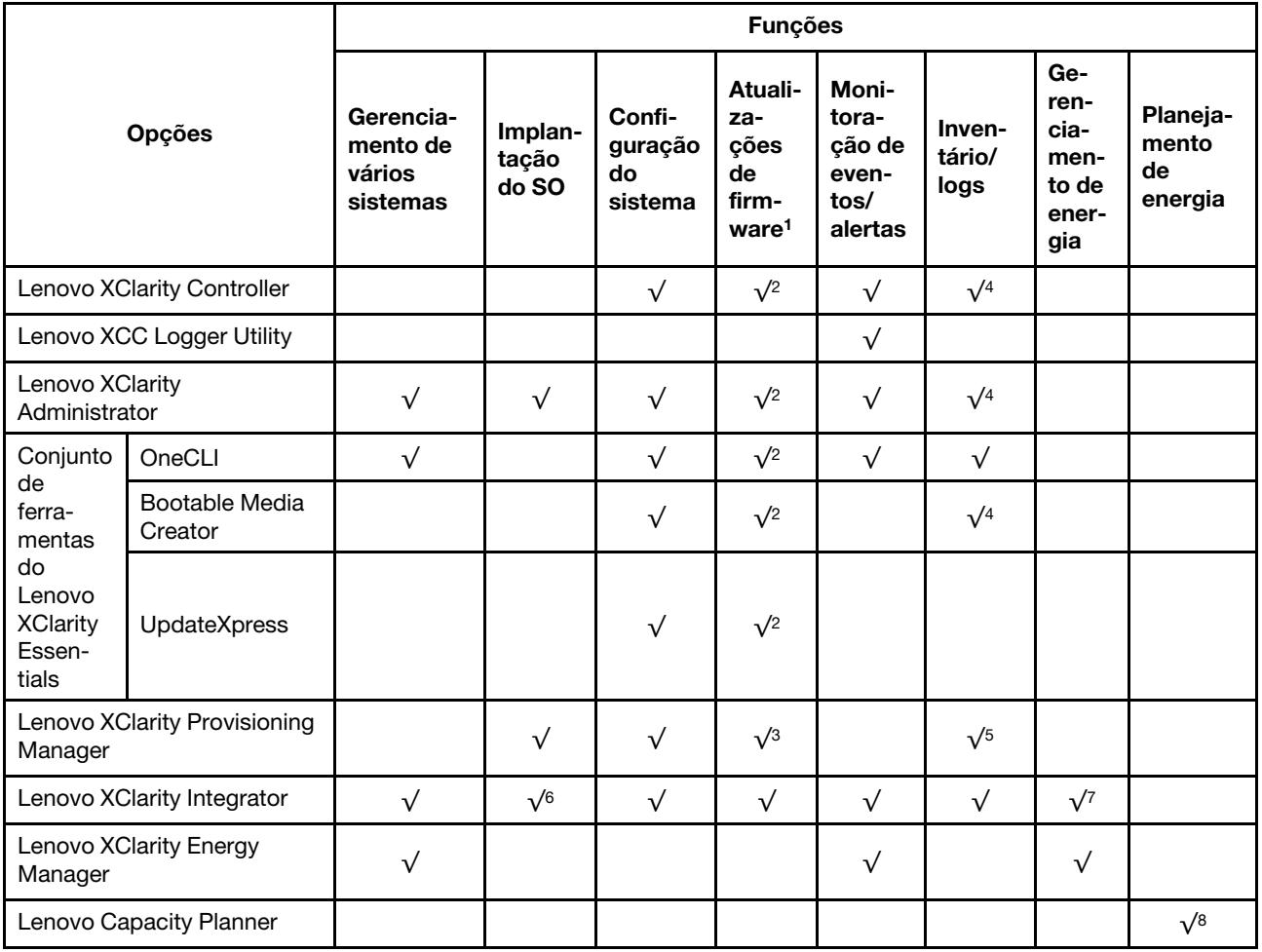

#### Notas:

- 1. A maioria dos opcionais pode ser atualizada com o Lenovo Tools. Entretanto, alguns deles, como o firmware da GPU ou o firmware Omni-Path, exigem o uso de ferramentas do fornecedor.
- 2. As configurações de UEFI do servidor da opção de ROM devem ser definidas como **Automático** ou UEFI para atualizar o firmware usando Lenovo XClarity Administrator, Lenovo XClarity Essentials ou Lenovo XClarity Controller.
- 3. As atualizações de firmware estão limitadas apenas a atualizações do Lenovo XClarity Provisioning Manager, Lenovo XClarity Controller e do UEFI. Atualizações de firmware para dispositivos opcionais, como adaptadores, não são suportadas.
- 4. As configurações UEFI do servidor para o ROM da opção devem ser definidas como **Automático** ou UEFI para obter informações detalhadas da placa do adaptador, como o nome do modelo e os níveis de firmware, a serem exibidos no Lenovo XClarity Administrator, Lenovo XClarity Controller ou no Lenovo XClarity Essentials.
- 5. Inventário limitado.
- 6. A verificação de implantação Lenovo XClarity Integrator do System Center Configuration Manager (SCCM) é compatível com a implantação de sistemas operacionais Windows.
- 7. A função de gerenciamento de energia é compatível apenas com o Lenovo XClarity Integrator para VMware vCenter.

8. É altamente recomendável que você verifique os dados de resumo de energia para o seu servidor usando Lenovo Capacity Planner antes de comprar quaisquer novas peças.

# <span id="page-24-0"></span>Capítulo 2. Componentes do servidor

<span id="page-24-1"></span>Esta seção contém informações sobre cada um dos componentes associados ao servidor.

# Vista frontal

Esta seção contém informações sobre os controles, LEDs e conectores na parte frontal do servidor.

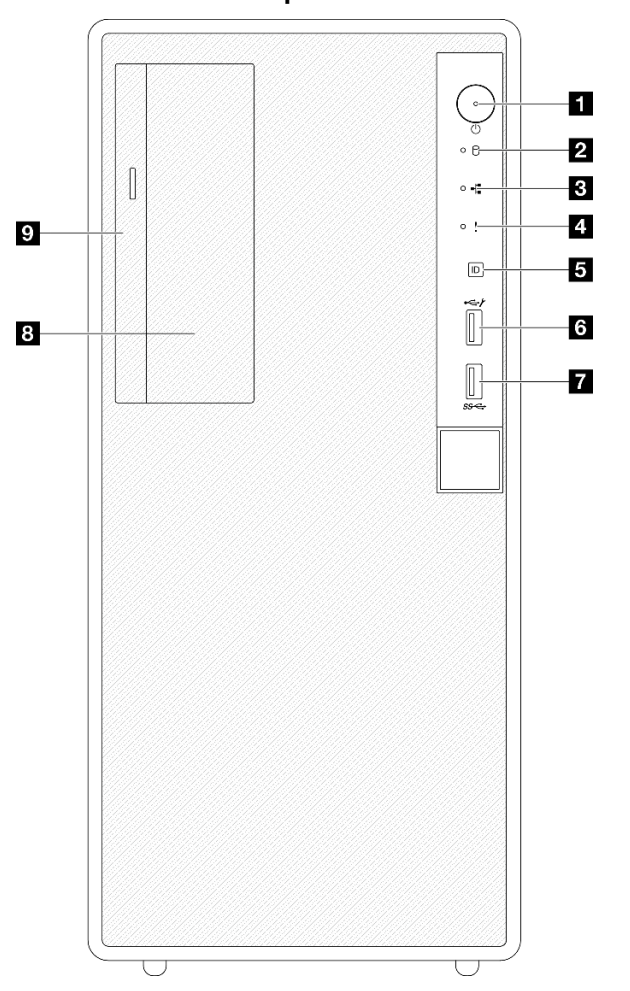

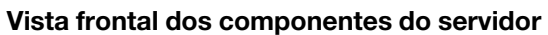

Figura 2. Vista frontal dos componentes do servidor

| Tabela 2. Componentes na vista frontal |  |
|----------------------------------------|--|
|                                        |  |

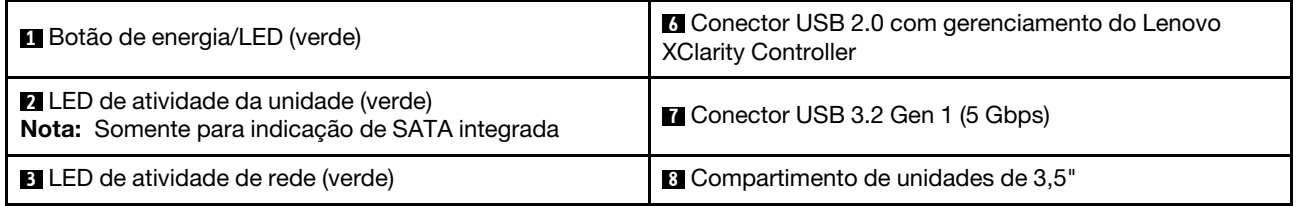

Tabela 2. Componentes na vista frontal (continuação)

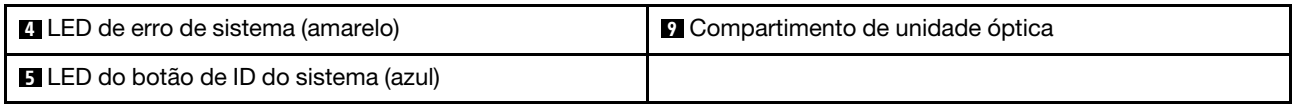

#### **1** Botão de energia/LED (verde)

Pressione esse botão para ligar e desligar o servidor manualmente. Os estados do LED de energia são os seguintes:

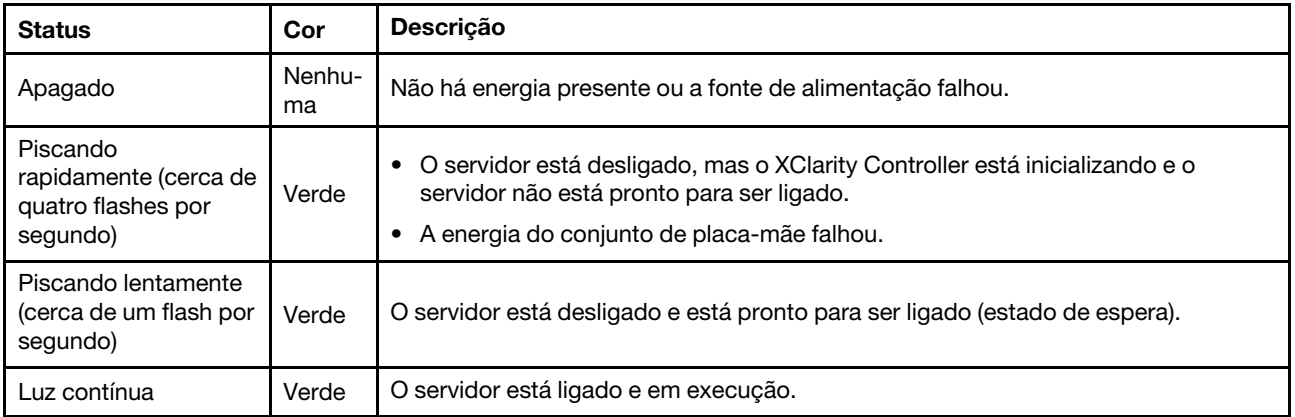

#### **2** LED de atividade da unidade (verde)

Esse LED indica a atividade das unidades.

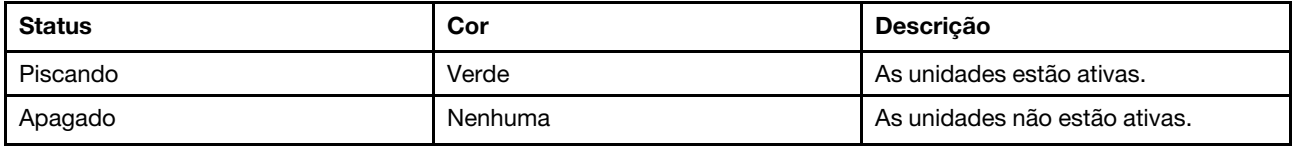

#### **3** LED de atividade da rede (verde)

O LED de atividade da rede ajuda a identificar a conectividade e a atividade da rede.

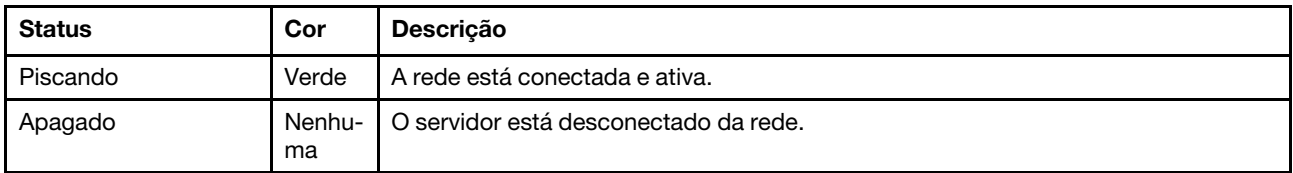

#### **4** LED de erro de sistema (amarelo)

O LED de erro do sistema ajuda a determinar se há erros no sistema.

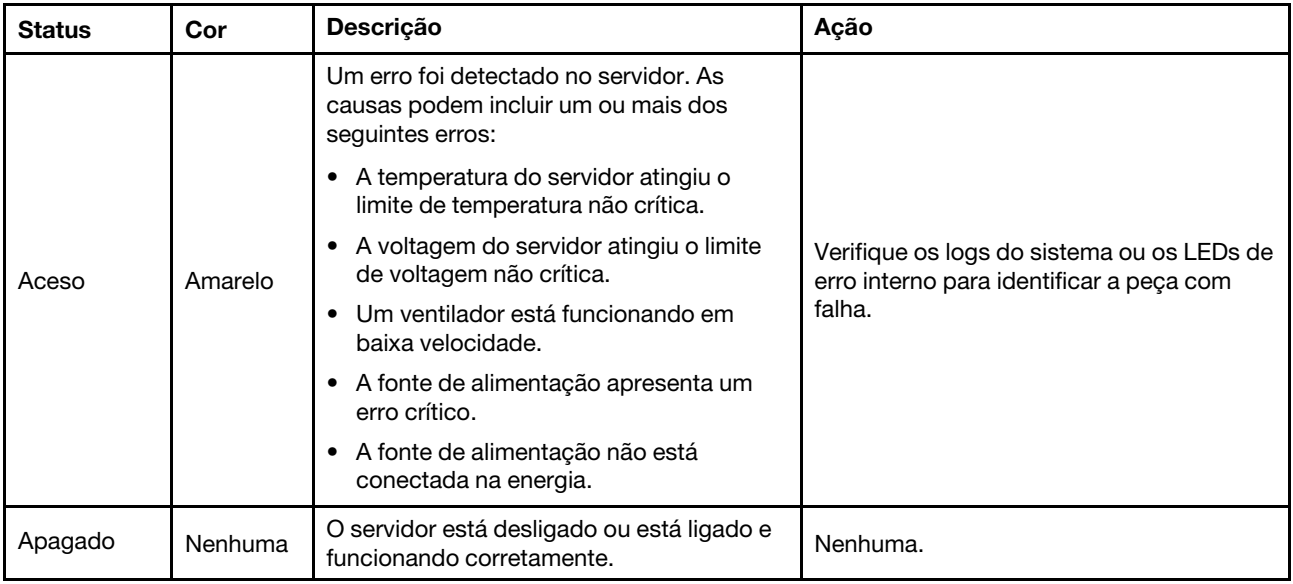

#### **5 Botão de ID do sistema/LED (azul)**

Use esse botão de ID do sistema e o LED azul de ID do sistema para localizar visualmente o servidor. Cada vez que você pressionar o botão de ID do sistema, o estado do LED de ID do sistema é alterado. O LED pode ser alterado para aceso, piscando ou apagado. Também é possível usar o Lenovo XClarity Controller ou um programa de gerenciamento remoto para alterar o estado do LED de ID do sistema com o objetivo de ajudar a localizar visualmente o servidor entre outros servidores.

#### **<b>6** Conector USB 2.0 com gerenciamento do Lenovo XClarity Controller

Conecte um dispositivo USB 2.0, como mouse, teclado ou outros dispositivos, a este conector.

Nota: Essa é a única porta USB compatível com a atualização de automação USB do Firmware and RoT Security Module.

A conexão ao Lenovo XClarity Controller destina-se principalmente a usuários com um dispositivo móvel que execute o Lenovo XClarity Controller aplicativo móvel. Quando um dispositivo móvel estiver conectado a essa porta USB, uma conexão Ethernet por USB será estabelecida entre o aplicativo móvel em execução no dispositivo e o Lenovo XClarity Controller.

Selecione Rede na Configuração do BMC para exibir ou modificar as configurações.

Quatro tipos de configurações estão disponíveis:

• Modo apenas host

Neste modo, a porta USB sempre está somente conectada ao servidor.

• Modo apenas BMC

Neste modo, a porta USB sempre está conectada exclusivamente ao Lenovo XClarity Controller.

#### • Modo compartilhado: pertencente ao BMC

Neste modo, a conexão à porta USB é compartilhada pelo servidor e o Lenovo XClarity Controller, enquanto a porta é alternada para Lenovo XClarity Controller.

#### • Shared mode: controlada pelo host

Neste modo, a conexão à porta USB é compartilhada pelo servidor e o Lenovo XClarity Controller, enquanto a porta é alternada para o servidor.

#### **7** Conector USB 3.2 Gen 1 (5 Gbps)

O conector USB 3.2 Gen 1 (5 Gbps) pode ser usado para conectar um dispositivo compatível com USB, como um teclado USB, um mouse USB ou um dispositivo de armazenamento USB.

#### **8** Compartimento de unidades de 3,5"

Dependendo do modelo, o servidor pode ser fornecido com uma unidade de 3,5" instalada neste compartimento de unidade. Consulte ["Instalar uma unidade simple-swap \(compartimento 2\)" na página 70](#page-79-0) para obter mais detalhes.

#### **9** Compartimento de unidade óptica

Dependendo do modelo, o servidor pode ser fornecido com uma unidade óptica instalada no compartimento de unidade óptica. Consulte ["Substituição da gaiola de unidade e unidade óptica" na página](#page-94-0) [85](#page-94-0) para obter mais detalhes.

# <span id="page-27-0"></span>Vista traseira

Esta seção contém informações sobre os componentes importantes na parte traseira deste servidor.

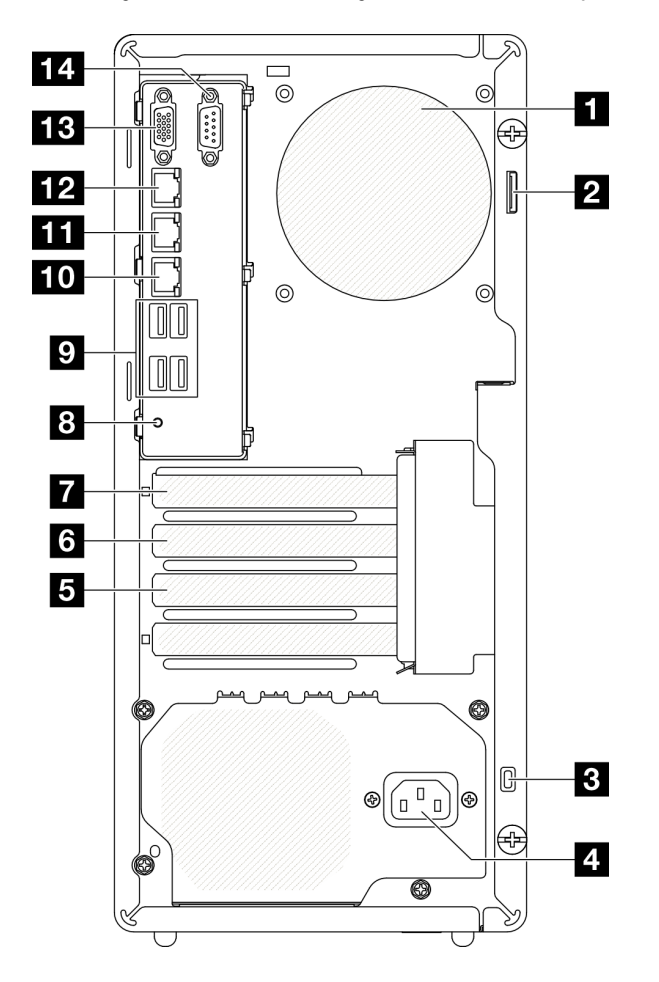

#### Figura 3. Vista traseira

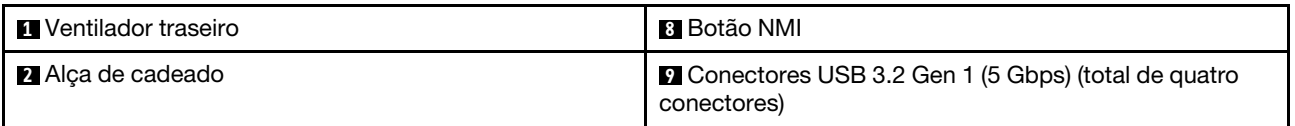

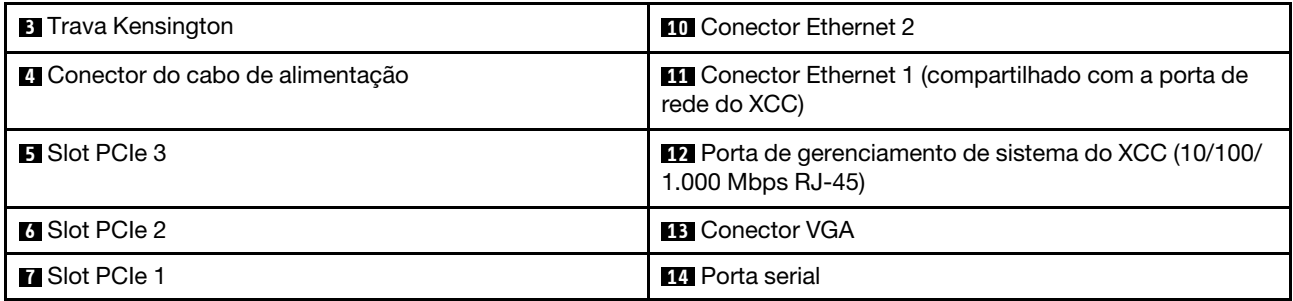

#### **1** Ventilador traseiro

Instale o ventilador traseiro neste espaço.

#### **2** Alça de cadeado

Esta alça serve para a instalação de um cadeado. Consulte ["Travas do servidor" na página 21](#page-30-0) para obter mais informações.

#### **3** Trava Kensington

Esta alça serve para a instalação de uma trava Kensington, Consulte ["Travas do servidor" na página 21](#page-30-0) para obter mais informações.

#### **4** Conector do cabo de alimentação

Conecte o cabo de alimentação a esse componente.

#### **5** / **6** / **7** Slots PCIe

Há três slots PCIe na placa-mãe para instalar os adaptadores PCIe apropriados. Para obter informações sobre os slots PCIe, consulte ["Especificações" na página 3](#page-12-1).

#### **8** Botão NMI

Pressione este botão para forçar uma interrupção não mascarável no processador. Pode ser necessário utilizar uma caneta ou a ponta de um clipe de papel para pressionar o botão. Também é possível usá-la para forçar um dump de memória da tela azul. Use este botão somente quando for instruído a fazer isso pelo Suporte Lenovo.

#### **9** Conectores USB 3.2 Gen 1 (5 Gbps)

Há quatro conectores USB 3.2 Gen 1 (5 Gbps) na parte traseira do servidor. Conecte um dispositivo USB, como mouse, teclado ou outros dispositivos, em um desses conectores.

#### **10 Conector Ethernet 2**

Conecte um cabo Ethernet para LAN. Cada conector Ethernet tem dois LEDs de status para ajudar a identificar a conectividade e a atividade da conexão Ethernet.

#### **11 Conector Ethernet 1 (compartilhado com a porta de rede do XCC)**

Conecte um cabo Ethernet para LAN. Cada conector Ethernet tem dois LEDs de status para ajudar a identificar a conectividade e a atividade da conexão Ethernet. Se o adaptador LOM não estiver instalado, o conector Ethernet 1 poderá ser definido como o conector de rede do Lenovo XClarity Controller.

Para configurar o conector Ethernet 1 como o conector de rede do Lenovo XClarity Controller, inicie o Setup Utility e selecione Configurações da BMC → Configurações de Rede → Porta da Interface de Rede de Configurações da Rede: Compartilhada. Em seguida, clique em NIC Compartilhada em e selecione Compartilhar porta OnLom:01.

#### **12** Porta de gerenciamento de sistema do XCC (10/100/1.000 Mbps RJ-45)

O servidor tem um conector RJ-45 de 10/100/1.000 Mbps dedicado a funções do Lenovo XClarity Controller (XCC). Através da porta de gerenciamento de sistemas, é possível acessar o Lenovo XClarity Controller diretamente conectando o laptop à porta de gerenciamento usando um cabo Ethernet. Certifique-se de modificar as configurações de IP no laptop de modo que ele esteja na mesma rede das configurações padrão do servidor. Uma rede de gerenciamento dedicada fornece segurança adicional separando fisicamente o tráfego de rede de gerenciamento da rede de produção.

Consulte o seguinte para obter mais informações:

- ["Configurar a conexão de rede para o Lenovo XClarity Controller" na página 181](#page-190-1)
- ["LEDs da porta de gerenciamento de sistema do XCC \(10/100/1.000 Mbps RJ-45\)" na página 197](#page-206-0)

#### **13** Conector VGA

Conecte um monitor nesse conector.

Nota: A resolução máxima de vídeo é 1.920 x 1.200 a 60 Hz.

#### **14** Porta serial

Conecte um dispositivo serial de 9 pinos neste conector. A porta serial é compartilhada com o XCC. O XCC pode controlar a porta serial compartilhada para redirecionar o tráfego serial, usando o Serial over LAN (SOL).

# <span id="page-29-0"></span>Vista lateral

Siga as instruções nesta seção para localizar os componentes da lateral do servidor.

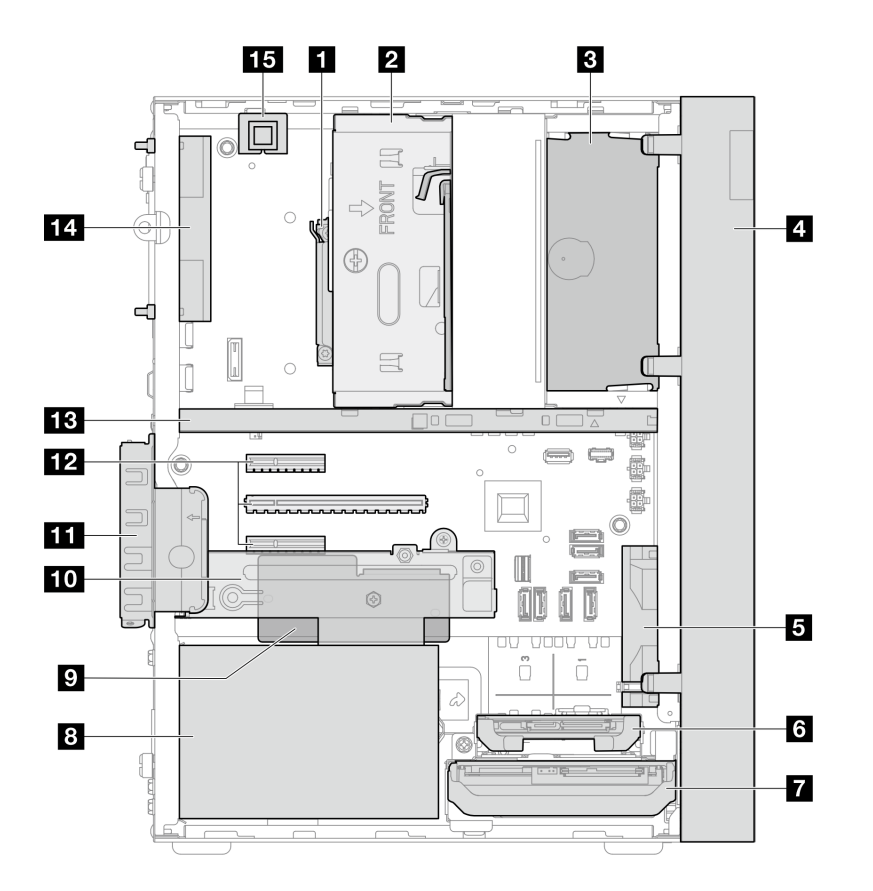

Figura 4. Vista lateral

Tabela 3. Componentes na vista lateral

| <b>R</b> Processador                                                                      | <b>P</b> Firmware and RoT security module                              |  |
|-------------------------------------------------------------------------------------------|------------------------------------------------------------------------|--|
| <b>2</b> Compartimento de unidade 2 (uma unidade SATA de<br>$3,5"$ <sup>*</sup>           | <b>10 Compartimento de unidade 3 (uma unidade SATA de</b><br>$3,5")^*$ |  |
| <b>B</b> Compartimento de unidade ODD (uma unidade de<br>disco óptico fina SATA de 9 mm)* | <b>11</b> Retentor do adaptador PCIe                                   |  |
| <b>E</b> Painel frontal                                                                   | <b>12</b> Slots PCIe 1-3                                               |  |
| <b>B</b> Ventilador frontal                                                               | <b>B</b> Barra da gaiola                                               |  |
| <b>6</b> Compartimento de unidade 1 (uma unidade SATA de<br>$(2,5")^*$                    | <b>14</b> Ventilador traseiro 9225 do sistema*                         |  |
| <b>T</b> Compartimento de unidade 0 (uma unidade SATA de<br>3,5"                          | <b>FEI</b> Chave de intrusão <sup>*</sup>                              |  |
| 8 Unidade da fonte de alimentação fixa                                                    |                                                                        |  |

<span id="page-30-0"></span>**\*** Componentes opcionais.

### Travas do servidor

Travar a tampa do servidor impede o acesso não autorizado de dentro do servidor.

#### Cadeado

O servidor é fornecido com um sistema de cadeado. Quando um cadeado é instalado, a tampa do servidor não pode ser removida.

Nota: É recomendável comprar seu próprio cadeado em uma loja local.

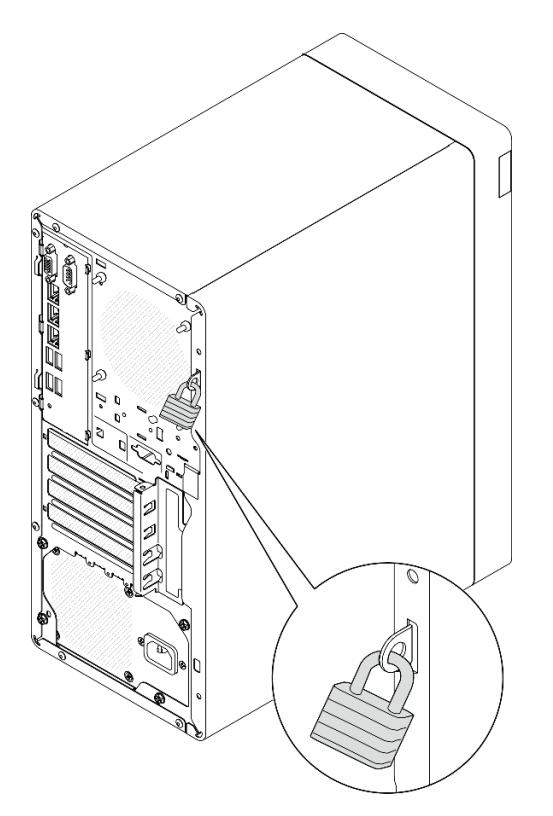

Figura 5. Cadeado

#### Cabo de segurança estilo Kensington

Você pode usar um cabo de segurança estilo Kensington para prender o servidor a uma mesa ou a outro objeto não permanente. O cabo de segurança prende ao slot para trava de segurança na parte traseira do servidor e é operado com uma chave ou uma combinação dependendo do tipo selecionado. O cabo de segurança também bloqueia a tampa do servidor. Este é o mesmo tipo de bloqueio usado com muitos computadores notebook. É possível solicitar um cabo de segurança desse tipo diretamente da Lenovo procurando Kensington em [http://www.lenovo.com/support.](http://www.lenovo.com/support)

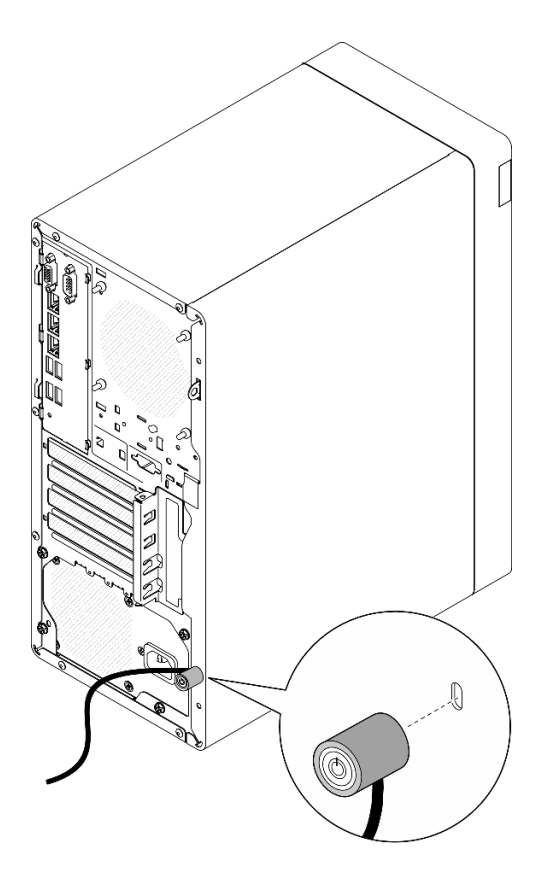

<span id="page-32-0"></span>Figura 6. Cabo de segurança estilo Kensington

# Layout da placa-mãe

As ilustrações nesta seção fornecem informações sobre os conectores, comutadores e jumpers disponíveis na placa-mãe.

Para obter mais informações sobre os LEDs que estão disponíveis na placa-mãe, consulte ["LEDs da placa](#page-203-0)[mãe" na página 194](#page-203-0).

# <span id="page-32-1"></span>Conectores da Placa-mãe

A ilustração a seguir mostra os conectores internos da placa-mãe.

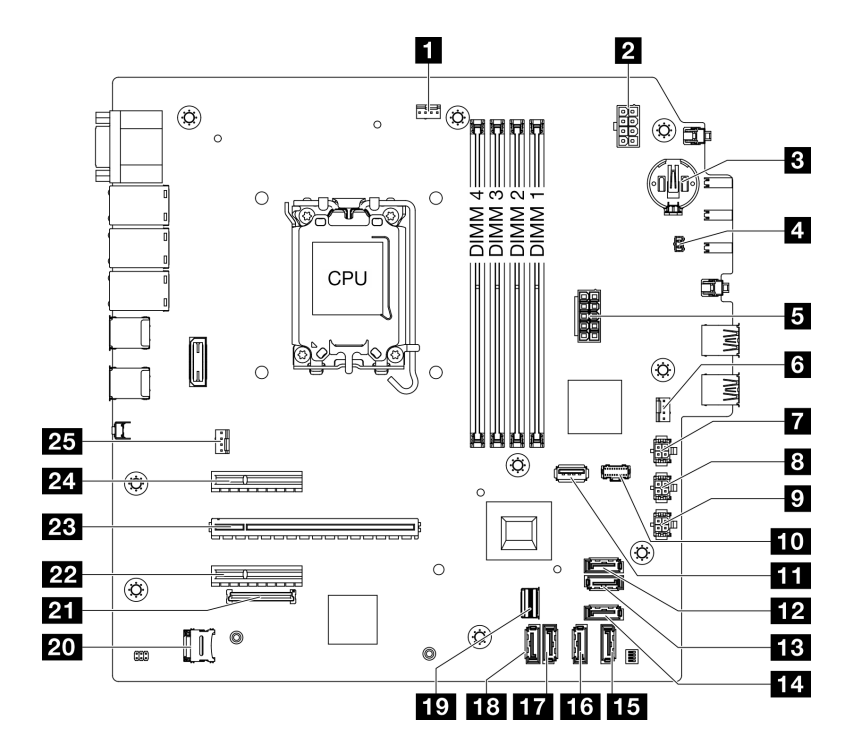

Figura 7. Conectores da Placa-mãe

Tabela 4. Conectores da Placa-mãe

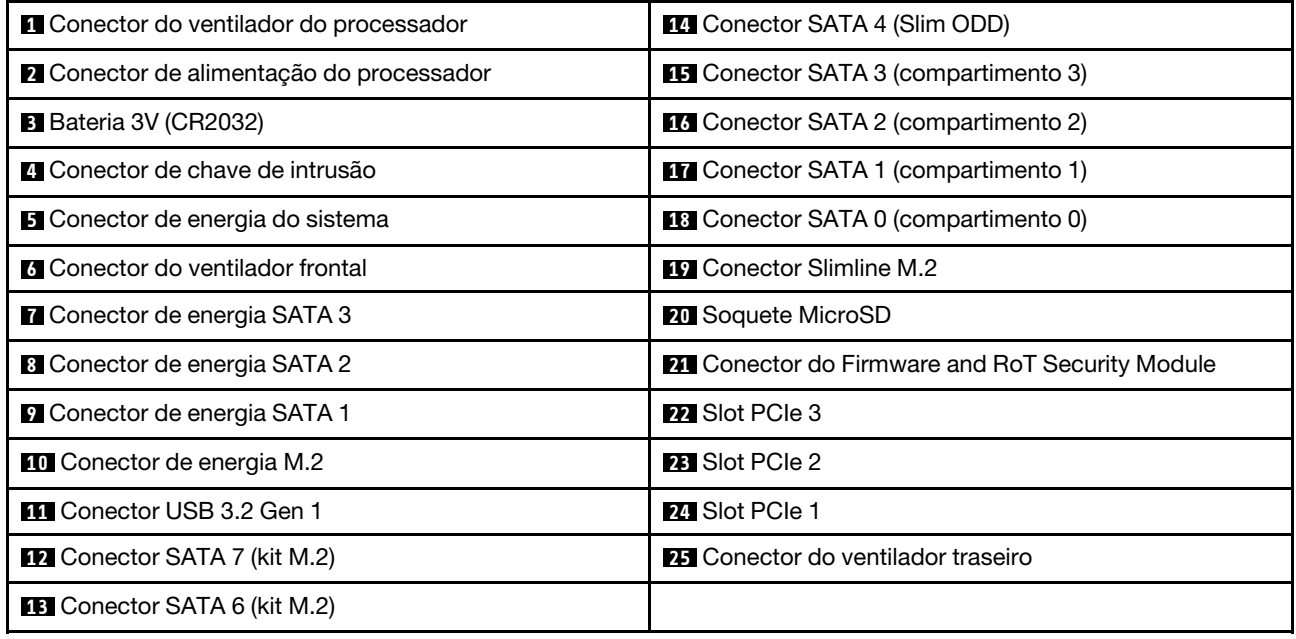

# <span id="page-33-0"></span>Comutadores da placa-mãe

A ilustração a seguir mostra o local dos comutadores e os jumpers no servidor.

Nota: Caso haja um adesivo protetor claro na parte superior dos blocos do comutador, será necessário removê-lo e descartá-lo para acessar os comutadores.

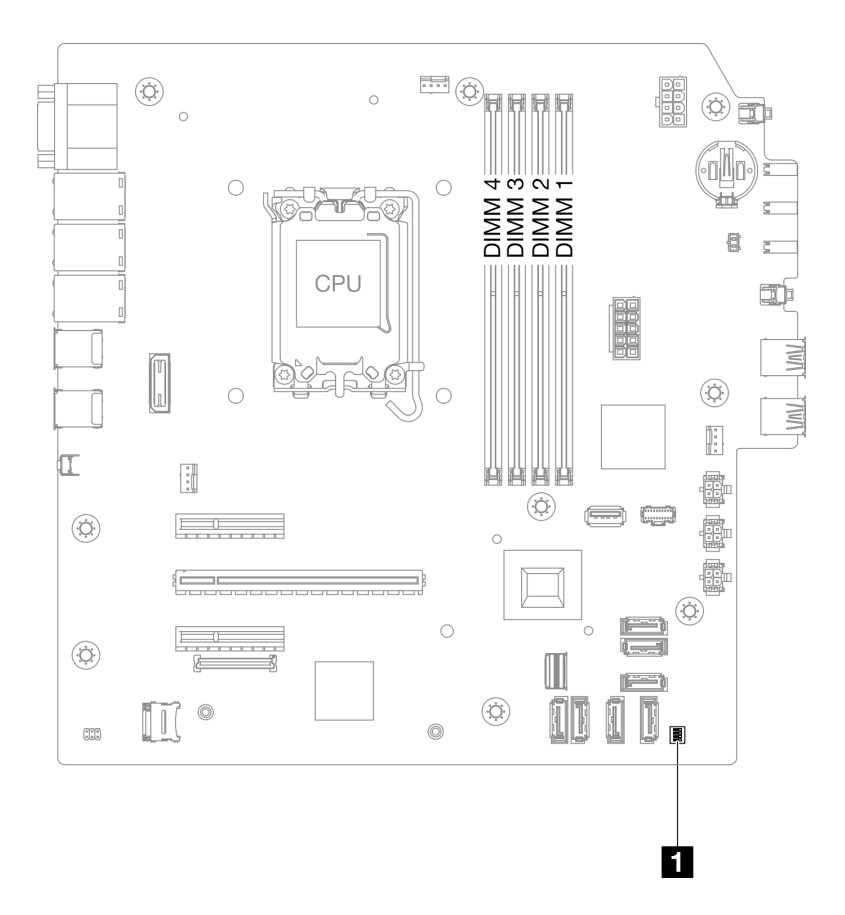

Figura 8. Comutadores da placa-mãe

#### Importante:

- 1. Antes de alterar quaisquer configurações de comutador ou mover quaisquer jumpers, desative o servidor; em seguida, desconecte todos os cabos de alimentação e cabos externos. Revise as seguintes informações:
	- [https://pubs.lenovo.com/safety\\_documentation/](https://pubs.lenovo.com/safety_documentation/)
	- ["Diretrizes de instalação" na página 37](#page-46-1)
	- ["Manipulando dispositivos sensíveis à estática" na página 40](#page-49-1)
	- ["Desligar o servidor" na página 44](#page-53-0)
- 2. Qualquer comutador ou bloco de jumpers da placa-mãe que não for mostrado nas ilustrações neste documento está reservado.

#### Bloco de comutadores SW1

A tabela a seguir descreve as funções do bloco de comutadores SW1 na placa-mãe.

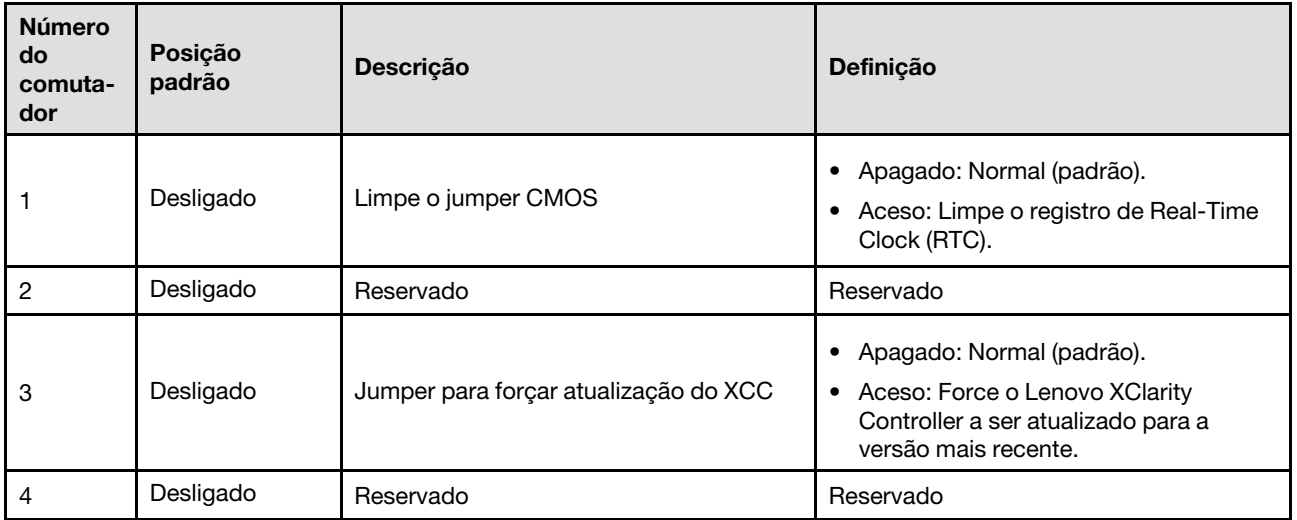

# <span id="page-35-0"></span>Exibição de LEDs e diagnósticos do sistema

Consulte a seção a seguir para obter informações sobre a exibição de LEDs e diagnósticos do sistema disponíveis.

Para obter mais informações, consulte ["Solução de problemas por LEDs do sistema" na página 193.](#page-202-0)
# <span id="page-36-0"></span>Capítulo 3. Lista de peças

Identifique cada um dos componentes que estão disponíveis para o seu servidor com a lista de peças.

Para obter mais informações sobre como solicitar peças:

- 1. Acesse <http://datacentersupport.lenovo.com> e navegue até a página de suporte do seu servidor.
- 2. Clique em Parts (Peças).
- 3. Insira o número de série para exibir uma lista de peças para o servidor.

É altamente recomendável que você verifique os dados de resumo de energia para o seu servidor usando Lenovo Capacity Planner antes de comprar quaisquer novas peças.

Nota: Dependendo do modelo, seu servidor pode ter uma aparência ligeiramente diferente da ilustração.

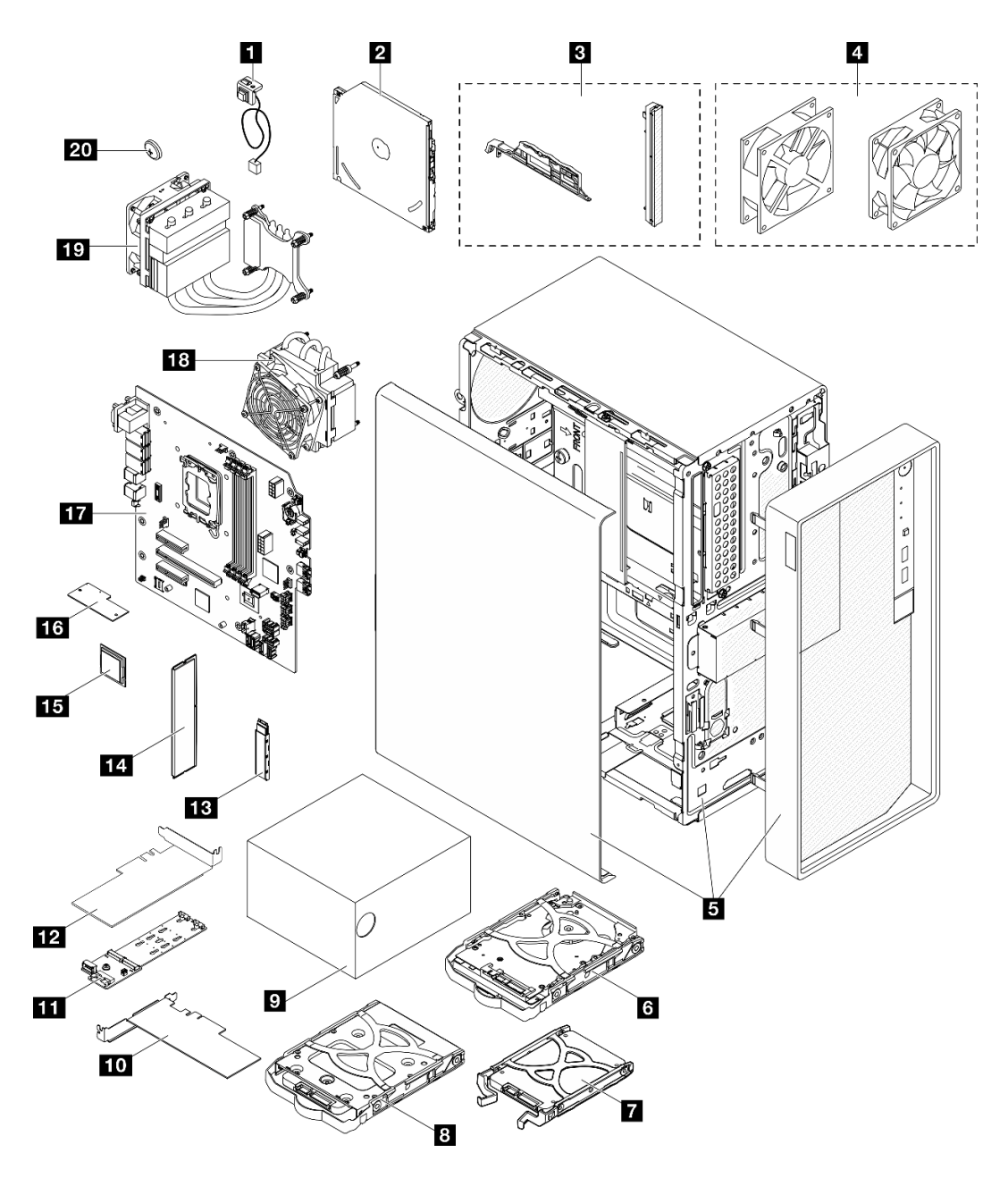

Figura 9. Componentes do servidor

As peças listadas na tabela a seguir são identificadas como uma das seguintes:

- T1: unidade substituível pelo cliente (CRU) da Camada 1. A substituição de CRUs da Camada 1 é de responsabilidade do cliente. Se a Lenovo instalar uma CRU da Camada 1 a seu pedido, sem contrato de serviço, a instalação será cobrada.
- T2: unidade substituível pelo cliente (CRU) da Camada 2. Você próprio pode instalar uma CRU da Camada 2 ou pedir à Lenovo para instalá-la, sem custo adicional, sob o tipo de serviço de garantia que está designado ao seu servidor.
- F: unidade substituível em campo (FRU). As FRUs devem ser instaladas apenas por técnicos de serviços treinados.
- C: peças de consumo e estruturais. A compra e a substituição de peças estruturais e de consumo (componentes, como um preenchimento ou um painel) são de sua responsabilidade. Se a Lenovo adquirir ou instalar um componente estrutural conforme solicitação do cliente, o serviço será cobrado.

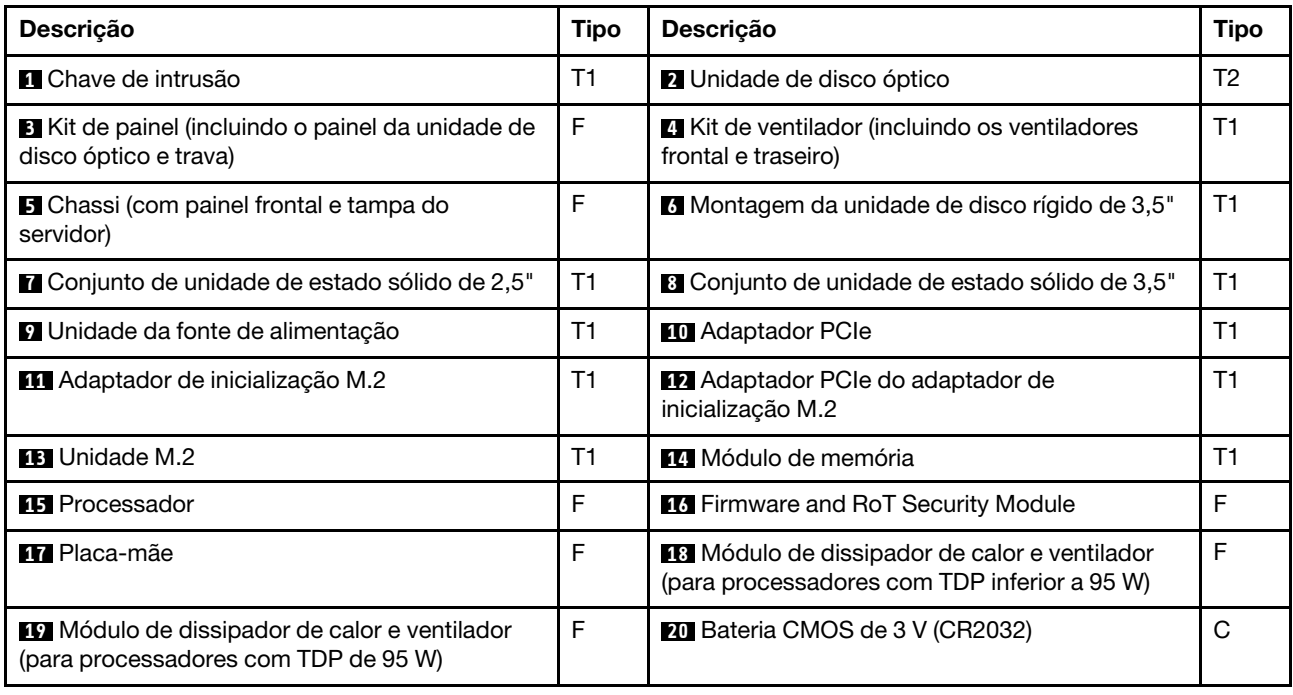

# Cabos de alimentação

Vários cabos de alimentação estão disponíveis, dependendo do país e da região em que o servidor está instalado.

Para exibir os cabos de alimentação que estão disponíveis para o servidor:

1. Acesse:

## <http://dcsc.lenovo.com/#/>

- 2. Clique em Preconfigured Model (Modelo pré-configurado) ou Configure to order (Configurar de acordo com a ordem).
- 3. Insira o tipo de máquina e o modelo de seu servidor para exibir a página do configurador.
- 4. Clique em Power (Energia) → Power Cables (Cabos de alimentação) para ver todos os cabos.

### Notas:

- Para sua segurança, um cabo de alimentação com um plugue de conexão aterrado é fornecido para uso com este produto. Para evitar choques elétricos, sempre use o cabo de alimentação e o plugue em uma tomada devidamente aterrada.
- Os cabos de alimentação deste produto usados nos Estados Unidos e Canadá são listados pelos Underwriter's Laboratories (UL) e certificados pela Canadian Standards Association (CSA).
- Para unidades destinadas à operação em 115 volts: Utilize um cabo aprovado pelo UL e com certificação CSA, consistindo em um cabo de três condutores de, no mínimo, 18 AWG, Tipo SVT ou SJT, com o máximo de 15 pés de comprimento e plugue com lâminas em paralelo, com aterramento, classificado para 15 ampères, 125 volts.
- Para unidades destinadas à operação em 230 volts (nos EUA): Utilize um cabo aprovado pelo UL e com certificação CSA, consistindo em um cabo de três condutores de, no mínimo, 18 AWG, Tipo SVT ou SJT, com o máximo de 4,5 metros de comprimento e um plugue de conexão de aterramento, com uma lâmina tandem, classificado para 15 ampères e 250 volts.
- Para unidades destinadas ao uso a 230 volts (fora dos EUA): use um cabo com um plugue de conexão aterrada. O cabo deve possuir aprovação de segurança adequada para o país em que o equipamento será instalado.
- Cabos de alimentação para um país específico ou região geralmente estão disponíveis apenas nesse país ou região.

# <span id="page-40-0"></span>Capítulo 4. Retirada da caixa e configuração

As informações nesta seção ajudam você a desembalar e configurar o servidor. Ao desembalar o servidor, verifique se os itens do pacote estão corretos e saiba onde encontrar informações sobre o número de série do servidor e o acesso ao Lenovo XClarity Controller. Siga as instruções no ["Lista de verificação da](#page-43-0) [configuração do servidor" na página 34](#page-43-0) ao configurar o servidor.

# <span id="page-40-1"></span>Conteúdo do pacote do servidor

Ao receber o servidor, verifique se a entrega contém tudo o que você esperava receber.

O pacote do servidor inclui os seguintes itens:

- Servidor
- Teclado\*
- Caixa de materiais, incluindo itens, como cabos de alimentação\* , kit de acessórios e documentação.

Nota: Itens marcados com asteriscos (\*) estão disponíveis em alguns modelos apenas.

Se algum item estiver ausente ou danificado, entre em contato com o local de compra. Certifique-se de guardar o comprovante de compra e o material da embalagem. Eles podem ser necessários para a solicitação do serviço de garantia.

## Identificar o servidor e acessar o Lenovo XClarity Controller

Esta seção contém instruções sobre como identificar seu servidor e onde encontrar as informações de acesso do Lenovo XClarity Controller.

### Identificando seu servidor

Quando você entrar em contato com a Lenovo para obter ajuda, as informações de tipo, modelo e número de série da máquina ajudam os técnicos de suporte a identificar seu servidor e a prestar atendimento mais rápido.

A ilustração abaixo mostra o local da etiqueta de identificação que contém o número do modelo, o tipo de máquina e o número de série do servidor. Também é possível adicionar outras etiquetas de informações do sistema na parte frontal do servidor nos espaços de etiqueta do cliente.

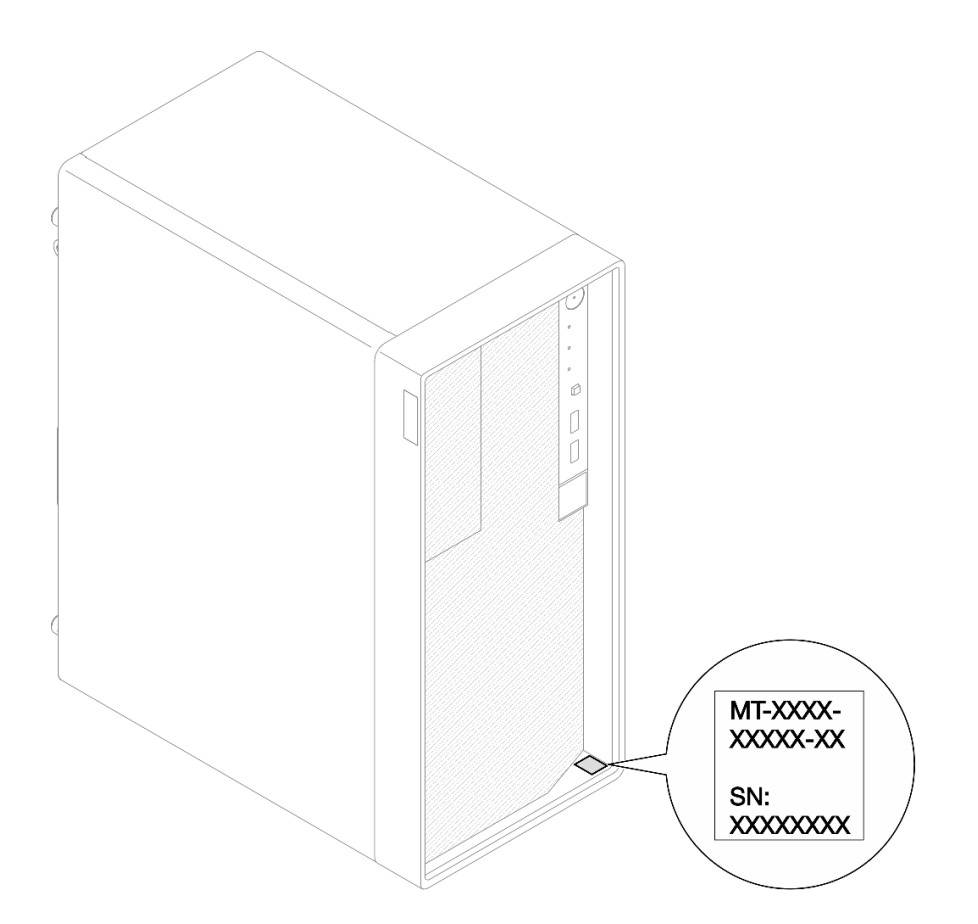

Figura 10. Local da etiqueta de identificação

## Etiqueta de acesso à rede do Lenovo XClarity Controller

Além disso, a etiqueta de acesso à rede do Lenovo XClarity Controller está afixada na parte superior do servidor. Depois de acessar o servidor, retire a etiqueta de acesso à rede do XClarity Controller e guarde-o em local seguro para uso futuro.

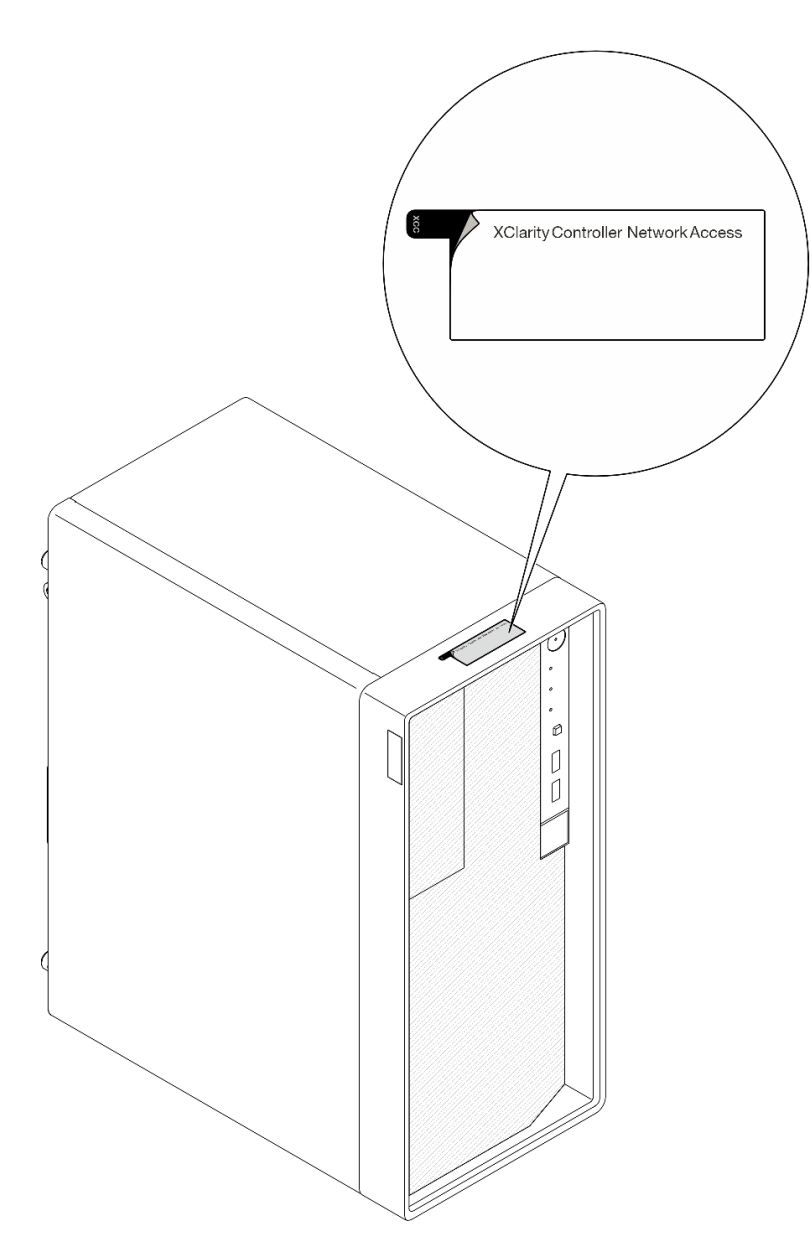

Figura 11. Local da etiqueta de acesso à rede do XClarity Controller

## Etiqueta de serviço e código QR

Além disso, a etiqueta de serviço do sistema localizada na superfície interna da tampa da bandeja fornece um código de referência rápida (QR) para acesso remoto às informações de serviço. Você pode digitalizar o código QR com um dispositivo móvel usando um aplicativo leitor de código QR e obter acesso rápido à página da Web Informações de Serviço. A página da Web Informações de Serviço fornece informações adicionais para instalação de peças e vídeos de substituição e códigos de erro para suporte à solução.

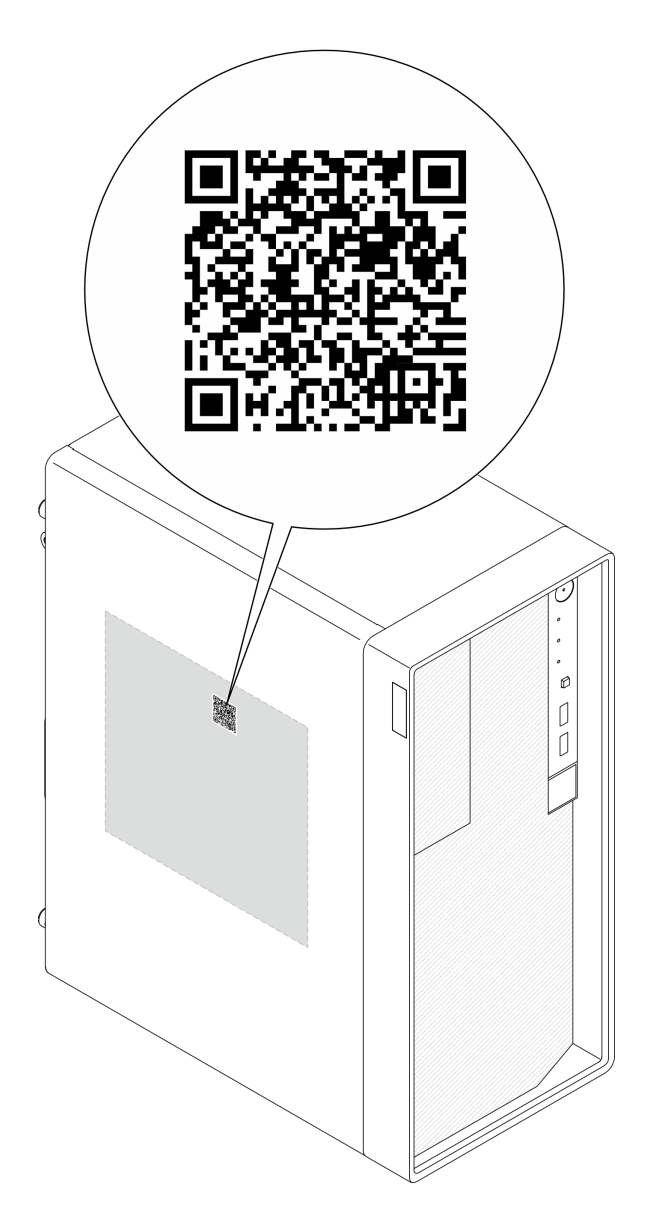

Figura 12. Etiqueta de serviço e código QR

# <span id="page-43-0"></span>Lista de verificação da configuração do servidor

Use a lista de verificação da configuração do servidor para assegurar que você executou todas as tarefas necessárias para configurar seu servidor.

O procedimento de instalação do servidor depende de sua configuração no momento da entrega. Em alguns casos, o servidor está completamente configurado e apenas é necessário conectá-lo à rede e a uma fonte de alimentação CA. Em seguida, será possível ligá-lo. Em outros casos, o servidor precisa de opções de hardware instaladas, requer configuração de hardware e firmware e instalação de um sistema operacional.

As etapas a seguir descrevem o procedimento geral para instalar um servidor.

## Configurar o hardware do servidor

Conclua os seguintes procedimentos para configurar o hardware do servidor.

1. Desembale o pacote do servidor. Consulte ["Conteúdo do pacote do servidor" na página 31.](#page-40-1)

- 2. Instale quaisquer opcionais de hardware e servidor necessários. Consulte os tópicos relacionados nos [Capítulo 5 "Procedimentos de substituição de hardware" na página 37](#page-46-0).
- 3. Se necessário, instale o servidor em um gabinete de rack padrão ao usar o kit de conversão de torre para rack. Consulte a documentação que acompanha o kit de conversão opcional.
- 4. Conecte todos os cabos externos ao servidor. Consulte [Capítulo 2 "Componentes do servidor" na](#page-24-0)  [página 15](#page-24-0) para saber os locais do conector.

Normalmente, será necessário conectar os seguintes cabos:

- Conectar o servidor à fonte de alimentação
- Conectar o servidor à rede de dados
- Conectar o servidor ao dispositivo de armazenamento
- Conectar o servidor à rede de gerenciamento
- 5. Ligue o servidor.

O local do botão de energia e o LED de energia são especificados em ["Vista frontal" na página 15](#page-24-1).

O servidor pode ser ligado (LED de energia aceso) de uma destas formas:

- É possível pressionar o botão liga/desliga.
- O servidor poderá reiniciar automaticamente após uma interrupção de energia.
- O servidor pode responder a solicitações de ativação remotas enviadas ao Lenovo XClarity Controller.

Nota: É possível acessar a interface do processador de gerenciamento para configurar o sistema sem ligar o servidor. Sempre que o servidor está conectado a uma fonte de alimentação, a interface do processador de gerenciamento está disponível. Para obter detalhes sobre como acessar o processador de servidor de gerenciamento, consulte a seção "Abrindo e usando a interface da Web do XClarity Controller" na documentação do XCC compatível com seu servidor em [https://pubs.lenovo.com/lxcc](https://pubs.lenovo.com/lxcc-overview/)[overview/](https://pubs.lenovo.com/lxcc-overview/).

6. Valide o servidor. O LED de energia, o LED do conector Ethernet e o LED de rede devem estar acesos com luz verde, o que significa que o hardware do servidor foi configurado com êxito.

Consulte ["Vista frontal" na página 15](#page-24-1) ["Solução de problemas por LEDs do sistema" na página 193](#page-202-0) para obter mais informações sobre as indicações do LED.

#### Configure o sistema.

Conclua os procedimentos a seguir para configurar o sistema. Para obter instruções detalhadas, consulte [Capítulo 7 "Configuração do sistema" na página 181](#page-190-0).

- 1. Configure a conexão de rede para o Lenovo XClarity Controller com a rede de gerenciamento.
- 2. Atualize o firmware do servidor, se necessário.
- 3. Configure o firmware do servidor.

As seguintes informações estão disponíveis para a configuração do RAID:

- <https://lenovopress.lenovo.com/lp0578-lenovo-raid-introduction>
- <https://lenovopress.lenovo.com/lp0579-lenovo-raid-management-tools-and-resources>
- 4. Instale o sistema operacional.
- 5. Faça backup da configuração do servidor.
- 6. Instale os aplicativos e programas para os quais o servidor deve ser usado.

# <span id="page-46-0"></span>Capítulo 5. Procedimentos de substituição de hardware

Esta seção fornece os procedimentos de instalação e remoção de todos os componentes do sistema que podem ser consertados. O procedimento de substituição de cada componente menciona todas as tarefas que precisam ser executadas para acessar o componente que está sendo substituído.

## <span id="page-46-1"></span>Diretrizes de instalação

Antes de instalar componentes no servidor, leia as diretrizes de instalação.

Antes de instalar dispositivos opcionais, leia os seguintes avisos com cuidado:

Atenção: Previna a exposição à eletricidade estática, que pode resultar em encerramento do sistema e perda de dados, mantendo componentes sensíveis em suas embalagens antiestáticas até a instalação, e manipulando esses dispositivos com uma pulseira de descarga eletrostática ou outro sistema de aterramento.

- Leia as diretrizes e as informações sobre segurança para garantir sua segurança no trabalho:
	- Uma lista completa de informações de segurança para todos os produtos está disponível em:

[https://pubs.lenovo.com/safety\\_documentation/](https://pubs.lenovo.com/safety_documentation/)

- As diretrizes a seguir também estão disponíveis: ["Trabalhando Dentro do Servidor Ligado" na página](#page-49-0) [40](#page-49-0) e ["Manipulando dispositivos sensíveis à estática" na página 40.](#page-49-1)
- Certifique-se de que os componentes instalados sejam suportados pelo servidor.
	- Para obter uma lista de componentes opcionais suportados pelo servidor, consulte [https://](https://serverproven.lenovo.com) [serverproven.lenovo.com](https://serverproven.lenovo.com).
	- Para o conteúdo do pacote opcional, consulte <https://serveroption.lenovo.com/>.
- Para obter mais informações sobre como solicitar peças:
	- 1. Acesse <http://datacentersupport.lenovo.com> e navegue até a página de suporte do seu servidor.
	- 2. Clique em Parts (Peças).
	- 3. Insira o número de série para exibir uma lista de peças para o servidor.
- Ao instalar um novo servidor, baixe e aplique o firmware mais recente. Esta etapa o ajudará a assegurarse de que os problemas conhecidos sejam resolvidos e que o servidor esteja pronto para funcionar com o desempenho ideal. Acesse [https://datacentersupport.lenovo.com/tw/en/products/servers/thinksystem/](https://datacentersupport.lenovo.com/tw/en/products/servers/thinksystem/st50v3/7df3/downloads/driver-list/)  [st50v3/7df3/downloads/driver-list/](https://datacentersupport.lenovo.com/tw/en/products/servers/thinksystem/st50v3/7df3/downloads/driver-list/) para fazer o download das atualizações de firmware para o seu servidor.

Importante: Algumas soluções de cluster necessitam de níveis de código específicos ou atualizações de códigos coordenados. Se o componente fizer parte de uma solução de cluster, verifique se o menu do nível de código do Best Recipe mais recente para firmware e driver com suporte a cluster antes da atualização do código.

- Se você substituir uma peça, como um adaptador, que contém o firmware, também poderá ser necessário atualizar o firmware dessa peça. Para obter mais informações sobre como atualizar o firmware, consulte ["Atualizar o firmware" na página 182.](#page-191-0)
- É uma prática recomendada verificar se o servidor está funcionando corretamente antes de instalar um componente opcional.
- Mantenha a área de trabalho limpa e coloque os componentes removidos sobre uma superfície plana e lisa que não balance nem seja inclinada.
- Não tente levantar um objeto que possa ser muito pesado para você. Caso seja necessário levantar um objeto pesado, leia atentamente as seguintes precauções:
	- Certifique-se de que você possa ficar em pé com segurança sem escorregar.
	- Distribua o peso do objeto igualmente entre os seus pés.
	- Utilize uma força de elevação lenta. Nunca se mova ou vire repentinamente ao levantar um objeto pesado.
	- Para evitar estiramento dos músculos nas costas, levante na posição vertical ou flexionando os músculos da perna.
- Faça backup de todos os dados importantes antes de fazer alterações relacionadas às unidades de disco.
- Tenha uma chave de fenda comum pequena, uma chave de fenda Phillips pequena e uma chave de fenda T8 torx disponíveis.
- Para visualizar os LEDs de erro na placa-mãe (conjunto de placa-mãe) e nos componentes internos, deixe o equipamento ligado.
- Você não precisa desligar o servidor para remover ou instalar fontes de alimentação hot-swap, ventiladores hot-swap ou dispositivos USB hot-plug. No entanto, você deve desativar o servidor antes de executar quaisquer etapas que envolvam a remoção ou instalação dos cabos adaptadores e deve desconectar a fonte de alimentação do servidor antes de executar quaisquer etapas que envolvam a remoção ou instalação de uma placa riser.
- Ao substituir unidades de fonte de alimentação ou ventiladores, consulte as regras de redundância desses componentes.
- Azul em um componente indica pontos de contato, onde você pode segurar um componente para removê-lo ou instalá-lo no servidor, abrir ou fechar uma trava etc.
- A cor terracota em um componente ou em um componente ou próximo a ele indica que ele pode sofrer hot-swap, ou seja, se o servidor e o sistema operacional aceitarem este recurso, o que significa que você poderá remover ou instalar o componente durante a execução do servidor. (A cor terracota também pode indicar pontos de toque nos componentes de hot-swap). Consulte as instruções para remover ou instalar um componente de hot swap específico para obter os procedimentos adicionais que deverão ser executados antes de você remover ou instalar o componente.
- A faixa vermelha nas unidades, adjacente à trava de liberação, indica que a unidade poderá passar por hot-swap se o sistema operacional do servidor oferecer suporte ao recurso de hot-swap. Isso significa que você poderá remover ou instalar a unidade enquanto o servidor estiver em execução.

Nota: Consulte as instruções específicas do sistema para remover ou instalar uma unidade hot-swap, para conhecer os procedimentos adicionais que deverão ser executados antes de você remover ou instalar a unidade.

• Depois de concluir o trabalho no servidor, certifique-se de reinstalar todas as blindagens de segurança, proteções, etiquetas e fios de aterramento.

## <span id="page-47-0"></span>Lista de verificação de inspeção segurança

Use as informações desta seção para identificar condições potencialmente inseguras com o servidor. Durante o projeto e a montagem de cada máquina, itens de segurança obrigatórios foram instalados para proteger usuários e técnicos de serviço contra lesões.

Nota: O produto não é adequado para uso em espaços de trabalho de exibição, de acordo com o §2 dos Regulamentos de espaços de trabalho.

Nota: A configuração do servidor é feita apenas na sala do servidor.

## CUIDADO:

Este equipamento deve ser instalado ou reparado por funcionários treinados, conforme definido pelos documentos NEC, IEC 62368-1 e IEC 60950-1, os padrões para segurança de equipamentos eletrônicos nas áreas de áudio/vídeo, tecnologia da informação e tecnologia de comunicações. A Lenovo assume que você esteja qualificado na manutenção de equipamentos e treinado para reconhecer níveis de energia perigosos em produtos. O acesso ao equipamento é realizado com o uso de uma ferramenta, trava e chave ou outros meios de segurança, sendo controlado pela autoridade responsável pelo local.

Importante: O aterramento elétrico do servidor é necessário para a segurança do operador e o funcionamento correto do sistema. O aterramento adequado da tomada elétrica pode ser verificado por um eletricista certificado.

Use a lista de verificação a seguir para verificar se não há nenhuma condição potencialmente insegura:

- 1. Certifique-se de que a energia esteja desligada e de que o cabo de energia esteja desconectado.
- 2. Verifique o cabo de alimentação.
	- Certifique-se de que o conector de aterramento de terceiro esteja em boas condições. Use um medidor para medir a continuidade de aterramento com fio neutro de 0,1 ohm ou menos entre o pino terra externo e o aterramento do quadro.
	- Verifique se o cabo de alimentação é do tipo correto.

Para exibir os cabos de alimentação que estão disponíveis para o servidor:

a. Acesse:

<http://dcsc.lenovo.com/#/>

- b. Clique em Preconfigured Model (Modelo pré-configurado) ou Configure to order (Configurar de acordo com a ordem).
- c. Insira o tipo de máquina e o modelo de seu servidor para exibir a página do configurador.
- d. Clique em Power (Energia) → Power Cables (Cabos de alimentação) para ver todos os cabos.
- Certifique-se de que o isolamento não esteja gasto.
- 3. Verifique quaisquer alterações óbvias não Lenovo. Use o bom senso quanto à segurança de quaisquer alterações que não sejam da Lenovo.
- 4. Verifique se existem condições óbvias de falta de segurança dentro do servidor, como danos por limalhas de metal, contaminação, água ou outro líquido ou sinais de fogo ou fumaça.
- 5. Verifique a existência cabos gastos ou comprimidos.
- 6. Certifique-se de que os prendedores da tampa da fonte de alimentação (parafusos ou rebites) não tenham sido removidos ou adulterados.

## Diretrizes de confiabilidade do sistema

Revise as diretrizes de confiabilidade do sistema para assegurar o resfriamento adequado e a confiabilidade do sistema.

Certifique-se de que os requisitos a seguir sejam atendidos:

- Quando o servidor possui energia redundante, uma fonte de alimentação deve ser instalada em cada compartimento de fonte de alimentação.
- Espaço adequado ao redor do servidor deve ser deixado para permitir que o sistema de resfriamento do servidor funcione corretamente. Deixe aproximadamente 50 mm (2,0 pol.) de espaço aberto ao redor da parte frontal e posterior do servidor. Não coloque objetos na frente dos ventiladores.
- Para obter resfriamento e fluxo de ar adequados, reinstale a tampa do servidor antes de ligá-lo. Não opere o servidor sem a tampa por mais de 30 minutos, pois seus componentes poderão ser danificados.
- As instruções de cabeamento que são fornecidas com os componentes opcionais devem ser seguidas.
- Um ventilador com falha deve ser substituído até 48 horas depois do malfuncionamento.
- Um ventilador hot-swap removido deve ser substituído até 30 segundos depois da remoção.
- Uma unidade hot-swap removida deve ser substituída até 2 minutos depois da remoção.
- Uma fonte de alimentação hot-swap removida deve ser substituída até 2 minutos depois da remoção.
- Cada defletor de ar fornecido com o servidor deve ser instalado quando o servidor é iniciado (alguns servidores podem vir com mais de um defletor de ar). A operação do servidor sem um defletor de ar pode danificar o processador.
- Todos os soquetes de processador devem conter uma tampa do soquete ou um processador com dissipador de calor.
- Quando mais de um processador estiver instalado, as regras de preenchimento de ventilador de cada servidor devem ser rigorosamente seguidas.

# <span id="page-49-0"></span>Trabalhando Dentro do Servidor Ligado

Talvez seja necessário manter o servidor ligado com a tampa removida para examinar as informações do sistema no painel de exibição ou substituir os componentes de hot-swap. Revise estas diretrizes antes de fazer isso.

Atenção: O servidor pode parar e a perda de dados pode ocorrer quando os componentes internos do servidor são expostos a eletricidade estática. Para evitar esse possível problema, sempre use uma pulseira de descarga eletrostática ou outros sistemas de aterramento ao trabalhar dentro do servidor com a energia ligada.

- Evite usar roupas largas, principalmente no antebraço. Abotoe ou arregace mangas compridas antes de trabalhar dentro do servidor.
- Evite enroscar gravatas, lenços, cordas de crachá ou cabelos no servidor.
- Remova joias, como braceletes, colares, anéis, abotoaduras e relógios de pulso.
- Remova itens do bolso de sua camisa, como canetas e lápis, que poderiam cair no servidor conforme você se inclina sobre ele.
- Evite derrubar quaisquer objetos metálicos, como clipes de papel, grampos de cabelo e parafusos no servidor.

## <span id="page-49-1"></span>Manipulando dispositivos sensíveis à estática

Revise estas diretrizes antes de manipular dispositivos sensíveis a estática para reduzir a possibilidade de danos por descarga eletrostática.

Atenção: Previna a exposição à eletricidade estática, que pode resultar em encerramento do sistema e perda de dados, mantendo componentes sensíveis em suas embalagens antiestáticas até a instalação, e manipulando esses dispositivos com uma pulseira de descarga eletrostática ou outro sistema de aterramento.

- Limite sua movimentação para evitar o acúmulo de eletricidade estática ao seu redor.
- Tenha cuidado extra ao manusear dispositivos em clima frio, pois o aquecimento reduziria a umidade interna e aumentaria a eletricidade estática.
- Sempre use uma pulseira de descarga eletrostática ou outro sistema de aterramento, especialmente ao trabalhar dentro do servidor com a energia ligada.
- Enquanto o dispositivo ainda estiver em sua embalagem antiestática, encoste-o em uma superfície metálica sem pintura no lado externo do servidor por pelo menos dois segundos. Isso removerá a eletricidade estática do pacote e do seu corpo.
- Remova o dispositivo da embalagem e instale-o diretamente no servidor sem apoiá-lo. Se for necessário apoiar o dispositivo, coloque-o sobre a embalagem de proteção antiestática. Nunca coloque o dispositivo sobre o servidor nem em superfícies metálicas.
- Ao manusear o dispositivo, segurando-o com cuidado pelas bordas ou pela estrutura.
- Não toque em juntas e pinos de solda, ou em conjuntos de circuitos expostos.
- Mantenha o dispositivo longe do alcance de terceiros para evitar possíveis danos.

## Regras e ordem de instalação de módulos de memória

Os módulos de memória devem estar instalados em uma ordem específica baseada na configuração de memória que você implementar e no número de processadores e módulos de memória instalados no servidor.

### Tipos de memória compatíveis

Para obter informações sobre os tipos de módulo de memória compatíveis com este servidor, consulte a seção "Memória" na seção ["Especificações técnicas" na página 3.](#page-12-0)

Informações sobre como otimizar o desempenho da memória e configurar a memória está disponível no Lenovo Press:

#### <https://lenovopress.lenovo.com/servers/options/memory>

Além disso, você pode usar um configurator de memória, que está disponível no seguinte site:

### [https://dcsc.lenovo.com/#/memory\\_configuration](https://dcsc.lenovo.com/#/memory_configuration)

Informações específicas sobre a ordem de instalação de módulos de memória no servidor com base na configuração do sistema e no modo de memória que você estiver implementando estão exibidas abaixo.

### Layout de módulos de memória e processadores

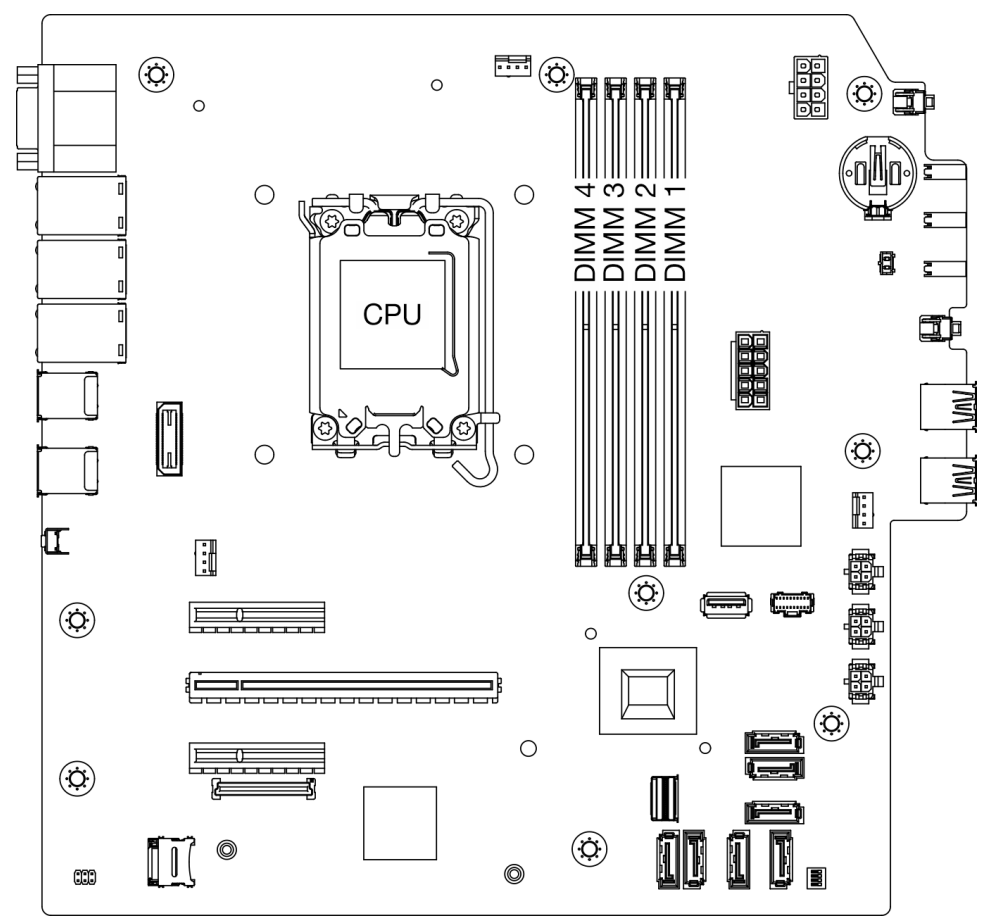

Figura 13. Layout de módulos de memória e processadores

Tabela 5. Slot de memória e identificação do canal

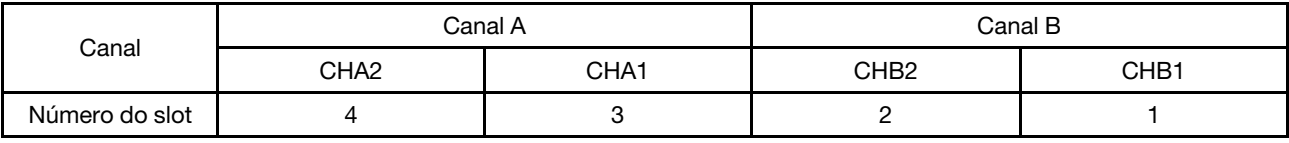

#### Tipos de módulos de memória suportadas

Este servidor oferece suporte ao seguinte tipo de módulo de memória:

- TruDDR5 4.800 MHz ECC UDIMM: 16 GB (1Rx8)
- TruDDR5 4.800 MHz ECC UDIMM: 32 GB (2Rx8)

### Modo de memória e ordem de instalação

#### Modo independente

O modo independente fornece um recurso de memória de alto desempenho. É possível preencher todos os canais sem requisitos de correspondência. Os canais individuais podem ser executados em sincronizações de módulos de memória diferentes, mas todos os canais devem ser executados na mesma frequência da interface.

Para obter o melhor desempenho, certifique-se de que todos os módulos de memória tenham a mesma capacidade de memória, velocidade e fornecedor.

Nota: Quando módulos de memória de classificação única (1R) e de classificação dupla (2R) são combinados no mesmo sistema, a velocidade da memória é de 2.000 MHz.

A tabela a seguir mostra a ordem de instalação dos módulos de memória:

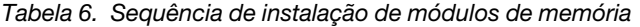

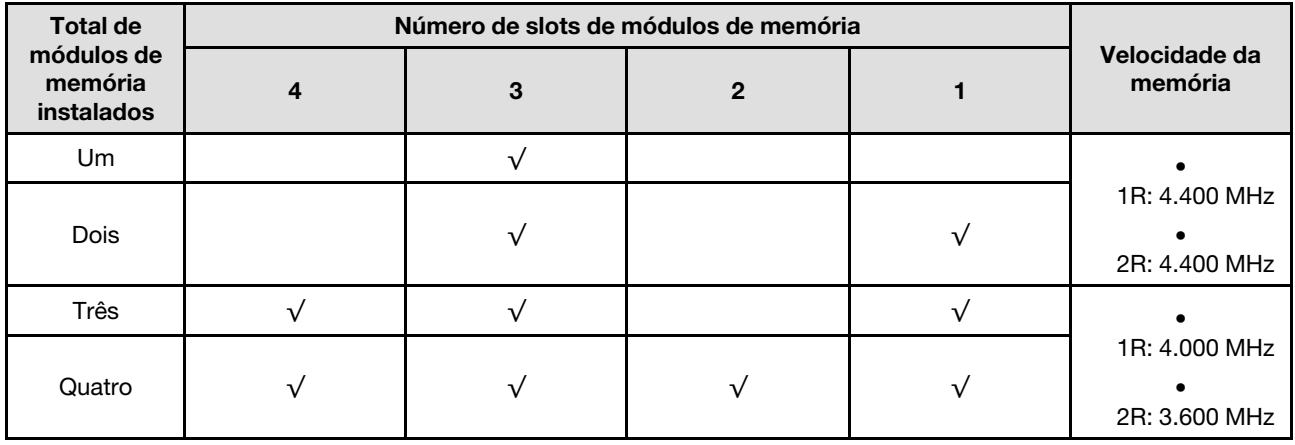

## Ligar e desligar o servidor

Siga as instruções nesta seção para ligar e desligar o servidor.

## <span id="page-52-0"></span>Ligar o servidor

Após o servidor executar um autoteste curto (o LED de status de energia pisca rapidamente) quando conectado à energia de entrada, ele entra em um estado de espera (o LED de status de energia pisca uma vez por segundo).

O local do botão de energia e o LED de energia são especificados em ["Vista frontal" na página 15](#page-24-1).

O servidor pode ser ligado (LED de energia aceso) de uma destas formas:

- É possível pressionar o botão liga/desliga.
- O servidor poderá reiniciar automaticamente após uma interrupção de energia.
- O servidor pode responder a solicitações de ativação remotas enviadas ao Lenovo XClarity Controller.

Para obter informações sobre como desligar o servidor, consulte ["Desligar o servidor" na página 44](#page-53-0).

## <span id="page-53-0"></span>Desligar o servidor

O servidor permanece em um estado de espera quando é conectado a uma fonte de alimentação, permitindo que o Lenovo XClarity Controller responda a solicitações de ativação remotas. Para remover toda a energia do servidor (LED de energia apagado), é preciso desconectar todos os cabos de alimentação.

O local do botão de energia e o LED de energia são especificados em ["Vista frontal" na página 15](#page-24-1).

Para colocar o servidor em estado de espera (o LED de energia pisca uma vez por segundo):

Nota: O Lenovo XClarity Controller pode colocar o servidor em estado de espera como uma resposta automática para uma falha crítica do sistema.

- Inicie um encerramento ordenado usando o sistema operacional (se o sistema operacional oferecer suporte a esse recurso).
- Pressione o botão de energia para iniciar um encerramento ordenado (se o sistema operacional oferecer suporte a esse recurso).
- Pressione e segure o botão de energia por mais de 4 segundos para forçar um encerramento.

Quando está no estado de espera, o servidor pode responder a solicitações de ativação remotas enviadas ao Lenovo XClarity Controller. Para obter informações sobre como ligar o servidor, consulte ["Ligar o](#page-52-0)  [servidor" na página 43](#page-52-0).

## Substituição do servidor

Siga as instruções nesta seção para remover e instalar o servidor.

## <span id="page-53-1"></span>Remover o servidor do rack

Siga este procedimento para remover o servidor do rack.

S002

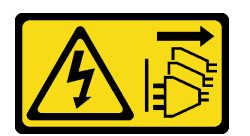

### CUIDADO:

O botão de controle de energia no dispositivo e o botão liga/desliga na fonte de alimentação não desligam a corrente elétrica fornecida ao dispositivo. O dispositivo também pode ter mais de um cabo de alimentação. Para remover toda corrente elétrica do dispositivo, certifique-se de que todos os cabos de energia estão desconectados da fonte de alimentação.

S014

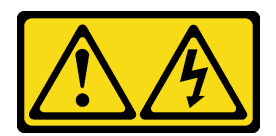

### CUIDADO:

Voltagens, correntes e níveis de energia perigosos podem estar presentes. Apenas um técnico de serviço qualificado está autorizado a remover as tampas onde houver etiqueta.

S033

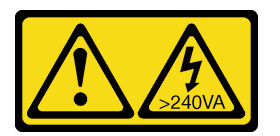

#### CUIDADO:

Energia perigosa presente. Voltagens com energia perigosa podem provocar aquecimento quando em curto-circuito com metal, o que pode resultar no derretimento do metal e/ou queimaduras.

## Sobre esta tarefa

#### Atenção:

- Leia ["Diretrizes de instalação" na página 37](#page-46-1) e ["Lista de verificação de inspeção segurança" na página 38](#page-47-0) para garantir que esteja trabalhando de forma segura.
- Desligue o servidor e os dispositivos periféricos e desconecte os cabos de alimentação e todos os cabos externos. Consulte ["Desligar o servidor" na página 44.](#page-53-0)

## Procedimento

Nota: Seu sistema pode ser um pouco diferente do exibido abaixo.

Etapa 1. Remova os dois parafusos M6 x 16 na parte frontal do gabinete do rack.

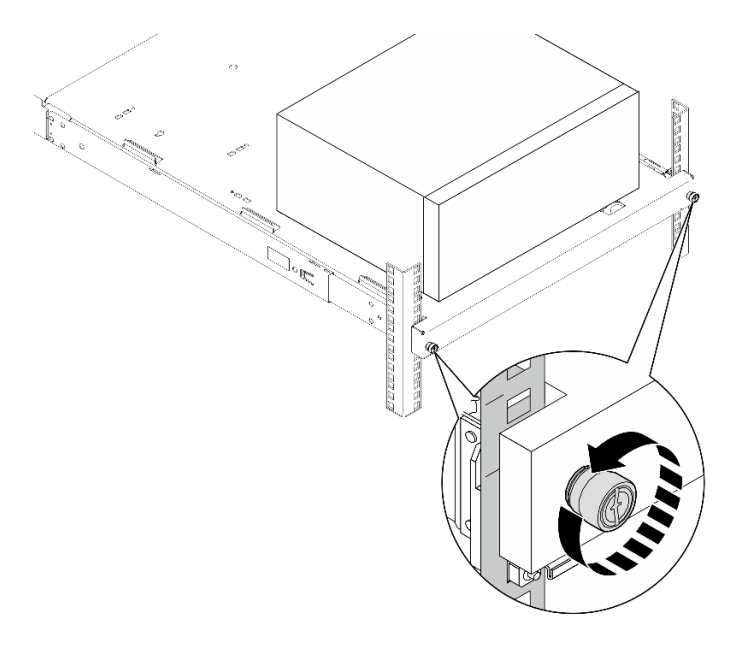

Figura 14. Remoção dos parafusos na parte frontal do gabinete do rack

### Etapa 2. Remova o servidor dos trilhos.

- a. <sup>O</sup> Deslize e puxe a bandeja do servidor em rack para fora do gabinete do rack.
- b. **2** Levante o servidor para fora da bandeja.

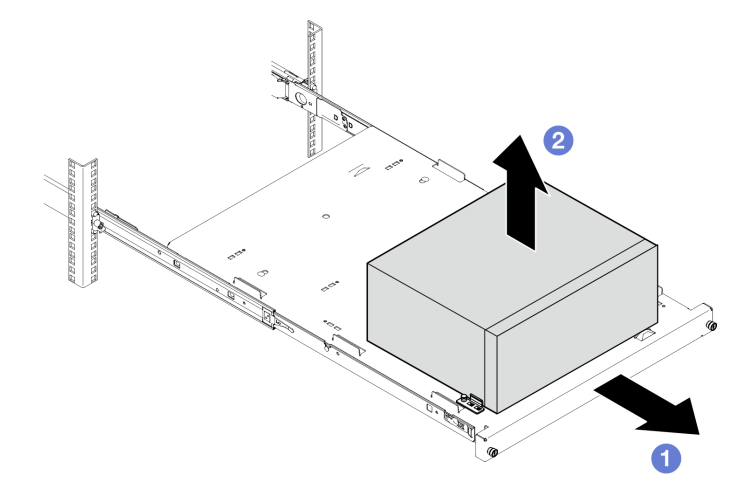

Figura 15. Remoção do servidor dos trilhos

## Depois de concluir

- 1. Coloque o servidor em sua lateral com a tampa levantada.
- 2. Para instalar o novo servidor nos trilhos, consulte ["Instalar o servidor no rack" na página 46.](#page-55-0)

## <span id="page-55-0"></span>Instalar o servidor no rack

Siga este procedimento para instalar o servidor no rack.

## S002

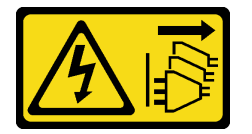

### CUIDADO:

O botão de controle de energia no dispositivo e o botão liga/desliga na fonte de alimentação não desligam a corrente elétrica fornecida ao dispositivo. O dispositivo também pode ter mais de um cabo de alimentação. Para remover toda corrente elétrica do dispositivo, certifique-se de que todos os cabos de energia estão desconectados da fonte de alimentação.

S014

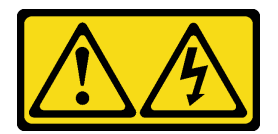

### CUIDADO:

Voltagens, correntes e níveis de energia perigosos podem estar presentes. Apenas um técnico de serviço qualificado está autorizado a remover as tampas onde houver etiqueta.

S033

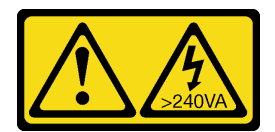

#### CUIDADO:

Energia perigosa presente. Voltagens com energia perigosa podem provocar aquecimento quando em curto-circuito com metal, o que pode resultar no derretimento do metal e/ou queimaduras.

## Sobre esta tarefa

#### Atenção:

- Leia ["Diretrizes de instalação" na página 37](#page-46-1) e ["Lista de verificação de inspeção segurança" na página 38](#page-47-0) para garantir que esteja trabalhando de forma segura.
- Desligue o servidor e os dispositivos periféricos e desconecte os cabos de alimentação e todos os cabos externos. Consulte ["Desligar o servidor" na página 44.](#page-53-0)

Nota: Para instalar os trilhos no rack, consulte o Guia de instalação do trilho em https:// [serveroption.lenovo.com/rail\\_options/rail\\_options\\_tower\\_servers](https://serveroption.lenovo.com/rail_options/rail_options_tower_servers).

Download de firmware e driver: talvez seja necessário atualizar o firmware ou o driver depois de substituir um componente.

- Vá para [https://datacentersupport.lenovo.com/tw/en/products/servers/thinksystem/st50v3/7df3/downloads/](https://datacentersupport.lenovo.com/tw/en/products/servers/thinksystem/st50v3/7df3/downloads/driver-list/) [driver-list/](https://datacentersupport.lenovo.com/tw/en/products/servers/thinksystem/st50v3/7df3/downloads/driver-list/) para ver as atualizações de firmware e driver mais recentes para o seu servidor.
- Acesse ["Atualizar o firmware" na página 182](#page-191-0) para obter mais informações sobre ferramentas de atualização de firmware.

## Procedimento

Etapa 1. Instale os quatro suportes na bandeja conforme ilustrado.

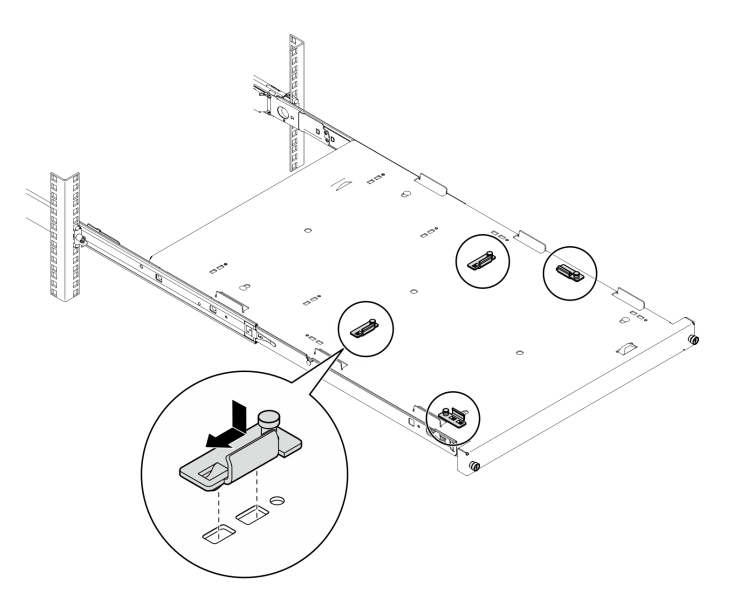

Figura 16. Instalação dos suportes na bandeja

Etapa 2. Instale as quatro tampas de segurança de borracha na bandeja conforme ilustrado.

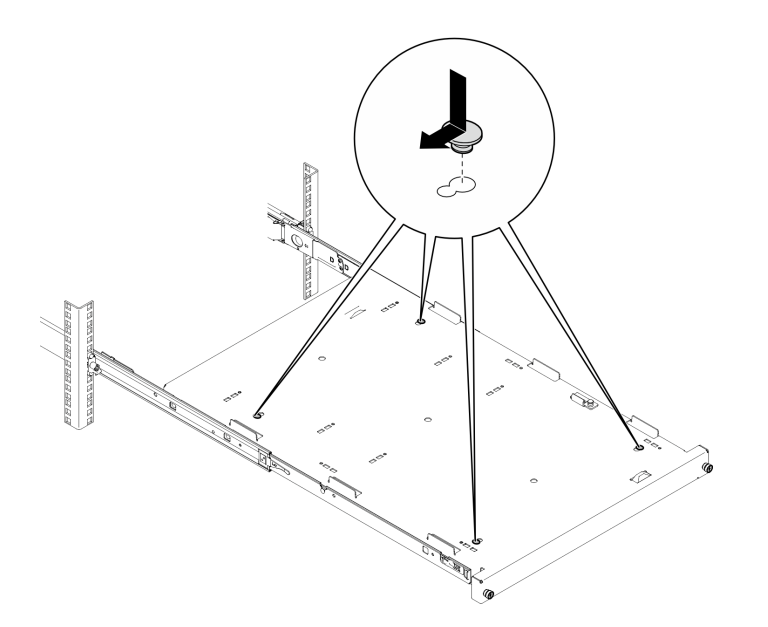

Figura 17. Instalação dos protetores de segurança de borracha na bandeja

Etapa 3. Posicione o servidor para que a tampa fique voltada para cima e o painel frontal voltado para a frente dos trilhos. Em seguida, alinhe o servidor com os suportes e a guia na parte frontal da bandeja e coloque cuidadosamente o servidor na bandeja.

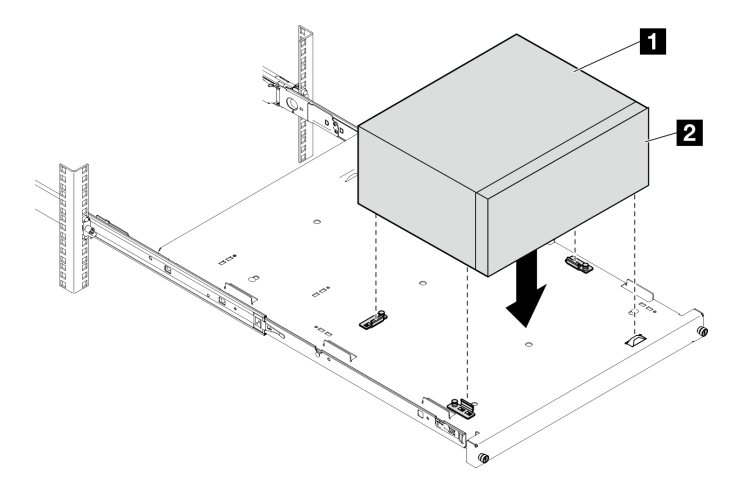

Figura 18. Instalação do servidor na bandeja

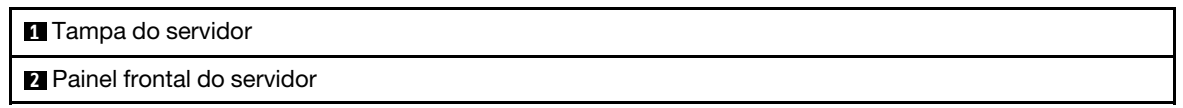

- Etapa 4. Instale o servidor no gabinete do rack.
	- a. **O** Levante as travas do trilho em ambos os lados.
	- b. <sup>2</sup> Deslize com cuidado e empurre a bandeja para dentro do gabinete do rack.

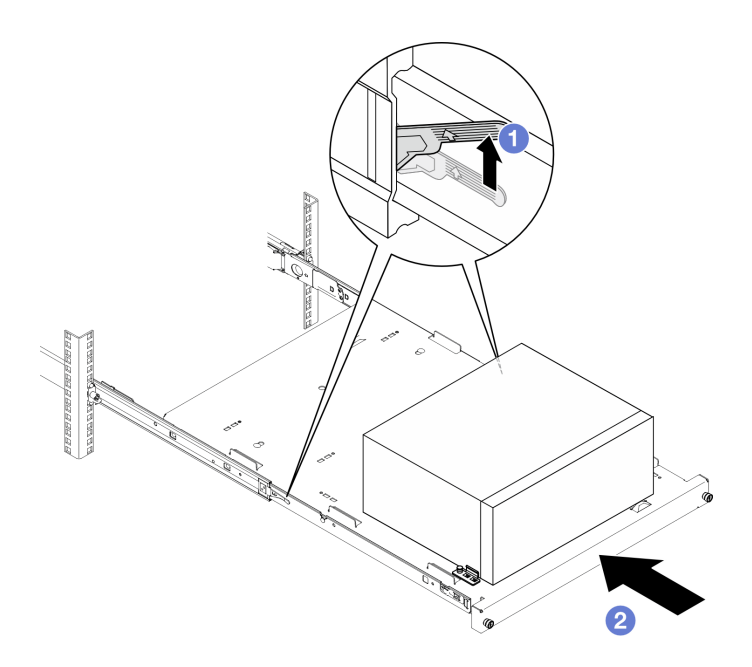

Figura 19. Instalação do servidor no gabinete do rack

Etapa 5. Prenda a bandeja com dois parafusos M6 x 16 à frente do gabinete do rack.

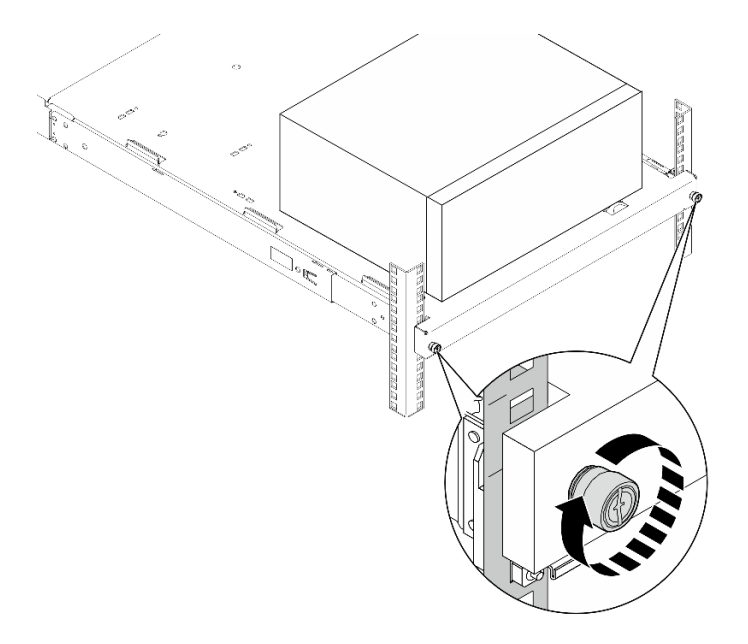

Figura 20. Fixação da bandeja com parafusos

## Depois de concluir

Conclua a substituição de peças. Consulte ["Concluir a substituição de peças" na página 163.](#page-172-0)

# Substituição da bateria CMOS (CR2032)

Siga as instruções nesta seção para remover e instala a bateria CMOS (CR2032).

# Remover a bateria CMOS (CR2032)

Siga as instruções nesta seção para remover a bateria CMOS (CR2032).

## Sobre esta tarefa

S002

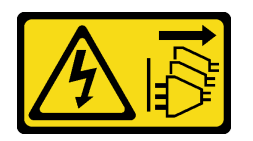

## CUIDADO:

O botão de controle de energia no dispositivo e o botão liga/desliga na fonte de alimentação não desligam a corrente elétrica fornecida ao dispositivo. O dispositivo também pode ter mais de um cabo de alimentação. Para remover toda corrente elétrica do dispositivo, certifique-se de que todos os cabos de energia estão desconectados da fonte de alimentação.

S004

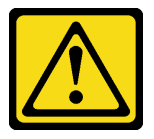

### CUIDADO:

Ao substituir a bateria de lítio, utilize apenas uma bateria Lenovo com número de peça especificado ou um tipo de bateria equivalente recomendado pelo fabricante. Se o seu sistema possui um módulo com uma bateria de lítio, substitua-o apenas por um módulo do mesmo tipo e do mesmo fabricante. A bateria contém lítio e pode explodir se não for utilizada, manuseada ou descartada da forma correta.

Não:

- Jogue nem insira na água
- Exponha a temperaturas superiores a 100 °C (212 °F)
- Conserte nem desmonte

Descarte a bateria conforme requerido pelas ordens ou regulamentações locais.

S005

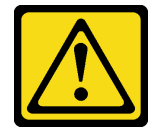

### CUIDADO:

A bateria é do tipo íon de lítio. Para evitar uma possível explosão, não queime a bateria. Substitua-a somente por uma parte aprovada. Recicle ou descarte a bateria conforme as instruções dos regulamentos locais.

## Atenção:

• Leia ["Diretrizes de instalação" na página 37](#page-46-1) e ["Lista de verificação de inspeção segurança" na página 38](#page-47-0) para garantir que esteja trabalhando de forma segura.

- Desligue o servidor e os dispositivos periféricos e desconecte os cabos de alimentação e todos os cabos externos. Consulte ["Desligar o servidor" na página 44.](#page-53-0)
- Se o servidor estiver em um rack, remova-o do rack. Consulte ["Remover o servidor do rack" na página 44.](#page-53-1)
- Remova qualquer dispositivo de travamento que prenda o servidor, como uma trava Kensington ou um cadeado.
- Coloque o servidor em sua lateral com a tampa levantada.

## Procedimento

Etapa 1. Faça as preparações para essa tarefa.

a. Remova a tampa do servidor. Consulte ["Remover a tampa do servidor" na página 158.](#page-167-0)

Atenção: Os dissipadores de calor e os processadores podem estar muito quentes. Para evitar queimaduras, aguarde alguns minutos depois de desligar o servidor antes de remover a tampa do servidor.

- b. Se aplicável, remova a unidade óptica. Consulte ["Remover uma unidade óptica" na página](#page-94-0) [85](#page-94-0).
- c. Se aplicável, remova a gaiola de unidade óptica. Consulte ["Remover uma gaiola de unidade](#page-101-0)  [óptica" na página 92.](#page-101-0)
- Etapa 2. Localize a bateria do CMOS na placa-mãe. Consulte ["Conectores da Placa-mãe" na página 23](#page-32-0).
- Etapa 3. Remova a bateria CMOS.
	- a. **O** Pressione a presilha da bateria na direção conforme mostrado.
	- b. <sup>2</sup> Com cuidado, incline e levante a bateria CMOS para fora do soquete.

Nota: Não levante a bateria com força excessiva, pois pode causar danos ao soquete da placa-mãe. Qualquer dano ao soquete pode requerer a substituição da placa-mãe.

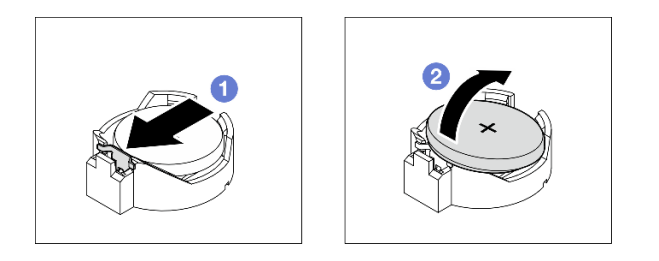

Figura 21. Remoção da bateria CMOS

## Depois de concluir

1. Instale uma unidade de substituição.Consulte ["Instalar a bateria CMOS \(CR2032\)" na página 51](#page-60-0)

Nota: Certifique-se de instalar a bateria CMOS antes de ligar o servidor. Caso contrário, isso poderá causar anormalidade no sistema.

2. Descarte o componente em conformidade com as regulamentações locais.

### Vídeo de demonstração

[Assista ao procedimento no YouTube](https://www.youtube.com/watch?v=6m-xTQnkrLE)

# <span id="page-60-0"></span>Instalar a bateria CMOS (CR2032)

Siga as instruções nesta seção para instalar a bateria CMOS (CR2032).

## Sobre esta tarefa

S002

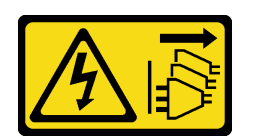

## CUIDADO:

O botão de controle de energia no dispositivo e o botão liga/desliga na fonte de alimentação não desligam a corrente elétrica fornecida ao dispositivo. O dispositivo também pode ter mais de um cabo de alimentação. Para remover toda corrente elétrica do dispositivo, certifique-se de que todos os cabos de energia estão desconectados da fonte de alimentação.

S004

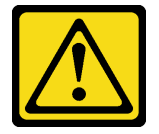

### CUIDADO:

Ao substituir a bateria de lítio, utilize apenas uma bateria Lenovo com número de peça especificado ou um tipo de bateria equivalente recomendado pelo fabricante. Se o seu sistema possui um módulo com uma bateria de lítio, substitua-o apenas por um módulo do mesmo tipo e do mesmo fabricante. A bateria contém lítio e pode explodir se não for utilizada, manuseada ou descartada da forma correta.

Não:

- Jogue nem insira na água
- Exponha a temperaturas superiores a 100 °C (212 °F)
- Conserte nem desmonte

Descarte a bateria conforme requerido pelas ordens ou regulamentações locais.

S005

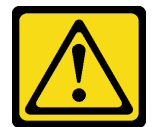

### CUIDADO:

A bateria é do tipo íon de lítio. Para evitar uma possível explosão, não queime a bateria. Substitua-a somente por uma parte aprovada. Recicle ou descarte a bateria conforme as instruções dos regulamentos locais.

### Atenção:

- Leia ["Diretrizes de instalação" na página 37](#page-46-1) e ["Lista de verificação de inspeção segurança" na página 38](#page-47-0) para garantir que esteja trabalhando de forma segura.
- Encoste a embalagem antiestática que contém o componente em qualquer superfície metálica não pintada no servidor; em seguida, remova-o da embalagem e coloque-o em uma superfície antiestática.

As notas a seguir descrevem informações que devem ser consideradas ao substituir a bateria.

- Ao substituir a bateria do CMOS, substitua-a por outra bateria do CMOS do mesmo tipo e do mesmo fabricante.
- Depois de substituir a bateria do CMOS, certifique-se de reconfigurar o servidor e redefinir a data e hora do sistema.
- Para evitar possíveis riscos, certifique-se de ler e seguir as instruções de segurança.
- A Lenovo projetou este produto tendo em mente a sua segurança. A bateria do CMOS deve ser manuseada corretamente para evitar possível perigo. Se você instalar a bateria do CMOS, siga as próximas instruções.

Nota: Nos EUA, ligue para 1-800-IBM-4333 para obter informações sobre descarte de bateria.

• Se você substituir a bateria do CMOS original por uma de metal pesado ou por uma com componentes de metal pesado, esteja ciente da seguinte consideração ambiental. Baterias e acumuladores que contenham metais pesados não devem ser descartados junto com o lixo doméstico comum. Eles devem ser recolhidos gratuitamente para serem reciclados ou descartados da maneira apropriada pelo fabricante, distribuidor ou representantes.

## Procedimento

- Etapa 1. Siga todas as instruções especiais de manipulação e instalação fornecidas com a bateria CMOS.
- Etapa 2. Localize a bateria do CMOS na placa-mãe. Consulte ["Conectores da Placa-mãe" na página 23](#page-32-0).
- Etapa 3. Instale a bateria do CMOS.
	- a. Gire a bateria CMOS para inseri-la no soquete, com o lado positivo (+) voltado para cima.
	- b. <sup>2</sup> Pressione a bateria diretamente para baixo até que fique segura no local.

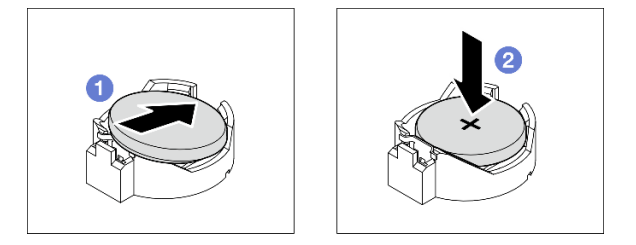

Figura 22. Instalação da bateria CMOS

## Depois de concluir

- 1. Se aplicável, instale a gaiola de unidade óptica. Consulte ["Instalar a gaiola de unidade óptica" na página](#page-102-0)  [93.](#page-102-0)
- 2. Se aplicável, instale a unidade óptica. Consulte ["Instalar uma unidade óptica" na página 88.](#page-97-0)
- 3. Instale a tampa do servidor. Consulte ["Instalar a tampa do servidor" na página 161](#page-170-0).
- 4. Conclua a substituição de peças. Consulte ["Concluir a substituição de peças" na página 163.](#page-172-0)
- 5. Reconfigure o servidor e redefina a data e a hora.

### Vídeo de demonstração

[Assista ao procedimento no YouTube](https://www.youtube.com/watch?v=sMalFhq-MOE)

## Substituição da unidade e gaiola de unidade

Siga as instruções nesta seção para remover e instalar uma unidade ou uma gaiola de unidade.

# Locais do compartimento de unidade

Consulte a ilustração a seguir para os locais dos compartimentos de unidades e tipos de unidades suportadas.

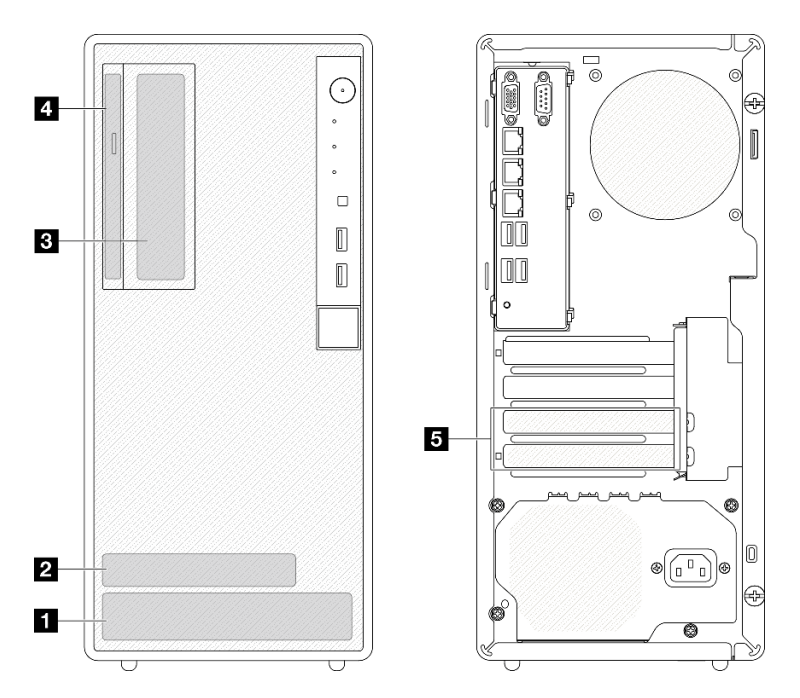

Figura 23. Locais do compartimento de unidade

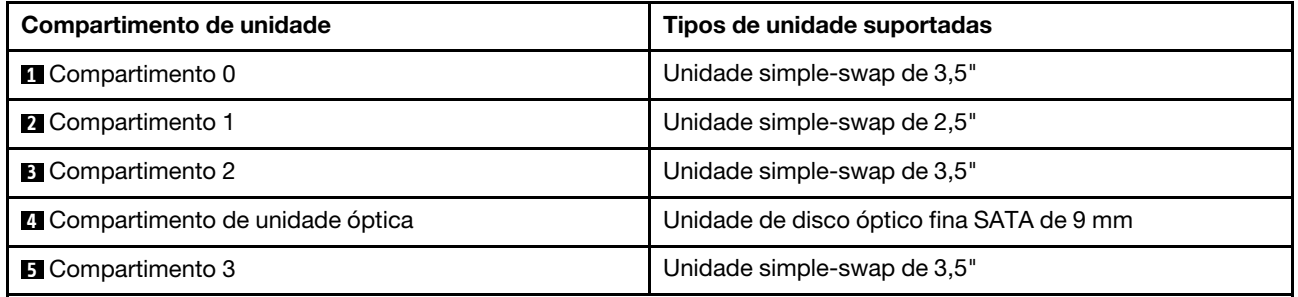

# Substituição de unidade simple-swap e gaiola de unidade (compartimentos 0 e 1)

Siga as instruções nesta seção para remover e instalar uma unidade simple-swap e uma gaiola de unidade no compartimento 0 ou 1.

## Remover uma unidade simple-swap (compartimentos 0 e 1)

Siga as instruções nesta seção para remover uma unidade simple-swap do compartimento 0 ou 1.

### S002

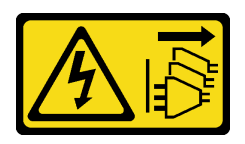

### CUIDADO:

O botão de controle de energia no dispositivo e o botão liga/desliga na fonte de alimentação não desligam a corrente elétrica fornecida ao dispositivo. O dispositivo também pode ter mais de um cabo de alimentação. Para remover toda corrente elétrica do dispositivo, certifique-se de que todos os cabos de energia estão desconectados da fonte de alimentação.

## Sobre esta tarefa

### Atenção:

- Leia ["Diretrizes de instalação" na página 37](#page-46-1) e ["Lista de verificação de inspeção segurança" na página 38](#page-47-0) para garantir que esteja trabalhando de forma segura.
- Desligue o servidor e os dispositivos periféricos e desconecte os cabos de alimentação e todos os cabos externos. Consulte ["Desligar o servidor" na página 44.](#page-53-0)
- Se o servidor estiver em um rack, remova-o do rack. Consulte ["Remover o servidor do rack" na página 44.](#page-53-1)
- Remova qualquer dispositivo de travamento que prenda o servidor, como uma trava Kensington ou um cadeado.
- Coloque o servidor em sua lateral com a tampa levantada.

### Procedimento

- Etapa 1. Faça as preparações para essa tarefa.
	- a. Remova a tampa do servidor. Consulte ["Remover a tampa do servidor" na página 158.](#page-167-0)

Atenção: Os dissipadores de calor e os processadores podem estar muito quentes. Para evitar queimaduras, aguarde alguns minutos depois de desligar o servidor antes de remover a tampa do servidor.

- Etapa 2. Desconecte os cabos do conjunto da unidade.
- Etapa 3. Remova o conjunto da unidade.

### Remova o conjunto de unidade de 3,5" do compartimento de unidade 0

Segure a alça do retentor e levante conjunto da unidade para fora do compartimento.

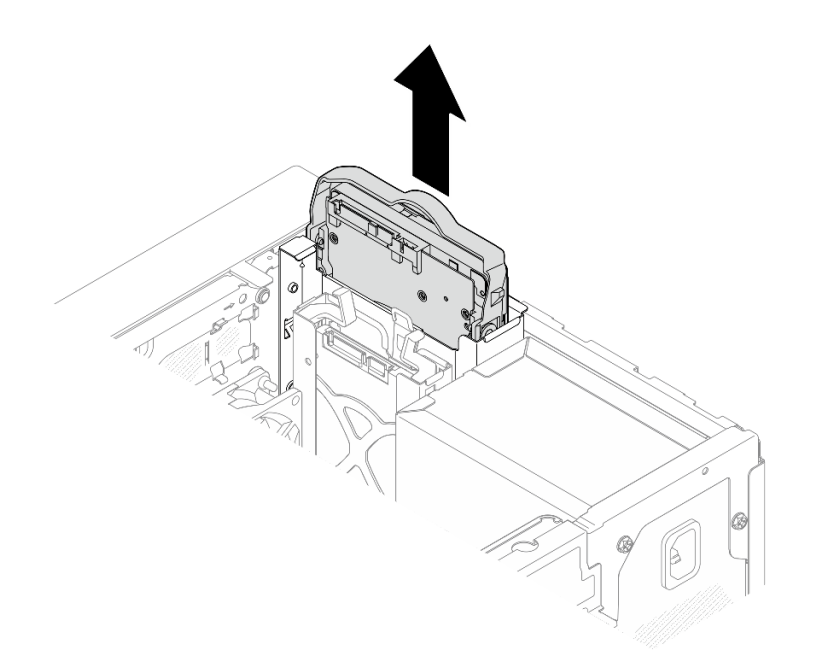

Figura 24. Removendo um conjunto de unidade do compartimento de unidade 0

## Remover o conjunto de unidade de 2,5" do compartimento de unidade 1

- a. **O** Aperte as alças do retentor.
- b. <sup>2</sup> Levante o conjunto de unidade para fora do compartimento de unidade.

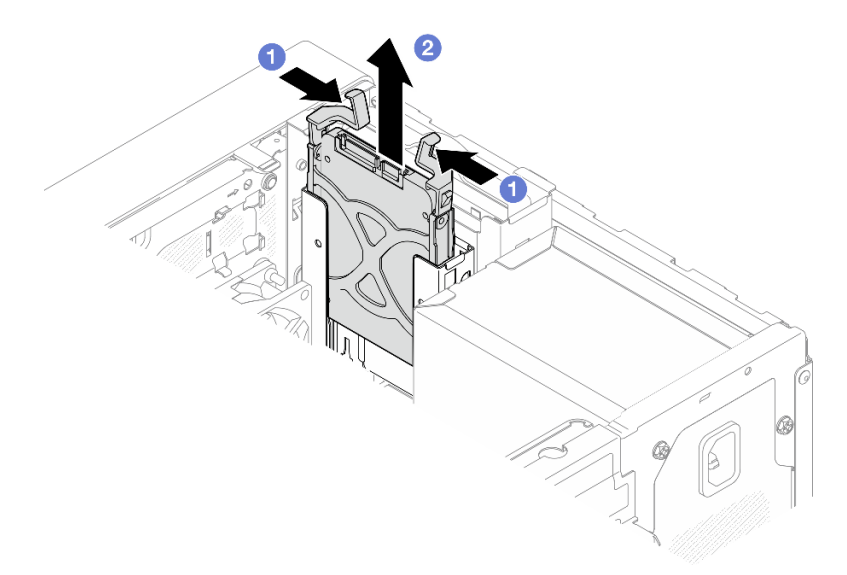

Figura 25. Remoção de um conjunto de unidade do compartimento de unidade 1

Etapa 4. Se necessário, remova a unidade do retentor. Rompa as duas extremidades do retentor e remova a unidade.

### Remover uma unidade de 3,5" do retentor

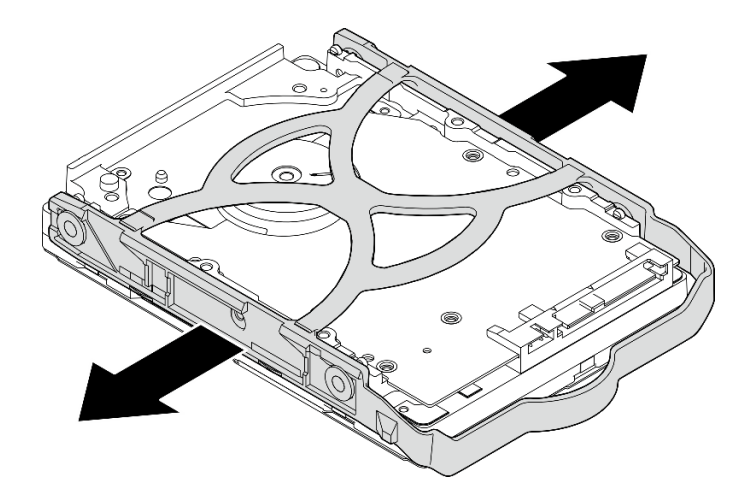

Figura 26. Removendo uma unidade de 3,5" do retentor

Nota: Dependendo da configuração, a unidade de 3,5" pode ser o mesmo modelo exibido na ilustração abaixo.

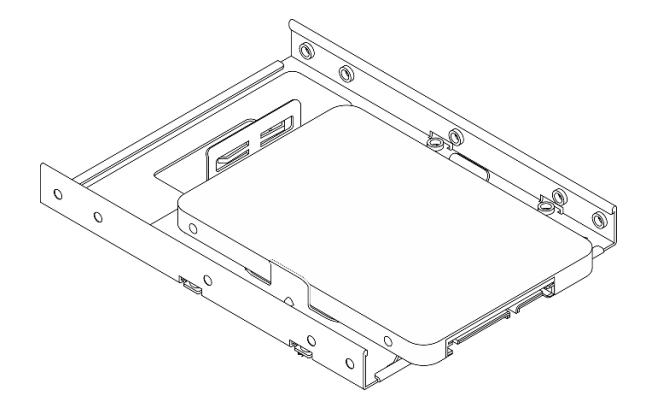

Remover uma unidade de 2,5" do retentor

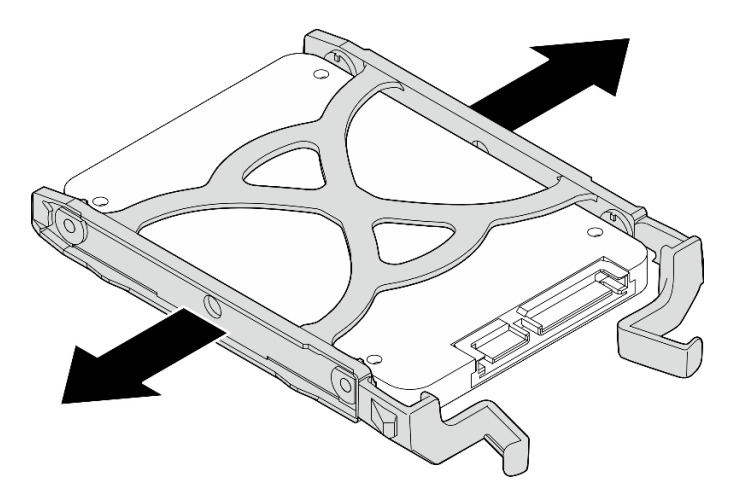

Figura 27. Removendo uma unidade de 2,5" do retentor

## Depois de concluir

- 1. Instale uma unidade de 3,5" no compartimento de unidade 0 ou uma unidade de 2,5" no compartimento de unidade 1. Consulte ["Instalar uma unidade simple-swap \(compartimentos 0 e 1\)" na página 58.](#page-67-0)
- 2. Se você receber instruções para retornar o componente ou o dispositivo opcional, siga todas as instruções do pacote e use os materiais do pacote para remessa que foram fornecidos.

#### Vídeo de demonstração

### [Assista ao procedimento no YouTube](https://www.youtube.com/watch?v=vvw2yD0Uehw)

### <span id="page-67-0"></span>Instalar uma unidade simple-swap (compartimentos 0 e 1)

Siga as instruções nesta seção para instalar uma unidade simple-swap nos compartimentos 0 ou 1.

S002

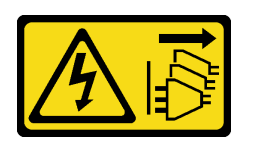

### CUIDADO:

O botão de controle de energia no dispositivo e o botão liga/desliga na fonte de alimentação não desligam a corrente elétrica fornecida ao dispositivo. O dispositivo também pode ter mais de um cabo de alimentação. Para remover toda corrente elétrica do dispositivo, certifique-se de que todos os cabos de energia estão desconectados da fonte de alimentação.

### Sobre esta tarefa

### Atenção:

- Leia ["Diretrizes de instalação" na página 37](#page-46-1) e ["Lista de verificação de inspeção segurança" na página 38](#page-47-0) para garantir que esteja trabalhando de forma segura.
- Encoste a embalagem antiestática que contém o componente em qualquer superfície metálica não pintada no servidor; em seguida, remova-o da embalagem e coloque-o em uma superfície antiestática.
- Certifique-se de que o tipo de unidades a serem instaladas é suportado. A seguir estão dispostos os tipos suportados:
	- Unidade de disco rígido ou estado sólido simple-swap de 3,5" nos compartimentos de unidade 0, 2 e 3.
	- Unidade de estado sólido simple-swap de 2,5" no compartimento de unidade 1.

Para obter uma lista completa de dispositivos opcionais suportados para o servidor, consulte [https://](https://serverproven.lenovo.com) [serverproven.lenovo.com](https://serverproven.lenovo.com).

- Se houver mais de uma unidade a ser instalada, determine a ordem de instalação com base nas seguintes regras:
	- Inicie com as unidades de estado sólido e continue com as unidades de disco rígido.
	- Ao instalar uma unidade de estado sólido e uma unidade de disco rígido de 3,5", instale a unidade de estado sólido no compartimento 0 e a unidade de disco rígido no compartimento 2.
	- Inicie com a unidade com a menor capacidade.
	- Comece com o compartimento 0, prossiga para os compartimentos 1, 2 e, em seguida, 3.

Nota: Unidades de tipos diferentes e capacidades diferentes são permitidas para serem instaladas em um servidor, mas não na mesma matriz RAID. As unidades em uma única matriz RAID devem ser do mesmo tipo e capacidade. Consulte [https://pubs.lenovo.com/lxpm-v4/RAID\\_setup](https://pubs.lenovo.com/lxpm-v4/RAID_setup) para obter mais detalhes.

## Procedimento

Etapa 1. Instale uma unidade de 3,5" ou 2,5" no retentor.

Nota: Para evitar danos à unidade com descarga eletrostática, não toque a placa de circuito na parte inferior da unidade.

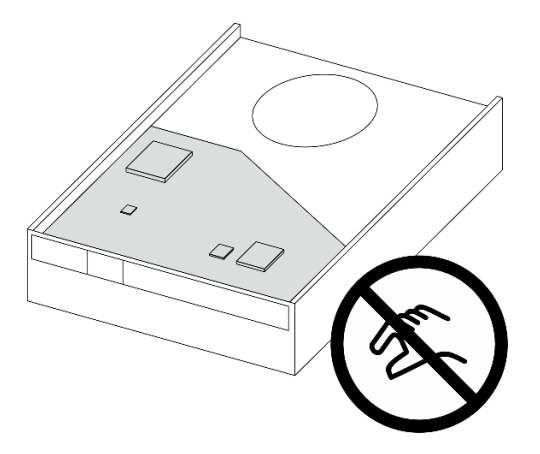

Figura 28. Placa de circuito na unidade

- a. **O** Rompa levemente os dois lados do retentor.
- b. <sup>2</sup> Alinhe os quatro orifícios na unidade aos pinos correspondentes no retentor e, em seguida, encaixe a unidade no retentor.

Nota: Os conectores da unidade devem ficar de voltados para as alças do retentor.

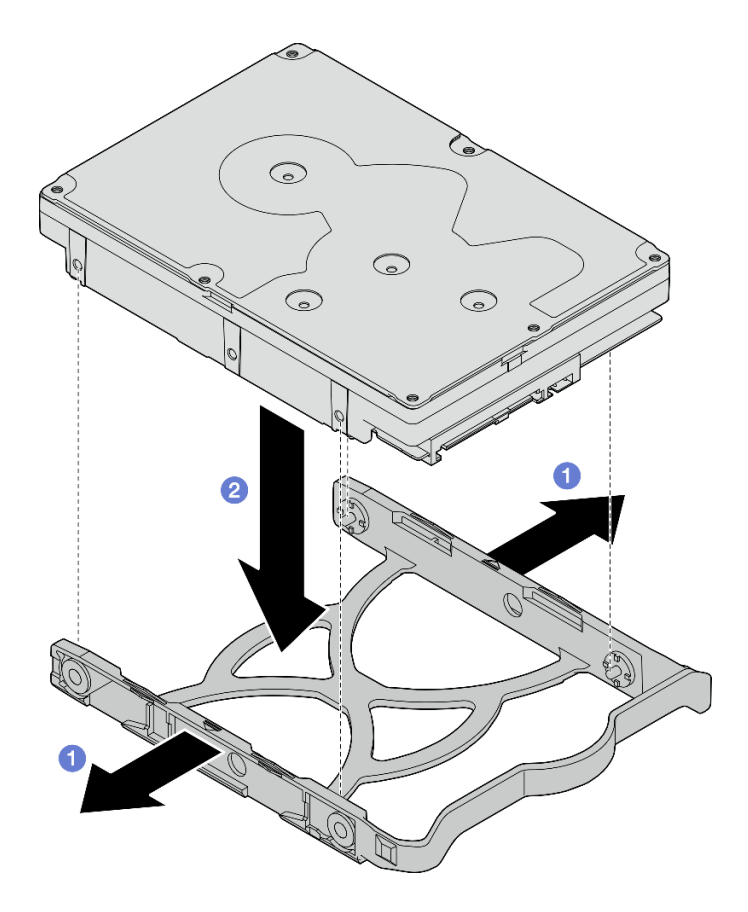

Figura 29. Instalando uma unidade de 3,5" no retentor

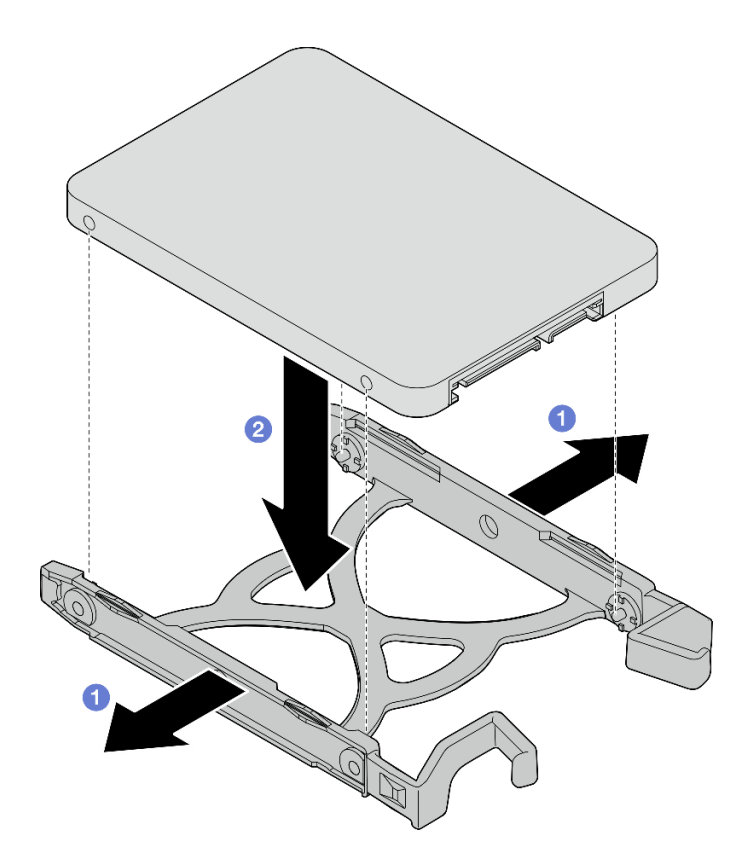

Figura 30. Instalando uma unidade de 2,5" no retentor

Etapa 2. Disponha as alças do retentor para cima e empurre o conjunto de unidade no compartimento de unidade. Pressione o conjunto de unidade firmemente para assegurar-se de que ele está posicionado corretamente.

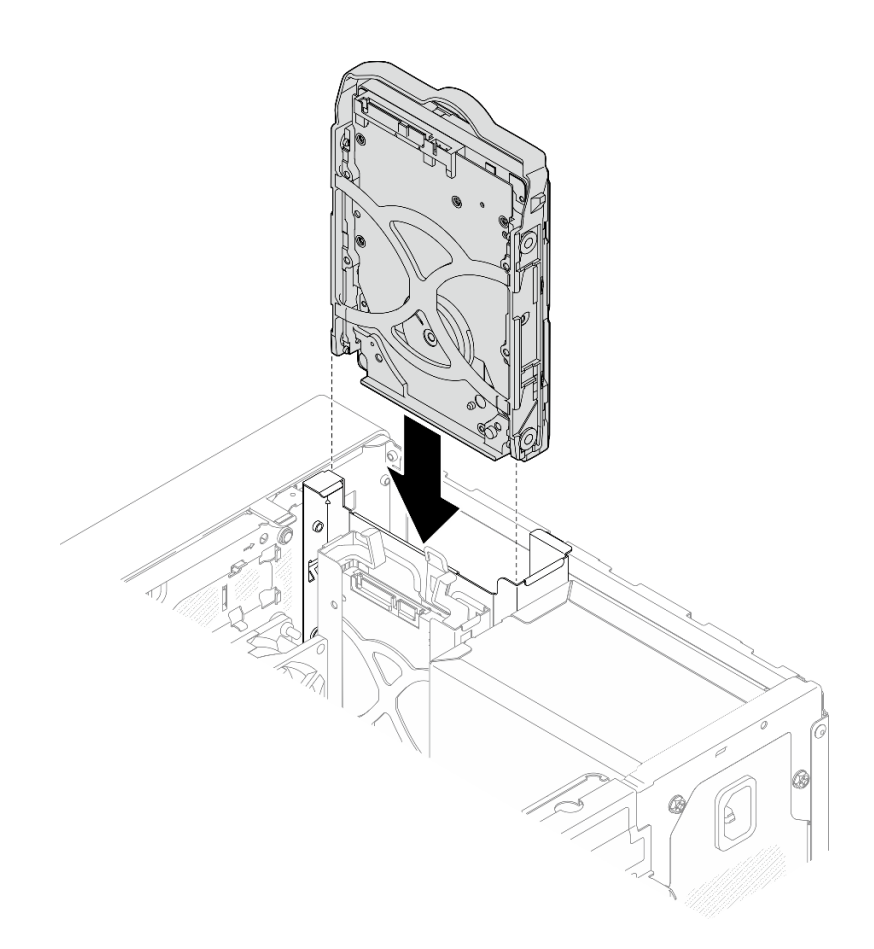

Figura 31. Instalar o conjunto de unidade de 3,5" no compartimento de unidade 0

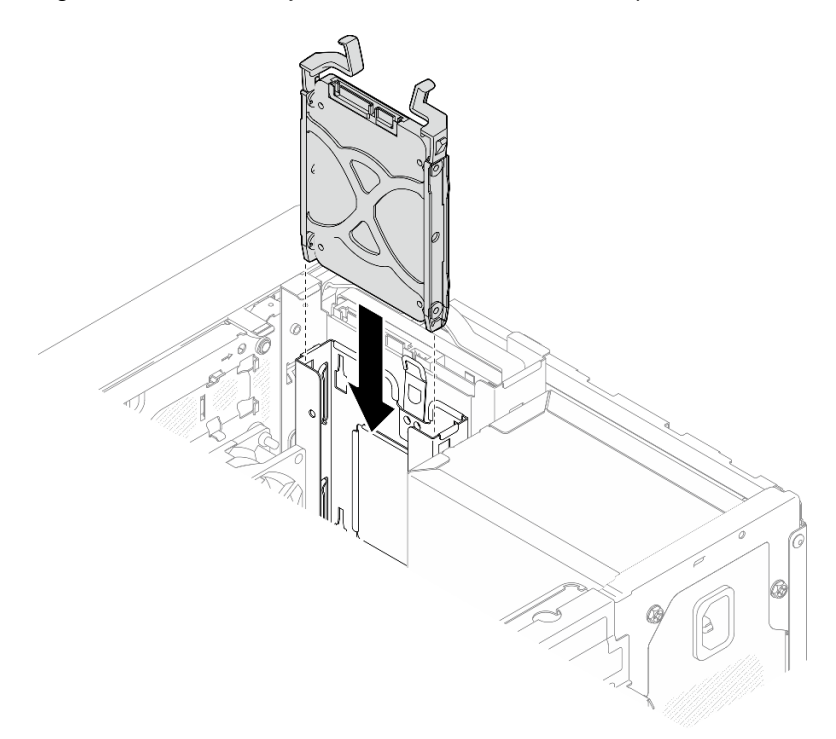

Figura 32. Instalar o conjunto de unidade de 2,5" no compartimento de unidade 1
Etapa 3. Conecte o cabo de sinal e de alimentação à placa-mãe. Consulte [Capítulo 6 "Roteamento de](#page-174-0)  [cabos internos" na página 165](#page-174-0).

# Depois de concluir

- 1. Conclua a substituição de peças. Consulte ["Concluir a substituição de peças" na página 163.](#page-172-0)
- 2. Verifique o LED de atividade de unidade na parte frontal do servidor para verificar se as unidades estão funcionando corretamente. Consulte ["Vista frontal" na página 15](#page-24-0) .
- 3. Use o Lenovo XClarity Provisioning Manager para configurar o RAID se necessário. Para obter mais informações, consulte [https://pubs.lenovo.com/lxpm-v4/RAID\\_setup](https://pubs.lenovo.com/lxpm-v4/RAID_setup).

## Vídeo de demonstração

#### [Assista ao procedimento no YouTube](https://www.youtube.com/watch?v=KurqMqufi6w)

# Remover a gaiola de unidade (compartimentos 0 e 1)

Siga este procedimento para remover a gaiola de unidade do compartimento 0 ou 1.

## S002

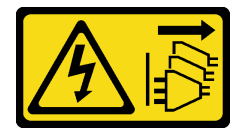

## CUIDADO:

O botão de controle de energia no dispositivo e o botão liga/desliga na fonte de alimentação não desligam a corrente elétrica fornecida ao dispositivo. O dispositivo também pode ter mais de um cabo de alimentação. Para remover toda corrente elétrica do dispositivo, certifique-se de que todos os cabos de energia estão desconectados da fonte de alimentação.

# Sobre esta tarefa

## Atenção:

- Leia ["Diretrizes de instalação" na página 37](#page-46-0) e ["Lista de verificação de inspeção segurança" na página 38](#page-47-0) para garantir que esteja trabalhando de forma segura.
- Desligue o servidor e os dispositivos periféricos e desconecte os cabos de alimentação e todos os cabos externos. Consulte ["Desligar o servidor" na página 44.](#page-53-0)
- Se o servidor estiver em um rack, remova-o do rack. Consulte ["Remover o servidor do rack" na página 44.](#page-53-1)
- Remova qualquer dispositivo de travamento que prenda o servidor, como uma trava Kensington ou um cadeado.
- Coloque o servidor em sua lateral com a tampa levantada.

# Procedimento

Etapa 1. Faça as preparações para essa tarefa.

a. Remova a tampa do servidor. Consulte ["Remover a tampa do servidor" na página 158.](#page-167-0)

Atenção: Os dissipadores de calor e os processadores podem estar muito quentes. Para evitar queimaduras, aguarde alguns minutos depois de desligar o servidor antes de remover a tampa do servidor.

b. Remova a unidade simple-swap do compartimento de unidade 0 ou 1. Consulte ["Remover](#page-63-0) [uma unidade simple-swap \(compartimentos 0 e 1\)" na página 54](#page-63-0).

Etapa 2. Remova a gaiola de unidade do compartimento 1.

Nota: Remova a gaiola de unidade do compartimento 1 primeiro e, em seguida, remova a gaiola de unidade do compartimento 0.

- a. <sup>O</sup> Puxe levemente a trava da gaiola de unidade do compartimento 1 para liberá-la da gaiola de unidade do compartimento 0.
- b. <sup>2</sup> Puxe a gaiola de unidade do compartimento 1 para fora do chassi.

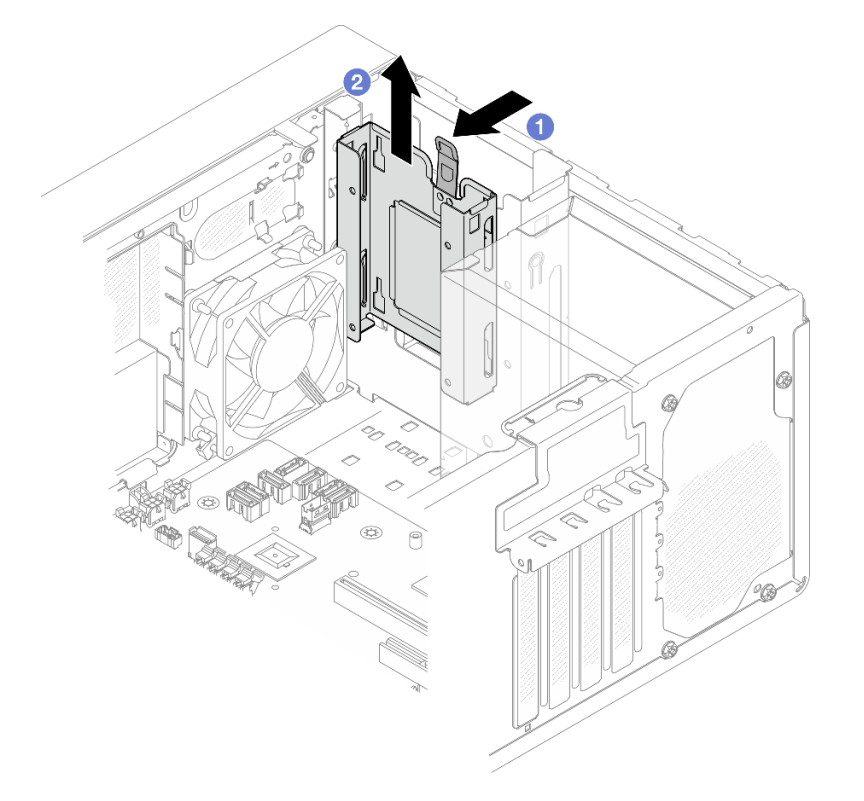

Figura 33. Remoção da gaiola de unidade do compartimento de unidade 1

- Etapa 3. Remova o painel frontal.
	- a. **O** Libere as três abas de plástico no painel frontal.
	- b. **@** Gire o painel frontal para removê-lo do chassi.

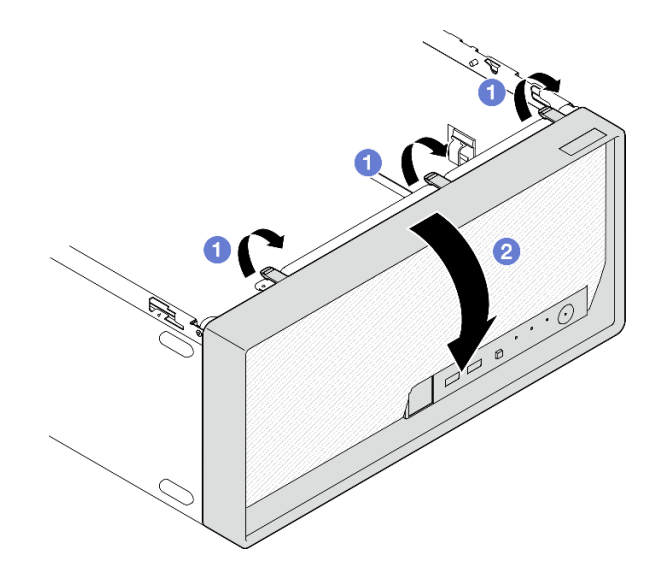

Figura 34. Removendo o painel frontal

- Etapa 4. Remova a gaiola de unidade do compartimento 0.
	- a. <sup>O</sup> Na parte externa do chassi, remova o parafuso que prende a gaiola de unidade do compartimento 0 ao chassi.
	- b. <sup>2</sup> Na parte interna do chassi, remova o parafuso que prende a gaiola de unidade do compartimento 0 ao chassi.
	- c. <sup>©</sup> Puxe a gaiola de unidade do compartimento 0 para fora do chassi.

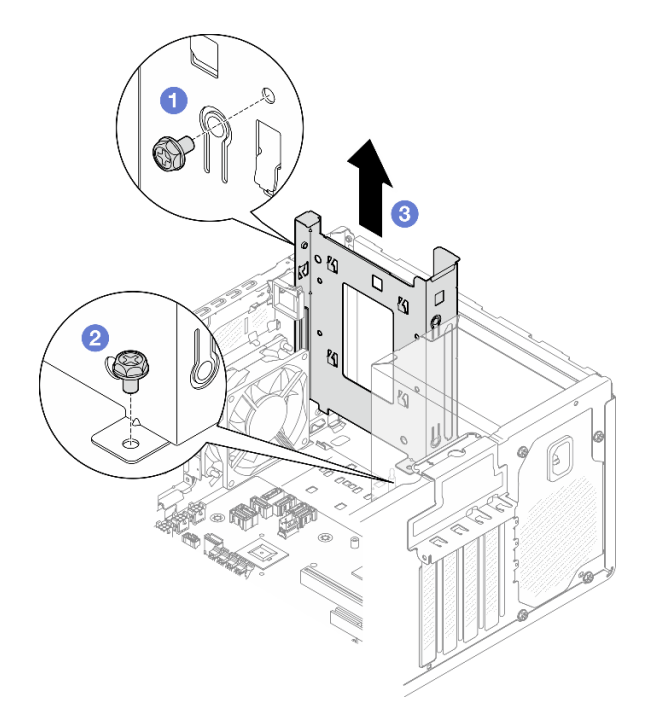

Figura 35. Removendo a gaiola de unidade do compartimento de unidade 0

# Depois de concluir

1. Instale uma nova gaiola de unidade. Consulte o ["Instalar a gaiola de unidade \(compartimentos 0 e 1\)" na](#page-75-0) [página 66](#page-75-0).

2. Se você receber instruções para retornar o componente ou o dispositivo opcional, siga todas as instruções do pacote e use os materiais do pacote para remessa que foram fornecidos.

### Vídeo de demonstração

### [Assista ao procedimento no YouTube](https://www.youtube.com/watch?v=h_nQpj_gVMI)

# <span id="page-75-0"></span>Instalar a gaiola de unidade (compartimentos 0 e 1)

Siga as instruções nesta seção para instalar a gaiola de unidade do compartimento 0 ou 1.

## Sobre esta tarefa

S002

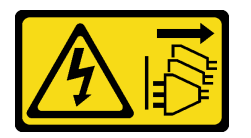

#### CUIDADO:

O botão de controle de energia no dispositivo e o botão liga/desliga na fonte de alimentação não desligam a corrente elétrica fornecida ao dispositivo. O dispositivo também pode ter mais de um cabo de alimentação. Para remover toda corrente elétrica do dispositivo, certifique-se de que todos os cabos de energia estão desconectados da fonte de alimentação.

#### Atenção:

• Leia ["Diretrizes de instalação" na página 37](#page-46-0) e ["Lista de verificação de inspeção segurança" na página 38](#page-47-0) para garantir que esteja trabalhando de forma segura.

# Procedimento

Nota: Instale a gaiola de unidade do compartimento 0 primeiro e, em seguida, instale a gaiola de unidade do compartimento 1.

Etapa 1. Instale a gaiola de unidade do compartimento 0.

- a. <sup>**O**</sup> Alinhe a gaiola de unidade do compartimento 0 aos slots no chassi e, em seguida, instale-a no chassi. Certifique-se de que a gaiola de unidade está posicionada corretamente no chassi.
- b. <sup>2</sup> Na parte interna do chassi, aperte o parafuso que prende a gaiola de unidade do compartimento 0 ao chassi.
- c. **O** Na parte externa do chassi, aperte o parafuso que prende a gaiola de unidade do compartimento 0 ao chassi.

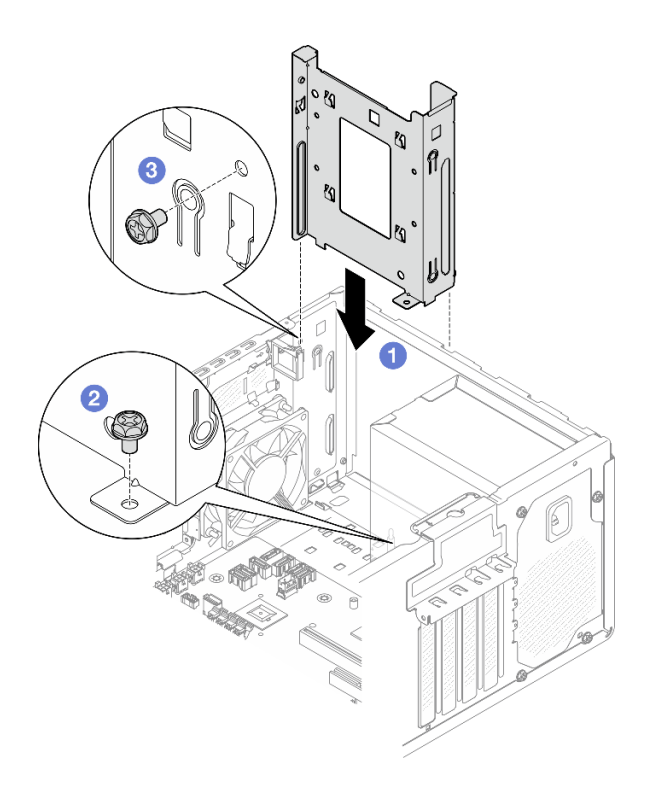

Figura 36. Instalação da gaiola de unidade do compartimento 0

- Etapa 2. Instale o painel frontal.
	- a. <sup>Insira as três abas de plástico na parte inferior do painel frontal com os orifícios</sup> correspondentes na parte frontal do chassi.
	- b. <sup>@</sup> Gire o painel frontal em direção ao chassi até que ele se encaixe.

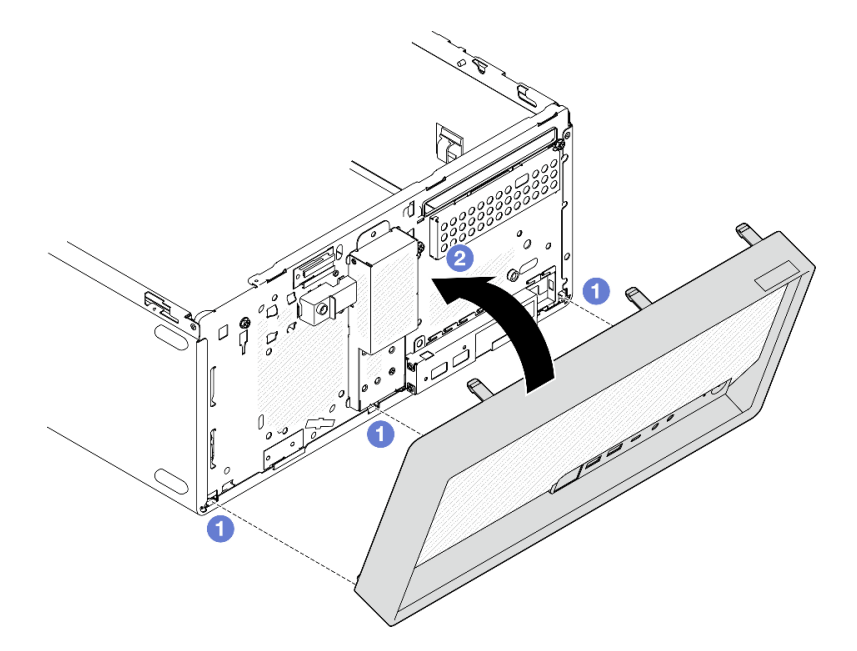

Figura 37. Instalação do painel frontal

Etapa 3. Instale a gaiola de unidade do compartimento 1.

Alinhe os quatro ganchos nas duas gaiolas de unidade e conecte a gaiola de unidade do compartimento 1 à gaiola de unidade do compartimento 0. Em seguida, deslize a gaiola de unidade do compartimento 1 para baixo até que os quatro ganchos nas duas gaiolas de unidade se encaixem totalmente. A trava na gaiola de unidade do compartimento 1 também deve estar presa no gancho da gaiola de unidade do compartimento 0.

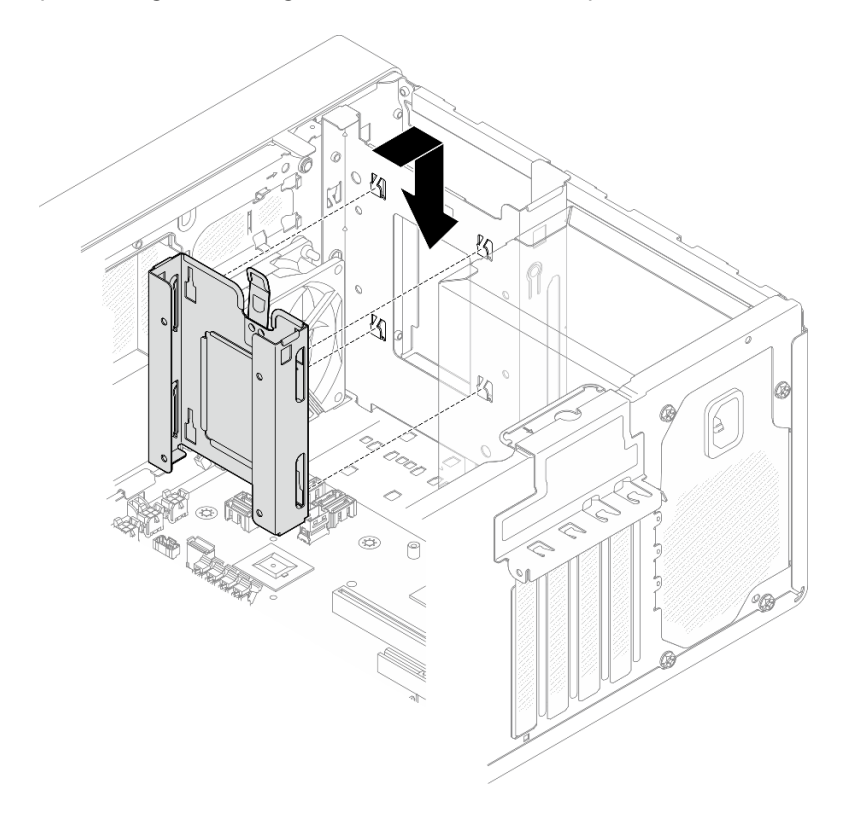

Figura 38. Instalando a gaiola de unidade do compartimento 1

## Depois de concluir

- 1. Se for necessário, instale unidades simple-swap. Consulte ["Instalar uma unidade simple-swap](#page-67-0)  [\(compartimentos 0 e 1\)" na página 58.](#page-67-0)
- 2. Instale a tampa do servidor. Consulte ["Instalar a tampa do servidor" na página 161.](#page-170-0)
- 3. Conclua a substituição de peças. Consulte ["Concluir a substituição de peças" na página 163.](#page-172-0)

#### Vídeo de demonstração

[Assista ao procedimento no YouTube](https://www.youtube.com/watch?v=IWSh3YCOHQM)

# <span id="page-77-1"></span>Substituição de unidade simple-swap e gaiola de unidade (compartimento 2)

Siga as instruções nesta seção para remover e instalar uma unidade simple-swap ou uma gaiola de unidade no compartimento 2.

## <span id="page-77-0"></span>Remover uma unidade simple-swap (compartimento 2)

Siga as instruções nesta seção para remover uma unidade simple-swap do compartimento 2.

#### S002

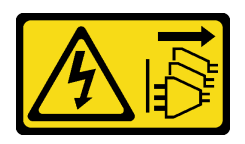

## CUIDADO:

O botão de controle de energia no dispositivo e o botão liga/desliga na fonte de alimentação não desligam a corrente elétrica fornecida ao dispositivo. O dispositivo também pode ter mais de um cabo de alimentação. Para remover toda corrente elétrica do dispositivo, certifique-se de que todos os cabos de energia estão desconectados da fonte de alimentação.

## Sobre esta tarefa

#### Atenção:

- Leia ["Diretrizes de instalação" na página 37](#page-46-0) e ["Lista de verificação de inspeção segurança" na página 38](#page-47-0) para garantir que esteja trabalhando de forma segura.
- Desligue o servidor e os dispositivos periféricos e desconecte os cabos de alimentação e todos os cabos externos. Consulte ["Desligar o servidor" na página 44.](#page-53-0)
- Se o servidor estiver em um rack, remova-o do rack. Consulte ["Remover o servidor do rack" na página 44.](#page-53-1)
- Remova qualquer dispositivo de travamento que prenda o servidor, como uma trava Kensington ou um cadeado.
- Coloque o servidor em sua lateral com a tampa levantada.

## Procedimento

Etapa 1. Faça as preparações para essa tarefa.

a. Remova a tampa do servidor. Consulte ["Remover a tampa do servidor" na página 158.](#page-167-0)

Atenção: Os dissipadores de calor e os processadores podem estar muito quentes. Para evitar queimaduras, aguarde alguns minutos depois de desligar o servidor antes de remover a tampa do servidor.

- b. Se aplicável, remova a unidade óptica. Consulte ["Remover uma unidade óptica" na página](#page-94-0) [85](#page-94-0).
- c. Se aplicável, remova a gaiola de unidade óptica. Consulte ["Remover uma gaiola de unidade](#page-101-0)  [óptica" na página 92.](#page-101-0)
- Etapa 2. Desconecte os cabos do conjunto da unidade.
- Etapa 3. Remova o conjunto da unidade de 3,5".
	- a. <sup>O</sup> Deslize o retentor da unidade para fora da gaiola de unidade.
	- b. <sup>2</sup> Rompa os dois lados do retentor e remova a unidade.

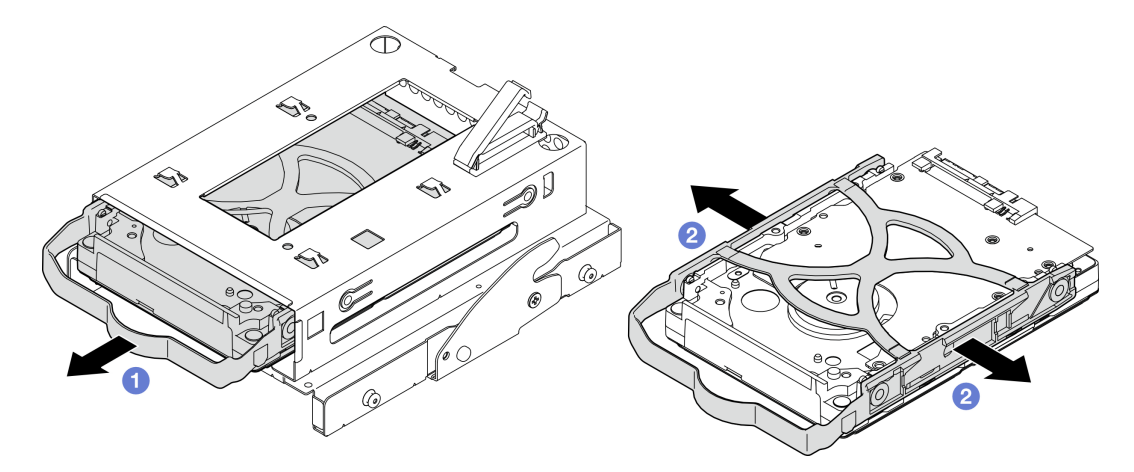

Figura 39. Removendo o conjunto de unidade de 3,5"

Nota: Dependendo da configuração, a unidade de 3,5" pode ser o mesmo modelo exibido na ilustração abaixo.

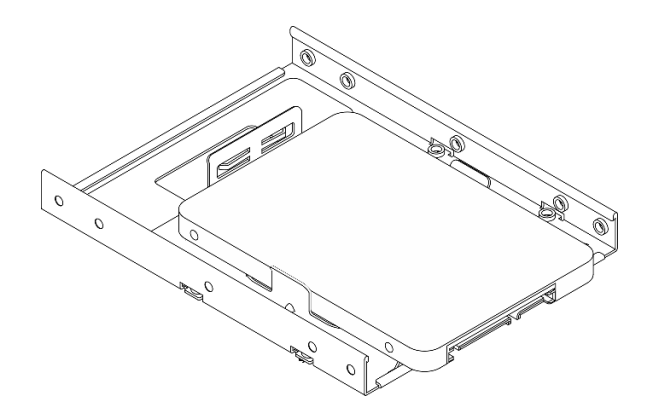

# Depois de concluir

- 1. Instale uma nova unidade de 3,5". Consulte ["Instalar uma unidade simple-swap \(compartimento 2\)" na](#page-79-0)  [página 70](#page-79-0).
- 2. Se você receber instruções para retornar o componente ou o dispositivo opcional, siga todas as instruções do pacote e use os materiais do pacote para remessa que foram fornecidos.

### Vídeo de demonstração

#### [Assista ao procedimento no YouTube](https://www.youtube.com/watch?v=uXjhQ0lCXo0)

# <span id="page-79-0"></span>Instalar uma unidade simple-swap (compartimento 2)

Siga as instruções nesta seção para instalar uma unidade simple-swap no compartimento 2.

#### S002

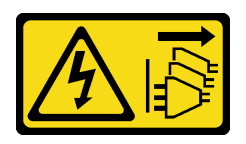

## CUIDADO:

O botão de controle de energia no dispositivo e o botão liga/desliga na fonte de alimentação não desligam a corrente elétrica fornecida ao dispositivo. O dispositivo também pode ter mais de um cabo de alimentação. Para remover toda corrente elétrica do dispositivo, certifique-se de que todos os cabos de energia estão desconectados da fonte de alimentação.

## Sobre esta tarefa

#### Atenção:

- Leia ["Diretrizes de instalação" na página 37](#page-46-0) e ["Lista de verificação de inspeção segurança" na página 38](#page-47-0) para garantir que esteja trabalhando de forma segura.
- Encoste a embalagem antiestática que contém o componente em qualquer superfície metálica não pintada no servidor; em seguida, remova-o da embalagem e coloque-o em uma superfície antiestática.
- Certifique-se de que o tipo de unidades a serem instaladas é suportado. A seguir estão dispostos os tipos suportados:
	- Unidade de disco rígido ou estado sólido simple-swap de 3,5" nos compartimentos de unidade 0, 2 e 3.
	- Unidade de estado sólido simple-swap de 2,5" no compartimento de unidade 1.

Para obter uma lista completa de dispositivos opcionais suportados para o servidor, consulte [https://](https://serverproven.lenovo.com)  [serverproven.lenovo.com](https://serverproven.lenovo.com).

- Se houver mais de uma unidade a ser instalada, determine a ordem de instalação com base nas seguintes regras:
	- Inicie com as unidades de estado sólido e continue com as unidades de disco rígido.
	- Ao instalar uma unidade de estado sólido e uma unidade de disco rígido de 3,5", instale a unidade de estado sólido no compartimento 0 e a unidade de disco rígido no compartimento 2.
	- Inicie com a unidade com a menor capacidade.
	- Comece com o compartimento 0, prossiga para os compartimentos 1, 2 e, em seguida, 3.

Nota: Unidades de tipos diferentes e capacidades diferentes são permitidas para serem instaladas em um servidor, mas não na mesma matriz RAID. As unidades em uma única matriz RAID devem ser do mesmo tipo e capacidade. Consulte [https://pubs.lenovo.com/lxpm-v4/RAID\\_setup](https://pubs.lenovo.com/lxpm-v4/RAID_setup) para obter mais detalhes.

## Procedimento

Etapa 1. Instale o conjunto de gaiola de unidade de 3,5" na gaiola.

Nota: Para evitar danos à unidade com descarga eletrostática, não toque a placa de circuito na parte inferior da unidade.

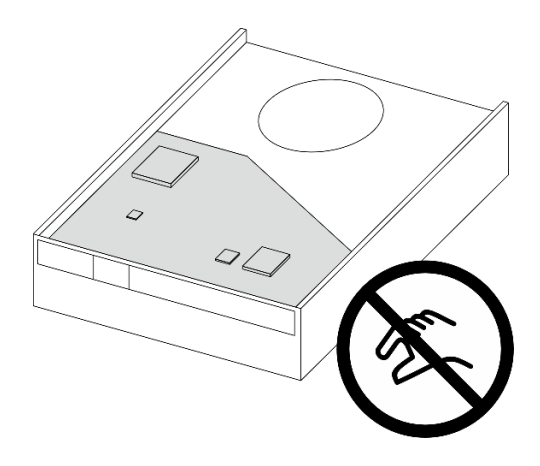

Figura 40. Placa de circuito na unidade

a. **O** Rompa levemente os dois lados do retentor.

#### Atenção: Posicione os conectores da unidade no lado oposto das alças do retentor.

- b. <sup>2</sup> Alinhe os quatro orifícios na unidade aos pinos correspondentes no retentor e, em seguida, encaixe a unidade no retentor.
- c. **O** Deslize a unidade para a gaiola de unidade.

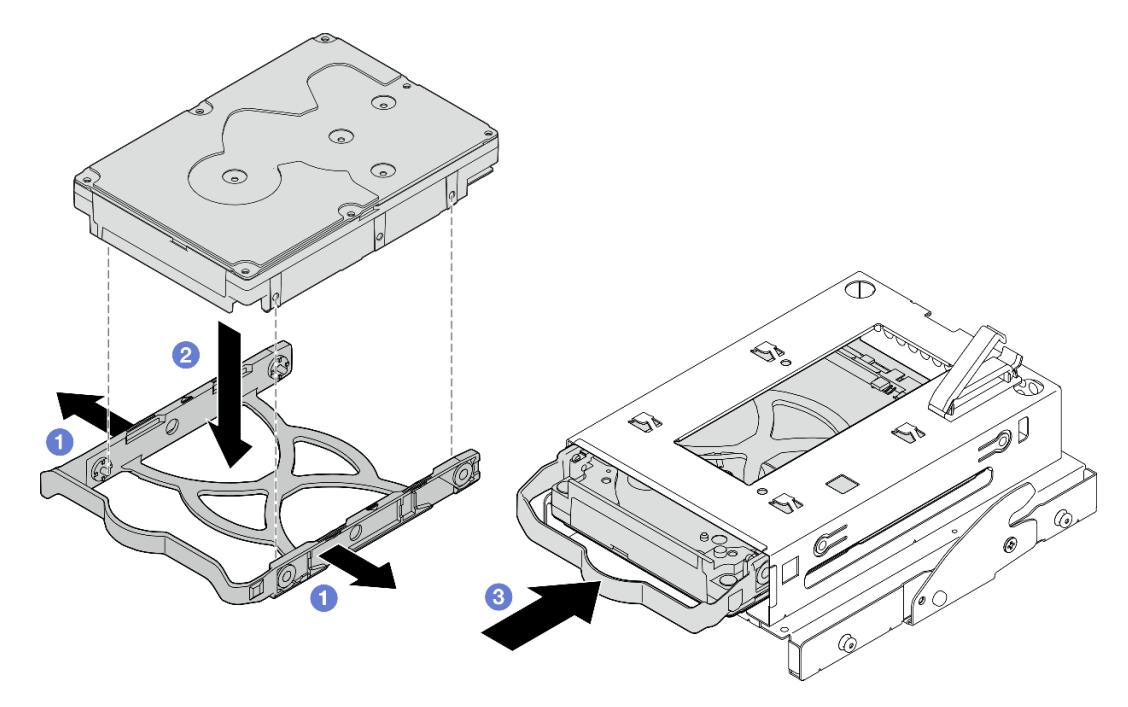

Figura 41. Instalação da unidade de 3,5" na gaiola de unidade

Atenção: Se você estiver instalando uma unidade de 3,5" como o modelo na ilustração abaixo:

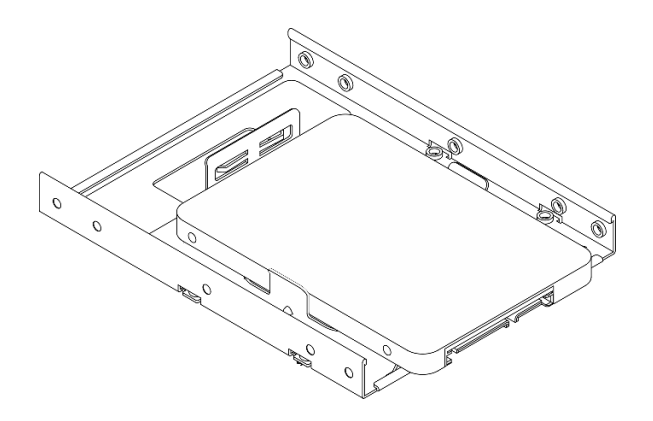

Os orifícios de parafuso mais próximos do conector de unidade devem estar fora do retentor da unidade.

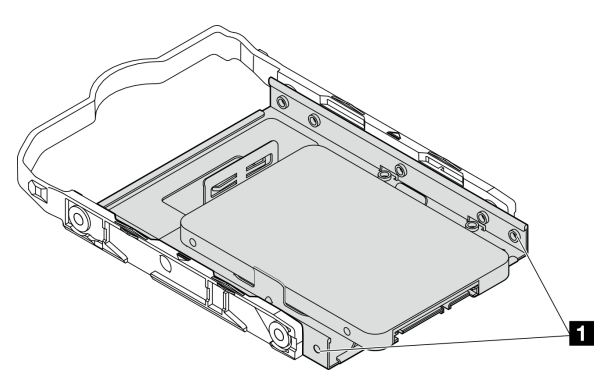

Figura 42. Colocação do orifício do parafuso da unidade no retentor

## **1** Orifícios de parafuso mais próximos do conector da unidade

## Depois de concluir

- 1. Instale a gaiola de unidade óptica. Consulte ["Instalar a gaiola de unidade óptica" na página 93](#page-102-0).
- 2. Instale a unidade óptica. Consulte ["Instalar uma unidade óptica" na página 88](#page-97-0).
- 3. Conecte os cabos de sinal e de alimentação ao conjunto de unidade. Consulte [Capítulo 6 "Roteamento](#page-174-0) [de cabos internos" na página 165](#page-174-0).
- 4. Instale a tampa do servidor. Consulte ["Instalar a tampa do servidor" na página 161](#page-170-0).
- 5. Conclua a substituição de peças. Consulte ["Concluir a substituição de peças" na página 163.](#page-172-0)
- 6. Verifique o LED de atividade de unidade na parte frontal do servidor para verificar se as unidades estão funcionando corretamente. Consulte ["Vista frontal" na página 15](#page-24-0) .
- 7. Use o Lenovo XClarity Provisioning Manager para configurar o RAID se necessário. Para obter mais informações, consulte [https://pubs.lenovo.com/lxpm-v4/RAID\\_setup](https://pubs.lenovo.com/lxpm-v4/RAID_setup).

#### Vídeo de demonstração

#### [Assista ao procedimento no YouTube](https://www.youtube.com/watch?v=MYzofjjENZc)

## Remover a gaiola de unidade (compartimento 2)

Siga as instruções nesta seção para remover uma gaiola de unidade simple-swap do compartimento 2.

## Sobre esta tarefa

#### S002

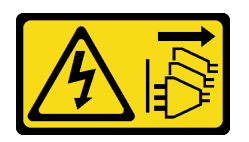

#### CUIDADO:

O botão de controle de energia no dispositivo e o botão liga/desliga na fonte de alimentação não desligam a corrente elétrica fornecida ao dispositivo. O dispositivo também pode ter mais de um cabo de alimentação. Para remover toda corrente elétrica do dispositivo, certifique-se de que todos os cabos de energia estão desconectados da fonte de alimentação.

#### Atenção:

- Leia ["Diretrizes de instalação" na página 37](#page-46-0) e ["Lista de verificação de inspeção segurança" na página 38](#page-47-0) para garantir que esteja trabalhando de forma segura.
- Desligue o servidor e os dispositivos periféricos e desconecte os cabos de alimentação e todos os cabos externos. Consulte ["Desligar o servidor" na página 44.](#page-53-0)
- Se o servidor estiver em um rack, remova-o do rack. Consulte ["Remover o servidor do rack" na página 44](#page-53-1).
- Remova qualquer dispositivo de travamento que prenda o servidor, como uma trava Kensington ou um cadeado.
- Coloque o servidor em sua lateral com a tampa levantada.

## Procedimento

Etapa 1. Faça as preparações para essa tarefa.

a. Remova a tampa do servidor. Consulte ["Remover a tampa do servidor" na página 158](#page-167-0).

Atenção: Os dissipadores de calor e os processadores podem estar muito quentes. Para evitar queimaduras, aguarde alguns minutos depois de desligar o servidor antes de remover a tampa do servidor.

- b. Se aplicável, remova a unidade óptica. Consulte ["Remover uma unidade óptica" na página](#page-94-0) [85.](#page-94-0)
- c. Remova a gaiola de unidade óptica. Consulte ["Remover uma gaiola de unidade óptica" na](#page-101-0) [página 92](#page-101-0).
- d. Se aplicável, remova a unidade de 3,5" da gaiola de unidade. Consulte o ["Remover uma](#page-77-0)  [unidade simple-swap \(compartimento 2\)" na página 68](#page-77-0).
- Etapa 2. Remova a gaiola de unidade de 3,5" da gaiola de unidade óptica.
	- a. **C** Remova o parafuso que prende a gaiola de unidade de 3,5" na gaiola de unidade óptica. Guarde o parafuso para reinstalar a gaiola de unidade de 3,5".
	- b. <sup>2</sup> Deslize a gaiola de unidade óptica para separá-la da gaiola de unidade de 3,5".

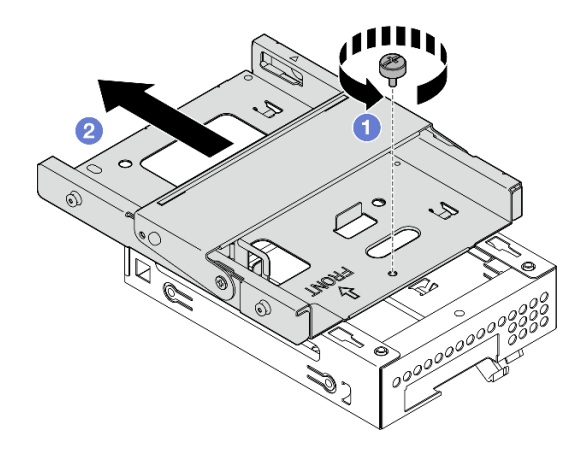

Figura 43. Remoção da gaiola de unidade de 3,5" da gaiola de unidade óptica

# Depois de concluir

- 1. Instale uma nova gaiola de unidade de 3,5". Consulte ["Instalar a gaiola de unidade \(compartimento 2\)"](#page-84-0) [na página 75.](#page-84-0)
- 2. Se você receber instruções para retornar o componente ou o dispositivo opcional, siga todas as instruções do pacote e use os materiais do pacote para remessa que foram fornecidos.

#### Vídeo de demonstração

[Assista ao procedimento no YouTube](https://www.youtube.com/watch?v=LLTHwwWqKsg)

# <span id="page-84-0"></span>Instalar a gaiola de unidade (compartimento 2)

Siga este procedimento para instalar a gaiola de unidade no compartimento 2.

S002

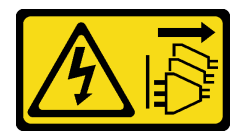

#### CUIDADO:

O botão de controle de energia no dispositivo e o botão liga/desliga na fonte de alimentação não desligam a corrente elétrica fornecida ao dispositivo. O dispositivo também pode ter mais de um cabo de alimentação. Para remover toda corrente elétrica do dispositivo, certifique-se de que todos os cabos de energia estão desconectados da fonte de alimentação.

# Sobre esta tarefa

## Atenção:

• Leia ["Diretrizes de instalação" na página 37](#page-46-0) e ["Lista de verificação de inspeção segurança" na página 38](#page-47-0) para garantir que esteja trabalhando de forma segura.

• Encoste a embalagem antiestática que contém o componente em qualquer superfície metálica não pintada no servidor; em seguida, remova-o da embalagem e coloque-o em uma superfície antiestática.

## Procedimento

Etapa 1. (Opcional) instale a blindagem EMI incluída na embalagem do componente no chassi.

Nota: A instalação da blindagem EMI é necessária quando o slot de blindagem original no chassi estiver vazio.

- a. **Insira as guias na extremidade esquerda da blindagem EMI no slot de blindagem no chassi.**
- b. <sup>2</sup> Empurre a blindagem EMI no chassi até que ela se encaixe no lugar.

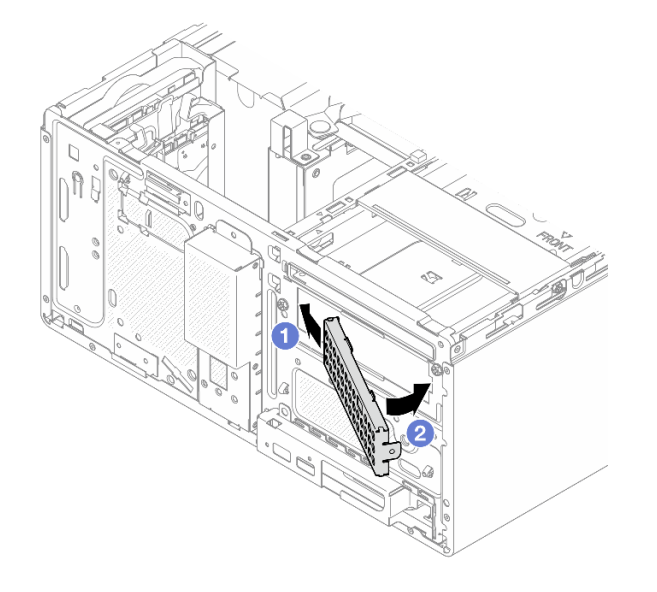

Figura 44. Instalação da blindagem EMI

- Etapa 2. Certifique-se de que não haja nenhuma unidade óptica instalada na gaiola da unidade óptica. Em seguida, instale a gaiola de unidade de 3,5" na gaiola de unidade óptica.
	- a. **O** Alinhe os quatro ganchos na gaiola de unidade óptica com os ganchos correspondentes na gaiola de unidade de 3,5". Em seguida, abaixe a gaiola da unidade óptica na gaiola de unidade de 3,5" e deslize-a para frente até que ela se prenda no lugar.

Nota: Certifique-se de que os quatro ganchos em ambas as gaiolas de unidade estejam totalmente engatados.

b. <sup>2</sup> Aperte o parafuso prisioneiro para prender as duas gaiolas de unidade juntas.

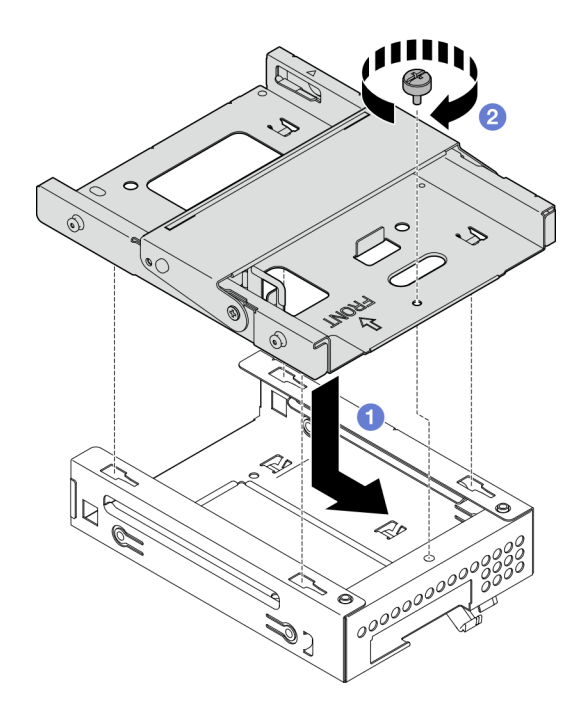

Figura 45. Instalação da gaiola de unidade de 3,5" na gaiola de unidade óptica

## Depois de concluir

- 1. Se aplicável, instale a unidade de 3,5" na gaiola de unidade. Consulte o ["Instalar uma unidade simple](#page-79-0)[swap \(compartimento 2\)" na página 70.](#page-79-0)
- 2. Instale a gaiola de unidade óptica. Consulte ["Instalar a gaiola de unidade óptica" na página 93](#page-102-0).
- 3. Se aplicável, instale a unidade óptica. Consulte ["Instalar uma unidade óptica" na página 88.](#page-97-0)
- 4. Instale a tampa do servidor. Consulte ["Instalar a tampa do servidor" na página 161](#page-170-0).
- 5. Conclua a substituição de peças. Consulte ["Concluir a substituição de peças" na página 163.](#page-172-0)

#### Vídeo de demonstração

#### [Assista ao procedimento no YouTube](https://www.youtube.com/watch?v=h4BPutkWnzs)

# Substituição de unidade simple-swap e gaiola de unidade (compartimento 3)

Siga as instruções nesta seção para remover e instalar uma unidade simple-swap ou uma gaiola de unidade no compartimento 3.

## <span id="page-86-0"></span>Remover uma unidade simple-swap (compartimento 3)

Siga as instruções nesta seção para remover uma unidade simple-swap do compartimento 3.

#### S002

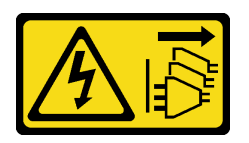

#### CUIDADO:

O botão de controle de energia no dispositivo e o botão liga/desliga na fonte de alimentação não desligam a corrente elétrica fornecida ao dispositivo. O dispositivo também pode ter mais de um cabo de alimentação. Para remover toda corrente elétrica do dispositivo, certifique-se de que todos os cabos de energia estão desconectados da fonte de alimentação.

## Sobre esta tarefa

#### Atenção:

- Leia ["Diretrizes de instalação" na página 37](#page-46-0) e ["Lista de verificação de inspeção segurança" na página 38](#page-47-0) para garantir que esteja trabalhando de forma segura.
- Desligue o servidor e os dispositivos periféricos e desconecte os cabos de alimentação e todos os cabos externos. Consulte ["Desligar o servidor" na página 44.](#page-53-0)
- Se o servidor estiver em um rack, remova-o do rack. Consulte ["Remover o servidor do rack" na página 44](#page-53-1).
- Remova qualquer dispositivo de travamento que prenda o servidor, como uma trava Kensington ou um cadeado.
- Coloque o servidor em sua lateral com a tampa levantada.

## Procedimento

Etapa 1. Faça as preparações para essa tarefa.

a. Remova a tampa do servidor. Consulte ["Remover a tampa do servidor" na página 158](#page-167-0).

Atenção: Os dissipadores de calor e os processadores podem estar muito quentes. Para evitar queimaduras, aguarde alguns minutos depois de desligar o servidor antes de remover a tampa do servidor.

- b. Remova a gaiola de unidade (compartimento 3). Consulte ["Remover a gaiola de unidade](#page-90-0)  [\(compartimento 3\)" na página 81.](#page-90-0)
- Etapa 2. Desconecte os cabos do conjunto da unidade.
- Etapa 3. Remova o conjunto da unidade de 3,5".
	- a. **O** Deslize o retentor da unidade para fora da gaiola de unidade.
	- b. **@** Rompa os dois lados do retentor e remova a unidade.

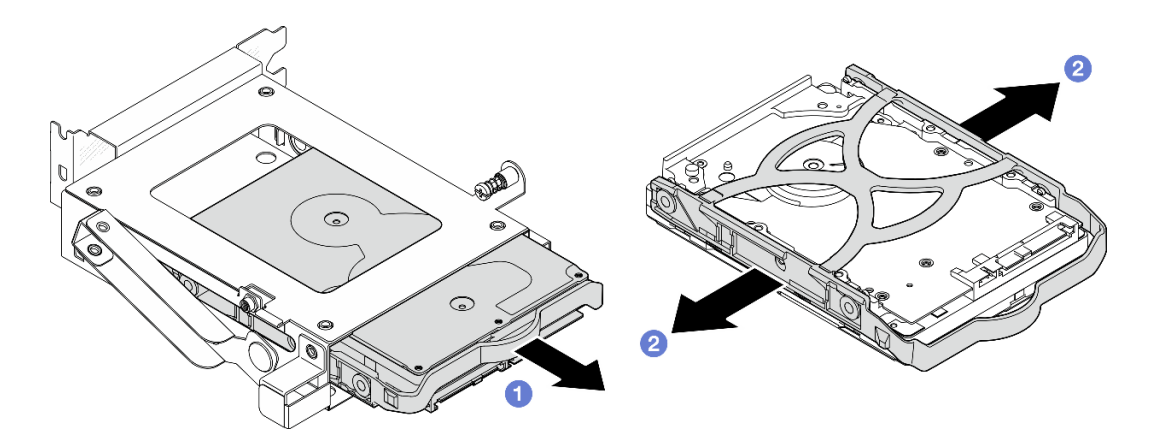

Figura 46. Removendo o conjunto de unidade de 3,5"

Nota: Dependendo da configuração, a unidade de 3,5" pode ser o mesmo modelo exibido na ilustração abaixo.

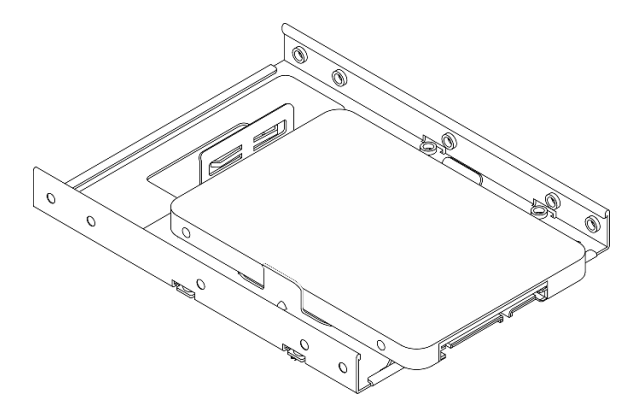

## Depois de concluir

- 1. Instale uma unidade de substituição. Consulte ["Instalar uma unidade simple-swap \(compartimento 3\)"](#page-88-0)  [na página 79.](#page-88-0)
- 2. Se você receber instruções para retornar o componente ou o dispositivo opcional, siga todas as instruções do pacote e use os materiais do pacote para remessa que foram fornecidos.

#### Vídeo de demonstração

[Assista ao procedimento no YouTube](https://www.youtube.com/watch?v=J9pj682egLQ)

## <span id="page-88-0"></span>Instalar uma unidade simple-swap (compartimento 3)

Siga as instruções nesta seção para instalar uma unidade simple-swap no compartimento 3.

## S002

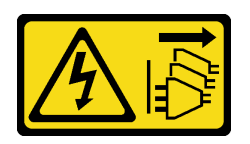

### CUIDADO:

O botão de controle de energia no dispositivo e o botão liga/desliga na fonte de alimentação não desligam a corrente elétrica fornecida ao dispositivo. O dispositivo também pode ter mais de um cabo de alimentação. Para remover toda corrente elétrica do dispositivo, certifique-se de que todos os cabos de energia estão desconectados da fonte de alimentação.

# Sobre esta tarefa

## Atenção:

- Leia ["Diretrizes de instalação" na página 37](#page-46-0) e ["Lista de verificação de inspeção segurança" na página 38](#page-47-0) para garantir que esteja trabalhando de forma segura.
- Encoste a embalagem antiestática que contém o componente em qualquer superfície metálica não pintada no servidor; em seguida, remova-o da embalagem e coloque-o em uma superfície antiestática.

# Procedimento

Nota: Para evitar danos à unidade com descarga eletrostática, não toque a placa de circuito na parte inferior da unidade.

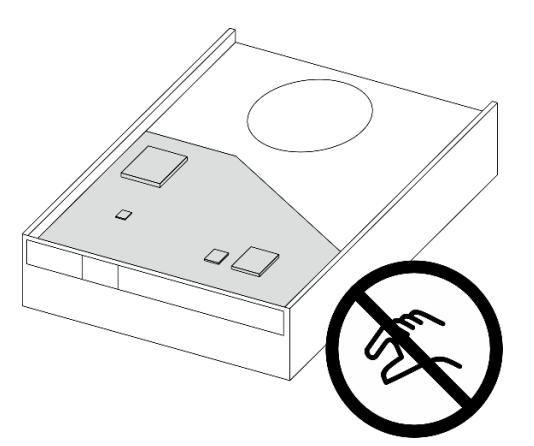

Figura 47. Placa de circuito na unidade

- Etapa 1.  $\bullet$  Rompa levemente os dois lados do retentor.
- Etapa 2. <sup>2</sup> Alinhe os quatro orifícios na unidade aos pinos correspondentes no retentor e, em seguida, encaixe a unidade no retentor.

Nota: Os conectores da unidade devem ficar de voltados para as alças do retentor.

Etapa 3. <sup>6</sup> Deslize a unidade para a gaiola de unidade.

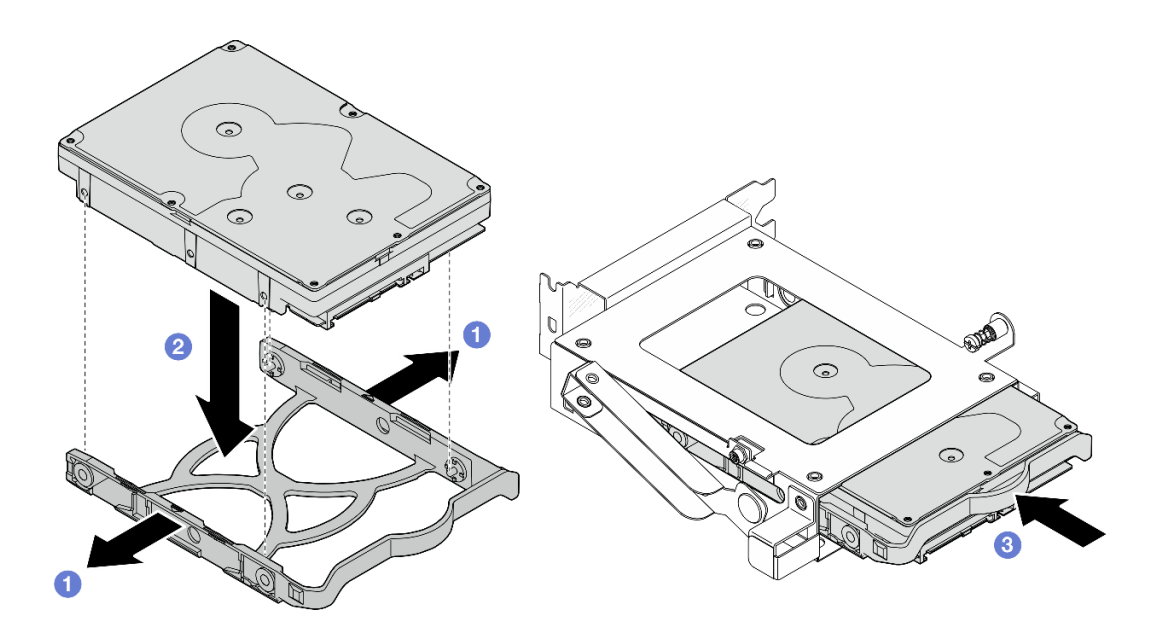

Figura 48. Instalação da unidade de 3,5" na gaiola de unidade

# Depois de concluir

- 1. Instale a gaiola de unidade 3, Consulte ["Instalar a gaiola de unidade \(compartimento 3\)" na página 83](#page-92-0).
- 2. Conecte os cabos de sinal e de alimentação ao conjunto de unidade. Consulte [Capítulo 6 "Roteamento](#page-174-0) [de cabos internos" na página 165](#page-174-0).
- 3. Instale a tampa do servidor. Consulte ["Instalar a tampa do servidor" na página 161](#page-170-0).
- 4. Conclua a substituição de peças. Consulte ["Concluir a substituição de peças" na página 163.](#page-172-0)
- 5. Verifique o LED de atividade de unidade na parte frontal do servidor para verificar se as unidades estão funcionando corretamente. Consulte ["Vista frontal" na página 15](#page-24-0) .
- 6. Use o Lenovo XClarity Provisioning Manager para configurar o RAID se necessário. Para obter mais informações, consulte [https://pubs.lenovo.com/lxpm-v4/RAID\\_setup](https://pubs.lenovo.com/lxpm-v4/RAID_setup).

#### Vídeo de demonstração

#### [Assista ao procedimento no YouTube](https://www.youtube.com/watch?v=Ocm0ZpBhkj0)

## <span id="page-90-0"></span>Remover a gaiola de unidade (compartimento 3)

Siga as instruções nesta seção para remover uma gaiola de unidade do compartimento 3.

## Sobre esta tarefa

S002

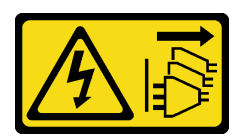

#### CUIDADO:

O botão de controle de energia no dispositivo e o botão liga/desliga na fonte de alimentação não desligam a corrente elétrica fornecida ao dispositivo. O dispositivo também pode ter mais de um cabo de alimentação. Para remover toda corrente elétrica do dispositivo, certifique-se de que todos os cabos de energia estão desconectados da fonte de alimentação.

### Atenção:

- Leia ["Diretrizes de instalação" na página 37](#page-46-0) e ["Lista de verificação de inspeção segurança" na página 38](#page-47-0) para garantir que esteja trabalhando de forma segura.
- Desligue o servidor e os dispositivos periféricos e desconecte os cabos de alimentação e todos os cabos externos. Consulte ["Desligar o servidor" na página 44.](#page-53-0)
- Se o servidor estiver em um rack, remova-o do rack. Consulte ["Remover o servidor do rack" na página 44](#page-53-1).
- Remova qualquer dispositivo de travamento que prenda o servidor, como uma trava Kensington ou um cadeado.
- Coloque o servidor em sua lateral com a tampa levantada.

# Procedimento

Etapa 1. Faça as preparações para essa tarefa.

a. Remova a tampa do servidor. Consulte ["Remover a tampa do servidor" na página 158](#page-167-0).

Atenção: Os dissipadores de calor e os processadores podem estar muito quentes. Para evitar queimaduras, aguarde alguns minutos depois de desligar o servidor antes de remover a tampa do servidor.

- Etapa 2. Desconecte os cabos do conjunto da unidade.
- Etapa 3. Solte a trava do compartimento da unidade 3.
	- a. **O** Solte o parafuso que prende a trava à barra da gaiola. Guarde o parafuso para reinstalar a gaiola de unidade.
	- b. <sup>@</sup> Gire a trava para longe da barra da gaiola.

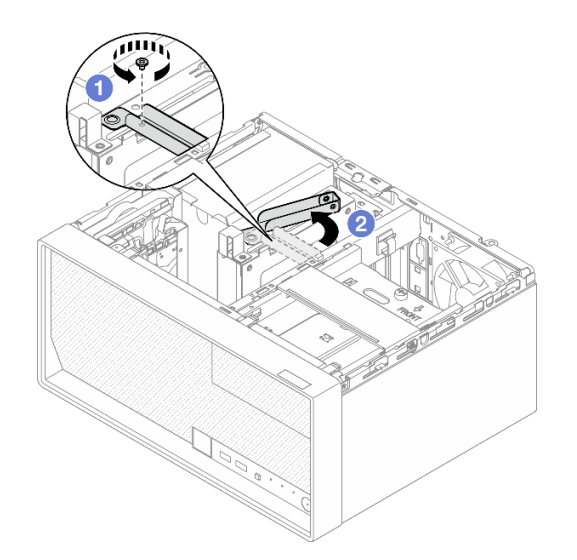

Figura 49. Soltando a trava da gaiola de unidade 3

- Etapa 4. Remova a gaiola de unidade de 3,5" do slot PCIe 3.
	- $a.$   $\bullet$  Remova o parafuso que prende a gaiola de unidade.
	- b. Gire a presilha de retenção para a posição aberta, conforme ilustrado.
	- c. G Segure a gaiola de unidade pelas duas extremidades e levante-a com cuidado do slot PCIe.

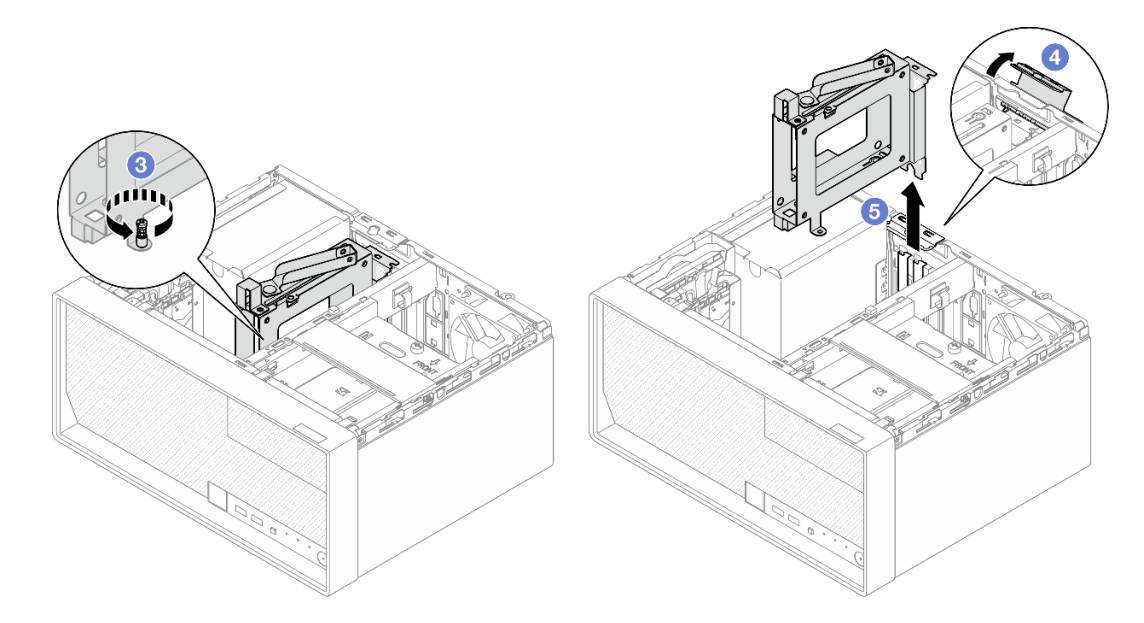

Figura 50. Removendo a gaiola de unidade de 3,5" do slot PCIe 3

# Depois de concluir

- 1. Remova todas as unidades instaladas da gaiola de unidade da gaiola e guarde-as em uma superfície antiestática. Consulte ["Remover uma unidade simple-swap \(compartimento 3\)" na página 77](#page-86-0).
- 2. Instale uma unidade de substituição. Consulte ["Instalar a gaiola de unidade \(compartimento 3\)" na](#page-92-0)  [página 83](#page-92-0).
- 3. Se você receber instruções para retornar o componente ou o dispositivo opcional, siga todas as instruções do pacote e use os materiais do pacote para remessa que foram fornecidos.

#### Vídeo de demonstração

#### [Assista ao procedimento no YouTube](https://www.youtube.com/watch?v=M_El2ns0Xls)

# <span id="page-92-0"></span>Instalar a gaiola de unidade (compartimento 3)

Siga as instruções nesta seção para instalar uma gaiola de unidade no compartimento 3.

# Sobre esta tarefa

S002

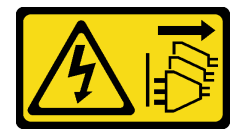

CUIDADO:

O botão de controle de energia no dispositivo e o botão liga/desliga na fonte de alimentação não desligam a corrente elétrica fornecida ao dispositivo. O dispositivo também pode ter mais de um cabo de alimentação. Para remover toda corrente elétrica do dispositivo, certifique-se de que todos os cabos de energia estão desconectados da fonte de alimentação.

Atenção:

- Leia ["Diretrizes de instalação" na página 37](#page-46-0) e ["Lista de verificação de inspeção segurança" na página 38](#page-47-0) para garantir que esteja trabalhando de forma segura.
- Encoste a embalagem antiestática que contém o componente em qualquer superfície metálica não pintada no servidor; em seguida, remova-o da embalagem e coloque-o em uma superfície antiestática.

# Procedimento

Etapa 1. Faça as preparações para essa tarefa.

- a. Instale a unidade na gaiola de unidade. Consulte o ["Instalar uma unidade simple-swap](#page-88-0) [\(compartimento 3\)" na página 79.](#page-88-0)
- Etapa 2. Instale a gaiola de unidade no slot PCIe 3.
	- a.  $\bullet$  Alinhe a gaiola de unidade no slot; em seguida, pressione com cuidado as duas extremidades da gaiola de unidade até que ela fique presa com firmeza no slot.
	- b. Gire a presilha de retenção em direção ao chassi até que ela se encaixe na posição travada.
	- c. <sup>3</sup> Aperte o parafuso para fixar a gaiola de unidade no slot PCIe.

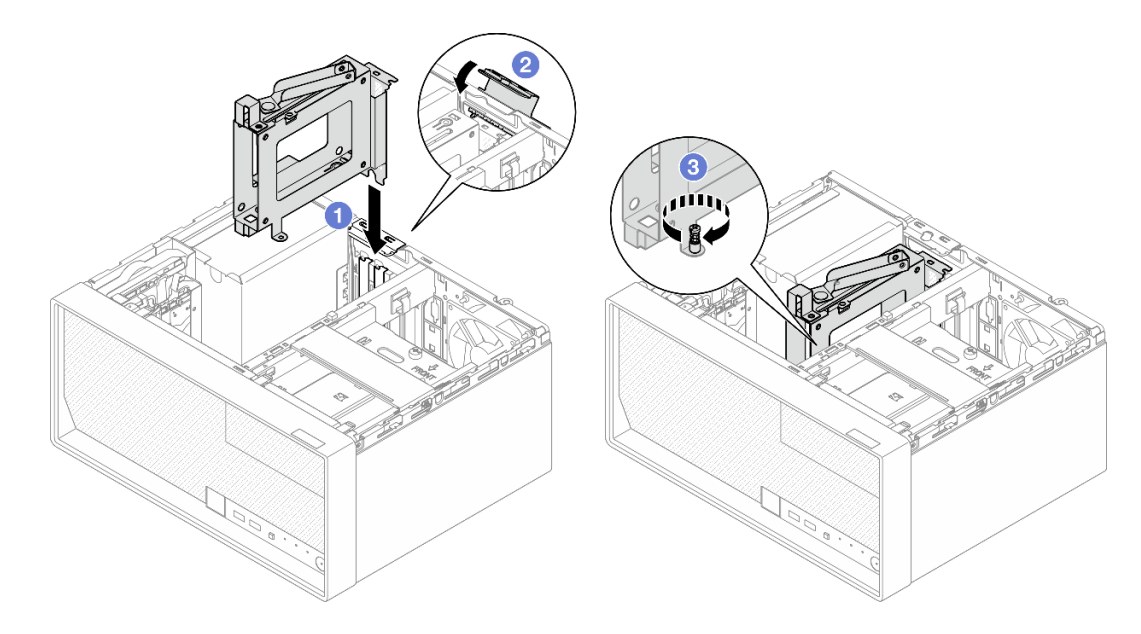

Figura 51. Instalando a gaiola de unidade no slot PCIe 3

- Etapa 3. Prenda a gaiola de unidade no slot PCIe 3.
	- a. **C** Remova o parafuso localizado na trava.

Nota: Prossiga para esta etapa apenas no caso de substituir a gaiola de unidade por uma nova.

- b. **G** Gire a trava em direção à barra da gaiola.
- c. **C** Aperte o parafuso da trava para prender a gaiola de unidade.

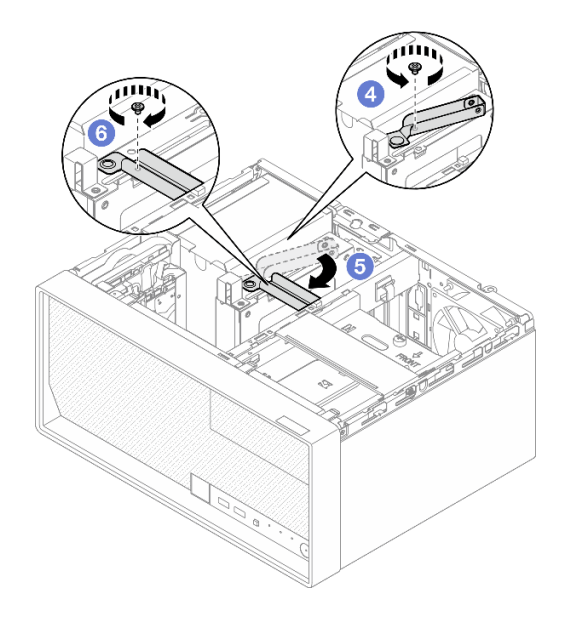

Figura 52. Prendendo a gaiola de unidade no slot PCIe 3

Etapa 4. Reconecte os cabos ao conjunto de unidade. Consulte [Capítulo 6 "Roteamento de cabos](#page-174-0)  [internos" na página 165](#page-174-0).

# Depois de concluir

- 1. Instale a tampa do servidor. Consulte ["Instalar a tampa do servidor" na página 161](#page-170-0).
- 2. Conclua a substituição de peças. Consulte ["Concluir a substituição de peças" na página 163.](#page-172-0)

## Vídeo de demonstração

[Assista ao procedimento no YouTube](https://www.youtube.com/watch?v=5Zpk4VZPhO4)

# Substituição da gaiola de unidade e unidade óptica

Siga esse procedimento para remover e instalar uma unidade óptica e uma gaiola de unidade óptica.

## <span id="page-94-0"></span>Remover uma unidade óptica

Siga as instruções nesta seção para remover uma unidade óptica.

S002

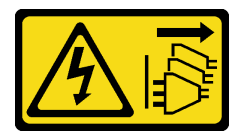

CUIDADO:

O botão de controle de energia no dispositivo e o botão liga/desliga na fonte de alimentação não desligam a corrente elétrica fornecida ao dispositivo. O dispositivo também pode ter mais de um cabo de alimentação. Para remover toda corrente elétrica do dispositivo, certifique-se de que todos os cabos de energia estão desconectados da fonte de alimentação.

## Sobre esta tarefa

## Atenção:

- Leia ["Diretrizes de instalação" na página 37](#page-46-0) e ["Lista de verificação de inspeção segurança" na página 38](#page-47-0) para garantir que esteja trabalhando de forma segura.
- Desligue o servidor e os dispositivos periféricos e desconecte os cabos de alimentação e todos os cabos externos. Consulte ["Desligar o servidor" na página 44.](#page-53-0)
- Se o servidor estiver em um rack, remova-o do rack. Consulte ["Remover o servidor do rack" na página 44](#page-53-1).
- Remova qualquer dispositivo de travamento que prenda o servidor, como uma trava Kensington ou um cadeado.
- Coloque o servidor em sua lateral com a tampa levantada.

## Procedimento

Etapa 1. Faça as preparações para essa tarefa.

a. Remova a tampa do servidor. Consulte ["Remover a tampa do servidor" na página 158](#page-167-0).

Atenção: Os dissipadores de calor e os processadores podem estar muito quentes. Para evitar queimaduras, aguarde alguns minutos depois de desligar o servidor antes de remover a tampa do servidor.

- Etapa 2. Desconecte os cabos da unidade óptica.
- Etapa 3. Remova a unidade óptica da gaiola de unidade óptica.
	- a. **O** Pressione a trava na unidade óptica para liberá-la da gaiola de unidade óptica.
	- b. <sup>2</sup> Deslize a unidade óptica para fora do chassi.

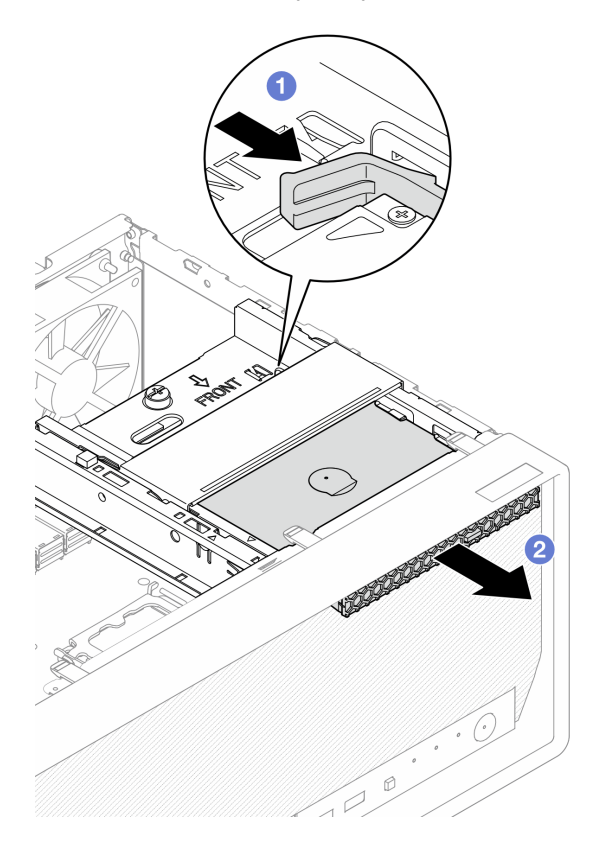

Figura 53. Remoção da unidade óptica

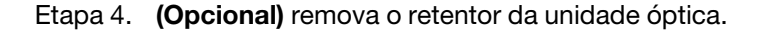

- a. **O** Retire o retentor para desencaixá-lo da unidade óptica.
- b. <sup>2</sup> Deslize o retentor para baixo e remova-o da unidade óptica.

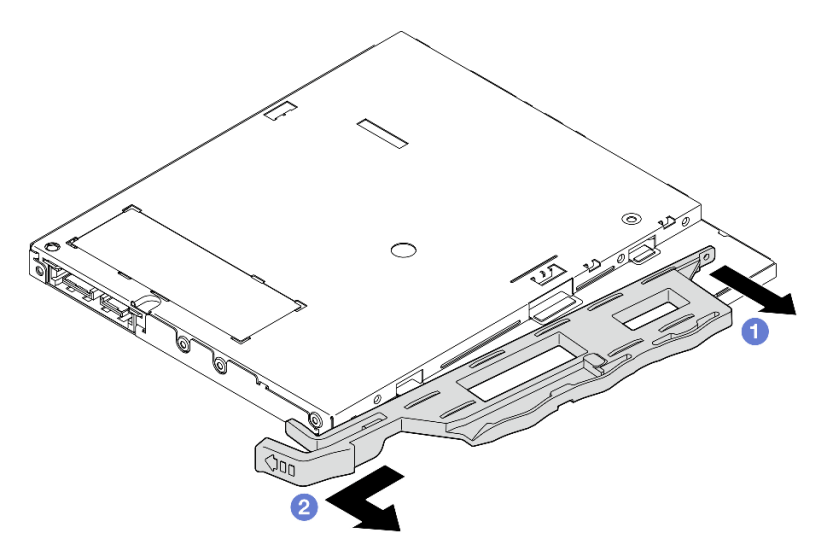

Figura 54. Remoção do retentor da unidade óptica

Etapa 5. (Opcional) Puxe o painel da unidade óptica para removê-lo da unidade óptica.

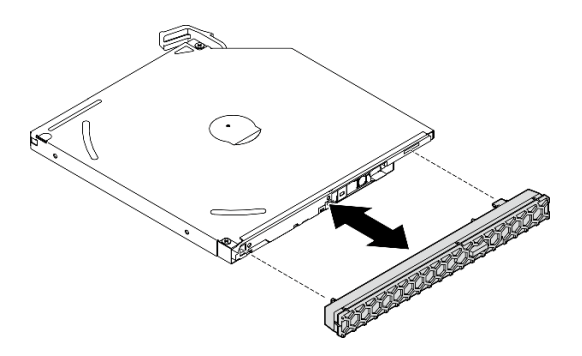

Figura 55. Remoção do painel da unidade óptica

# Depois de concluir

- 1. Instale uma unidade de substituição. Consulte ["Instalar uma unidade óptica" na página 88.](#page-97-0)
- 2. Se nenhuma unidade óptica for instalada, instale a blindagem do compartimento da unidade óptica no painel frontal.
	- a. <sup>O</sup> Engate a parte inferior da blindagem na abertura do painel frontal.
	- b. <sup>2</sup> Gire a blindagem em direção ao painel frontal até que ele se encaixe.

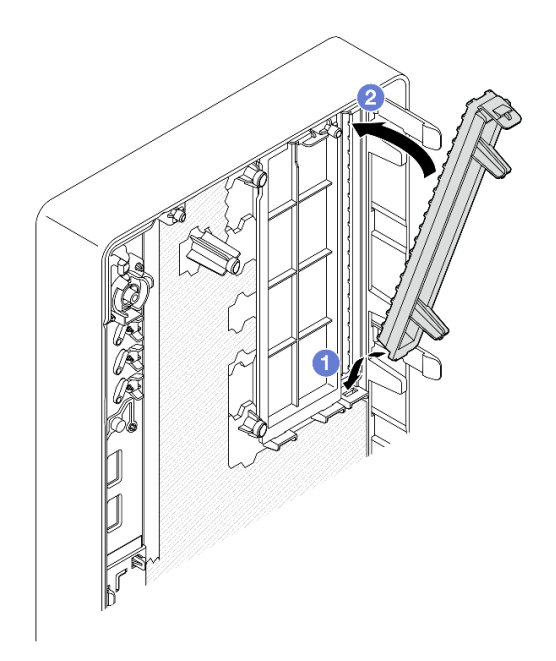

Figura 56. Instalação da blindagem do compartimento da unidade óptica

3. Se você receber instruções para retornar o componente ou o dispositivo opcional, siga todas as instruções do pacote e use os materiais do pacote para remessa que foram fornecidos.

#### Vídeo de demonstração

#### [Assista ao procedimento no YouTube](https://www.youtube.com/watch?v=1XoBNMCzvEc)

## <span id="page-97-0"></span>Instalar uma unidade óptica

Siga as instruções nesta seção para instalar uma unidade óptica.

S002

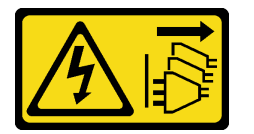

#### CUIDADO:

O botão de controle de energia no dispositivo e o botão liga/desliga na fonte de alimentação não desligam a corrente elétrica fornecida ao dispositivo. O dispositivo também pode ter mais de um cabo de alimentação. Para remover toda corrente elétrica do dispositivo, certifique-se de que todos os cabos de energia estão desconectados da fonte de alimentação.

#### S006

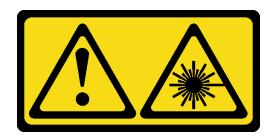

## CUIDADO:

Quando produtos a laser (como CD-ROMs, unidades de DVD, dispositivos de fibra óptica ou transmissores) forem instalados, observe o seguinte:

- Não remova as tampas. Remover as tampas do produto a laser pode resultar em exposição à radiação a laser perigosa. Não existem peças que podem ser consertadas no interior do dispositivo.
- A utilização de controles ou ajustes ou a execução de procedimentos diferentes daqueles especificados aqui pode resultar em exposição perigosa à radiação.

## Sobre esta tarefa

#### Atenção:

- Leia ["Diretrizes de instalação" na página 37](#page-46-0) e ["Lista de verificação de inspeção segurança" na página 38](#page-47-0) para garantir que esteja trabalhando de forma segura.
- Encoste a embalagem antiestática que contém o componente em qualquer superfície metálica não pintada no servidor; em seguida, remova-o da embalagem e coloque-o em uma superfície antiestática.

## Procedimento

Etapa 1. Se a blindagem do compartimento da unidade óptica estiver instalada no painel frontal, remova-a do painel frontal. Para remover o painel frontal, consulte ["Remover o painel frontal" na página 99.](#page-108-0)

- a. **O** Pressione a guia de liberação na parte superior da blindagem do compartimento de unidade.
- b. Gire a blindagem do compartimento de unidade e remova-a do painel frontal.

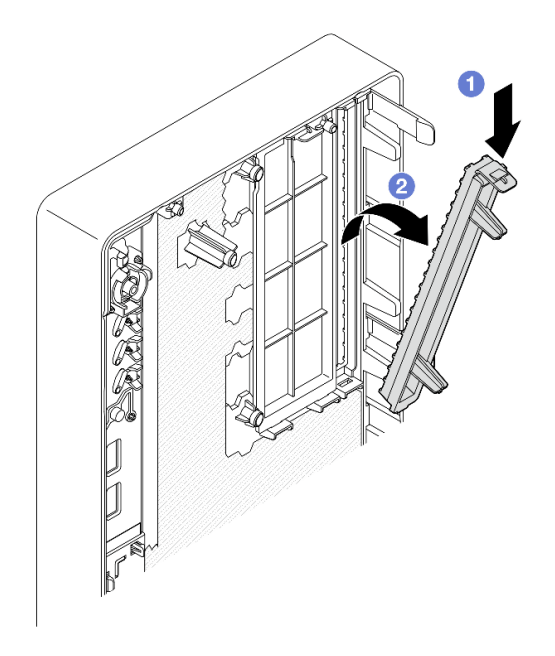

Figura 57. Remoção da blindagem do compartimento da unidade óptica

- Etapa 2. (Opcional) instale o retentor da unidade óptica.
	- a. **O** Alinhe o pino na parte inferior do retentor e o slot correspondente na unidade óptica e, em seguida, insira o pino no slot.
	- b. <sup>@</sup> Insira os dois pinos restantes no retentor nos slots correspondentes na unidade óptica.

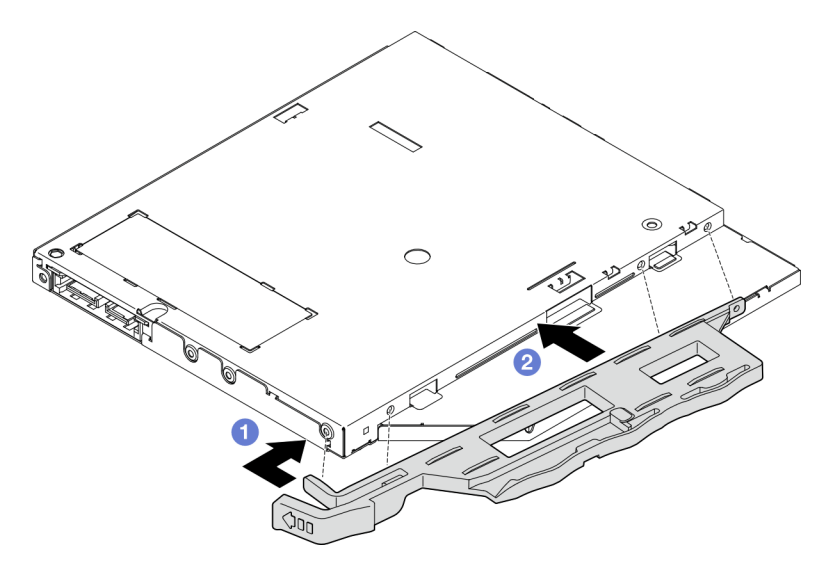

Figura 58. Instalação do retentor na unidade óptica

Etapa 3. (Opcional) alinhe o painel da unidade óptica com os slots na unidade óptica e, em seguida, insira painel na unidade óptica.

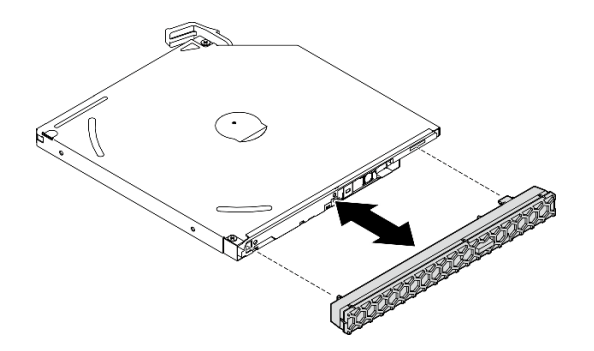

Figura 59. Instalação do painel da unidade óptica

- Etapa 4. Instale a unidade óptica.
	- a. <sup>O</sup> Na parte externa do chassi, insira a unidade óptica no chassi.
	- b. <sup>2</sup> Deslize a unidade óptica para dentro até que a trava se encaixe no lugar.

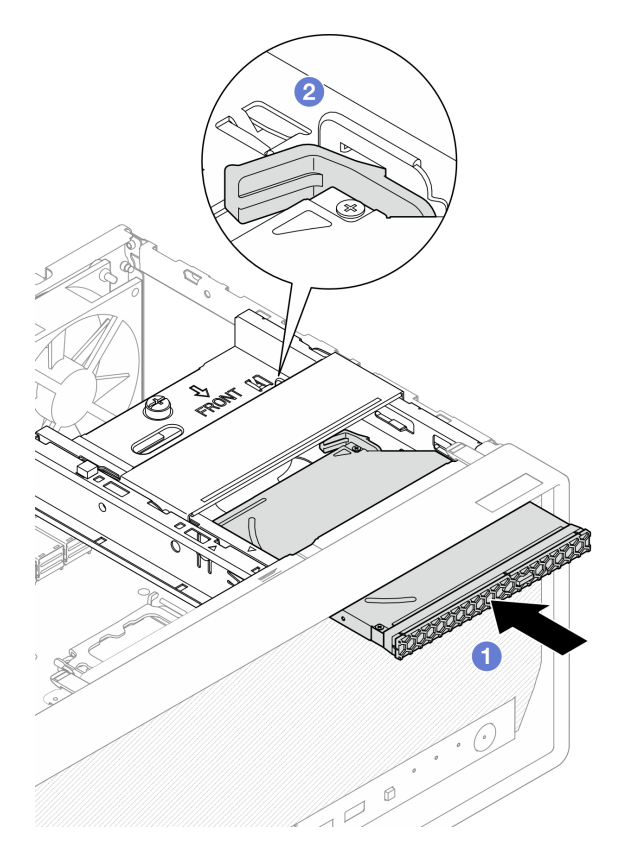

Figura 60. Instalação da unidade óptica

Etapa 5. Conecte o cabo de sinal e de alimentação à unidade óptica. Consulte Capítulo 6 "Roteamento de [cabos internos" na página 165](#page-174-0).

# Depois de concluir

- 1. Instale a tampa do servidor. Consulte ["Instalar a tampa do servidor" na página 161](#page-170-0).
- 2. Conclua a substituição de peças. Consulte ["Concluir a substituição de peças" na página 163.](#page-172-0)

#### Vídeo de demonstração

## [Assista ao procedimento no YouTube](https://www.youtube.com/watch?v=Bdft75Rh78w)

## <span id="page-101-0"></span>Remover uma gaiola de unidade óptica

Siga as instruções nesta seção para remover a gaiola de unidade óptica.

S002

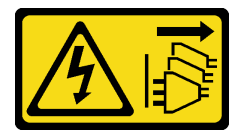

CUIDADO:

O botão de controle de energia no dispositivo e o botão liga/desliga na fonte de alimentação não desligam a corrente elétrica fornecida ao dispositivo. O dispositivo também pode ter mais de um cabo de alimentação. Para remover toda corrente elétrica do dispositivo, certifique-se de que todos os cabos de energia estão desconectados da fonte de alimentação.

# Sobre esta tarefa

#### Atenção:

- Leia ["Diretrizes de instalação" na página 37](#page-46-0) e ["Lista de verificação de inspeção segurança" na página 38](#page-47-0) para garantir que esteja trabalhando de forma segura.
- Desligue o servidor e os dispositivos periféricos e desconecte os cabos de alimentação e todos os cabos externos. Consulte ["Desligar o servidor" na página 44.](#page-53-0)
- Se o servidor estiver em um rack, remova-o do rack. Consulte ["Remover o servidor do rack" na página 44](#page-53-1).
- Remova qualquer dispositivo de travamento que prenda o servidor, como uma trava Kensington ou um cadeado.
- Coloque o servidor em sua lateral com a tampa levantada.

# Procedimento

Etapa 1. Faça as preparações para essa tarefa.

a. Remova a tampa do servidor. Consulte ["Remover a tampa do servidor" na página 158](#page-167-0).

Atenção: Os dissipadores de calor e os processadores podem estar muito quentes. Para evitar queimaduras, aguarde alguns minutos depois de desligar o servidor antes de remover a tampa do servidor.

- b. Se aplicável, remova a unidade óptica. Consulte ["Remover uma unidade óptica" na página](#page-94-0) [85.](#page-94-0)
- Etapa 2. Se aplicável, desconecte todos os cabos do conjunto de unidade de 3,5".
- Etapa 3. Remova a gaiola de unidade óptica do chassi.
	- a. **O** Gire a alça na gaiola da unidade óptica.
	- b. **@** Levante a gaiola da unidade óptica para fora do chassi.

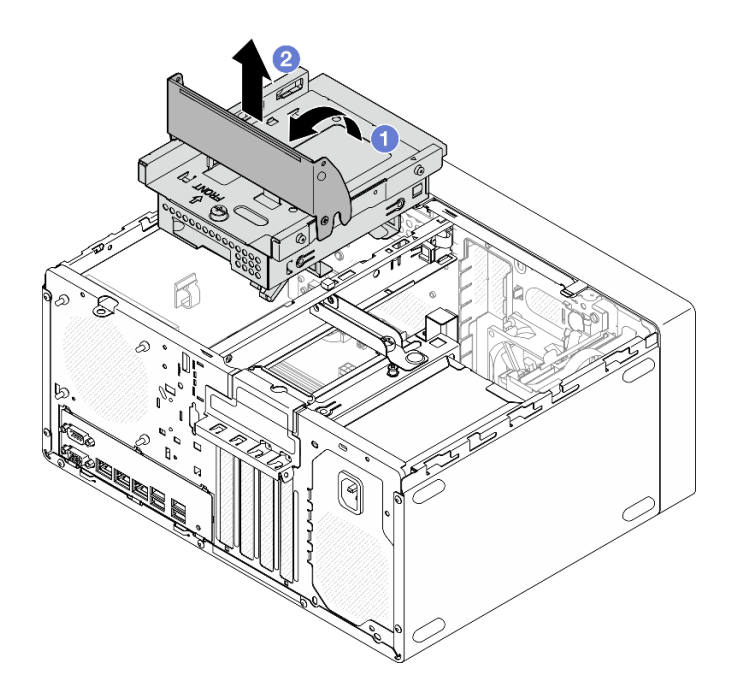

Figura 61. Remoção da gaiola da unidade óptica

# Depois de concluir

- 1. Se aplicável, substitua a gaiola de unidade ou o conjunto de unidade de 3,5". Consulte o ["Substituição](#page-77-1)  [de unidade simple-swap e gaiola de unidade \(compartimento 2\)" na página 68.](#page-77-1)
- 2. Instale uma unidade de substituição. Consulte ["Instalar a gaiola de unidade óptica" na página 93](#page-102-0).
- 3. Se você receber instruções para retornar o componente ou o dispositivo opcional, siga todas as instruções do pacote e use os materiais do pacote para remessa que foram fornecidos.

#### Vídeo de demonstração

#### [Assista ao procedimento no YouTube](https://www.youtube.com/watch?v=1XoBNMCzvEc)

## <span id="page-102-0"></span>Instalar a gaiola de unidade óptica

Siga as instruções nesta seção para instalar a gaiola de unidade óptica.

S002

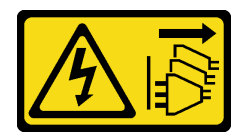

#### CUIDADO:

O botão de controle de energia no dispositivo e o botão liga/desliga na fonte de alimentação não desligam a corrente elétrica fornecida ao dispositivo. O dispositivo também pode ter mais de um cabo de alimentação. Para remover toda corrente elétrica do dispositivo, certifique-se de que todos os cabos de energia estão desconectados da fonte de alimentação.

#### S006

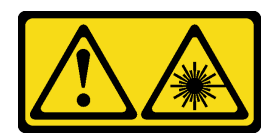

#### CUIDADO:

Quando produtos a laser (como CD-ROMs, unidades de DVD, dispositivos de fibra óptica ou transmissores) forem instalados, observe o seguinte:

- Não remova as tampas. Remover as tampas do produto a laser pode resultar em exposição à radiação a laser perigosa. Não existem peças que podem ser consertadas no interior do dispositivo.
- A utilização de controles ou ajustes ou a execução de procedimentos diferentes daqueles especificados aqui pode resultar em exposição perigosa à radiação.

## Sobre esta tarefa

#### Atenção:

• Leia ["Diretrizes de instalação" na página 37](#page-46-0) e ["Lista de verificação de inspeção segurança" na página 38](#page-47-0) para garantir que esteja trabalhando de forma segura.

## Procedimento

- Etapa 1. Verifique se a gaiola da barra está instalada no chassi. Para instalar a barra da gaiola, consulte ["Instalar a tampa do servidor" na página 161.](#page-170-0)
- Etapa 2. Se aplicável, instale o conjunto de unidade de 3,5" na gaiola da unidade óptica. Consulte ["Instalar](#page-79-0)  [uma unidade simple-swap \(compartimento 2\)" na página 70](#page-79-0).
- Etapa 3. Instale a gaiola de unidade óptica.
	- a. **O** Alinhe os quatro pinos nas laterais da gaiola da unidade óptica com os quatro slots no chassi e na barra do compartimento. Em seguida, abaixe a gaiola da unidade óptica no chassi.
	- b. <sup>**a** Verifique se a gaiola da unidade óptica está posicionada corretamente. Em seguida, gire a</sup> alça da gaiola da unidade óptica em direção à frente do chassi para fixá-la no lugar.

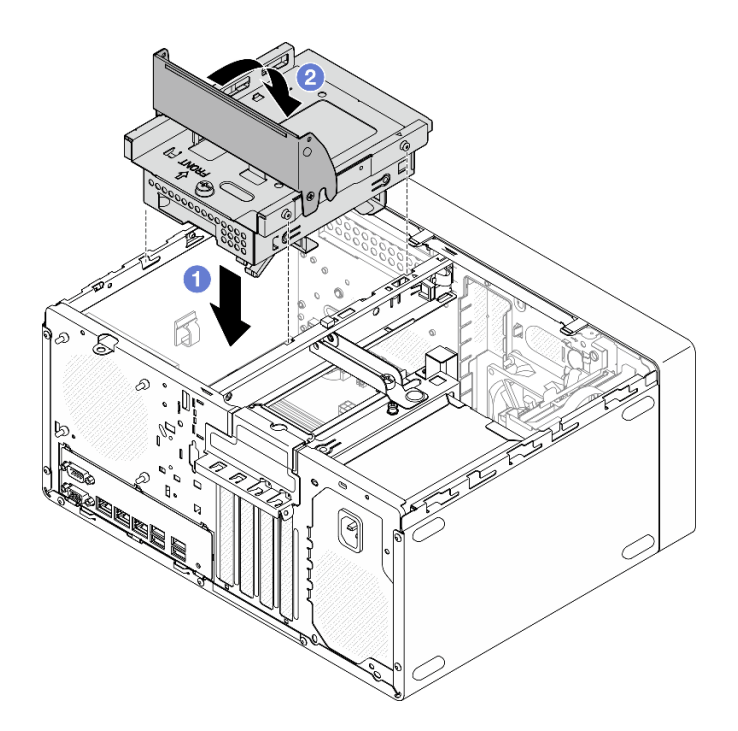

Figura 62. Instalação da gaiola de unidade óptica

## Procedimento

- 1. Se aplicável, instale a unidade óptica. Consulte ["Instalar uma unidade óptica" na página 88.](#page-97-0)
- 2. Conecte os cabos de sinal e de alimentação ao conjunto da unidade de 3,5" e à unidade óptica. Consulte [Capítulo 6 "Roteamento de cabos internos" na página 165.](#page-174-0)
- 3. Instale a tampa do servidor. Consulte ["Instalar a tampa do servidor" na página 161](#page-170-0).
- 4. Conclua a substituição de peças. Consulte ["Concluir a substituição de peças" na página 163.](#page-172-0)

#### Vídeo de demonstração

[Assista ao procedimento no YouTube](https://www.youtube.com/watch?v=Bdft75Rh78w)

# Substituição do ventilador

Siga as instruções nesta seção para remover e instalar o ventilador frontal ou traseiro.

Nota: Para a substituição do módulo de dissipador de calor e de ventilador, consulte "Substituição do [módulo de dissipador de calor e do ventilador \(apenas para técnico treinado\)" na página 102](#page-111-0)

# Remover o ventilador (frontal e traseiro)

Siga as instruções nesta seção para remover os ventiladores frontal e traseiro.

# Sobre esta tarefa

S002

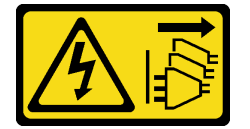

## CUIDADO:

O botão de controle de energia no dispositivo e o botão liga/desliga na fonte de alimentação não desligam a corrente elétrica fornecida ao dispositivo. O dispositivo também pode ter mais de um cabo de alimentação. Para remover toda corrente elétrica do dispositivo, certifique-se de que todos os cabos de energia estão desconectados da fonte de alimentação.

#### Atenção:

- Leia ["Diretrizes de instalação" na página 37](#page-46-0) e ["Lista de verificação de inspeção segurança" na página 38](#page-47-0) para garantir que esteja trabalhando de forma segura.
- Desligue o servidor e os dispositivos periféricos e desconecte os cabos de alimentação e todos os cabos externos. Consulte ["Desligar o servidor" na página 44.](#page-53-0)
- Se o servidor estiver em um rack, remova-o do rack. Consulte ["Remover o servidor do rack" na página 44](#page-53-1).
- Remova qualquer dispositivo de travamento que prenda o servidor, como uma trava Kensington ou um cadeado.
- Coloque o servidor em sua lateral com a tampa levantada.

# Procedimento

Etapa 1. Faça as preparações para essa tarefa.

a. Remova a tampa do servidor. Consulte ["Remover a tampa do servidor" na página 158](#page-167-0).

Atenção: Os dissipadores de calor e os processadores podem estar muito quentes. Para evitar queimaduras, aguarde alguns minutos depois de desligar o servidor antes de remover a tampa do servidor.

- b. (Removendo somente o ventilador frontal) Remova o painel frontal. Consulte ["Remover o](#page-108-0) [painel frontal" na página 99.](#page-108-0)
- Etapa 2. Desconecte o cabo do ventilador da placa-mãe. Consulte [Capítulo 6 "Roteamento de cabos](#page-174-0)  [internos" na página 165.](#page-174-0)
- Etapa 3. Remova o ventilador frontal ou traseiro do chassi.
	- a. <sup>O</sup> Na parte externa do chassi, corte as quatro montagens de borracha que prendem o ventilador ao chassi.
	- b. <sup>@</sup> Deslize o ventilador para fora do chassi. Em seguida, levante-o para fora do chassi.

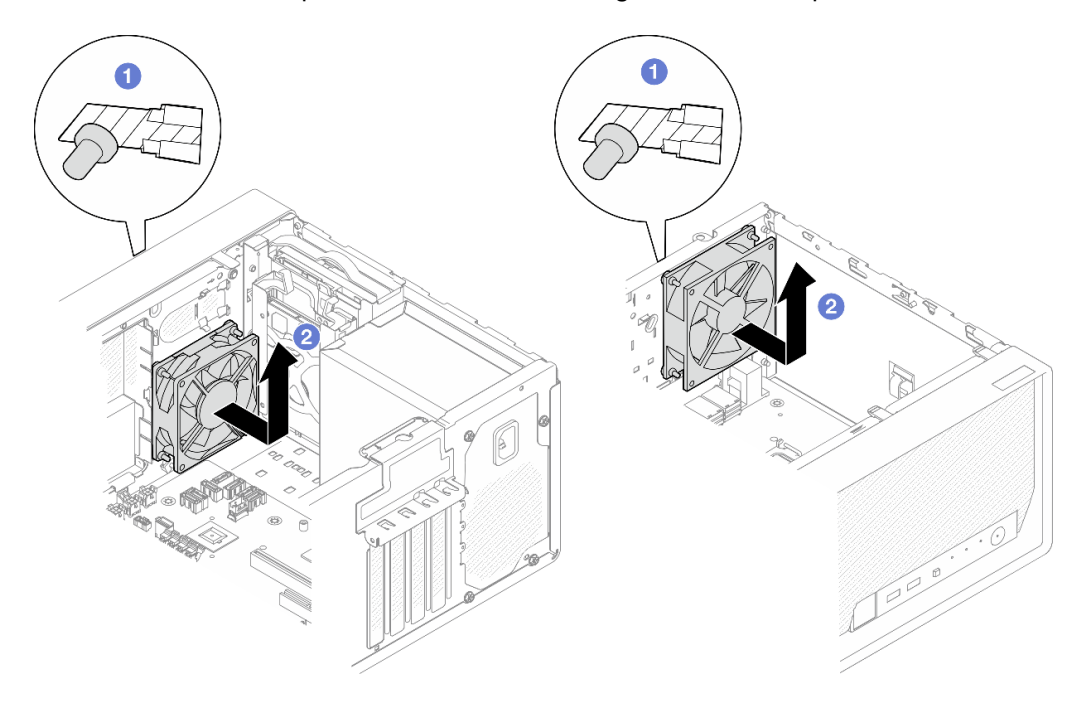

Figura 63. Remoção do ventilador frontal ou traseiro

# Depois de concluir

- 1. Instale uma unidade de substituição. Consulte ["Instalar o ventilador \(frontal e traseiro\)" na página 97](#page-106-0).
- 2. Se você receber instruções para retornar o componente ou o dispositivo opcional, siga todas as instruções do pacote e use os materiais do pacote para remessa que foram fornecidos.

## Vídeo de demonstração

[Assista ao procedimento no YouTube](https://www.youtube.com/watch?v=UJqE4uHfK-g)

# <span id="page-106-0"></span>Instalar o ventilador (frontal e traseiro)

Siga as instruções nesta seção para instalar o ventilador frontal ou traseiro.

# Sobre esta tarefa

S002

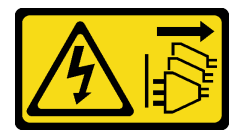

CUIDADO:

O botão de controle de energia no dispositivo e o botão liga/desliga na fonte de alimentação não desligam a corrente elétrica fornecida ao dispositivo. O dispositivo também pode ter mais de um cabo de alimentação. Para remover toda corrente elétrica do dispositivo, certifique-se de que todos os cabos de energia estão desconectados da fonte de alimentação.

### Atenção:

- Leia ["Diretrizes de instalação" na página 37](#page-46-0) e ["Lista de verificação de inspeção segurança" na página 38](#page-47-0) para garantir que esteja trabalhando de forma segura.
- Encoste a embalagem antiestática que contém o componente em qualquer superfície metálica não pintada no servidor; em seguida, remova-o da embalagem e coloque-o em uma superfície antiestática.

## Procedimento

Etapa 1. Instale o ventilador frontal ou traseiro.

- a. **O** Alinhe as quatro montagens de borracha no ventilador aos orifícios correspondentes no chassi.
- b. <sup>2</sup> Utilize um alicate para empurrar com cuidado as pontas das quatro montagens de borracha pelos orifícios até que o ventilador esteja preso ao chassi.

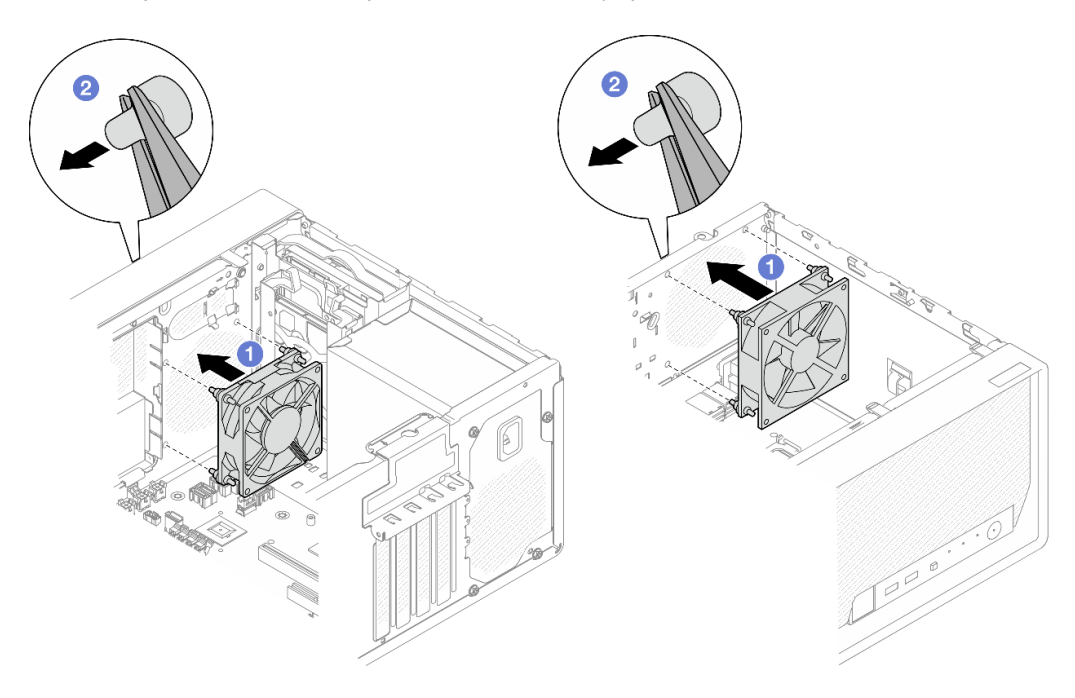

Figura 64. Instalação do ventilador frontal ou traseiro

Nota: Certifique-se de que as montagens de borracha estejam retiradas dos orifícios para prender os ventiladores firmemente no chassi.
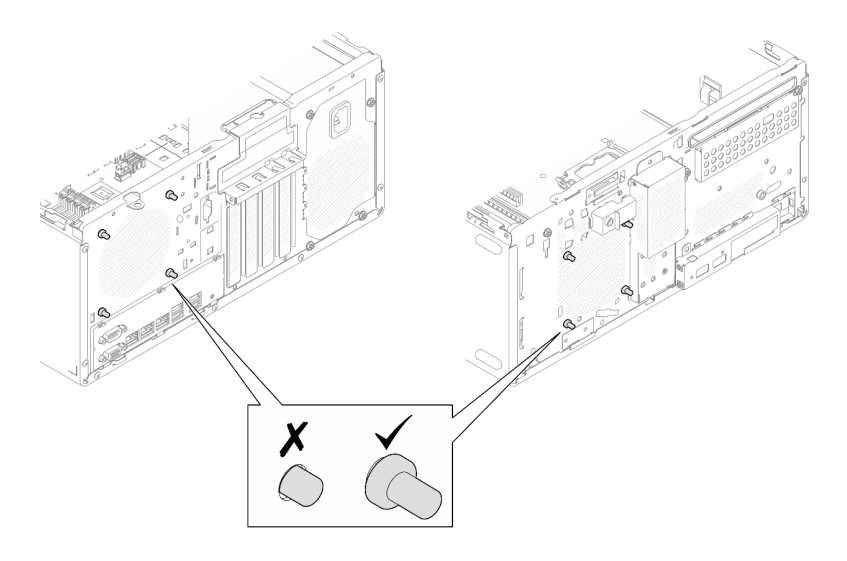

Figura 65. Instalação das montagens de borracha do ventilador frontal e traseiro

Etapa 2. Conecte o cabo do ventilador à placa-mãe. Consulte o [Capítulo 6 "Roteamento de cabos](#page-174-0)  [internos" na página 165](#page-174-0).

### Depois de concluir

- 1. (Removendo somente o ventilador frontal) Instale o painel frontal. Consulte ["Instalar o painel frontal"](#page-110-0) [na página 101](#page-110-0).
- 2. Instale a tampa do servidor. Consulte ["Instalar a tampa do servidor" na página 161](#page-170-0).
- 3. Conclua a substituição de peças. Consulte ["Concluir a substituição de peças" na página 163.](#page-172-0)

### Vídeo de demonstração

[Assista ao procedimento no YouTube](https://www.youtube.com/watch?v=UL7gP24AGwI)

# Substituição do painel frontal

Siga as instruções nesta seção para remover e instalar o painel frontal.

# Remover o painel frontal

Siga as instruções nesta seção para remover o painel frontal.

## Sobre esta tarefa

S002

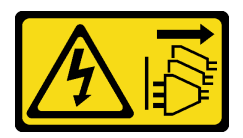

CUIDADO:

O botão de controle de energia no dispositivo e o botão liga/desliga na fonte de alimentação não desligam a corrente elétrica fornecida ao dispositivo. O dispositivo também pode ter mais de um cabo de alimentação. Para remover toda corrente elétrica do dispositivo, certifique-se de que todos os cabos de energia estão desconectados da fonte de alimentação.

#### Atenção:

- Leia ["Diretrizes de instalação" na página 37](#page-46-1) e ["Lista de verificação de inspeção segurança" na página 38](#page-47-0) para garantir que esteja trabalhando de forma segura.
- Desligue o servidor e os dispositivos periféricos e desconecte os cabos de alimentação e todos os cabos externos. Consulte ["Desligar o servidor" na página 44.](#page-53-0)
- Se o servidor estiver em um rack, remova-o do rack. Consulte ["Remover o servidor do rack" na página 44](#page-53-1).
- Remova qualquer dispositivo de travamento que prenda o servidor, como uma trava Kensington ou um cadeado.
- Coloque o servidor em sua lateral com a tampa levantada.

### Procedimento

Etapa 1. Faça as preparações para essa tarefa.

a. Remova a tampa do servidor. Consulte ["Remover a tampa do servidor" na página 158](#page-167-0).

Atenção: Os dissipadores de calor e os processadores podem estar muito quentes. Para evitar queimaduras, aguarde alguns minutos depois de desligar o servidor antes de remover a tampa do servidor.

- Etapa 2. Remova o painel frontal.
	- a. **O** Libere as três abas de plástico no painel frontal.
	- b. **@** Gire o painel frontal para removê-lo do chassi.

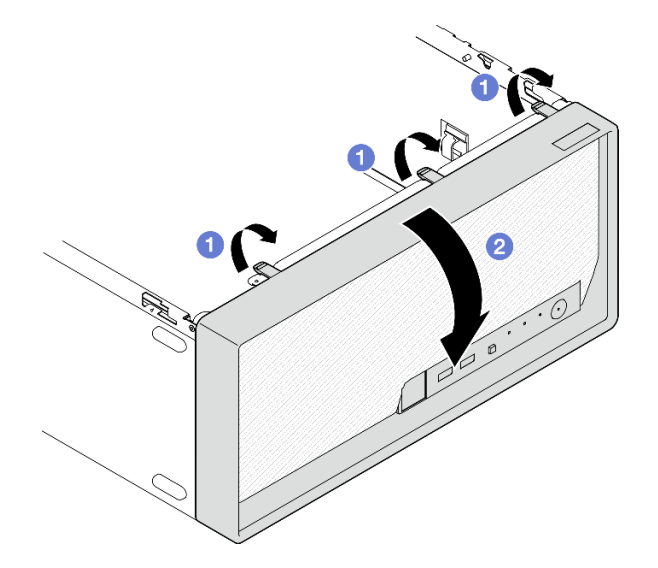

Figura 66. Removendo o painel frontal

### Depois de concluir

- 1. Instale uma unidade de substituição. Consulte ["Instalar o painel frontal" na página 101.](#page-110-0)
- 2. Se você receber instruções para retornar o componente ou o dispositivo opcional, siga todas as instruções do pacote e use os materiais do pacote para remessa que foram fornecidos.

### Vídeo de demonstração

### [Assista ao procedimento no YouTube](https://www.youtube.com/watch?v=1lMpn68XA8s)

# <span id="page-110-0"></span>Instalar o painel frontal

Siga as instruções nesta seção para instalar o painel frontal.

### Sobre esta tarefa

S002

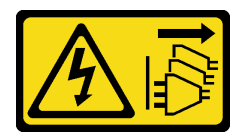

### CUIDADO:

O botão de controle de energia no dispositivo e o botão liga/desliga na fonte de alimentação não desligam a corrente elétrica fornecida ao dispositivo. O dispositivo também pode ter mais de um cabo de alimentação. Para remover toda corrente elétrica do dispositivo, certifique-se de que todos os cabos de energia estão desconectados da fonte de alimentação.

### Atenção:

• Leia ["Diretrizes de instalação" na página 37](#page-46-1) e ["Lista de verificação de inspeção segurança" na página 38](#page-47-0) para garantir que esteja trabalhando de forma segura.

### Procedimento

Etapa 1. Instale o painel frontal.

- a. <sup>Insira as três abas de plástico na parte inferior do painel frontal com os orifícios</sup> correspondentes na parte frontal do chassi.
- b. <sup>2</sup> Gire o painel frontal em direção ao chassi até que ele se encaixe.

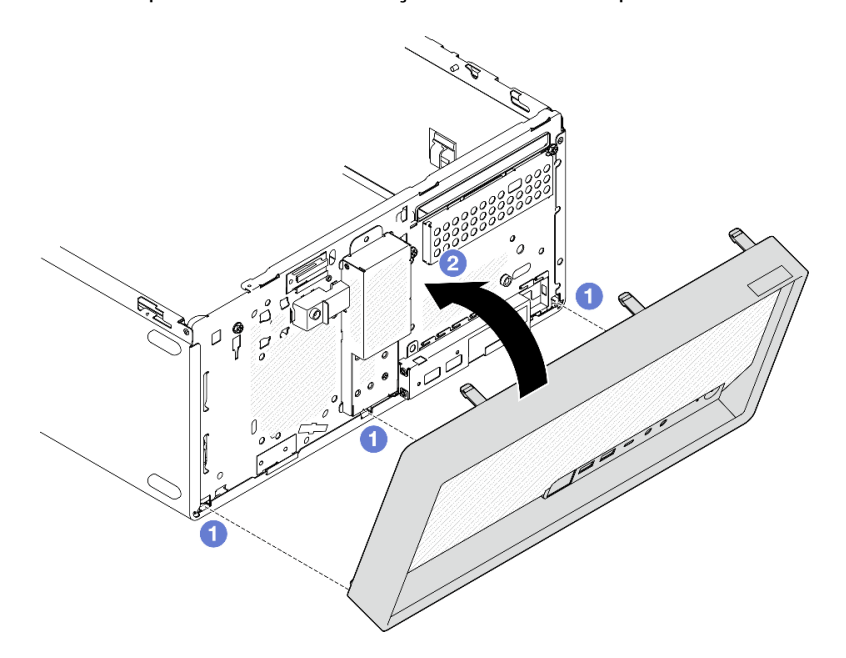

Figura 67. Instalação do painel frontal

### Depois de concluir

- 1. Instale a tampa do servidor. Consulte ["Instalar a tampa do servidor" na página 161.](#page-170-0)
- 2. Conclua a substituição de peças. Consulte ["Concluir a substituição de peças" na página 163.](#page-172-0)

#### Vídeo de demonstração

[Assista ao procedimento no YouTube](https://www.youtube.com/watch?v=apk5zxJRogU)

# Substituição do módulo de dissipador de calor e do ventilador (apenas para técnico treinado)

Siga as instruções nesta seção para remover e instalar o dissipador de calor e o módulo de ventilador.

Importante: Essa tarefa deve ser realizada por técnicos treinados e certificados pelo Serviço Lenovo. Não tente removê-lo nem instalá-lo sem treinamento e qualificação adequados sobre a peça.

# Remover o módulo de dissipador de calor e ventilador (apenas para técnico treinado)

Siga as instruções nesta seção para remover o dissipador de calor e o módulo de ventilador. O procedimento deve ser executado por um técnico treinado.

### Sobre esta tarefa

S002

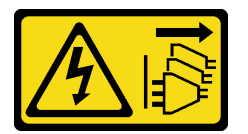

### CUIDADO:

O botão de controle de energia no dispositivo e o botão liga/desliga na fonte de alimentação não desligam a corrente elétrica fornecida ao dispositivo. O dispositivo também pode ter mais de um cabo de alimentação. Para remover toda corrente elétrica do dispositivo, certifique-se de que todos os cabos de energia estão desconectados da fonte de alimentação.

### Atenção:

- Leia ["Diretrizes de instalação" na página 37](#page-46-1) e ["Lista de verificação de inspeção segurança" na página 38](#page-47-0) para garantir que esteja trabalhando de forma segura.
- Desligue o servidor e os dispositivos periféricos e desconecte os cabos de alimentação e todos os cabos externos. Consulte ["Desligar o servidor" na página 44.](#page-53-0)
- Se o servidor estiver em um rack, remova-o do rack. Consulte ["Remover o servidor do rack" na página 44](#page-53-1).
- Remova qualquer dispositivo de travamento que prenda o servidor, como uma trava Kensington ou um cadeado.
- Coloque o servidor em sua lateral com a tampa levantada.

## Procedimento

Etapa 1. Faça as preparações para essa tarefa.

a. Remova a tampa do servidor. Consulte ["Remover a tampa do servidor" na página 158](#page-167-0).

Atenção: Os dissipadores de calor e os processadores podem estar muito quentes. Para evitar queimaduras, aguarde alguns minutos depois de desligar o servidor antes de remover a tampa do servidor.

- b. Se aplicável, remova a unidade óptica. Consulte ["Remover uma unidade óptica" na página](#page-94-0) [85](#page-94-0).
- c. Se aplicável, remova a gaiola de unidade óptica. Consulte ["Remover uma gaiola de unidade](#page-101-0)  [óptica" na página 92.](#page-101-0)
- Etapa 2. Desconecte os cabos do dissipador de calor e do módulo de ventilador da placa-mãe. Consulte o [Capítulo 6 "Roteamento de cabos internos" na página 165](#page-174-0).
- Etapa 3. Se o servidor estiver instalado com o processador com TDP de 95 W, o ventilador do dissipador de calor estará instalado no lado traseiro do chassi. Remova os quatro parafusos do lado exterior do chassi.

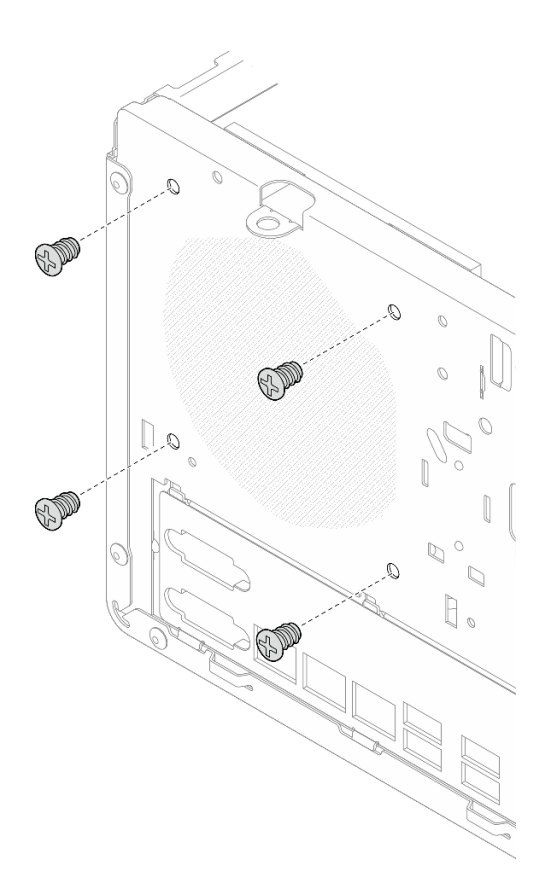

Figura 68. Remoção dos quatro parafusos que prendem o ventilador do dissipador de calor no chassi

- Etapa 4. Remova o módulo de dissipador de calor e ventilador.
	- a.  $\bullet$  e  $\bullet$  Solte os parafusos 1 e 2: primeiro, solte parcialmente o parafuso 1; em seguida, solte totalmente o parafuso 2. Finalmente, solte totalmente o parafuso 1.
	- b.  $\bullet$  e  $\bullet$  Solte os parafusos 3 e 4: primeiro, solte parcialmente o parafuso 3; em seguida, solte totalmente o parafuso 4. Finalmente, solte totalmente o parafuso 3.
	- c. **C** Levante uniformemente e remova o módulo de dissipador de calor e de ventilador do servidor.

#### Notas:

- 1. Remova com cuidado os quatro parafusos para evitar possíveis danos à placa-mãe.
- 2. Sempre mantenha os quatro parafusos presos ao módulo de dissipador de calor e de ventilador.
- 3. Não toque na graxa térmica ao manusear o módulo de dissipador de calor e de ventilador.

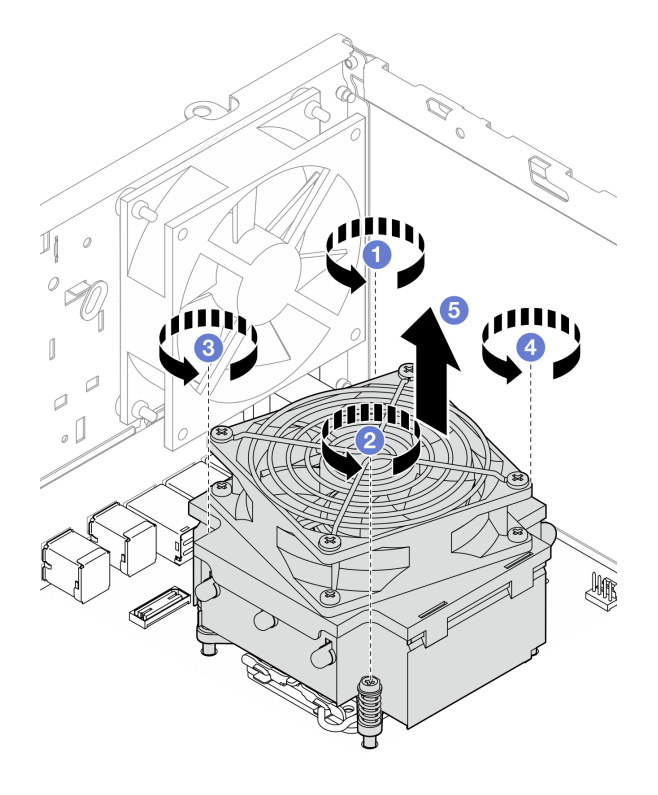

Figura 69. Remoção dos parafusos no dissipador de calor e no módulo do ventilador para o processador com TDP inferior a 95 W

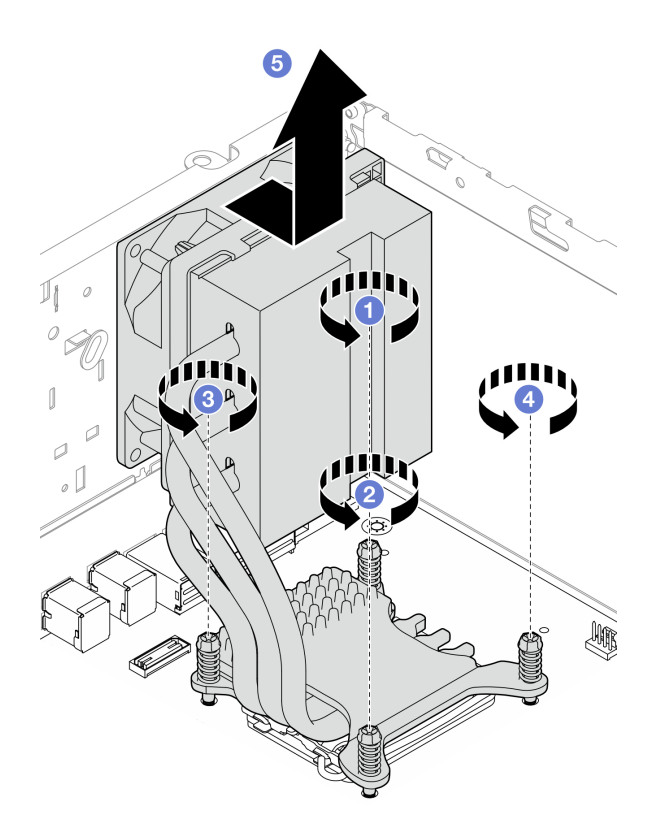

Figura 70. Remoção dos parafusos no dissipador de calor e no módulo do ventilador para o processador com TDP de 95 W

### Depois de concluir

- 1. Instale uma unidade de substituição. Consulte ["Instalar o módulo de dissipador de calor e do ventilador](#page-114-0)  [\(apenas para técnico treinado\)" na página 105](#page-114-0).
- 2. Se você receber instruções para retornar o componente ou o dispositivo opcional, siga todas as instruções do pacote e use os materiais do pacote para remessa que foram fornecidos.

### Vídeo de demonstração

### [Assista ao procedimento no YouTube](https://www.youtube.com/watch?v=eMfEZCQDCAI)

# <span id="page-114-0"></span>Instalar o módulo de dissipador de calor e do ventilador (apenas para técnico treinado)

Siga as instruções nesta seção para instalar o dissipador de calor e o módulo de ventilador. O procedimento deve ser executado por um técnico treinado.

### Sobre esta tarefa

S002

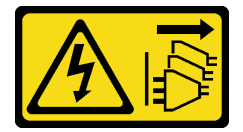

CUIDADO:

O botão de controle de energia no dispositivo e o botão liga/desliga na fonte de alimentação não desligam a corrente elétrica fornecida ao dispositivo. O dispositivo também pode ter mais de um cabo de alimentação. Para remover toda corrente elétrica do dispositivo, certifique-se de que todos os cabos de energia estão desconectados da fonte de alimentação.

### Atenção:

- Leia ["Diretrizes de instalação" na página 37](#page-46-1) e ["Lista de verificação de inspeção segurança" na página 38](#page-47-0) para garantir que esteja trabalhando de forma segura.
- Encoste a embalagem antiestática que contém o componente em qualquer superfície metálica não pintada no servidor; em seguida, remova-o da embalagem e coloque-o em uma superfície antiestática.

## Procedimento

- Etapa 1. Instale o processador se um ainda não tiver sido instalado. Consulte ["Instalar o processador](#page-149-0) [\(apenas para técnico treinado\)" na página 140](#page-149-0).
- Etapa 2. Alinhe os quatro parafusos no dissipador de calor e conjunto do ventilador com os buracos de parafuso correspondentes na placa-mãe. O cabo do ventilador deve estar próximo ao conector do ventilador do dissipador de calor. Consulte ["Conectores da Placa-mãe" na página 23](#page-32-0).
- Etapa 3. Instale o módulo de dissipador de calor e ventilador.
	- a.  $\bullet$  e  $\bullet$  Aperte os parafusos 1 e 2: primeiro, aperte parcialmente o parafuso 1; em seguida, aperte totalmente o parafuso 2. Finalmente, aperte totalmente o parafuso 1.
	- b. **e** e **Aperte os parafusos 3 e 4: primeiro, aperte parcialmente o parafuso 3; em seguida,** aperte totalmente o parafuso 4. Finalmente, aperte totalmente o parafuso 3.

Nota: Não toque na graxa térmica ao manusear o módulo de dissipador de calor e de ventilador.

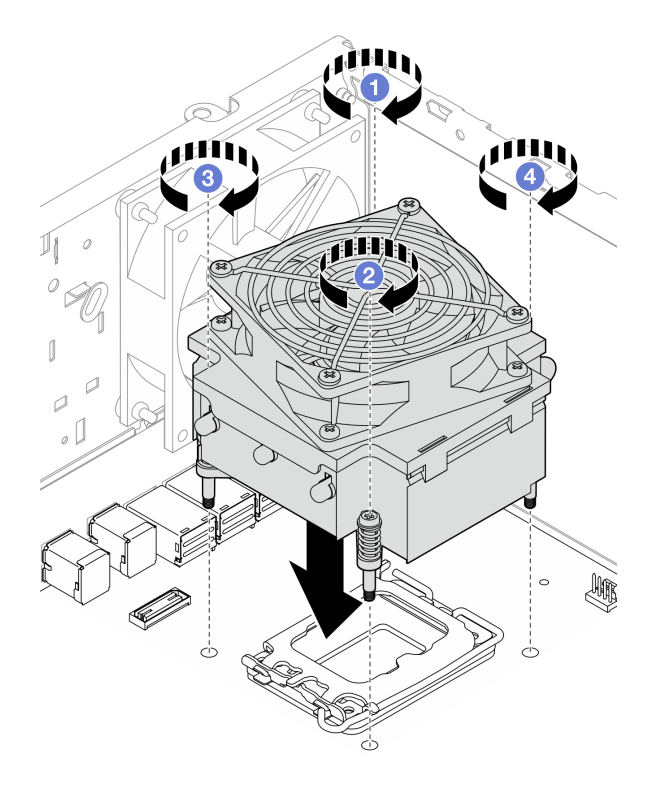

Figura 71. Fixação dos parafusos no dissipador de calor e no módulo do ventilador para o processador com TDP inferior a 95 W

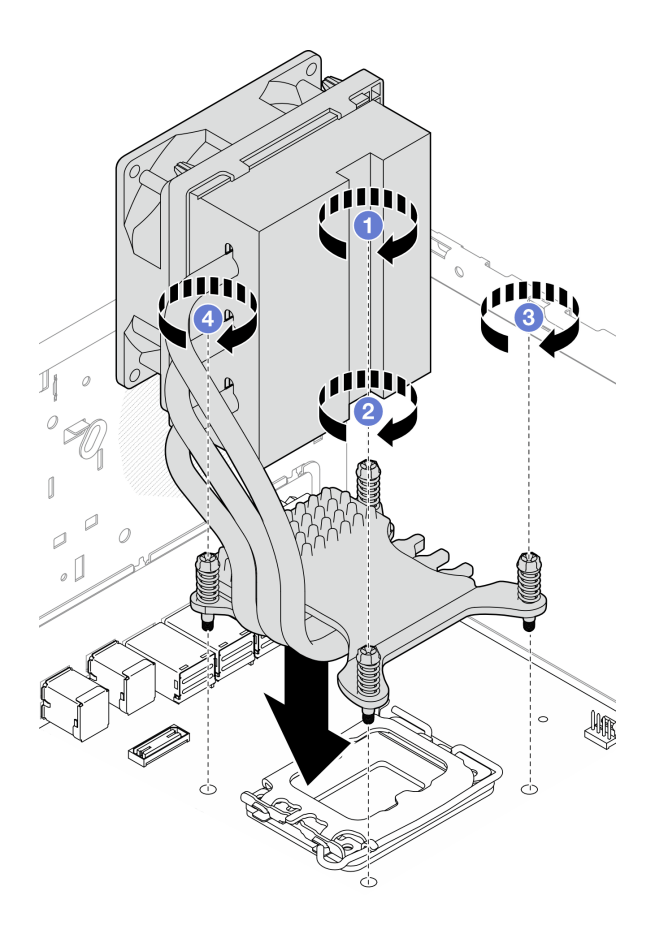

Figura 72. Fixação dos parafusos no dissipador de calor e no módulo do ventilador para o processador com TDP de 95 W

Etapa 4. Se o servidor estiver instalado com o processador com TDP de 95 W, o ventilador do dissipador de calor deverá ser instalado no lado traseiro do chassi. Alinhe os quatro parafusos do ventilador aos buracos de parafusos no lado traseiro do chassi e aperte os parafusos para fixá-lo.

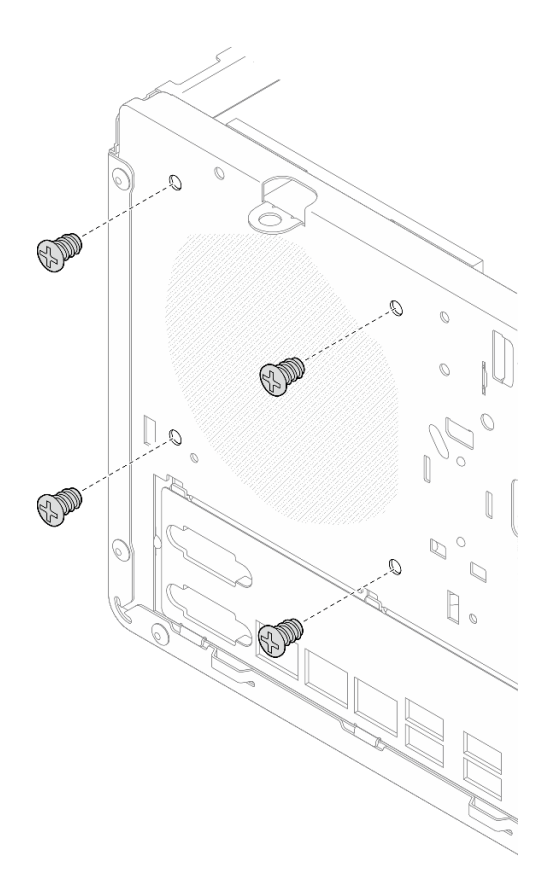

Figura 73. Instalação do ventilador do dissipador de calor na parte traseira do chassi

Etapa 5. Conecte o cabo do ventilador do dissipador de calor à placa-mãe. Consulte [Capítulo 6](#page-174-0) ["Roteamento de cabos internos" na página 165.](#page-174-0)

### Depois de concluir

- 1. Se aplicável, instale a gaiola de unidade óptica. Consulte ["Instalar a gaiola de unidade óptica" na página](#page-102-0) [93.](#page-102-0)
- 2. Se aplicável, instale a unidade óptica. Consulte ["Instalar uma unidade óptica" na página 88](#page-97-0).
- 3. Instale a tampa do servidor. Consulte ["Instalar a tampa do servidor" na página 161.](#page-170-0)
- 4. Conclua a substituição de peças. Consulte ["Concluir a substituição de peças" na página 163.](#page-172-0)

### Vídeo de demonstração

[Assista ao procedimento no YouTube](https://www.youtube.com/watch?v=ERcyDdY04X4)

# Substituição da chave de intrusão

Siga as instruções nesta seção para remover e instalar a chave de intrusão. A chave de intrusão gera um evento no log de eventos do sistema (SEL) quando a tampa do servidor não foi instalada corretamente.

# Remover a chave de intrusão

Siga as instruções nesta seção para remover a chave de intrusão.

## Sobre esta tarefa

S002

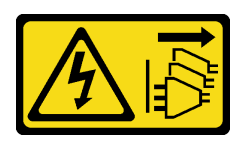

### CUIDADO:

O botão de controle de energia no dispositivo e o botão liga/desliga na fonte de alimentação não desligam a corrente elétrica fornecida ao dispositivo. O dispositivo também pode ter mais de um cabo de alimentação. Para remover toda corrente elétrica do dispositivo, certifique-se de que todos os cabos de energia estão desconectados da fonte de alimentação.

### Atenção:

- Leia ["Diretrizes de instalação" na página 37](#page-46-1) e ["Lista de verificação de inspeção segurança" na página 38](#page-47-0) para garantir que esteja trabalhando de forma segura.
- Desligue o servidor e os dispositivos periféricos e desconecte os cabos de alimentação e todos os cabos externos. Consulte ["Desligar o servidor" na página 44.](#page-53-0)
- Se o servidor estiver em um rack, remova-o do rack. Consulte ["Remover o servidor do rack" na página 44.](#page-53-1)
- Remova qualquer dispositivo de travamento que prenda o servidor, como uma trava Kensington ou um cadeado.
- Coloque o servidor em sua lateral com a tampa levantada.

## Procedimento

Etapa 1. Faça as preparações para essa tarefa.

a. Remova a tampa do servidor. Consulte ["Remover a tampa do servidor" na página 158.](#page-167-0)

Atenção: Os dissipadores de calor e os processadores podem estar muito quentes. Para evitar queimaduras, aguarde alguns minutos depois de desligar o servidor antes de remover a tampa do servidor.

- b. Se aplicável, remova a unidade óptica. Consulte ["Remover uma unidade óptica" na página](#page-94-0) [85](#page-94-0).
- c. Se aplicável, remova a gaiola de unidade óptica. Consulte ["Remover uma gaiola de unidade](#page-101-0)  [óptica" na página 92.](#page-101-0)
- Etapa 2. Desconecte o cabo da chave de intrusão da placa-mãe. Consulte [Capítulo 6 "Roteamento de](#page-174-0)  [cabos internos" na página 165](#page-174-0).
- Etapa 3. Remova a chave de intrusão.
	- a. **O** Remova o parafuso que prende a chave de intrusão no chassi.
	- b. **@** Remova o cabo da chave de intrusão do chassi.

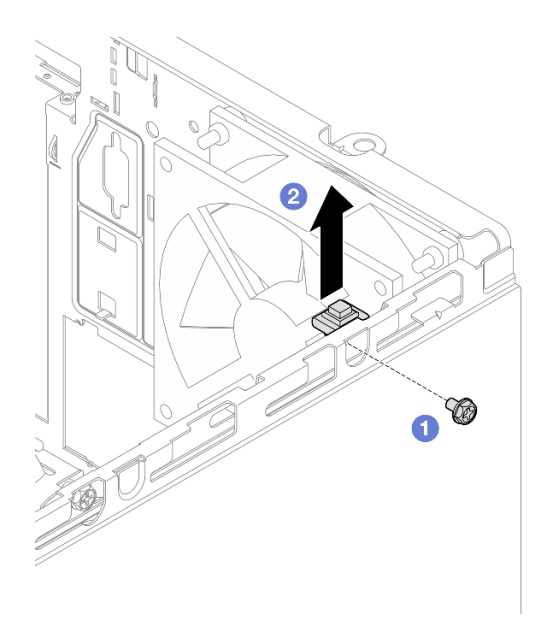

Figura 74. Removendo a chave de intrusão

## Depois de concluir

- 1. Instale uma unidade de substituição. Consulte ["Instalar a chave de intrusão" na página 110](#page-119-0).
- 2. Se você receber instruções para retornar o componente ou o dispositivo opcional, siga todas as instruções do pacote e use os materiais do pacote para remessa que foram fornecidos.

### Vídeo de demonstração

[Assista ao procedimento no YouTube](https://www.youtube.com/watch?v=f_kmyuoJ2dw)

# <span id="page-119-0"></span>Instalar a chave de intrusão

Siga as instruções nesta seção para instalar a chave de intrusão.

## Sobre esta tarefa

S002

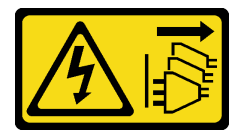

### CUIDADO:

O botão de controle de energia no dispositivo e o botão liga/desliga na fonte de alimentação não desligam a corrente elétrica fornecida ao dispositivo. O dispositivo também pode ter mais de um cabo de alimentação. Para remover toda corrente elétrica do dispositivo, certifique-se de que todos os cabos de energia estão desconectados da fonte de alimentação.

### Atenção:

• Leia ["Diretrizes de instalação" na página 37](#page-46-1) e ["Lista de verificação de inspeção segurança" na página 38](#page-47-0) para garantir que esteja trabalhando de forma segura.

• Encoste a embalagem antiestática que contém o componente em qualquer superfície metálica não pintada no servidor; em seguida, remova-o da embalagem e coloque-o em uma superfície antiestática.

### Procedimento

Etapa 1. Se você estiver instalando uma opção de chave de intrusão, monte-a. Insira a chave de intrusão no suporte até que ela se encaixe no lugar.

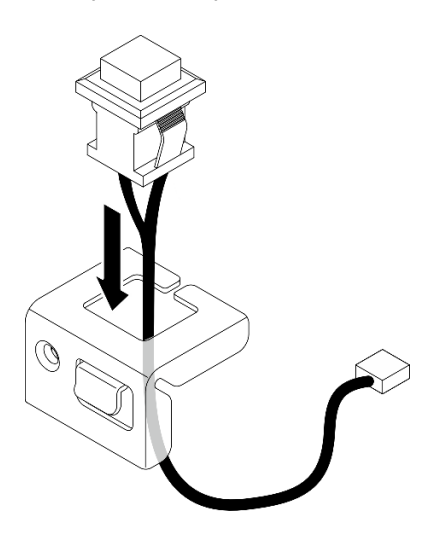

Figura 75. Montando a chave de intrusão

- Etapa 2. Instale a chave de intrusão.
	- a. **O** Alinhe a chave de intrusão com o slot no chassi.
	- b. <sup>2</sup> Aperte o parafuso para prender a chave de intrusão no chassi.

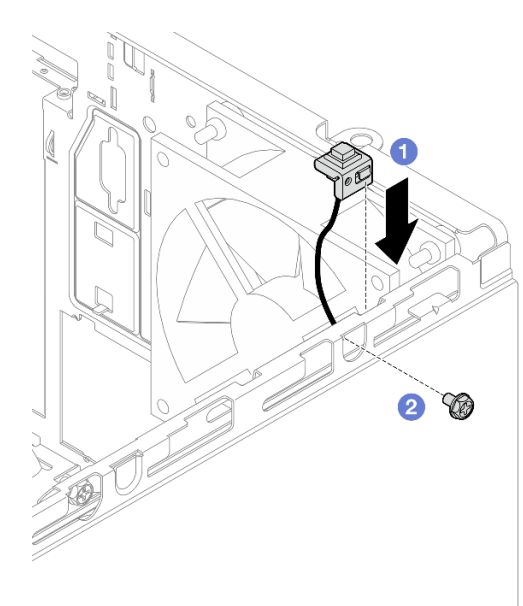

Figura 76. Instalando a chave de intrusão

Etapa 3. Conecte o cabo da chave de intrusão à placa-mãe. Consulte [Capítulo 6 "Roteamento de cabos](#page-174-0)  [internos" na página 165](#page-174-0).

## Depois de concluir

- 1. Se aplicável, instale a gaiola de unidade óptica. Consulte ["Instalar a gaiola de unidade óptica" na página](#page-102-0) [93.](#page-102-0)
- 2. Se aplicável, instale a unidade óptica. Consulte ["Instalar uma unidade óptica" na página 88](#page-97-0).
- 3. Instale a tampa do servidor. Consulte ["Instalar a tampa do servidor" na página 161.](#page-170-0) Em seguida, conecte o cabo de alimentação à fonte de alimentação.
- 4. Se for a primeira vez de instalar uma chave de intrusão no servidor, verifique se as mensagens a seguir existem na lista de Log de Eventos do Lenovo XClarity Controller:
	- O Chassi ThinkSystem ST50 V3 foi aberto.
	- O Chassi ThinkSystem ST50 V3 foi fechado.

Caso afirmativo, ele indica que a chave de intrusão está instalada corretamente.

Nota: Essas duas mensagens serão geradas novamente sempre que a tampa do servidor for aberta e instalada novamente.

### Vídeo de demonstração

### [Assista ao procedimento no YouTube](https://www.youtube.com/watch?v=mRkWRCRaOIE)

# Substituição do adaptador de inicialização M.2

Siga as instruções nesta seção para remover e instalar o adaptador de inicialização M.2.

# Remover o adaptador de inicialização M.2

Siga as instruções nesta seção para remover o adaptador de inicialização M.2.

## Sobre esta tarefa

• S002

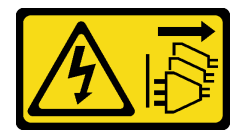

### CUIDADO:

O botão de controle de energia no dispositivo e o botão liga/desliga na fonte de alimentação não desligam a corrente elétrica fornecida ao dispositivo. O dispositivo também pode ter mais de um cabo de alimentação. Para remover toda corrente elétrica do dispositivo, certifique-se de que todos os cabos de energia estão desconectados da fonte de alimentação.

### Atenção:

- Leia ["Diretrizes de instalação" na página 37](#page-46-1) e ["Lista de verificação de inspeção segurança" na página 38](#page-47-0) para garantir que esteja trabalhando de forma segura.
- Desligue o servidor e os dispositivos periféricos e desconecte os cabos de alimentação e todos os cabos externos. Consulte ["Desligar o servidor" na página 44.](#page-53-0)
- Se o servidor estiver em um rack, remova-o do rack. Consulte ["Remover o servidor do rack" na página 44](#page-53-1).
- Remova qualquer dispositivo de travamento que prenda o servidor, como uma trava Kensington ou um cadeado.

## Procedimento

- Etapa 1. Faça as preparações para essa tarefa.
	- a. Remova a tampa do servidor. Consulte ["Remover a tampa do servidor" na página 158.](#page-167-0)

Atenção: Os dissipadores de calor e os processadores podem estar muito quentes. Para evitar queimaduras, aguarde alguns minutos depois de desligar o servidor antes de remover a tampa do servidor.

- b. Desconecte os cabos do adaptador de inicialização M.2 da placa-mãe.
- c. Remova o adaptador PCIe que prende o adaptador de inicialização M.2. Consulte ["Remover](#page-137-0)  [um adaptador PCIe" na página 128.](#page-137-0)
- d. Remova as unidades M.2 do adaptador de inicialização M.2. Consulte ["Remover uma unidade](#page-126-0) [M.2" na página 117](#page-126-0).
- Etapa 2. Desconecte os cabos de alimentação e de sinal do adaptador de inicialização M.2.

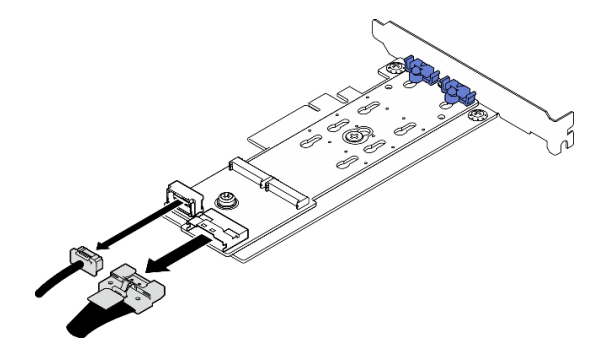

Figura 77. Desconectando os cabos de alimentação e de sinal

- Etapa 3. Remova o adaptador de inicialização M.2.
	- a. **C** Remova o parafuso que prende o adaptador de inicialização M.2 no adaptador PCIe.
	- b. <sup>2</sup> Solte o parafuso prisioneiro no adaptador de inicialização M.2.
	- c. Deslize ligeiramente o adaptador de inicialização M.2 como ilustrado e separe-o cuidadosamente do adaptador PCIe.

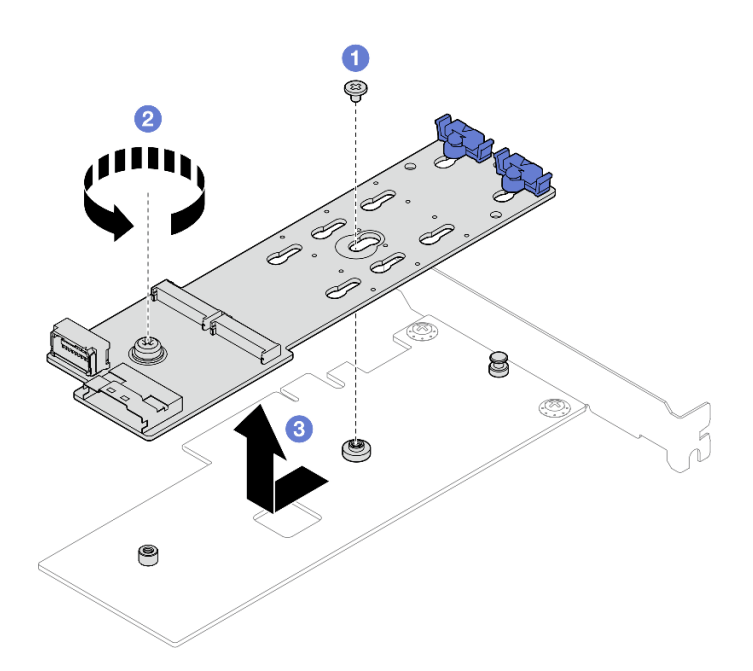

Figura 78. Remoção do adaptador de inicialização M.2

## Depois de concluir

- 1. Instale outro adaptador de inicialização M.2, se necessário. Consulte ["Instalar o adaptador de](#page-123-0) [inicialização M.2" na página 114](#page-123-0). Caso contrário, instale um suporte para cobrir o espaço vazio no chassi e feche o retentor.
- 2. Se você receber instruções para retornar o componente ou o dispositivo opcional, siga todas as instruções do pacote e use os materiais do pacote para remessa que foram fornecidos.

### Vídeo de demonstração

[Assista ao procedimento no YouTube](https://www.youtube.com/watch?v=TL2ViJxxTTI)

# <span id="page-123-0"></span>Instalar o adaptador de inicialização M.2

Siga as instruções nesta seção para instalar o adaptador de inicialização M.2.

# Sobre esta tarefa

Para evitar potenciais riscos, leia e siga as seguintes instruções de segurança.

• S002

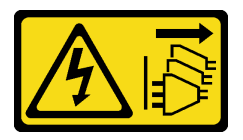

### CUIDADO:

O botão de controle de energia no dispositivo e o botão liga/desliga na fonte de alimentação não desligam a corrente elétrica fornecida ao dispositivo. O dispositivo também pode ter mais de um cabo de alimentação. Para remover toda corrente elétrica do dispositivo, certifique-se de que todos os cabos de energia estão desconectados da fonte de alimentação.

Atenção:

- Leia ["Diretrizes de instalação" na página 37](#page-46-1) e ["Lista de verificação de inspeção segurança" na página 38](#page-47-0) para garantir que esteja trabalhando de forma segura.
- Encoste a embalagem antiestática que contém o componente em qualquer superfície metálica não pintada no servidor; em seguida, remova-o da embalagem e coloque-o em uma superfície antiestática.

Download de firmware e driver: talvez seja necessário atualizar o firmware ou o driver depois de substituir um componente.

- Vá para [https://datacentersupport.lenovo.com/tw/en/products/servers/thinksystem/st50v3/7df3/downloads/](https://datacentersupport.lenovo.com/tw/en/products/servers/thinksystem/st50v3/7df3/downloads/driver-list/) [driver-list/](https://datacentersupport.lenovo.com/tw/en/products/servers/thinksystem/st50v3/7df3/downloads/driver-list/) para ver as atualizações de firmware e driver mais recentes para o seu servidor.
- Acesse ["Atualizar o firmware" na página 182](#page-191-0) para obter mais informações sobre ferramentas de atualização de firmware.

### Procedimento

- Etapa 1. Se um suporte estiver instalado no chassi, abra o suporte de retenção do adaptador PCIe e remova o suporte do chassi. Guarde o suporte para uso futuro.
- Etapa 2. Remova o parafuso na parte traseira do adaptador PCIe.

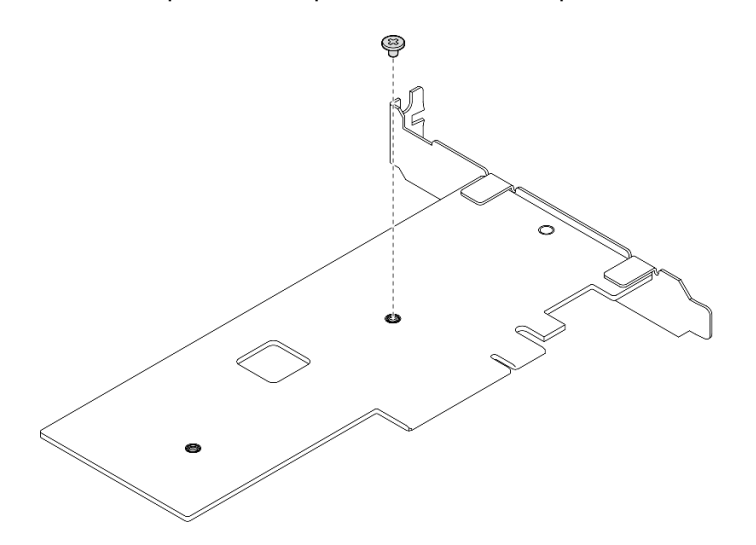

Figura 79. Removendo o parafuso na parte traseira do adaptador PCIe

- Etapa 3. Fixe o adaptador de inicialização M.2 no adaptador PCIe.
	- a. **O** Alinhe o adaptador de inicialização M.2 com o pino de cabeça T no adaptador PCIe como ilustrado e deslize-o no lugar.
	- b. <sup>2</sup> Aperte o parafuso prisioneiro no adaptador de inicialização M.2.
	- c. Aperte o parafuso da etapa 1 para prender o adaptador de inicialização M.2 no adaptador PCIe.

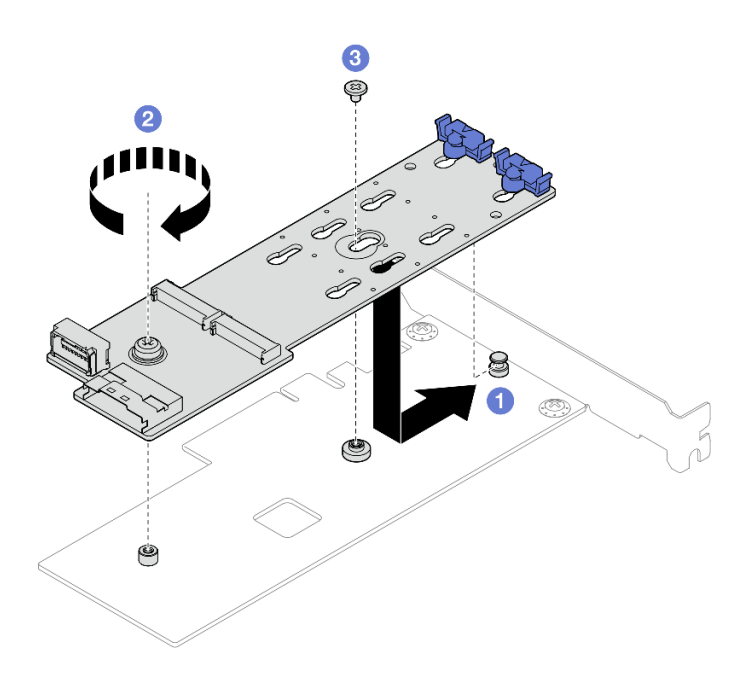

Figura 80. Prendendo o adaptador de inicialização M.2 no adaptador PCIe

Etapa 4. Conecte os cabos de alimentação e de sinal no adaptador de inicialização M.2.

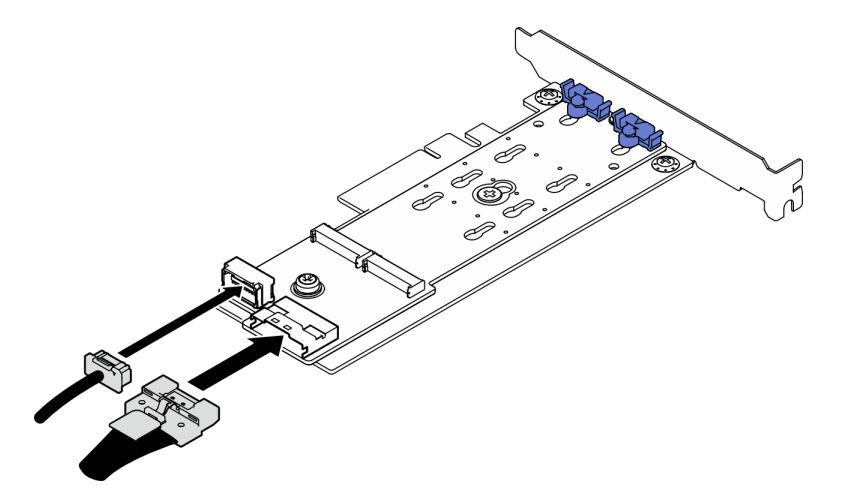

Figura 81. Instalando os cabos de alimentação e de sinal M.2

## Depois de concluir

- 1. Instale as unidades M.2 no adaptador de inicialização M.2. Consulte ["Instalar uma unidade M.2" na](#page-128-0) [página 119.](#page-128-0)
- 2. Instale o adaptador PCIe que prende o adaptador de inicialização M.2. Consulte ["Instalar um adaptador](#page-139-0)  [PCIe" na página 130](#page-139-0).

Nota: O adaptador de inicialização M.2 só pode ser instalado no slot PCIe 3.

- 3. Conecte o cabo de alimentação e o cabo de sinal à placa-mãe. Consulte o [Capítulo 6 "Roteamento de](#page-174-0) [cabos internos" na página 165](#page-174-0).
- 4. Instale a tampa do servidor. Consulte ["Instalar a tampa do servidor" na página 161.](#page-170-0)
- 5. Conclua a substituição de peças. Consulte ["Concluir a substituição de peças" na página 163.](#page-172-0)

### Vídeo de demonstração

[Assista ao procedimento no YouTube](https://www.youtube.com/watch?v=rR77vApGz_c)

# Substituição da unidade M.2

Siga as instruções nesta seção para remover e instalar a unidade M.2.

# <span id="page-126-0"></span>Remover uma unidade M.2

Siga as instruções nesta seção para remover uma unidade M.2.

## Sobre esta tarefa

• S002

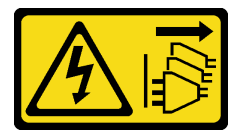

### CUIDADO:

O botão de controle de energia no dispositivo e o botão liga/desliga na fonte de alimentação não desligam a corrente elétrica fornecida ao dispositivo. O dispositivo também pode ter mais de um cabo de alimentação. Para remover toda corrente elétrica do dispositivo, certifique-se de que todos os cabos de energia estão desconectados da fonte de alimentação.

### Atenção:

- Leia ["Diretrizes de instalação" na página 37](#page-46-1) e ["Lista de verificação de inspeção segurança" na página 38](#page-47-0) para garantir que esteja trabalhando de forma segura.
- Desligue o servidor e os dispositivos periféricos e desconecte os cabos de alimentação e todos os cabos externos. Consulte ["Desligar o servidor" na página 44.](#page-53-0)
- Se o servidor estiver em um rack, remova-o do rack. Consulte ["Remover o servidor do rack" na página 44.](#page-53-1)
- Remova qualquer dispositivo de travamento que prenda o servidor, como uma trava Kensington ou um cadeado.

### Procedimento

Etapa 1. Faça as preparações para essa tarefa.

a. Remova a tampa do servidor. Consulte ["Remover a tampa do servidor" na página 158.](#page-167-0)

Atenção: Os dissipadores de calor e os processadores podem estar muito quentes. Para evitar queimaduras, aguarde alguns minutos depois de desligar o servidor antes de remover a tampa do servidor.

- b. Desconecte os cabos do adaptador de inicialização M.2 da placa-mãe.
- c. Remova o adaptador PCIe que prende o adaptador de inicialização M.2. Consulte ["Remover](#page-137-0)  [um adaptador PCIe" na página 128.](#page-137-0)
- Etapa 2. Remova a unidade M.2.
	- a. **O** Pressione os dois lados dos retentores.
	- b. <sup>2</sup> Deslize o retentor para trás para soltar a unidade M.2 do adaptador de inicialização M.2.
	- c. Gire a unidade M.2 para fora do adaptador de inicialização M.2.
	- d. **4** Retire a unidade M.2 do conector em um ângulo.

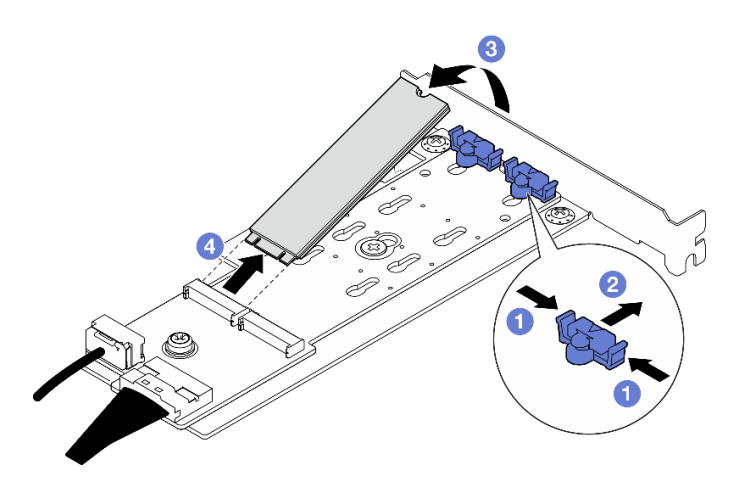

Figura 82. Removendo uma unidade M.2

## Depois de concluir

- 1. Instale uma unidade de substituição. Consulte ["Instalar uma unidade M.2" na página 119](#page-128-0).
- 2. Se você receber instruções para retornar o componente ou o dispositivo opcional, siga todas as instruções do pacote e use os materiais do pacote para remessa que foram fornecidos.

### Vídeo de demonstração

### [Assista ao procedimento no YouTube](https://www.youtube.com/watch?v=TL2ViJxxTTI)

# Ajustar o retentor no adaptador de inicialização M.2

Siga as instruções nesta seção para ajustar o retentor no adaptador de inicialização M.2.

## Sobre esta tarefa

• S002

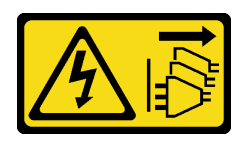

### CUIDADO:

O botão de controle de energia no dispositivo e o botão liga/desliga na fonte de alimentação não desligam a corrente elétrica fornecida ao dispositivo. O dispositivo também pode ter mais de um cabo de alimentação. Para remover toda corrente elétrica do dispositivo, certifique-se de que todos os cabos de energia estão desconectados da fonte de alimentação.

### Atenção:

- Leia ["Diretrizes de instalação" na página 37](#page-46-1) e ["Lista de verificação de inspeção segurança" na página 38](#page-47-0) para garantir que esteja trabalhando de forma segura.
- Desligue o servidor e os dispositivos periféricos e desconecte os cabos de alimentação e todos os cabos externos. Consulte ["Desligar o servidor" na página 44.](#page-53-0)
- Se o servidor estiver em um rack, remova-o do rack. Consulte ["Remover o servidor do rack" na página 44](#page-53-1).
- Remova qualquer dispositivo de travamento que prenda o servidor, como uma trava Kensington ou um cadeado.

## Procedimento

Etapa 1. Antes de ajustar o retentor no adaptador de M.2, localize a fechadura correta na qual o retentor deve ser instalado para acomodar o tamanho específico da unidade M.2 a ser instalada.

Nota: O adaptador de inicialização M.2 pode ser diferente das ilustrações a seguir, mas o método de ajuste é igual.

Etapa 2. Ajuste o retentor no adaptador de inicialização M.2.

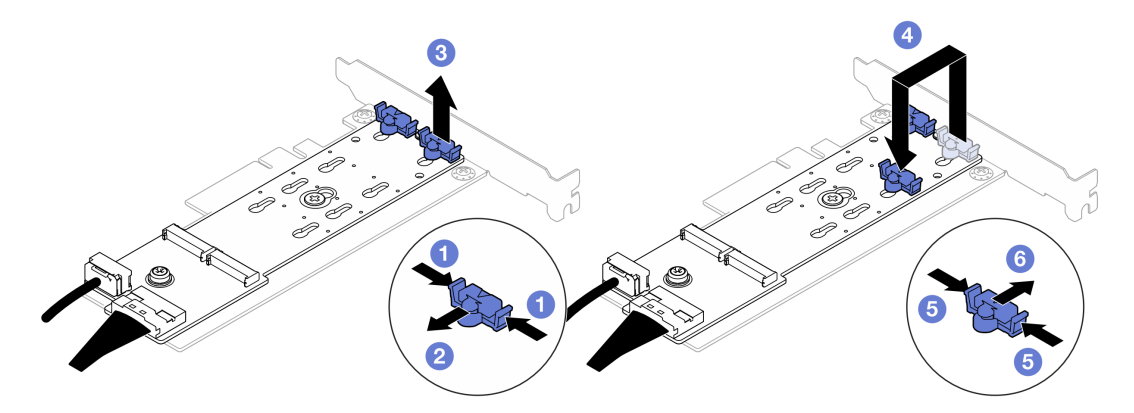

Figura 83. Ajustando o retentor M.2

- a. **O** Pressione os dois lados dos retentores.
- b. Mova o retentor para frente até que ele esteja na abertura grande da fechadura.
- c. **C** Retire o retentor da fechadura.
- d. Insira o retentor na fechadura correta para acomodar o tamanho específico da unidade M.2 a ser instalada.
- e. **O** Pressione os dois lados do retentor.
- f. **C** Deslize o retentor para trás até que se encaixe no lugar.

# <span id="page-128-0"></span>Instalar uma unidade M.2

Siga as instruções nesta seção para instalar uma unidade M.2.

## Sobre esta tarefa

• S002

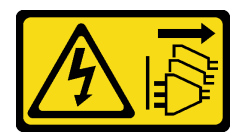

### CUIDADO:

O botão de controle de energia no dispositivo e o botão liga/desliga na fonte de alimentação não desligam a corrente elétrica fornecida ao dispositivo. O dispositivo também pode ter mais de um cabo de alimentação. Para remover toda corrente elétrica do dispositivo, certifique-se de que todos os cabos de energia estão desconectados da fonte de alimentação.

### Atenção:

• Leia ["Diretrizes de instalação" na página 37](#page-46-1) e ["Lista de verificação de inspeção segurança" na página 38](#page-47-0) para garantir que esteja trabalhando de forma segura.

• Encoste a embalagem antiestática que contém o componente em qualquer superfície metálica não pintada no servidor; em seguida, remova-o da embalagem e coloque-o em uma superfície antiestática.

### Procedimento

Etapa 1. Localize o slot da unidade M.2 no adaptador de inicialização M.2.

Nota: Como o ThinkSystem ST50 V3 suporta duas unidades M.2, instale sua unidade M.2 no slot 0 primeiro.

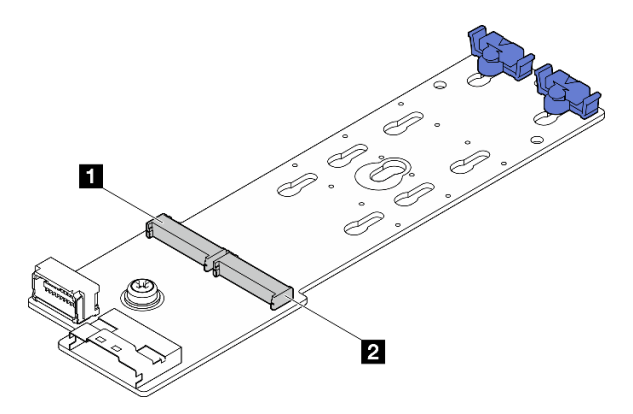

Figura 84. Slot da unidade M.2

Tabela 7. Locais do slot da unidade M.2 no adaptador de inicialização M.2

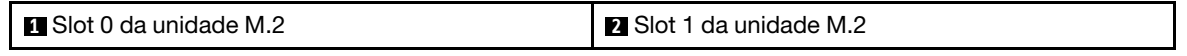

Etapa 2. Instale uma unidade M.2.

- a. **Insira a unidade M.2 em um ângulo no conector.**
- b. <sup>2</sup> Gire a unidade M.2 até a ranhura se encaixar na aba do retentor.
- c. <sup>c</sup>o Deslize o retentor para a frente (em direção ao conector) para prender a unidade M.2.

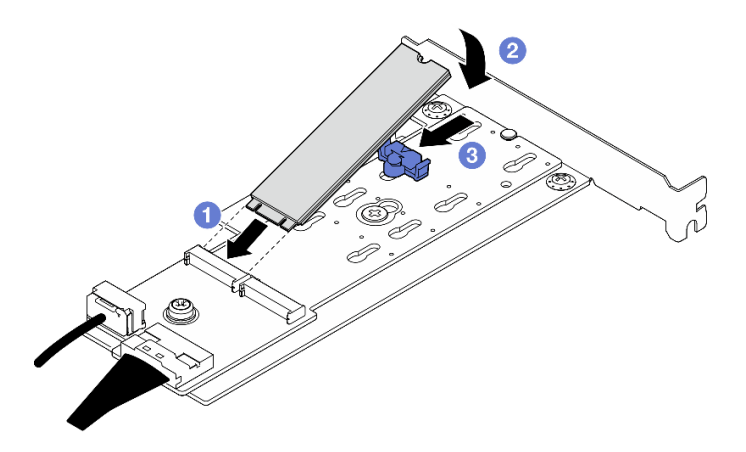

Figura 85. Instalando uma unidade M.2

### Depois de concluir

1. Instale o adaptador PCIe que prende o adaptador de inicialização M.2. Consulte ["Instalar um adaptador](#page-139-0)  [PCIe" na página 130](#page-139-0).

- 2. Conecte os cabos do adaptador de inicialização M.2 à placa-mãe. Consulte [Capítulo 6 "Roteamento de](#page-174-0)  [cabos internos" na página 165.](#page-174-0)
- 3. Instale a tampa do servidor. Consulte ["Instalar a tampa do servidor" na página 161](#page-170-0).
- 4. Conclua a substituição de peças. Consulte ["Concluir a substituição de peças" na página 163.](#page-172-0)

### Vídeo de demonstração

[Assista ao procedimento no YouTube](https://www.youtube.com/watch?v=rR77vApGz_c)

# Substituição do módulo de memória

Siga as instruções nesta seção para remover e instalar um módulo de memória.

# Remover um módulo de memória

Siga as instruções nesta seção para remover um módulo de memória.

### Sobre esta tarefa

S002

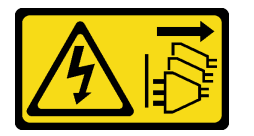

### CUIDADO:

O botão de controle de energia no dispositivo e o botão liga/desliga na fonte de alimentação não desligam a corrente elétrica fornecida ao dispositivo. O dispositivo também pode ter mais de um cabo de alimentação. Para remover toda corrente elétrica do dispositivo, certifique-se de que todos os cabos de energia estão desconectados da fonte de alimentação.

### Atenção:

- Leia ["Diretrizes de instalação" na página 37](#page-46-1) e ["Lista de verificação de inspeção segurança" na página 38](#page-47-0) para garantir que esteja trabalhando de forma segura.
- Desligue o servidor e os dispositivos periféricos e desconecte os cabos de alimentação e todos os cabos externos. Consulte ["Desligar o servidor" na página 44.](#page-53-0)
- Se o servidor estiver em um rack, remova-o do rack. Consulte ["Remover o servidor do rack" na página 44.](#page-53-1)
- Remova qualquer dispositivo de travamento que prenda o servidor, como uma trava Kensington ou um cadeado.
- Coloque o servidor em sua lateral com a tampa levantada.
- Remova ou instale o módulo de memória 20 segundos após desconectar os cabos de alimentação do sistema. Ele permite que o sistema seja completamente descarregado de eletricidade e seguro para manipular o módulo de memória.
- Se você não estiver instalando um módulo de memória de substituição no mesmo slot, certifique-se de ter o preenchimento do módulo de memória disponível.
- Módulos de memória são sensíveis a descargas eletrostáticas e requerem manipulação especial. Consulte as diretrizes padrão para ["Manipulando dispositivos sensíveis à estática" na página 40.](#page-49-0)
	- Sempre use uma pulseira de descarga eletrostática ao remover ou instalar módulos de memória. Também podem ser usadas luvas de descarga eletrostática.
- Nunca mantenha dois ou mais módulos de memória juntos de modo que não possam se tocar. Não empilhe módulos de memória diretamente na parte superior durante o armazenamento.
- Nunca toque nos contatos dourados do conector do módulo de memória nem permita que esses contatos encostem na parte externa do compartimento do conector do módulo de memória.
- Manuseie os módulos de memória com cuidado: nunca dobre, gire nem solte um módulo de memória.
- Não use nenhuma ferramenta de metal (como jigs ou presilhas) para manipular os módulos de memória, porque os metais rígidos podem danificar os módulos de memória.
- Não insira os módulos de memória enquanto segura os pacotes ou os componentes passivos, o que pode causar a quebra ou desconexão de componentes passivos pela força de inserção alta.

## Procedimento

Etapa 1. Faça as preparações para essa tarefa.

a. Remova a tampa do servidor. Consulte ["Remover a tampa do servidor" na página 158](#page-167-0).

Atenção: Os dissipadores de calor e os processadores podem estar muito quentes. Para evitar queimaduras, aguarde alguns minutos depois de desligar o servidor antes de remover a tampa do servidor.

- b. Se aplicável, remova a unidade óptica. Consulte ["Remover uma unidade óptica" na página](#page-94-0) [85.](#page-94-0)
- c. Se aplicável, remova a gaiola de unidade óptica. Consulte ["Remover uma gaiola de unidade](#page-101-0) [óptica" na página 92](#page-101-0).
- d. Localize os slots do módulo de memória e determine qual módulo de memória deve ser removido.

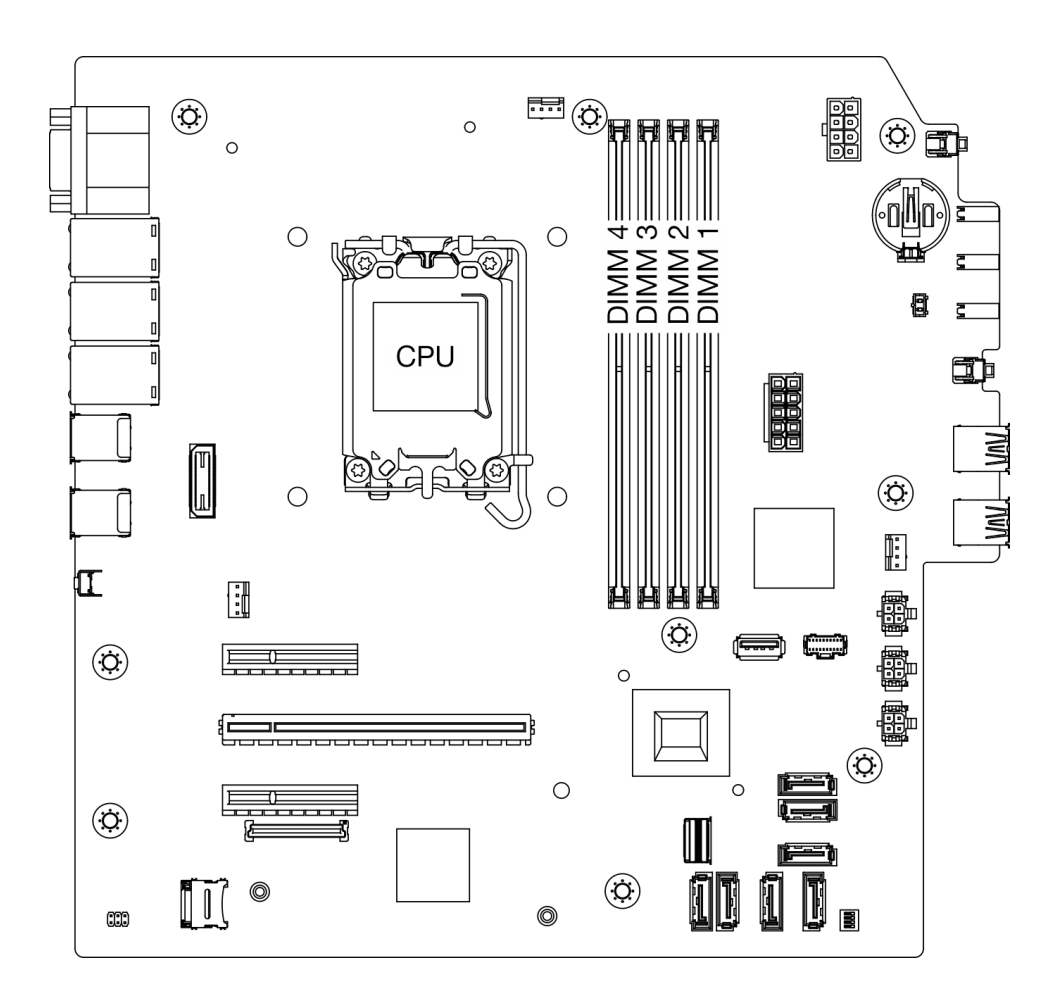

Figura 86. Layout de módulos de memória e processadores

- Etapa 2. Abra as presilhas de retenção em cada extremidade do slot do módulo de memória. Se necessário, devido a restrições de espaço, você pode usar uma ferramenta afiada para abrir as presilhas de retenção. Lápis não são ferramentas recomendadas, já que podem não ser resistentes o suficiente.
	- a. O Coloque a ponta da ferramenta no entalhe na parte superior da presilha de retenção.
	- b. Gire cuidadosamente a presilha de retenção para fora do slot do módulo de memória.

Atenção: Para evitar quebra dos clipes de retenção ou danos aos slots do módulo de memória, manuseie os clipes com cuidado.

Figura 87. Abrindo as presilhas de retenção

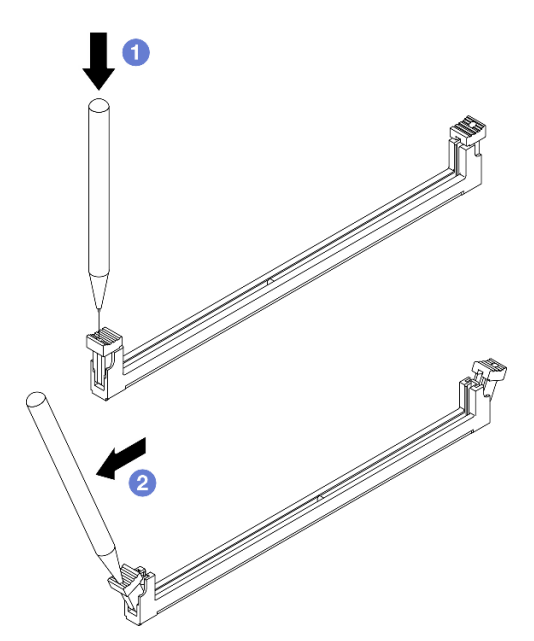

- Etapa 3. Remova o módulo de memórias do slot.
	- a. **O** As presilhas de retenção devem estar na posição totalmente aberta.
	- b. <sup>2</sup> Segure o módulo de memória nas duas extremidades e levante com cuidado para fora do slot.

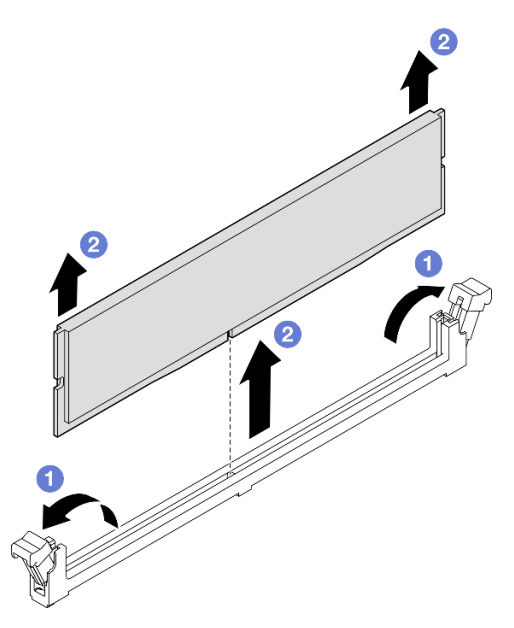

Figura 88. Remoção do módulo de memória

# Depois de concluir

- 1. Instale uma unidade de substituição. Consulte ["Instalar um módulo de memória" na página 125](#page-134-0).
- 2. Se você receber instruções para retornar o componente ou o dispositivo opcional, siga todas as instruções do pacote e use os materiais do pacote para remessa que foram fornecidos.

### Vídeo de demonstração

### [Assista ao procedimento no YouTube](https://www.youtube.com/watch?v=t4MXCraSPhE)

# <span id="page-134-0"></span>Instalar um módulo de memória

Siga as instruções nesta seção para instalar um módulo de memória.

### Sobre esta tarefa

### S002

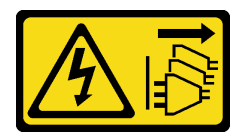

### CUIDADO:

O botão de controle de energia no dispositivo e o botão liga/desliga na fonte de alimentação não desligam a corrente elétrica fornecida ao dispositivo. O dispositivo também pode ter mais de um cabo de alimentação. Para remover toda corrente elétrica do dispositivo, certifique-se de que todos os cabos de energia estão desconectados da fonte de alimentação.

Consulte ["Regras e ordem de instalação de módulos de memória" na página 42](#page-51-0) para obter informações detalhadas sobre configuração e instalação da memória.

### Atenção:

- Leia ["Diretrizes de instalação" na página 37](#page-46-1) e ["Lista de verificação de inspeção segurança" na página 38](#page-47-0) para garantir que esteja trabalhando de forma segura.
- Remova ou instale o módulo de memória 20 segundos após desconectar os cabos de alimentação do sistema. Ele permite que o sistema seja completamente descarregado de eletricidade e seguro para manipular o módulo de memória.
- Certifique-se de adotar uma das configurações suportadas descritas em ["Regras e ordem de instalação](#page-51-0)  [de módulos de memória" na página 42.](#page-51-0)
- Módulos de memória são sensíveis a descargas eletrostáticas e requerem manipulação especial. Consulte as diretrizes padrão em ["Manipulando dispositivos sensíveis à estática" na página 40](#page-49-0):
	- Sempre use uma pulseira de descarga eletrostática ao remover ou instalar módulos de memória. Também podem ser usadas luvas de descarga eletrostática.
	- Nunca mantenha dois ou mais módulos de memória juntos de modo que não possam se tocar. Não empilhe módulos de memória diretamente na parte superior durante o armazenamento.
	- Nunca toque nos contatos dourados do conector do módulo de memória nem permita que esses contatos encostem na parte externa do compartimento do conector do módulo de memória.
	- Manuseie os módulos de memória com cuidado: nunca dobre, gire nem solte um módulo de memória.
	- Não use nenhuma ferramenta de metal (como jigs ou presilhas) para manipular os módulos de memória, porque os metais rígidos podem danificar os módulos de memória.
	- Não insira os módulos de memória enquanto segura os pacotes ou os componentes passivos, o que pode causar a quebra ou desconexão de componentes passivos pela força de inserção alta.

Download de firmware e driver: talvez seja necessário atualizar o firmware ou o driver depois de substituir um componente.

- Vá para [https://datacentersupport.lenovo.com/tw/en/products/servers/thinksystem/st50v3/7df3/downloads/](https://datacentersupport.lenovo.com/tw/en/products/servers/thinksystem/st50v3/7df3/downloads/driver-list/)  [driver-list/](https://datacentersupport.lenovo.com/tw/en/products/servers/thinksystem/st50v3/7df3/downloads/driver-list/) para ver as atualizações de firmware e driver mais recentes para o seu servidor.
- Acesse ["Atualizar o firmware" na página 182](#page-191-0) para obter mais informações sobre ferramentas de atualização de firmware.

### Procedimento

Atenção: Remova ou instale o módulo de memória 20 segundos após desconectar os cabos de alimentação do sistema. Ele permite que o sistema seja completamente descarregado de eletricidade e seguro para manipular o módulo de memória.

Etapa 1. Localize os slots do módulo de memória e determine a ordem de instalação dos módulos com base nas ["Regras e ordem de instalação de módulos de memória" na página 42](#page-51-0).

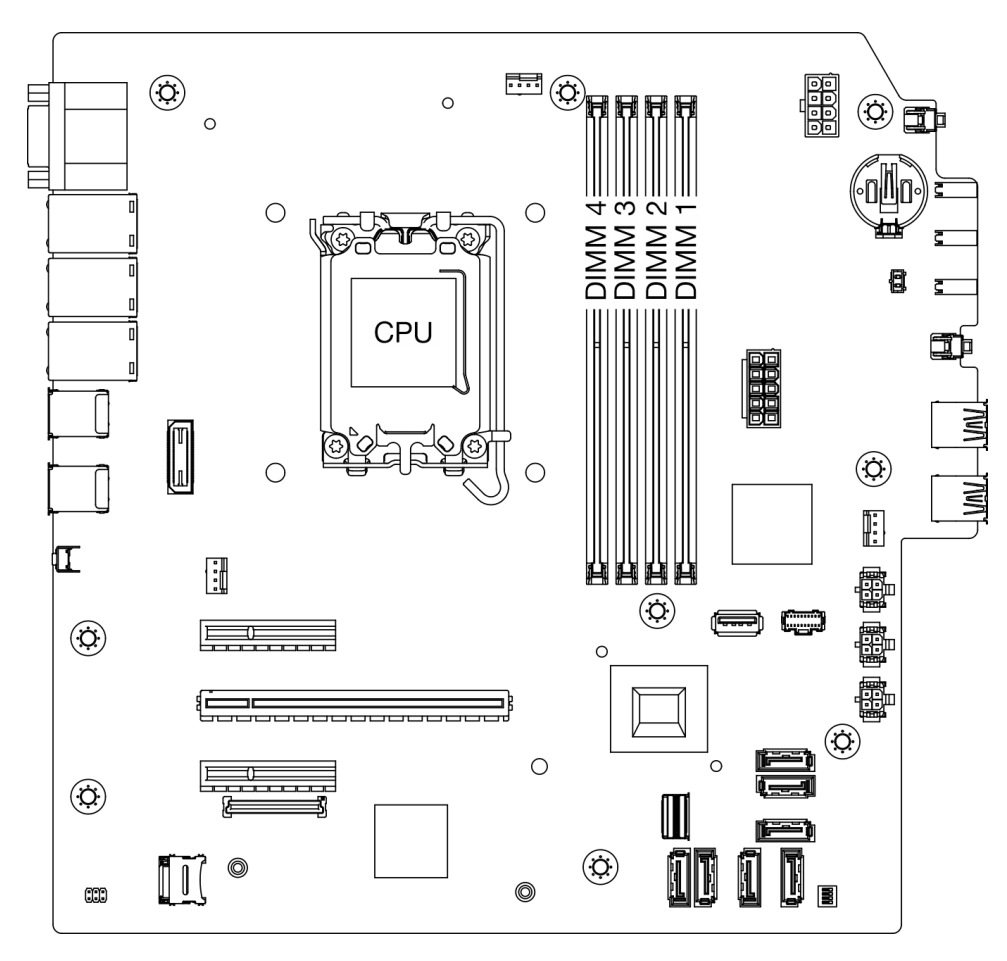

Figura 89. Layout de módulos de memória e processadores

- Etapa 2. Abra as presilhas de retenção em cada extremidade do slot do módulo de memória. Se necessário, devido a restrições de espaço, você pode usar uma ferramenta afiada para abrir as presilhas de retenção. Lápis não são ferramentas recomendadas, já que podem não ser resistentes o suficiente.
	- a. **O** Coloque a ponta da ferramenta no entalhe na parte superior da presilha de retenção.
	- b. Gire cuidadosamente a presilha de retenção para fora do slot do módulo de memória.

Atenção: Para evitar quebra dos clipes de retenção ou danos aos slots do módulo de memória, manuseie os clipes com cuidado.

Figura 90. Abrindo as presilhas de retenção

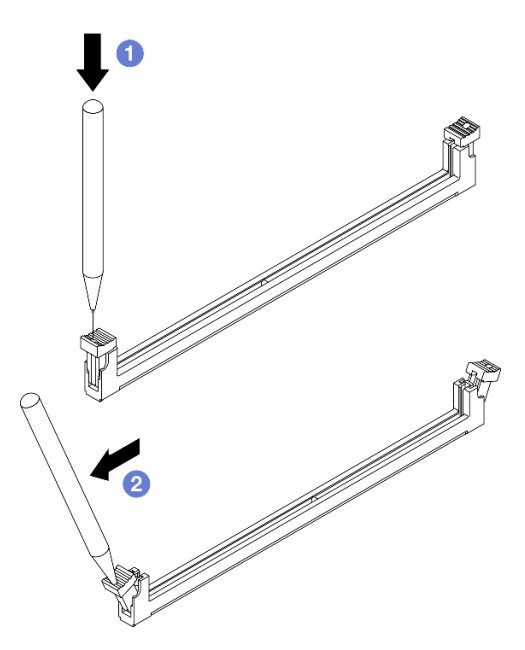

- Etapa 3. Instale o módulo de memória no slot.
	- a. **O** As presilhas de retenção devem estar na posição totalmente aberta.
	- b. <sup>@</sup> Alinhe o módulo de memória com o slot e coloque-o com cuidado no módulo de memória no slot com as duas mãos.
	- c. <sup>©</sup> Pressione firmemente as duas extremidades do módulo de memória diretamente no slot até que as presilhas de retenção se encaixem na posição travada.

Atenção: Se houver uma fresta entre o módulo de memória e os clipes de retenção, o módulo de memória não foi inserido corretamente. Nesse caso, abra as presilhas de retenção, remova o módulo de memória e insira-o novamente.

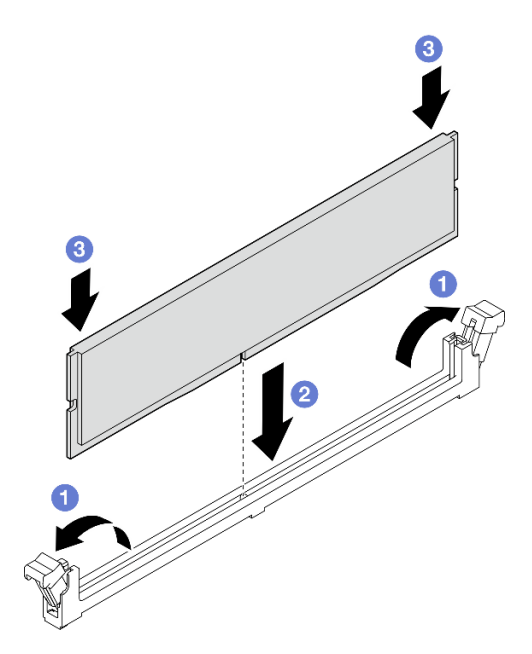

Figura 91. Instalação do módulo de memória

## Depois de concluir

- 1. Se aplicável, instale a gaiola de unidade óptica. Consulte ["Instalar a gaiola de unidade óptica" na página](#page-102-0) [93.](#page-102-0)
- 2. Se aplicável, instale a unidade óptica. Consulte ["Instalar uma unidade óptica" na página 88](#page-97-0).
- 3. Instale a tampa do servidor. Consulte ["Instalar a tampa do servidor" na página 161.](#page-170-0)
- 4. Conclua a substituição de peças. Consulte ["Concluir a substituição de peças" na página 163.](#page-172-0)

### Vídeo de demonstração

[Assista ao procedimento no YouTube](https://www.youtube.com/watch?v=AKAjy4_AI48)

# Substituição do adaptador PCIe

Siga as instruções nesta seção para remover e instalar um adaptador PCIe.

# <span id="page-137-0"></span>Remover um adaptador PCIe

Siga as instruções nesta seção para remover um adaptador PCIe.

## Sobre esta tarefa

S002

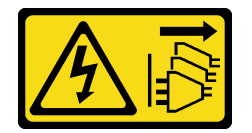

### CUIDADO:

O botão de controle de energia no dispositivo e o botão liga/desliga na fonte de alimentação não desligam a corrente elétrica fornecida ao dispositivo. O dispositivo também pode ter mais de um cabo de alimentação. Para remover toda corrente elétrica do dispositivo, certifique-se de que todos os cabos de energia estão desconectados da fonte de alimentação.

### Atenção:

- Leia ["Diretrizes de instalação" na página 37](#page-46-1) e ["Lista de verificação de inspeção segurança" na página 38](#page-47-0) para garantir que esteja trabalhando de forma segura.
- Desligue o servidor e os dispositivos periféricos e desconecte os cabos de alimentação e todos os cabos externos. Consulte ["Desligar o servidor" na página 44.](#page-53-0)
- Se o servidor estiver em um rack, remova-o do rack. Consulte ["Remover o servidor do rack" na página 44](#page-53-1).
- Remova qualquer dispositivo de travamento que prenda o servidor, como uma trava Kensington ou um cadeado.
- Coloque o servidor em sua lateral com a tampa levantada.

### Notas:

- Para obter uma lista de adaptadores PCIe com suporte, consulte <https://serverproven.lenovo.com>
- O adaptador PCIe pode ser um pouco diferente das ilustrações.

## Procedimento

Etapa 1. Faça as preparações para essa tarefa.

a. Remova a tampa do servidor. Consulte ["Remover a tampa do servidor" na página 158.](#page-167-0)

Atenção: Os dissipadores de calor e os processadores podem estar muito quentes. Para evitar queimaduras, aguarde alguns minutos depois de desligar o servidor antes de remover a tampa do servidor.

- Etapa 2. Desconecte todos os cabos de adaptador PCIe da placa-mãe. Consulte [Capítulo 6 "Roteamento](#page-174-0) [de cabos internos" na página 165.](#page-174-0)
- Etapa 3. Remova o adaptador PCIe.
	- a. Gire a presilha de retenção do adaptador PCIe para a posição aberta.
	- b. **@** Segure o adaptador PCIe pelas duas extremidades e levante-o com cuidado do slot PCIe.

Nota: O adaptador PCIe deve ser preso perfeitamente pelo slot. Nesse caso, balance com cuidado e uniformemente o adaptador PCIe até que a força do aperto do conector seja significativamente reduzida e o adaptador se torne facilmente removível.

Figura 92. Removendo um adaptador PCIe

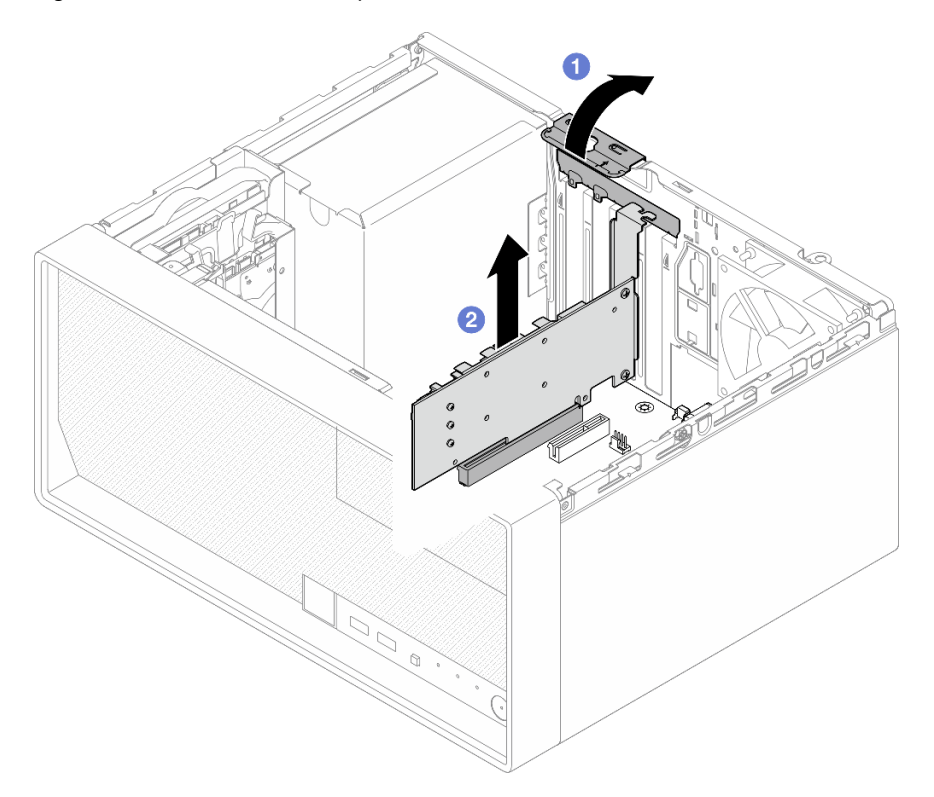

### Depois de concluir

1. Instale outro adaptador PCIe se necessário. Consulte ["Instalar um adaptador PCIe" na página 130](#page-139-0). Caso contrário, instale um suporte para cobrir o espaço vazio no chassi e feche o retentor.

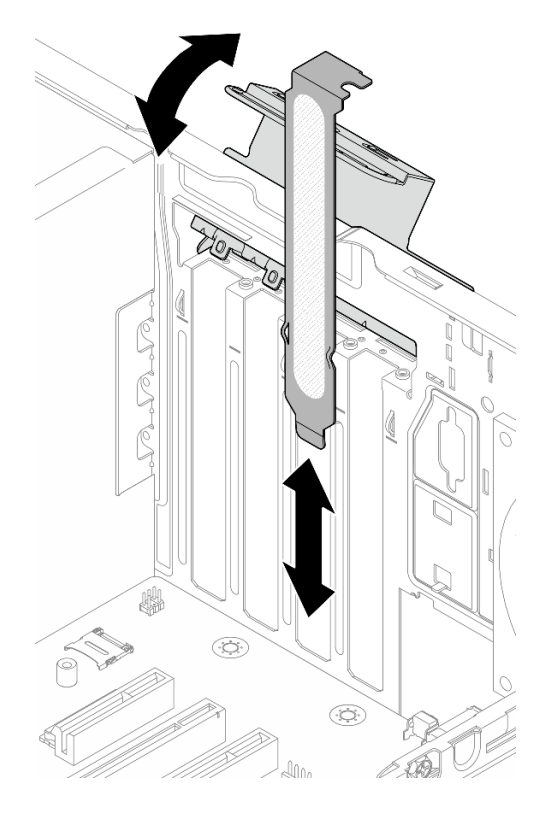

Figura 93. Instalando um suporte do adaptador PCIe

2. Se você receber instruções para retornar o componente ou o dispositivo opcional, siga todas as instruções do pacote e use os materiais do pacote para remessa que foram fornecidos.

### Vídeo de demonstração

### [Assista ao procedimento no YouTube](https://www.youtube.com/watch?v=XAcNNwznUEM)

# <span id="page-139-0"></span>Instalar um adaptador PCIe

Siga as instruções nesta seção para instalar um adaptador PCIe.

## Sobre esta tarefa

S002

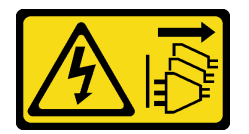

### CUIDADO:

O botão de controle de energia no dispositivo e o botão liga/desliga na fonte de alimentação não desligam a corrente elétrica fornecida ao dispositivo. O dispositivo também pode ter mais de um cabo de alimentação. Para remover toda corrente elétrica do dispositivo, certifique-se de que todos os cabos de energia estão desconectados da fonte de alimentação.

Atenção:

- Leia ["Diretrizes de instalação" na página 37](#page-46-1) e ["Lista de verificação de inspeção segurança" na página 38](#page-47-0) para garantir que esteja trabalhando de forma segura.
- Encoste a embalagem antiestática que contém o componente em qualquer superfície metálica não pintada no servidor; em seguida, remova-o da embalagem e coloque-o em uma superfície antiestática.

### Notas:

- Para obter uma lista de adaptadores PCIe com suporte, consulte <https://serverproven.lenovo.com>
- O adaptador PCIe pode ser um pouco diferente das ilustrações.

### Procedimento

- Etapa 1. Faça as preparações para essa tarefa.
	- a. Se um suporte estiver instalado no chassi, abra o suporte de retenção do adaptador PCIe e remova o suporte do chassi. Guarde o suporte para uso futuro.

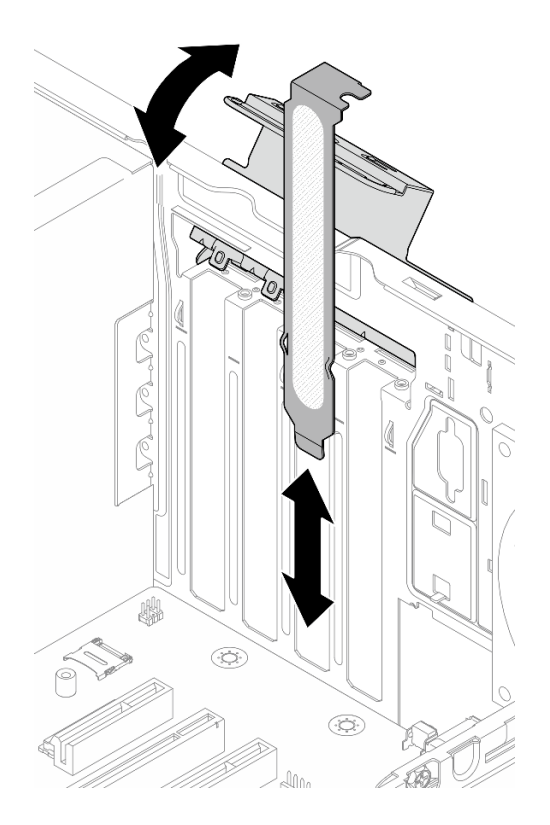

Figura 94. Removendo um suporte do adaptador PCIe

- b. Localize o slot PCIe aplicável. Para obter mais informações sobre os slots PCIe, consulte ["Especificações técnicas" na página 3.](#page-12-0)
- Etapa 2. Instale o adaptador PCIe.
	- a. **C** Alinhe o adaptador PCIe no slot; em seguida, pressione com cuidado as duas extremidades do adaptador PCIe até que ele fique preso com firmeza no slot.
	- b. Gire o retentor do adaptador PCIe em direção ao chassi até que ele se encaixe na posição travada.

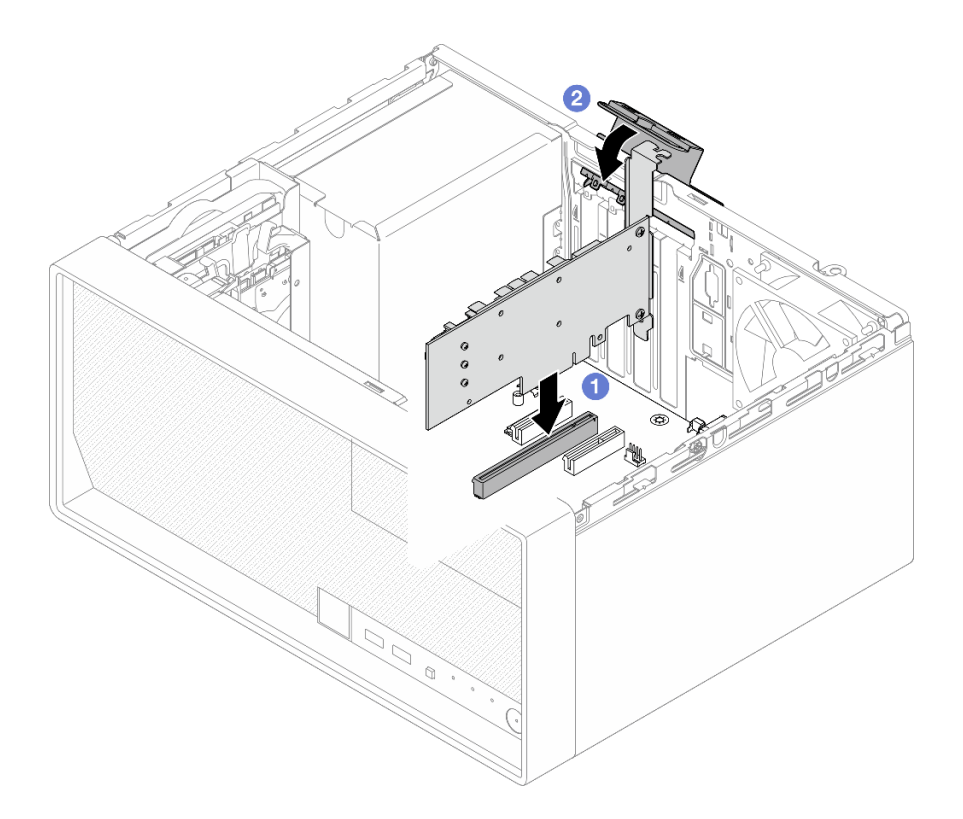

Figura 95. Instalando um adaptador PCIe

Etapa 3. Conecte os cabos do adaptador PCIe. Para obter mais informações sobre o roteamento de cabos do adaptador RAID, consulte [Capítulo 6 "Roteamento de cabos internos" na página 165.](#page-174-0)

## Depois de concluir

- 1. Instale a tampa do servidor. Consulte ["Instalar a tampa do servidor" na página 161.](#page-170-0)
- 2. Conclua a substituição de peças. Consulte ["Concluir a substituição de peças" na página 163.](#page-172-0)

#### Vídeo de demonstração

[Assista ao procedimento no YouTube](https://www.youtube.com/watch?v=deY44PLR0hA)

# Substituição da unidade da fonte de alimentação

Siga as instruções nesta seção para remover e instalar a unidade de fonte de alimentação.

# Remover a unidade da fonte de alimentação

Siga as instruções nesta seção para remover a unidade da fonte de alimentação.

## Sobre esta tarefa

S001

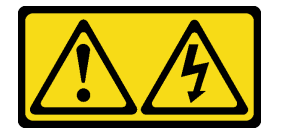

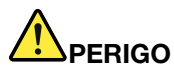

Corrente elétrica proveniente de cabos de energia, de telefone e de comunicação é perigosa. Para evitar risco de choque elétrico:

- Conecte todos os cabos de alimentação a fontes/tomadas corretamente instaladas e aterradas.
- Conecte todos os equipamentos que serão conectados a este produto às fontes/tomadas adequadamente instaladas.
- Quando possível, utilize apenas uma das mãos para conectar ou desconectar cabos de sinal.
- Nunca ligue nenhum equipamento quando houver evidência de fogo, água ou danos estruturais.
- O dispositivo pode ter mais de um cabo de alimentação, para remover toda a corrente elétrica do dispositivo, assegure-se de que todos os cabos de alimentação estejam desconectados da fonte de alimentação.

#### S002

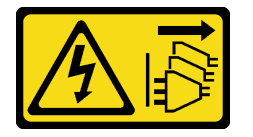

### CUIDADO:

O botão de controle de energia no dispositivo e o botão liga/desliga na fonte de alimentação não desligam a corrente elétrica fornecida ao dispositivo. O dispositivo também pode ter mais de um cabo de alimentação. Para remover toda corrente elétrica do dispositivo, certifique-se de que todos os cabos de energia estão desconectados da fonte de alimentação.

### S035

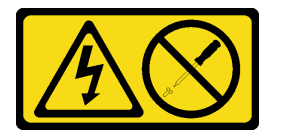

#### CUIDADO:

Nunca remova a tampa de uma fonte de alimentação nem qualquer peça que tenha essa etiqueta anexada. Qualquer componente que tiver esta etiqueta possui voltagem, correntes e níveis de energia perigosos. Nenhuma peça localizada no interior desses componentes pode ser consertada. Se você suspeitar de um problema com uma dessas peças, entre em contato com um técnico de serviço.

### Atenção:

- Leia ["Diretrizes de instalação" na página 37](#page-46-1) e ["Lista de verificação de inspeção segurança" na página 38](#page-47-0) para garantir que esteja trabalhando de forma segura.
- Desligue o servidor e os dispositivos periféricos e desconecte os cabos de alimentação e todos os cabos externos. Consulte ["Desligar o servidor" na página 44.](#page-53-0)
- Se o servidor estiver em um rack, remova-o do rack. Consulte ["Remover o servidor do rack" na página 44.](#page-53-1)
- Remova qualquer dispositivo de travamento que prenda o servidor, como uma trava Kensington ou um cadeado.
- Coloque o servidor em sua lateral com a tampa levantada.

### Procedimento

- Etapa 1. Faça as preparações para essa tarefa.
	- a. Remova a tampa do servidor. Consulte ["Remover a tampa do servidor" na página 158](#page-167-0).

Atenção: Os dissipadores de calor e os processadores podem estar muito quentes. Para evitar queimaduras, aguarde alguns minutos depois de desligar o servidor antes de remover a tampa do servidor.

- b. Se aplicável, remova a unidade simple swap (compartimentos 0 e 1). Consulte o "Remover [uma unidade simple-swap \(compartimentos 0 e 1\)" na página 54.](#page-63-0)
- c. Se aplicável, remova a gaiola de unidade simple swap (compartimentos 0 e 1). Consulte o ["Remover a gaiola de unidade \(compartimentos 0 e 1\)" na página 63](#page-72-0).
- Etapa 2. Desconecte os cabos de alimentação do processador e do sistema da placa-mãe. Consulte [Capítulo 6 "Roteamento de cabos internos" na página 165.](#page-174-0)
- Etapa 3. Na parte externa do chassi, remova os quatro parafusos que prendem a unidade de fonte de alimentação no chassi.

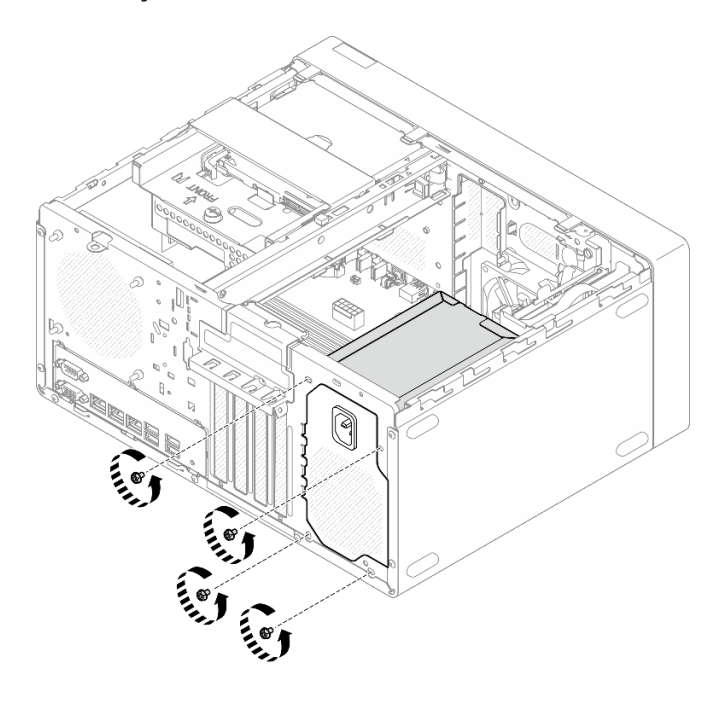

Figura 96. Removendo os parafusos que prendem a unidade da fonte de alimentação no chassi

- Etapa 4. Remova a unidade de fonte de alimentação do chassi.
	- a. Pressione a guia de liberação para desencaixar a unidade da fonte de alimentação do chassi.
	- b. **O** Deslize a unidade da fonte de alimentação. Em seguida, levante-a para fora do chassi.
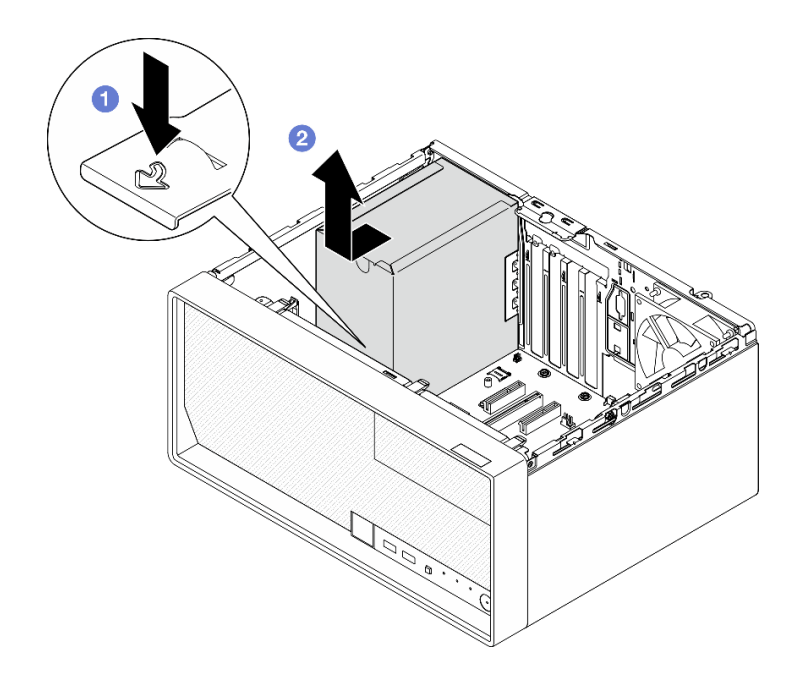

Figura 97. Removendo a unidade de fonte de alimentação

# Depois de concluir

- 1. Instale uma unidade de substituição. Consulte ["Instalar a unidade da fonte de alimentação" na página](#page-144-0) [135](#page-144-0).
- 2. Se você receber instruções para retornar o componente ou o dispositivo opcional, siga todas as instruções do pacote e use os materiais do pacote para remessa que foram fornecidos.

## Vídeo de demonstração

[Assista ao procedimento no YouTube](https://www.youtube.com/watch?v=qb7LkwERkbE)

# <span id="page-144-0"></span>Instalar a unidade da fonte de alimentação

Siga as instruções nesta seção para instalar a unidade da fonte de alimentação.

# Sobre esta tarefa

S001

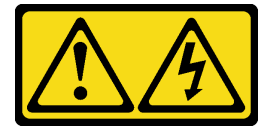

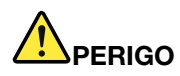

Corrente elétrica proveniente de cabos de energia, de telefone e de comunicação é perigosa. Para evitar risco de choque elétrico:

- Conecte todos os cabos de alimentação a fontes/tomadas corretamente instaladas e aterradas.
- Conecte todos os equipamentos que serão conectados a este produto às fontes/tomadas adequadamente instaladas.
- Quando possível, utilize apenas uma das mãos para conectar ou desconectar cabos de sinal.
- Nunca ligue nenhum equipamento quando houver evidência de fogo, água ou danos estruturais.
- O dispositivo pode ter mais de um cabo de alimentação, para remover toda a corrente elétrica do dispositivo, assegure-se de que todos os cabos de alimentação estejam desconectados da fonte de alimentação.

### S002

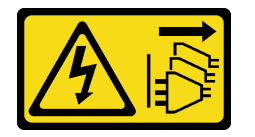

### CUIDADO:

O botão de controle de energia no dispositivo e o botão liga/desliga na fonte de alimentação não desligam a corrente elétrica fornecida ao dispositivo. O dispositivo também pode ter mais de um cabo de alimentação. Para remover toda corrente elétrica do dispositivo, certifique-se de que todos os cabos de energia estão desconectados da fonte de alimentação.

### S035

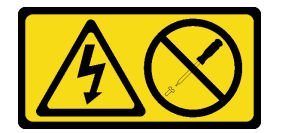

### CUIDADO:

Nunca remova a tampa de uma fonte de alimentação nem qualquer peça que tenha essa etiqueta anexada. Qualquer componente que tiver esta etiqueta possui voltagem, correntes e níveis de energia perigosos. Nenhuma peça localizada no interior desses componentes pode ser consertada. Se você suspeitar de um problema com uma dessas peças, entre em contato com um técnico de serviço.

### Atenção:

- Leia ["Diretrizes de instalação" na página 37](#page-46-1) e ["Lista de verificação de inspeção segurança" na página 38](#page-47-0) para garantir que esteja trabalhando de forma segura.
- Encoste a embalagem antiestática que contém o componente em qualquer superfície metálica não pintada no servidor; em seguida, remova-o da embalagem e coloque-o em uma superfície antiestática.
- Certifique-se de que o tipo de fonte de alimentação é aplicável à configuração de unidade do servidor. Consulte ["Especificações mecânicas" na página 7](#page-16-0) para obter mais informações.

## Procedimento

Etapa 1. Abaixe a unidade da fonte de alimentação no chassi e deslize-a em direção à abertura no lado traseiro do chassi até que a guia de liberação se encaixe no lugar.

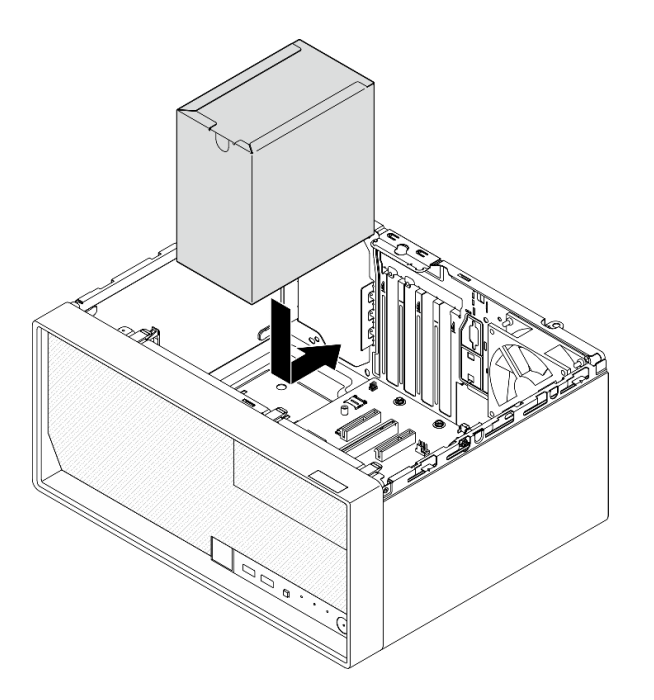

Figura 98. Instalando a unidade da fonte de alimentação no chassi

Etapa 2. Na parte externa do chassi, aperte os quatro parafusos para prender a unidade de fonte de alimentação no chassi.

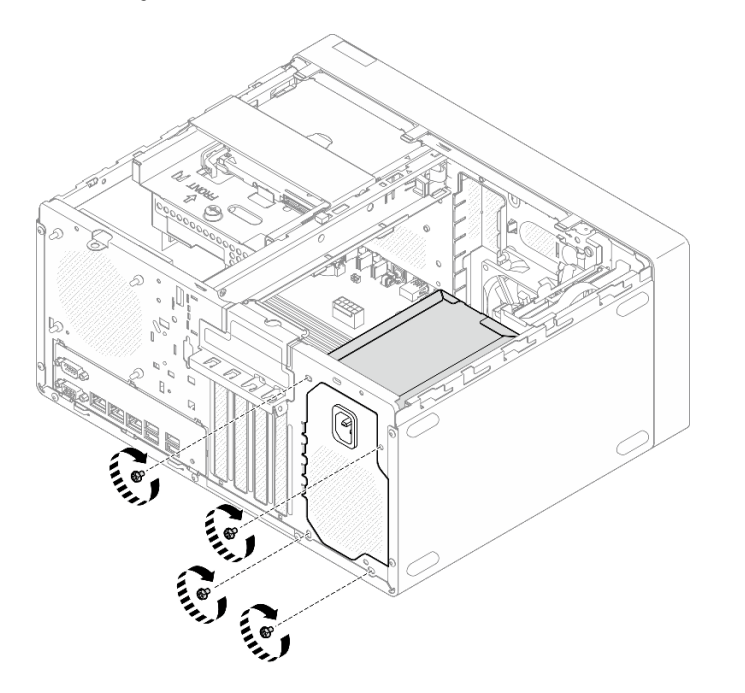

Figura 99. Prendendo a unidade da fonte de alimentação no chassi

Etapa 3. Conecte os cabos de alimentação do processador e do sistema à placa-mãe. Consulte Capítulo 6 ["Roteamento de cabos internos" na página 165](#page-174-0).

## Depois de concluir

1. Instale a gaiola de unidade e a unidade. Consulte o ["Substituição de unidade simple-swap e gaiola de](#page-63-0) [unidade \(compartimentos 0 e 1\)" na página 54.](#page-63-0)

- 2. Instale a tampa do servidor. Consulte ["Instalar a tampa do servidor" na página 161.](#page-170-0)
- 3. Conclua a substituição de peças. Consulte ["Concluir a substituição de peças" na página 163.](#page-172-0)

### Vídeo de demonstração

[Assista ao procedimento no YouTube](https://www.youtube.com/watch?v=AQN2HkAwswQ)

# Substituição do processador (apenas para técnico treinado)

Siga as instruções nesta seção para remover e instalar o processador.

Importante: Essa tarefa deve ser realizada por técnicos treinados e certificados pelo Serviço Lenovo. Não tente removê-lo nem instalá-lo sem treinamento e qualificação adequados sobre a peça.

Atenção: Antes da reutilização de um processador ou dissipador de calor, certifique-se de usar um pano de limpeza com álcool e graxa térmica aprovados pela Lenovo.

# <span id="page-147-0"></span>Remover o processador (apenas para técnico treinado)

Siga as instruções nesta seção para remover o processador. O procedimento deve ser executado por um técnico treinado.

# Sobre esta tarefa

S002

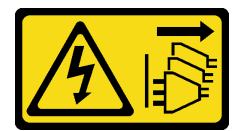

### CUIDADO:

O botão de controle de energia no dispositivo e o botão liga/desliga na fonte de alimentação não desligam a corrente elétrica fornecida ao dispositivo. O dispositivo também pode ter mais de um cabo de alimentação. Para remover toda corrente elétrica do dispositivo, certifique-se de que todos os cabos de energia estão desconectados da fonte de alimentação.

### Atenção:

- Leia ["Diretrizes de instalação" na página 37](#page-46-1) e ["Lista de verificação de inspeção segurança" na página 38](#page-47-0) para garantir que esteja trabalhando de forma segura.
- Desligue o servidor e os dispositivos periféricos e desconecte os cabos de alimentação e todos os cabos externos. Consulte ["Desligar o servidor" na página 44.](#page-53-0)
- Se o servidor estiver em um rack, remova-o do rack. Consulte ["Remover o servidor do rack" na página 44](#page-53-1).
- Remova qualquer dispositivo de travamento que prenda o servidor, como uma trava Kensington ou um cadeado.
- Coloque o servidor em sua lateral com a tampa levantada.

## Procedimento

Etapa 1. Faça as preparações para essa tarefa.

a. Remova a tampa do servidor. Consulte ["Remover a tampa do servidor" na página 158](#page-167-0).

Atenção: Os dissipadores de calor e os processadores podem estar muito quentes. Para evitar queimaduras, aguarde alguns minutos depois de desligar o servidor antes de remover a tampa do servidor.

- b. Se aplicável, remova a unidade óptica. Consulte ["Remover uma unidade óptica" na página](#page-94-0) [85](#page-94-0).
- c. Se aplicável, remova a gaiola de unidade óptica. Consulte "Remover uma gaiola de unidade [óptica" na página 92.](#page-101-0)
- d. Remova o módulo de dissipador de calor e ventilador. Consulte o ["Remover o módulo de](#page-111-0) [dissipador de calor e ventilador \(apenas para técnico treinado\)" na página 102.](#page-111-0)
- Etapa 2. Remova o processador.
	- a. **O** Empurre com cuidado a alça para fora do retentor do processador.
	- b. **@** Levante a alça.
	- c. <sup>1</sup> Levante o retentor do soquete para a posição totalmente aberta, conforme ilustrado.
	- d. Segure o processador pelos dois lados e levante-o com cuidado para fora do soquete de processador.

### Notas:

- 1. Não toque os contatos dourados na parte inferior do processador.
- 2. Mantenha o soquete de processador distante de qualquer objeto para evitar possíveis danos.

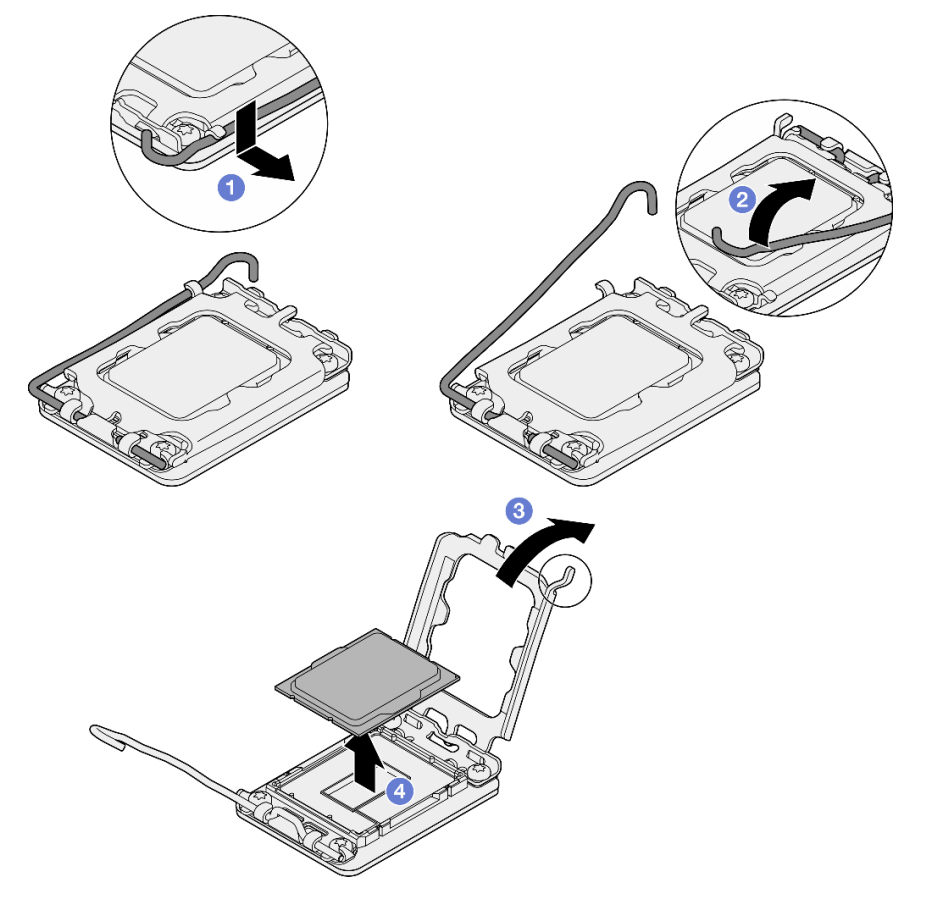

Figura 100. Remoção do processador

# Depois de concluir

Depois de remover o processador, execute uma das seguintes tarefas imediatamente:

- Instale o processador de substituição.
	- 1. Instale o processador de substituição à placa-mãe. Consulte ["Instalar o processador \(apenas para](#page-149-0) [técnico treinado\)" na página 140](#page-149-0).
	- 2. Embale o processador com defeito que foi removido e retorne-o para a Lenovo. Para evitar qualquer dano de transporte, reutilize a embalagem do novo processador e siga todas as instruções de embalagem disponíveis.
- Instale o processador que você removeu à placa-mãe de substituição.
	- 1. Instale o processador removido à placa-mãe de substituição. Consulte ["Instalar o processador](#page-149-0) [\(apenas para técnico treinado\)" na página 140](#page-149-0).
	- 2. Embale a placa-mãe com defeito de pacote e retorne-a para a Lenovo. Para evitar qualquer dano de transporte, reutilize a embalagem da nova placa-mãe e siga todas as instruções de embalagem disponíveis.

### Vídeo de demonstração

### [Assista ao procedimento no YouTube](https://www.youtube.com/watch?v=XXKWzWuIzT4)

# <span id="page-149-0"></span>Instalar o processador (apenas para técnico treinado)

Siga as instruções nesta seção para instalar o processador. O procedimento deve ser executado por um técnico treinado.

# Sobre esta tarefa

S002

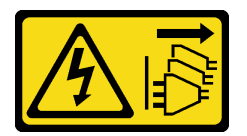

### CUIDADO:

O botão de controle de energia no dispositivo e o botão liga/desliga na fonte de alimentação não desligam a corrente elétrica fornecida ao dispositivo. O dispositivo também pode ter mais de um cabo de alimentação. Para remover toda corrente elétrica do dispositivo, certifique-se de que todos os cabos de energia estão desconectados da fonte de alimentação.

### Atenção:

- Leia ["Diretrizes de instalação" na página 37](#page-46-1) e ["Lista de verificação de inspeção segurança" na página 38](#page-47-0) para garantir que esteja trabalhando de forma segura.
- Encoste a embalagem antiestática que contém o componente em qualquer superfície metálica não pintada no servidor; em seguida, remova-o da embalagem e coloque-o em uma superfície antiestática.
- Antes de reutilizar um processador que foi removido de outra placa-mãe, limpe a graxa térmica do processador com um pano de limpeza com álcool e descarte o pano de limpeza depois de remover toda a graxa térmica.

Nota: Se você estiver aplicando nova graxa térmica na parte superior do processador, certifique-se de fazer isso depois que o álcool tenha evaporado totalmente.

• Aplique a graxa térmica na parte superior do processador com uma seringa formando quatro pontos uniformemente espaçados, enquanto cada ponto consiste de aproximadamente 0,1 ml de graxa térmica.

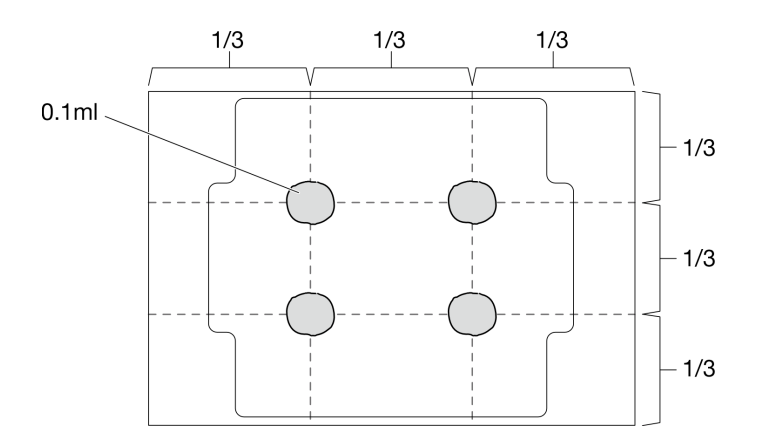

Figura 101. Formato adequado da graxa térmica

# Procedimento

Etapa 1. Segure o processador pelos dois lados e alinhe o seguinte:

- 1. Alinhe **1** os entalhes pequenos no processador às **2** guias no soquete.
- 2. Alinhe **3** o pequeno triângulo do processador aos **4** cantos chanfrados no soquete.

Em seguida, abaixe com cuidado o processador uniformemente no soquete.

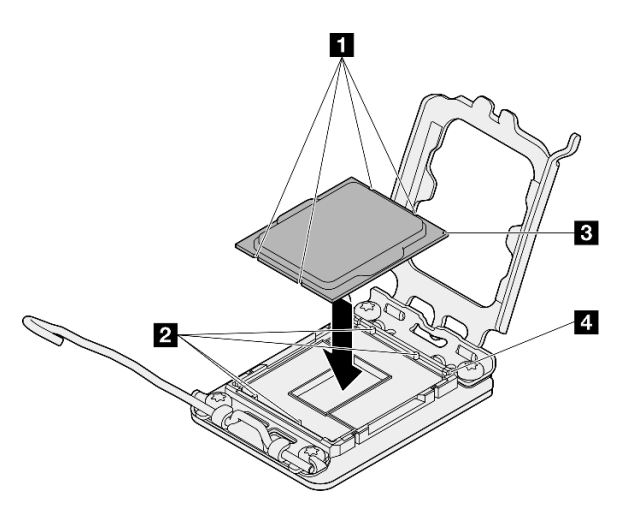

Figura 102. Instalando o processador

Etapa 2. Feche o retentor de processador e empurre a alça para a posição travada.

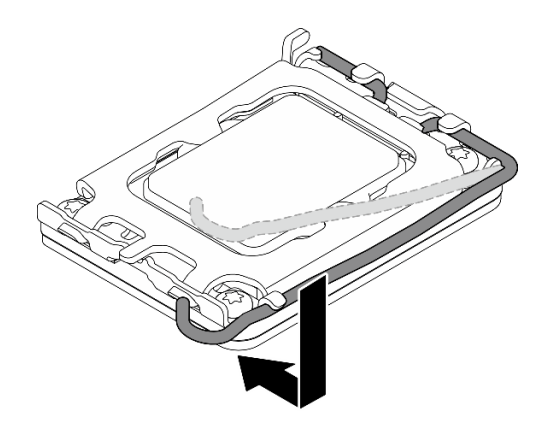

Figura 103. Fechando o retentor de processador

# Depois de concluir

- 1. Instale o módulo de dissipador de calor e do ventilador. Consulte ["Instalar o módulo de dissipador de](#page-114-0)  [calor e do ventilador \(apenas para técnico treinado\)" na página 105.](#page-114-0)
- 2. Se aplicável, instale a gaiola de unidade óptica. Consulte ["Instalar a gaiola de unidade óptica" na página](#page-102-0) [93.](#page-102-0)
- 3. Se aplicável, instale a unidade óptica. Consulte ["Instalar uma unidade óptica" na página 88](#page-97-0).
- 4. Instale a tampa do servidor. Consulte ["Instalar a tampa do servidor" na página 161.](#page-170-0)
- 5. Conclua a substituição de peças. Consulte ["Concluir a substituição de peças" na página 163.](#page-172-0)

### Vídeo de demonstração

[Assista ao procedimento no YouTube](https://www.youtube.com/watch?v=ROBYaY89JYM)

# Substituição da placa-mãe (apenas técnico treinado)

Siga as instruções nesta seção para remover e instalar a placa-mãe.

Importante: Essa tarefa deve ser realizada por técnicos treinados e certificados pelo Servico Lenovo. Não tente removê-lo nem instalá-lo sem treinamento e qualificação adequados sobre a peça.

### CUIDADO:

Partes móveis perigosas. Mantenha os dedos e outras partes do corpo a distância.

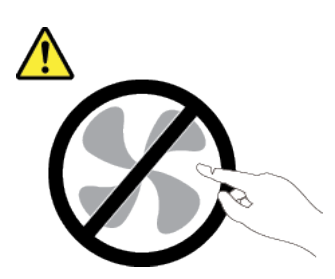

CUIDADO:

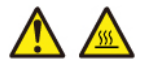

Os dissipadores de calor e os processadores podem estar muito quentes. Desligue o servidor e aguarde alguns minutos para que ele esfrie antes de remover a tampa do servidor.

# <span id="page-152-0"></span>Remover o firmware e módulo de segurança RoT

Siga as instruções nesta seção para remover a ThinkSystem V3 Firmware and Root of Trust Security Module (firmware and RoT security module). O procedimento deve ser executado por um técnico treinado.

# Sobre esta tarefa

S002

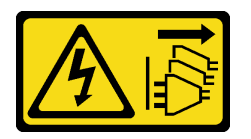

### CUIDADO:

O botão de controle de energia no dispositivo e o botão liga/desliga na fonte de alimentação não desligam a corrente elétrica fornecida ao dispositivo. O dispositivo também pode ter mais de um cabo de alimentação. Para remover toda corrente elétrica do dispositivo, certifique-se de que todos os cabos de energia estão desconectados da fonte de alimentação.

Importante: Essa tarefa deve ser realizada por técnicos treinados e certificados pelo Serviço Lenovo. Não tente removê-lo nem instalá-lo sem treinamento e qualificação adequados sobre a peça.

### Atenção:

- Leia ["Diretrizes de instalação" na página 37](#page-46-1) e ["Lista de verificação de inspeção segurança" na página 38](#page-47-0) para garantir que esteja trabalhando de forma segura.
- Desligue o servidor e os dispositivos periféricos e desconecte os cabos de alimentação e todos os cabos externos. Consulte ["Desligar o servidor" na página 44.](#page-53-0)
- Se o servidor estiver em um rack, remova-o do rack. Consulte ["Remover o servidor do rack" na página 44.](#page-53-1)
- Remova qualquer dispositivo de travamento que prenda o servidor, como uma trava Kensington ou um cadeado.
- Coloque o servidor em sua lateral com a tampa levantada.
- Previna a exposição à eletricidade estática, que pode resultar em encerramento do sistema e perda de dados, mantendo componentes sensíveis em suas embalagens antiestáticas até a instalação, e manipulando esses dispositivos com uma pulseira antiestática ou outro sistema de aterramento.
- Depois de substituir o firmware and RoT security module, atualize o Firmware para a versão específica compatível com o servidor. Você deve ter o firmware necessário ou uma cópia do firmware preexistente antes de continuar.

# Procedimento

Etapa 1. Faça as preparações para essa tarefa.

- a. Execute os comandos OneCLI para fazer backup das configurações UEFI. Consulte [https://](https://pubs.lenovo.com/lxce-onecli/onecli_r_save_command)  [pubs.lenovo.com/lxce-onecli/onecli\\_r\\_save\\_command](https://pubs.lenovo.com/lxce-onecli/onecli_r_save_command).
- b. Execute os comandos OneCLI e ações do XCC para fazer backup das configurações do XCC. Consulte [https://pubs.lenovo.com/lxce-onecli/onecli\\_r\\_save\\_command](https://pubs.lenovo.com/lxce-onecli/onecli_r_save_command) e [https://](https://pubs.lenovo.com/xcc2/NN1ia_c_backupthexcc.html)  [pubs.lenovo.com/xcc2/NN1ia\\_c\\_backupthexcc.html](https://pubs.lenovo.com/xcc2/NN1ia_c_backupthexcc.html).
- c. Remova a tampa do servidor. Consulte ["Remover a tampa do servidor" na página 158.](#page-167-0)

Atenção: Os dissipadores de calor e os processadores podem estar muito quentes. Para evitar queimaduras, aguarde alguns minutos depois de desligar o servidor antes de remover a tampa do servidor.

- d. Se aplicável, remova a gaiola de unidade (compartimento 3). Consulte ["Remover a gaiola de](#page-90-0) [unidade \(compartimento 3\)" na página 81.](#page-90-0)
- e. Se aplicável, remova o adaptador PCIe do slot 3. Consulte ["Remover um adaptador PCIe" na](#page-137-0) [página 128.](#page-137-0)
- f. Se aplicável, remova o adaptador de inicialização M.2. Consulte ["Remover o adaptador de](#page-121-0)  [inicialização M.2" na página 112](#page-121-0).
- Etapa 2. Remova o firmware and RoT security module.
	- a. G Solte os dois parafusos no firmware and RoT security module.
	- b. <sup>2</sup> Levante o firmware and RoT security module para fora da placa-mãe.

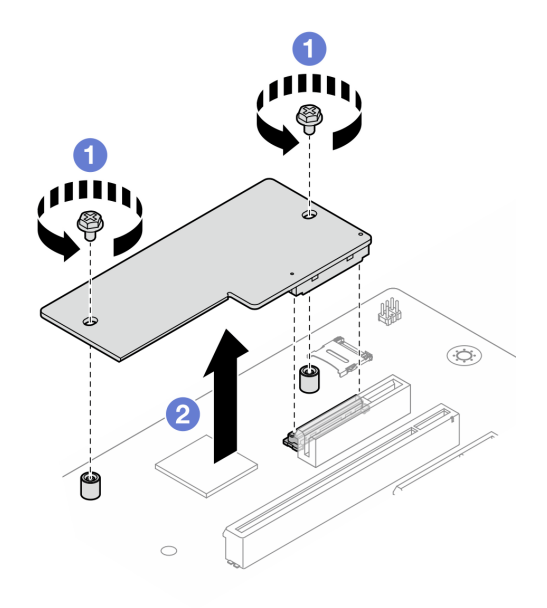

Figura 104. Remoção do Firmware and RoT security module

## Depois de concluir

- 1. Instale uma unidade de substituição. Consulte ["Instalar o firmware e módulo de segurança RoT" na](#page-153-0) [página 144.](#page-153-0)
- 2. Se você receber instruções para retornar o componente ou o dispositivo opcional, siga todas as instruções do pacote e use os materiais do pacote para remessa que foram fornecidos.

### Vídeo de demonstração

[Assista ao procedimento no YouTube](https://www.youtube.com/watch?v=wVhia592gwk)

# <span id="page-153-0"></span>Instalar o firmware e módulo de segurança RoT

Siga as instruções nesta seção para instalar a ThinkSystem V3 Firmware and Root of Trust Security Module (firmware and RoT security module). O procedimento deve ser executado por um técnico treinado.

## Sobre esta tarefa

Importante: Essa tarefa deve ser realizada por técnicos treinados e certificados pelo Serviço Lenovo. Não tente removê-lo nem instalá-lo sem treinamento e qualificação adequados sobre a peça.

### Atenção:

- Leia ["Diretrizes de instalação" na página 37](#page-46-1) e ["Lista de verificação de inspeção segurança" na página 38](#page-47-0) para garantir que esteja trabalhando de forma segura.
- Desligue o servidor e os dispositivos periféricos e desconecte os cabos de alimentação e todos os cabos externos. Consulte ["Desligar o servidor" na página 44.](#page-53-0)
- Previna a exposição à eletricidade estática, que pode resultar em encerramento do sistema e perda de dados, mantendo componentes sensíveis em suas embalagens antiestáticas até a instalação, e manipulando esses dispositivos com uma pulseira antiestática ou outro sistema de aterramento.

Download de firmware e driver: talvez seja necessário atualizar o firmware ou o driver depois de substituir um componente.

- Vá para [https://datacentersupport.lenovo.com/tw/en/products/servers/thinksystem/st50v3/7df3/downloads/](https://datacentersupport.lenovo.com/tw/en/products/servers/thinksystem/st50v3/7df3/downloads/driver-list/) [driver-list/](https://datacentersupport.lenovo.com/tw/en/products/servers/thinksystem/st50v3/7df3/downloads/driver-list/) para ver as atualizações de firmware e driver mais recentes para o seu servidor.
- Acesse ["Atualizar o firmware" na página 182](#page-191-0) para obter mais informações sobre ferramentas de atualização de firmware.

# Procedimento

- Etapa 1. Encoste a embalagem antiestática que contém o componente em qualquer superfície metálica não pintada no servidor; em seguida, remova-o da embalagem e coloque-o em uma superfície antiestática.
- Etapa 2. Instalar o firmware and RoT security module.
	- a. **C** Abaixe o firmware and RoT security module na placa-mãe e verifique se o conector no módulo está inserido corretamente no slot na placa-mãe.
	- b. <sup>2</sup> Aperte os dois parafusos para prender o firmware and RoT security module no lugar.

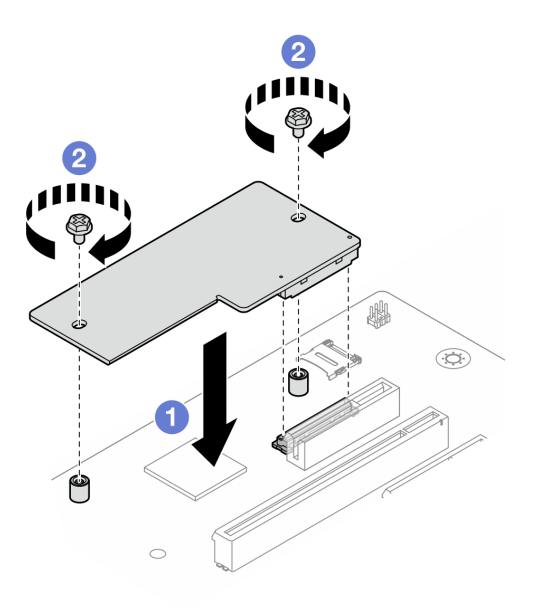

Figura 105. Instalação do Firmware and RoT security module

### Depois de concluir

- 1. Se aplicável, instale a gaiola de unidade (compartimento 3). Consulte ["Instalar a gaiola de unidade](#page-92-0) [\(compartimento 3\)" na página 83](#page-92-0).
- 2. Se aplicável, instale o adaptador de inicialização M.2. Consulte ["Instalar o adaptador de inicialização](#page-123-0)  [M.2" na página 114](#page-123-0)
- 3. Instale o adaptador PCIe. Consulte ["Instalar um adaptador PCIe" na página 130.](#page-139-0)
- 4. Reconecte todos os cabos que foram removidos. Consulte [Capítulo 6 "Roteamento de cabos internos"](#page-174-0) [na página 165](#page-174-0).
- 5. Instale a tampa do servidor. Consulte ["Instalar a tampa do servidor" na página 161.](#page-170-0)
- 6. Conclua a substituição de peças. Consulte ["Concluir a substituição de peças" na página 163.](#page-172-0)
- 7. Atualize o firmware do UEFI, do XCC e do LXPM para a versão específica compatível com o servidor. Consulte [https://glosse4lenovo.lenovo.com/wiki/glosse4lenovo/view/How%20To/System%20related/](https://glosse4lenovo.lenovo.com/wiki/glosse4lenovo/view/How%20To/System%20related/How%20to%20do%20RoT%20Module%20FW%20update%20on%20ThinkSystem%20V3%20machines/) [How%20to%20do%20RoT%20Module%20FW%20update%20on%20ThinkSystem%20V3%20machines/](https://glosse4lenovo.lenovo.com/wiki/glosse4lenovo/view/How%20To/System%20related/How%20to%20do%20RoT%20Module%20FW%20update%20on%20ThinkSystem%20V3%20machines/).
- 8. Execute os comandos OneCLI para restaurar as configurações UEFI. Consulte [https://pubs.lenovo.com/](https://pubs.lenovo.com/lxce-onecli/onecli_r_restore_command)  [lxce-onecli/onecli\\_r\\_restore\\_command](https://pubs.lenovo.com/lxce-onecli/onecli_r_restore_command).
- 9. Execute os comandos OneCLI e ações do XCC para restaurar as configurações do XCC. Consulte [https://pubs.lenovo.com/lxce-onecli/onecli\\_r\\_restore\\_command](https://pubs.lenovo.com/lxce-onecli/onecli_r_restore_command) e [https://pubs.lenovo.com/xcc2/NN1ia\\_c\\_](https://pubs.lenovo.com/xcc2/NN1ia_c_restorethexcc.html) [restorethexcc.html](https://pubs.lenovo.com/xcc2/NN1ia_c_restorethexcc.html).
- 10. Opcionalmente, faça o seguinte, se necessário:
	- Oculte o TPM. Consulte ["Ocultar/observar TPM" na página 146.](#page-155-0)
	- Atualize o firmware do TPM. Consulte ["Atualizar o firmware do TPM" na página 147.](#page-156-0)
	- Habilite a Inicialização Segura do UEFI. Consulte ["Habilitar Inicialização Segura do UEFI" na página](#page-157-0) [148.](#page-157-0)

### Vídeo de demonstração

[Assista ao procedimento no YouTube](https://www.youtube.com/watch?v=bL3DRpliJGw)

## <span id="page-155-0"></span>Ocultar/observar TPM

O TPM é ativado por padrão para criptografar a transferência de dados para a operação do sistema. É possível desativar o TPM usando Lenovo XClarity Essentials OneCLI.

Para desativar o TPM, faça o seguinte:

1. Baixe e instale o Lenovo XClarity Essentials OneCLI.

Para baixar o Lenovo XClarity Essentials OneCLI, acesse este site:

<https://datacentersupport.lenovo.com/solutions/HT116433>

2. Execute o seguinte comando:

OneCli.exe config set TrustedComputingGroup.HideTPMfromOS "Yes" --imm <userid>:<password>@<ip\_address> --override

onde:

- <userid>:<password> são as credenciais usadas para acessar o BMC (interface do Lenovo XClarity Controller) do servidor. O ID do usuário padrão é USERID, e a senha padrão é PASSW0RD (zero, não um o maiúsculo)
- *<ip\_address>* é o endereço IP do BMC.

Exemplo:

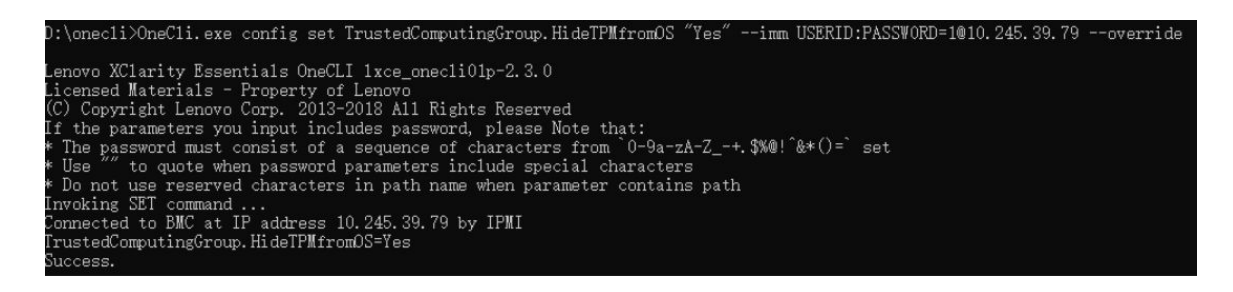

3. Reinicialize o sistema.

Se você deseja ativar o TPM novamente, execute o seguinte comando e reinicie o sistema: OneCli.exe config set TrustedComputingGroup.HideTPMfromOS "No" --imm <userid>:<password>@<ip\_address> --override

Exemplo:

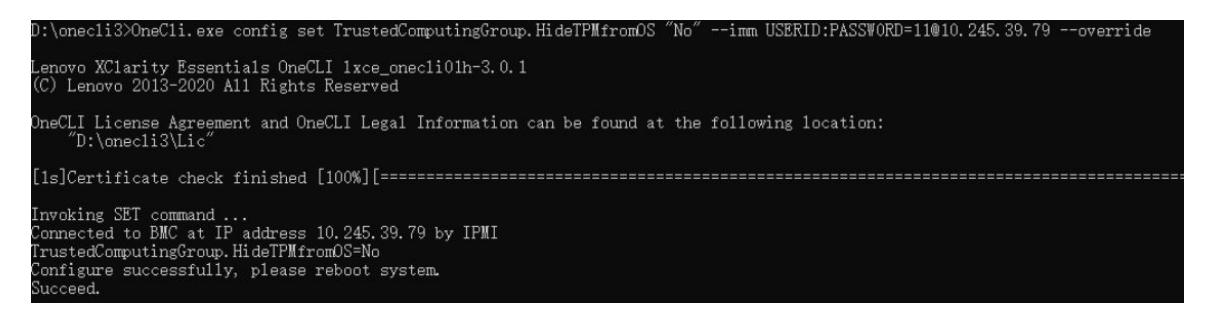

# <span id="page-156-0"></span>Atualizar o firmware do TPM

É possível desativar o firmware do TPM usando Lenovo XClarity Essentials OneCLI.

Nota: A atualização de firmware do TPM é irreversível. Após a atualização, o firmware do TPM não pode ser sofrer downgrade para versões anteriores.

### Versão do firmware do TPM

Siga o procedimento abaixo para ver a versão do firmware do TPM:

No Lenovo XClarity Provisioning Manager

- 1. Inicie o servidor e pressione a tecla especificada nas instruções na tela para exibir a interface do Lenovo XClarity Provisioning Manager. (Para obter mais informações, consulte a seção "Inicialização" na documentação do LXPM compatível com seu servidor em <https://pubs.lenovo.com/lxpm-overview/>.)
- 2. Se a senha de administrador de ativação for necessária, insira a senha.
- 3. Na página Configuração do UEFI, clique em Configurações do Sistema → Segurança → Trusted Platform Module ➙ TPM 2.0 ➙ Versão de Firmware do TPM.

### Atualizar o firmware do TPM

Para atualizar o firmware do TPM, faça o seguinte:

1. Baixe e instale o Lenovo XClarity Essentials OneCLI.

Para baixar o Lenovo XClarity Essentials OneCLI, acesse este site:

<https://datacentersupport.lenovo.com/solutions/HT116433>

2. Execute o seguinte comando: OneCli.exe config set TrustedComputingGroup.DeviceOperation "Update to TPM 2.0 firmware version <x.x.x.x>" --bmc <userid>:<password>@<ip\_address>

onde:

• <x.x.x.x> é a versão do TPM de destino.

por exemplo, TPM 2.0 (7.2.1.0) -> TPM 2.0 (7.2.2.0):

OneCli.exe config set TrustedComputingGroup.DeviceOperation "Update to TPM 2.0 firmware version 7.2.2.0" --bmc <userid>:<password>@<ip\_address>

- <userid>:<password> são as credenciais usadas para acessar o BMC (interface do Lenovo XClarity Controller) do servidor. O ID do usuário padrão é USERID, e a senha padrão é PASSW0RD (zero, não um o maiúsculo).
- <ip address> é o endereço IP do BMC.

# <span id="page-157-0"></span>Habilitar Inicialização Segura do UEFI

Como alternativa, é possível habilitar a Inicialização Segura do UEFI.

Há dois métodos disponíveis para ativar a Inicialização Segura do UEFI:

• No Lenovo XClarity Provisioning Manager

Para habilitar a Inicialização Segura do UEFI no Lenovo XClarity Provisioning Manager:

- 1. Inicie o servidor e pressione a tecla especificada nas instruções na tela para exibir a interface do Lenovo XClarity Provisioning Manager. (Para obter mais informações, consulte a seção "Inicialização" na documentação do LXPM compatível com seu servidor em [https://pubs.lenovo.com/](https://pubs.lenovo.com/lxpm-overview/) [lxpm-overview/](https://pubs.lenovo.com/lxpm-overview/).)
- 2. Se a senha de administrador de ativação for necessária, insira a senha.
- 3. Na página Configuração do UEFI, clique em **Configurações do Sistema → Segurança →** Inicialização Segura.
- 4. Habilite a Inicialização Segura e salve as configurações.

Nota: Se for necessário desativar a inicialização segura do UEFI, selecione Desativar na etapa 4.

• No Lenovo XClarity Essentials OneCLI

Para habilitar a Inicialização Segura do UEFI no Lenovo XClarity Essentials OneCLI:

1. Baixe e instale o Lenovo XClarity Essentials OneCLI.

Para baixar o Lenovo XClarity Essentials OneCLI, acesse este site:

<https://datacentersupport.lenovo.com/solutions/HT116433>

2. Execute o seguinte comando para ativar a Inicialização Segura: OneCli.exe config set SecureBootConfiguration.SecureBootSetting Enabled --bmc <userid>:<password>@<ip\_ address>

onde:

- <userid>:<password> são as credenciais usadas para acessar o BMC (interface do Lenovo XClarity Controller) do servidor. O ID do usuário padrão é USERID, e a senha padrão é PASSW0RD (zero, não um o maiúsculo)
- <ip\_address> é o endereço IP do BMC.

Para obter mais informações sobre o comando set do Lenovo XClarity Essentials OneCLI, consulte:

[https://pubs.lenovo.com/lxce-onecli/onecli\\_r\\_set\\_command](https://pubs.lenovo.com/lxce-onecli/onecli_r_set_command)

Nota: Se for necessário desativar a inicialização segura do UEFI, execute o seguinte comando: OneCli.exe config set SecureBootConfiguration.SecureBootSetting Disabled --bmc <userid>:<password>@<ip\_ address>

# Remover a placa-mãe

Siga as instruções nesta seção para remover a placa-mãe. O procedimento deve ser executado por um técnico treinado.

# Sobre esta tarefa

S002

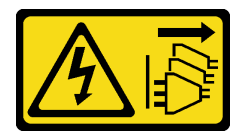

# CUIDADO:

O botão de controle de energia no dispositivo e o botão liga/desliga na fonte de alimentação não desligam a corrente elétrica fornecida ao dispositivo. O dispositivo também pode ter mais de um cabo de alimentação. Para remover toda corrente elétrica do dispositivo, certifique-se de que todos os cabos de energia estão desconectados da fonte de alimentação.

### Importante:

- Essa tarefa deve ser realizada por técnicos treinados e certificados pelo Serviço Lenovo. Não tente removê-lo nem instalá-lo sem treinamento e qualificação adequados sobre a peça.
- Ao remover os módulos de memória, rotule o número do slot em cada módulo de memória, remova todos os módulos de memória da placa do sistema e deixe-os de lado em uma superfície antiestática para reinstalação.
- Ao desconectar os cabos, faça uma lista de cada cabo, registre os conectores aos quais o cabo está conectado e use o registro como uma lista de verificação de cabeamento depois de instalar a nova placa-mãe.

## Atenção:

- Leia ["Diretrizes de instalação" na página 37](#page-46-1) e ["Lista de verificação de inspeção segurança" na página 38](#page-47-0) para garantir que esteja trabalhando de forma segura.
- Desligue o servidor e os dispositivos periféricos e desconecte os cabos de alimentação e todos os cabos externos. Consulte ["Desligar o servidor" na página 44.](#page-53-0)
- Se o servidor estiver em um rack, remova-o do rack. Consulte ["Remover o servidor do rack" na página 44.](#page-53-1)
- Remova qualquer dispositivo de travamento que prenda o servidor, como uma trava Kensington ou um cadeado.
- Coloque o servidor em sua lateral com a tampa levantada.

# Procedimento

Etapa 1. Faça as preparações para essa tarefa.

- a. Grave todas as informações de configuração do sistema, como os endereços de IP do Lenovo XClarity Controller os dados vitais do produto e o tipo de máquina, o número do modelo, o número de série, o Identificador Exclusivo Universal e a etiqueta de ativo do servidor.
- b. Salve a configuração do sistema em um dispositivo externo com o Lenovo XClarity Essentials.
- c. Salve o log de eventos do sistema na mídia externa.
- d. Remova a tampa do servidor. Consulte ["Remover a tampa do servidor" na página 158.](#page-167-0)
- e. Remova o painel frontal. Consulte ["Remover o painel frontal" na página 99](#page-108-0).
- f. Se aplicável, remova a unidade óptica. Consulte ["Remover uma unidade óptica" na página](#page-94-0) [85.](#page-94-0)
- g. Se aplicável, remova a gaiola de unidade óptica. Consulte ["Remover uma gaiola de unidade](#page-101-0) [óptica" na página 92](#page-101-0).
- h. Remova a barra da gaiola. Consulte a etapa 3 em ["Remover a tampa do servidor" na página](#page-167-0)  [158](#page-167-0).
- i. Remova a chave de intrusão. Consulte ["Remover a chave de intrusão" na página 108](#page-117-0).
- j. Se aplicável, remova a gaiola de unidade (compartimento 3). Consulte ["Remover a gaiola de](#page-90-0) [unidade \(compartimento 3\)" na página 81.](#page-90-0)
- k. Remova o ventilador traseiro do sistema. Consulte o ["Remover o ventilador \(frontal e traseiro\)"](#page-104-0) [na página 95.](#page-104-0)
- l. Remova o módulo de dissipador de calor e ventilador. Consulte ["Remover o módulo de](#page-111-0)  [dissipador de calor e ventilador \(apenas para técnico treinado\)" na página 102.](#page-111-0)
- m. Remova o adaptador de inicialização M.2. Consulte ["Remover o adaptador de inicialização](#page-121-0) [M.2" na página 112](#page-121-0).
- n. Remova os adaptadores PCIe. Consulte ["Remover um adaptador PCIe" na página 128.](#page-137-0)
- o. Remova os módulos de memória. Consulte ["Remover um módulo de memória" na página](#page-130-0)  [121](#page-130-0).
- p. Remova o processador. Consulte ["Remover o processador \(apenas para técnico treinado\)" na](#page-147-0)  [página 138.](#page-147-0)
- q. Remova o Firmware and RoT Security Module. Consulte ["Remover o firmware e módulo de](#page-152-0)  [segurança RoT" na página 143](#page-152-0).
- Etapa 2. Remova o suporte de E/S frontal.
	- a. Remova o parafuso que prende o suporte de E/S frontal ao chassi.

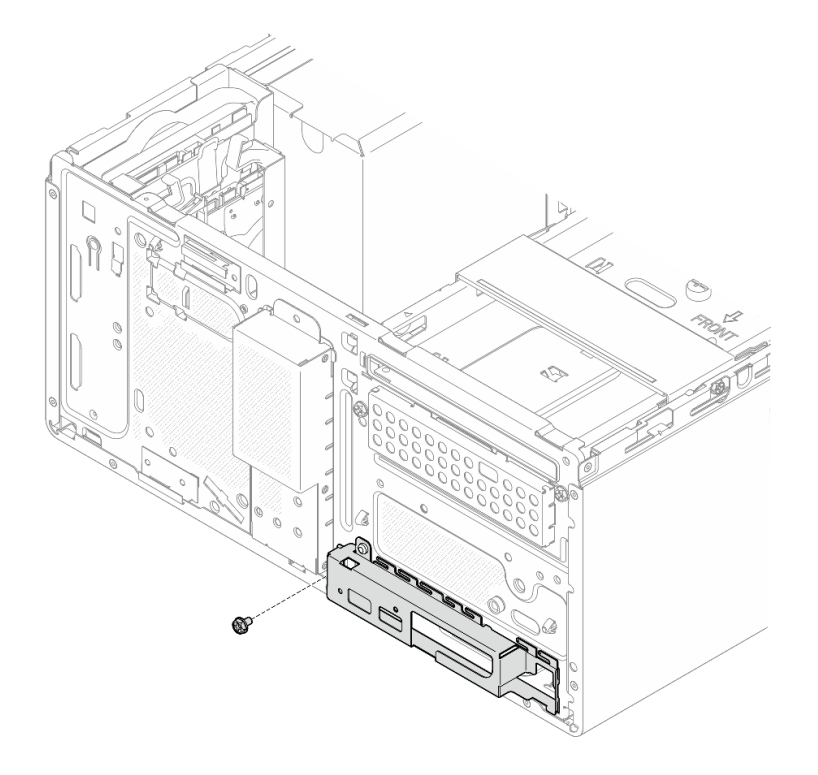

Figura 106. Removendo o parafuso que prende o suporte de E/S frontal ao chassi

- b. **O** Gire a extremidade esquerda do suporte de E/S frontal para fora do chassi.
- c.  $\bullet$  Remova o suporte de E/S frontal do chassi.

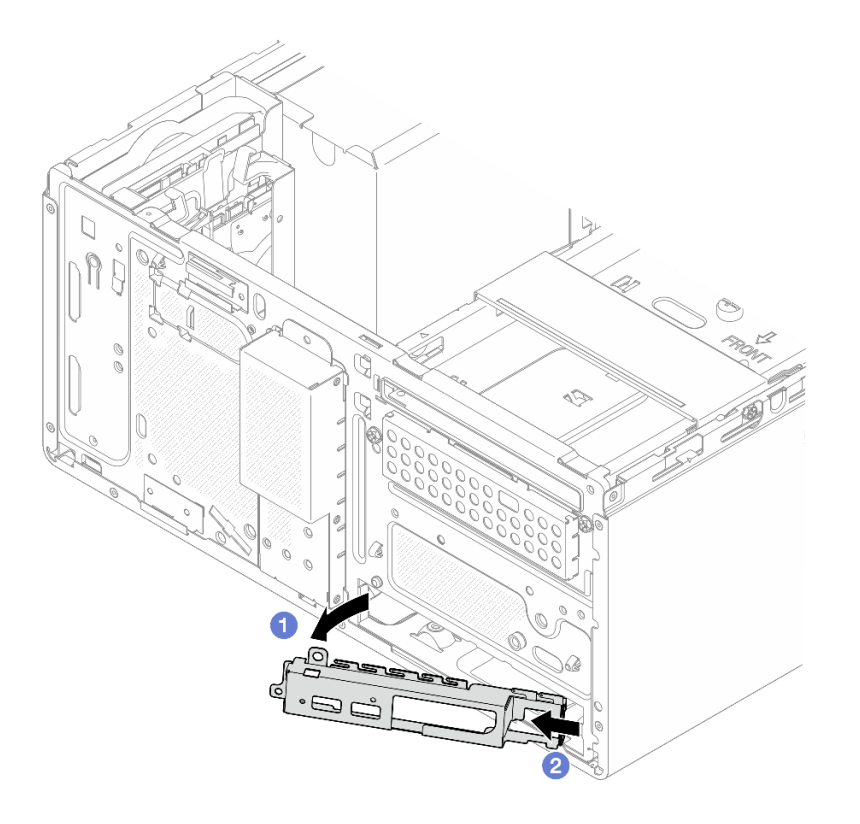

Figura 107. Removendo o suporte de E/S frontal do chassi

Etapa 3. Desconecte todos os cabos conectados à placa-mãe.

Atenção: Desencaixe todas as travas, presilhas de cabo, guias de liberação ou bloqueios nos conectores de cabo com antecedência. Não liberá-las antes de remover os cabos danificará os conectores de cabo na placa-mãe. Qualquer dano nos conectores do cabo pode requerer a substituição da placa-mãe.

Etapa 4. Remova os nove parafusos que prendem a placa-mãe na sequência exibida na ilustração abaixo. Guarde os parafusos para uso futuro.

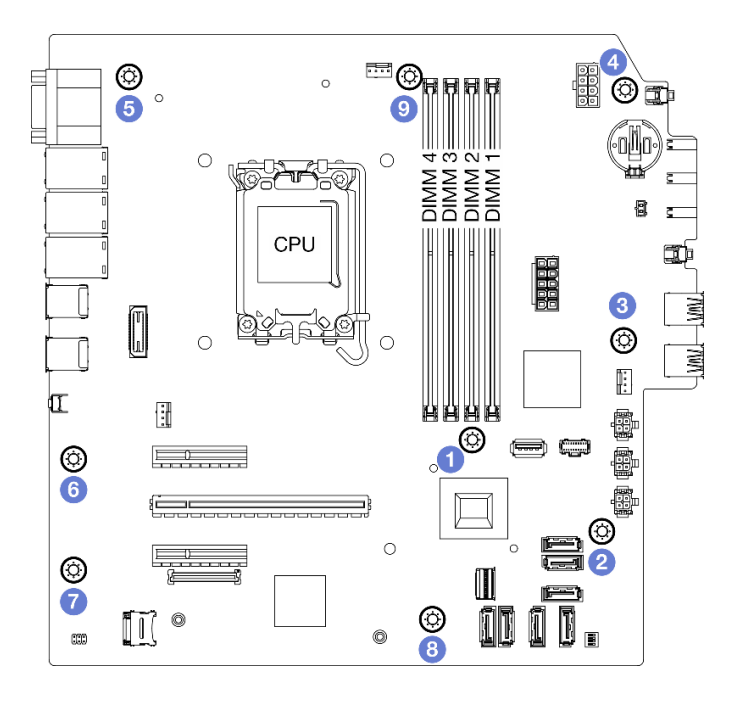

Figura 108. Sequência de remoção de parafusos na placa-mãe

- Etapa 5. Remova a placa-mãe do chassi.
	- a. <sup>O</sup> Deslize a placa-mãe em direção à parte frontal do servidor para liberar o conector de porta serial do chassi.
	- b. <sup>2</sup> Segure cuidadosamente a placa-mãe pelas bordas, incline-a e retire-a do chassi.

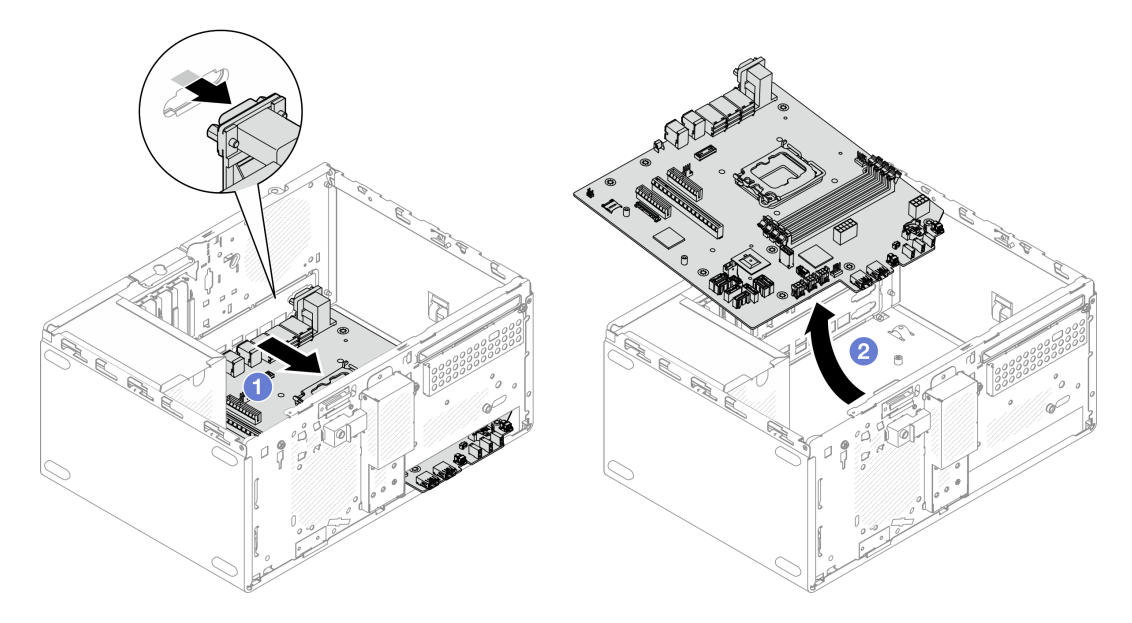

Figura 109. Remoção da placa-mãe do chassi

# Depois de concluir

• Se você receber instruções para retornar o componente ou o dispositivo opcional, siga todas as instruções do pacote e use os materiais do pacote para remessa que foram fornecidos.

Importante: Antes de devolver a placa-mãe, certifique-se de instalar as tampas do soquete da CPU da nova placa-mãe. Para substituir uma tampa do soquete da CPU:

- 1. Posicione corretamente uma tampa do soquete do conjunto de soquete da CPU na nova placa-mãe acima do conjunto de soquete da CPU na placa-mãe removida.
- 2. Pressione levemente para baixo as pernas da tampa do soquete do conjunto de soquete da CPU, pressionando pelas bordas para evitar danos aos pinos do soquete. Você pode ouvir um clique na tampa do soquete se ela estiver seguramente conectada.
- 3. Certifique-se de que a tampa do soquete esteja seguramente conectada ao conjunto de soquete da CPU.
- Se você planeja reciclar o componente, consulte ["Desmontar a placa-mãe para reciclagem" na página](#page-226-0) [217.](#page-226-0)

### Vídeo de demonstração

[Assista ao procedimento no YouTube](https://www.youtube.com/watch?v=GM3aXZD1HH4)

# Instalar a placa-mãe

Siga as instruções nesta seção para instalar a placa-mãe. O procedimento deve ser executado por um técnico treinado.

## Sobre esta tarefa

S002

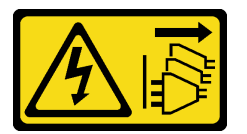

### CUIDADO:

O botão de controle de energia no dispositivo e o botão liga/desliga na fonte de alimentação não desligam a corrente elétrica fornecida ao dispositivo. O dispositivo também pode ter mais de um cabo de alimentação. Para remover toda corrente elétrica do dispositivo, certifique-se de que todos os cabos de energia estão desconectados da fonte de alimentação.

### Atenção:

- Leia ["Diretrizes de instalação" na página 37](#page-46-1) e ["Lista de verificação de inspeção segurança" na página 38](#page-47-0) para garantir que esteja trabalhando de forma segura.
- Encoste a embalagem antiestática que contém a unidade em qualquer superfície metálica não pintada no servidor; em seguida, remova a unidade da embalagem e coloque-a em uma superfície antiestática.

Download de firmware e driver: talvez seja necessário atualizar o firmware ou o driver depois de substituir um componente.

- Vá para [https://datacentersupport.lenovo.com/tw/en/products/servers/thinksystem/st50v3/7df3/downloads/](https://datacentersupport.lenovo.com/tw/en/products/servers/thinksystem/st50v3/7df3/downloads/driver-list/) [driver-list/](https://datacentersupport.lenovo.com/tw/en/products/servers/thinksystem/st50v3/7df3/downloads/driver-list/) para ver as atualizações de firmware e driver mais recentes para o seu servidor.
- Acesse ["Atualizar o firmware" na página 182](#page-191-0) para obter mais informações sobre ferramentas de atualização de firmware.

## Procedimento

Etapa 1. Instale a placa-mãe.

- a. **Incline a placa-mãe e alinhe os conectores com a abertura correspondente na parte frontal** do chassi. Em seguida, abaixe cuidadosamente a placa-mãe no chassi e insira os conectores no slot na parte frontal do chassi.
- b. <sup>2</sup> Deslize a placa-mãe em direção à parte traseira do chassi até que esteja presa no lugar.

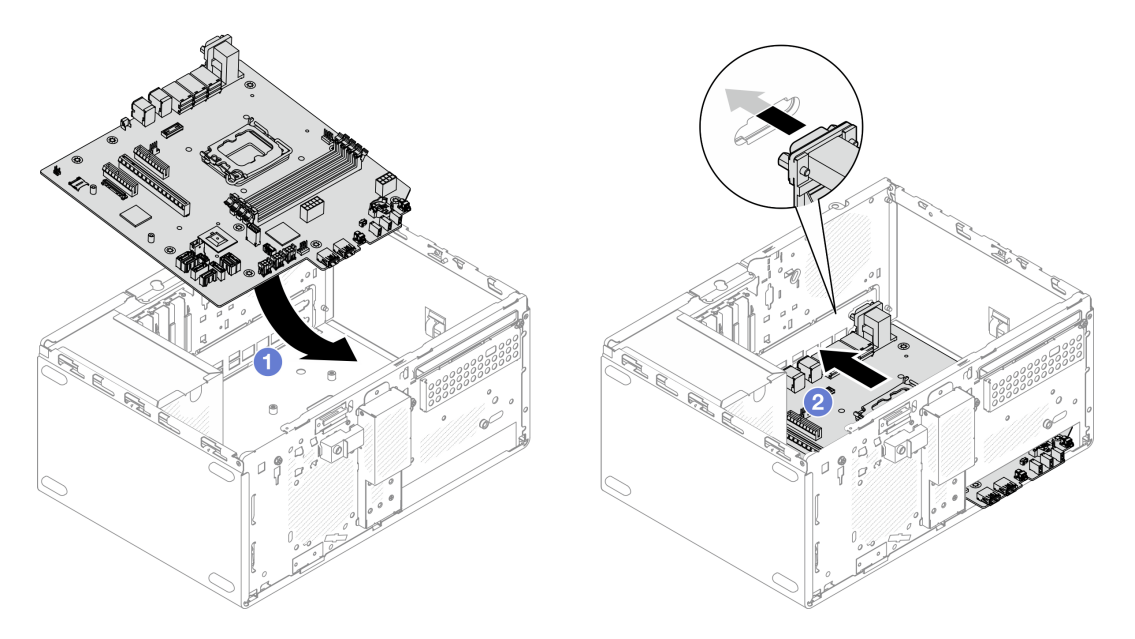

Figura 110. Instalação da placa-mãe no chassi

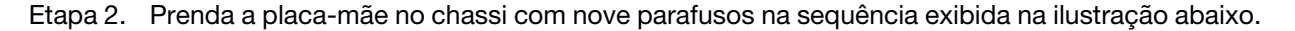

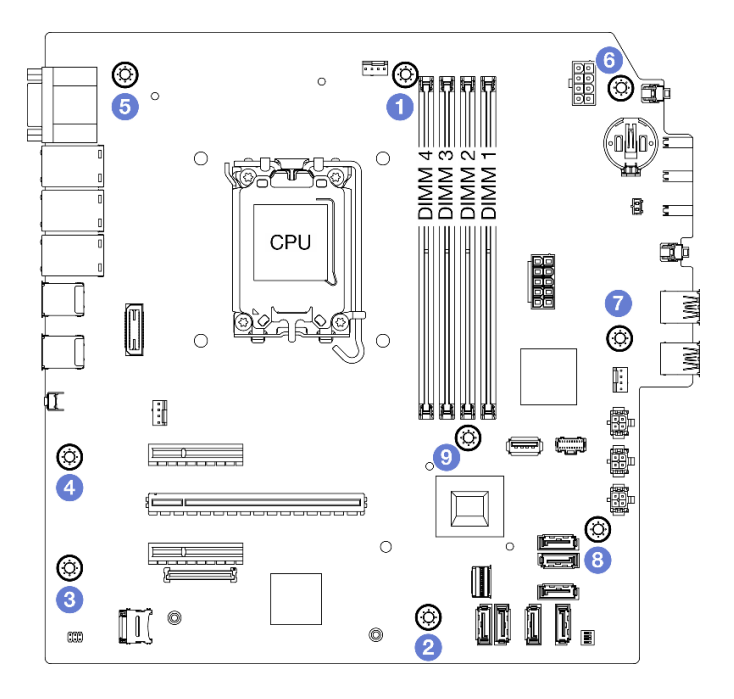

Figura 111. Instalação da placa-mãe no chassi

# Depois de concluir

Nota: A bateria CMOS deve estar instalada na placa-mãe. Consulte ["Instalar a bateria CMOS \(CR2032\)" na](#page-60-0)  [página 51.](#page-60-0)

- 1. Instale o suporte de E/S frontal.
	- a. <sup>O</sup> Há uma pequena guia no lado direito do suporte de E/S frontal. Posicione a guia atrás do slot do suporte de E/S frontal no chassi.
	- b. <sup>**A**</sup> Alinhe o orifício-guia e o orifício de parafuso no suporte de E/S frontal com o pino-guia e o slot de parafuso no chassi. Em seguida, instale o suporte de E/S frontal no chassi.

Nota: A guia pequena no lado direito do suporte de E/S frontal deve estar posicionada atrás do chassi.

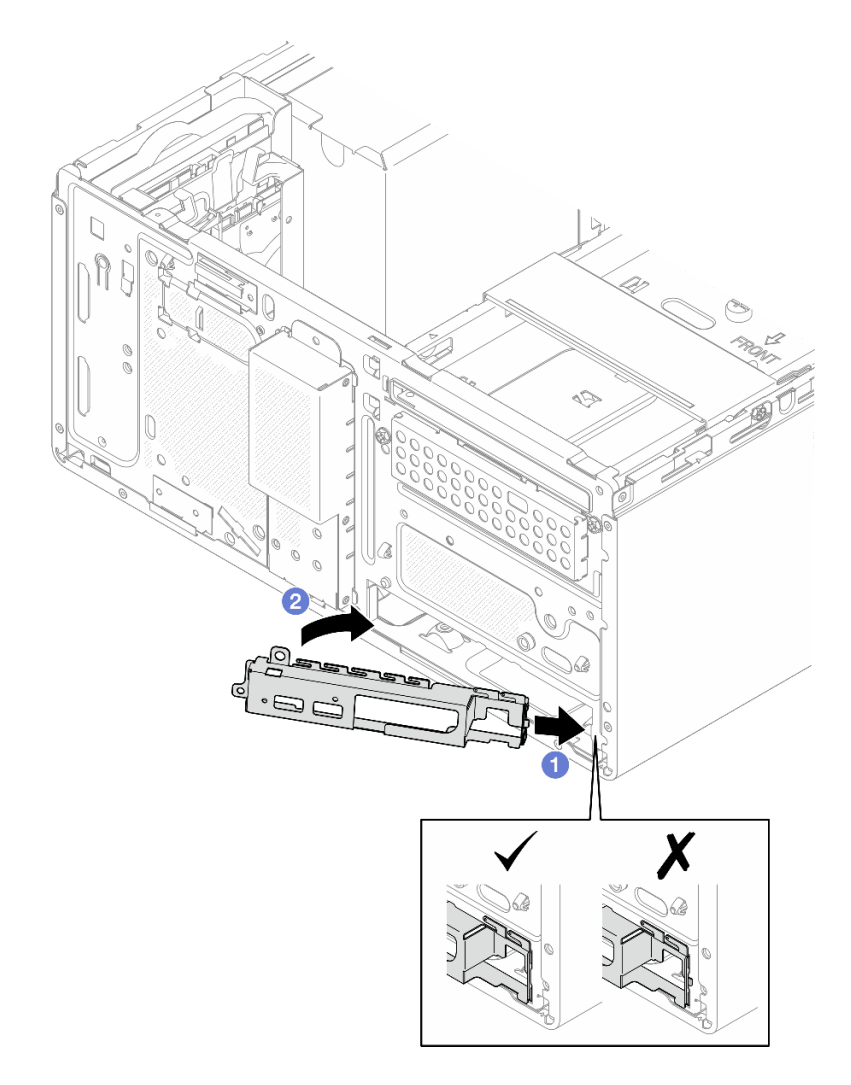

Figura 112. Instalando o suporte de E/S frontal no chassi

c. Aperte o parafuso para prender o suporte de E/S frontal no chassi.

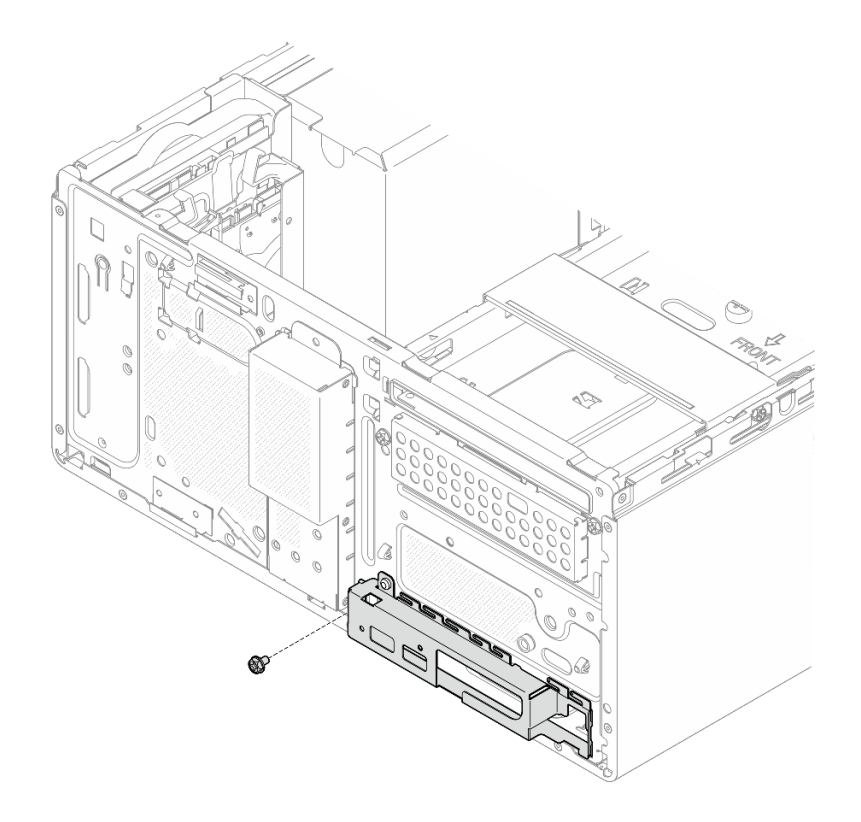

Figura 113. Prendendo o suporte de E/S frontal no chassi

- 2. Reconecte todos os cabos necessários aos mesmos conectores na placa-mãe que os da placa-mãe com defeito.
- 3. Instale o firmware and RoT security module. Consulte o ["Instalar o firmware e módulo de segurança](#page-153-0) [RoT" na página 144](#page-153-0).
- 4. Instale o processador. Consulte o ["Instalar o processador \(apenas para técnico treinado\)" na página](#page-149-0) [140](#page-149-0).
- 5. Instale o módulo de memória. Consulte ["Instalar um módulo de memória" na página 125](#page-134-0).
- 6. Instale o adaptador PCIe. Consulte ["Instalar um adaptador PCIe" na página 130.](#page-139-0)
- 7. Instale o adaptador de inicialização M.2. Consulte o ["Instalar o adaptador de inicialização M.2" na](#page-123-0)  [página 114.](#page-123-0)
- 8. Instale o módulo de dissipador de calor e ventilador. Consulte o ["Instalar o módulo de dissipador de](#page-114-0)  [calor e do ventilador \(apenas para técnico treinado\)" na página 105.](#page-114-0)
- 9. Instale o ventilador traseiro do sistema. Consulte o ["Instalar o ventilador \(frontal e traseiro\)" na página](#page-106-0)  [97.](#page-106-0)
- 10. Se aplicável, instale a gaiola de unidade (compartimento 3). Consulte ["Instalar a gaiola de unidade](#page-92-0) [\(compartimento 3\)" na página 83](#page-92-0).
- 11. Instale a chave de intrusão. Consulte ["Instalar a chave de intrusão" na página 110.](#page-119-0)
- 12. Instale a barra da gaiola. Consulte a etapa 3 em ["Instalar a tampa do servidor" na página 161](#page-170-0).
- 13. Se aplicável, instale a gaiola de unidade óptica. Consulte ["Instalar a gaiola de unidade óptica" na página](#page-102-0) [93.](#page-102-0)
- 14. Se aplicável, instale a unidade óptica. Consulte ["Instalar uma unidade óptica" na página 88](#page-97-0).
- 15. Instale o painel frontal. Consulte ["Instalar o painel frontal" na página 101.](#page-110-0)
- 16. Instale a tampa do servidor. Consulte ["Instalar a tampa do servidor" na página 161](#page-170-0).
- 17. Conclua a substituição de peças. Consulte ["Concluir a substituição de peças" na página 163.](#page-172-0)
- 18. Atualize os dados vitais do produto (VPD). Consulte ["Atualizar os Dados Vitais do Produto \(VPD\)" na](#page-166-0) [página 157.](#page-166-0) O número do tipo de máquina e o número de série podem ser localizados na etiqueta de ID. Consulte ["Identificar o servidor e acessar o Lenovo XClarity Controller" na página 31](#page-40-0).
- 19. Como opção, habilite a inicialização segura do UEFI. Consulte ["Habilitar Inicialização Segura do UEFI"](#page-157-0)  [na página 148](#page-157-0).

### Vídeo de demonstração

### [Assista ao procedimento no YouTube](https://www.youtube.com/watch?v=bdjkbz7dgqU)

## <span id="page-166-0"></span>Atualizar os Dados Vitais do Produto (VPD)

Use este tópico para atualizar os dados vitais do produto (VPD).

- (Obrigatório) Tipo de máquina
- (Obrigatório) Número de série
- (Obrigatório) Modelo do sistema
- (Opcional) Etiqueta de ativo
- (Opcional) UUID

### Ferramentas recomendadas:

- Lenovo XClarity Provisioning Manager
- Comandos Lenovo XClarity Essentials OneCLI

### Usando o Lenovo XClarity Provisioning Manager

### Etapas:

- 1. Inicie o servidor e pressione a tecla de acordo com as instruções na tela. A interface Lenovo XClarity Provisioning Manager é exibida por padrão.
- 2. Clique em  $\boldsymbol{\nabla}$  no canto superior direito da interface principal do Lenovo XClarity Provisioning Manager.
- 3. Clique em Atualizar VPD; depois siga as instruções na tela para atualizar o VPD.

### Usando comandos Lenovo XClarity Essentials OneCLI

- Atualizando o tipo de máquina onecli config set SYSTEM\_PROD\_DATA.SysInfoProdName <m/t\_model>[access\_method]
- Atualizando o número de série onecli config set SYSTEM\_PROD\_DATA.SysInfoSerialNum <s/n> [access\_method]
- Atualizando o modelo do sistema onecli config set SYSTEM\_PROD\_DATA.SysInfoProdIdentifier <system model> [access\_method] onecli config set SYSTEM\_PROD\_DATA.SysInfoProdIdentifierEx <system model> --override [access\_method]
- Atualizando a etiqueta de ativo onecli config set SYSTEM\_PROD\_DATA.SysEncloseAssetTag <asset\_tag> [access\_method]
- Atualizando UUID onecli config createuuid SYSTEM\_PROD\_DATA.SysInfoUUID [access\_method]

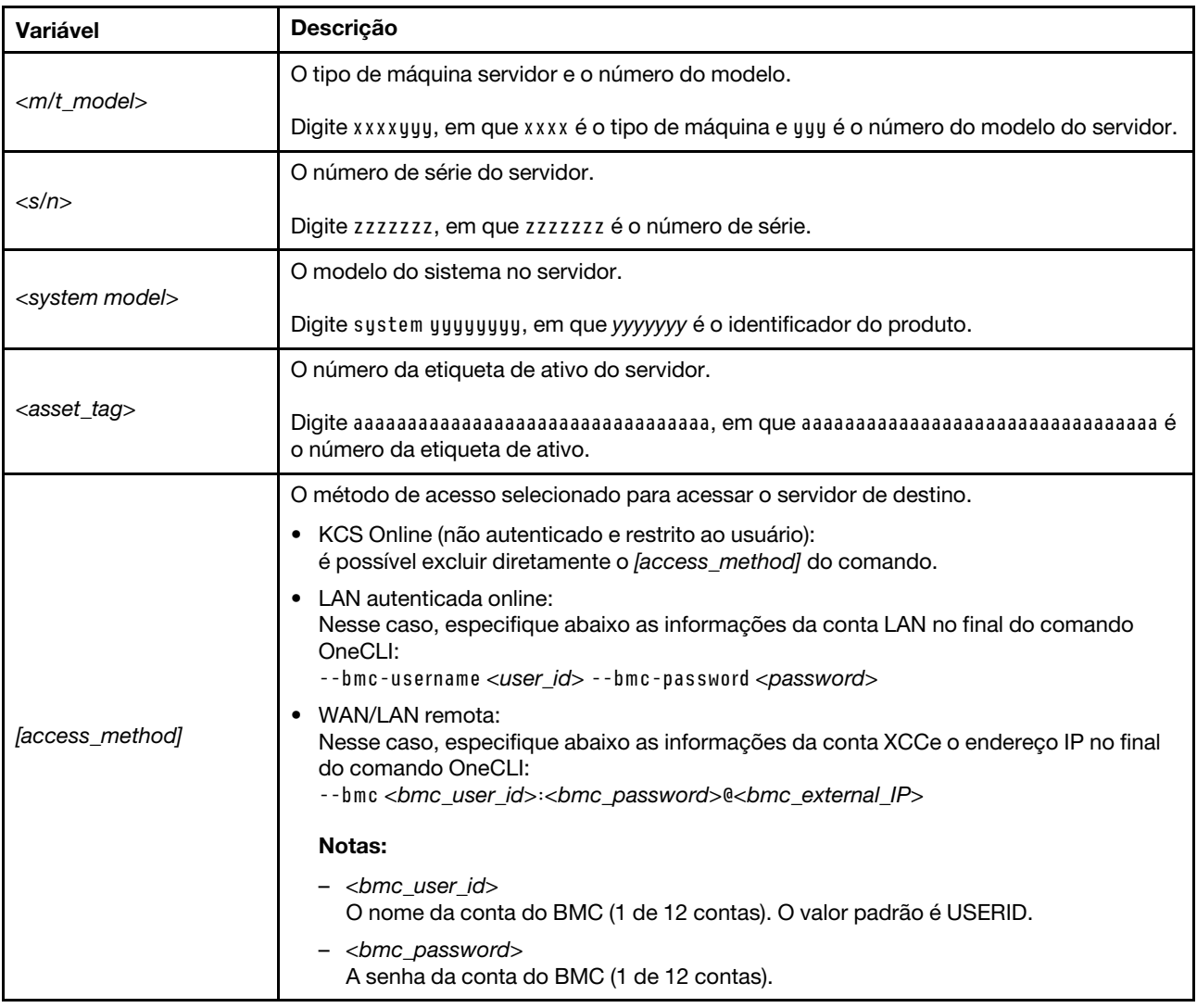

# Substituição da tampa do servidor

Siga as instruções nesta seção para remover e instalar a tampa do servidor.

# <span id="page-167-0"></span>Remover a tampa do servidor

Siga as instruções nesta seção para remover a tampa do servidor.

# Sobre esta tarefa

S002

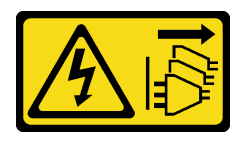

## CUIDADO:

O botão de controle de energia no dispositivo e o botão liga/desliga na fonte de alimentação não desligam a corrente elétrica fornecida ao dispositivo. O dispositivo também pode ter mais de um cabo de alimentação. Para remover toda corrente elétrica do dispositivo, certifique-se de que todos os cabos de energia estão desconectados da fonte de alimentação.

S014

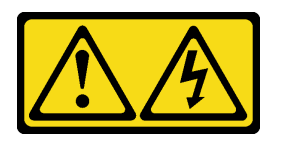

### CUIDADO:

Voltagens, correntes e níveis de energia perigosos podem estar presentes. Apenas um técnico de serviço qualificado está autorizado a remover as tampas onde houver etiqueta.

S033

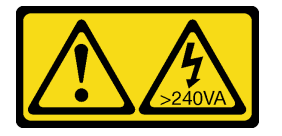

### CUIDADO:

Energia perigosa presente. Voltagens com energia perigosa podem provocar aquecimento quando em curto-circuito com metal, o que pode resultar no derretimento do metal e/ou queimaduras.

### Atenção:

- Leia ["Diretrizes de instalação" na página 37](#page-46-1) e ["Lista de verificação de inspeção segurança" na página 38](#page-47-0) para garantir que esteja trabalhando de forma segura.
- Desligue o servidor e os dispositivos periféricos e desconecte os cabos de alimentação e todos os cabos externos. Consulte ["Desligar o servidor" na página 44.](#page-53-0)
- Se o servidor estiver em um rack, remova-o do rack. Consulte ["Remover o servidor do rack" na página 44.](#page-53-1)
- Remova qualquer dispositivo de travamento que prenda o servidor, como uma trava Kensington ou um cadeado.
- Coloque o servidor em sua lateral com a tampa levantada.

## Procedimento

- Etapa 1. <sup>O</sup> Use uma chave de fenda para remover os dois parafusos que prendem a tampa do servidor ao chassi.
- Etapa 2. <sup>2</sup> Deslize a tampa do servidor para fora do painel frontal e levante-a do chassi. Guarde os parafusos para reinstalar a tampa do servidor.

### Atenção:

- Os dissipadores de calor e os processadores podem estar muito quentes. Para evitar queimaduras, aguarde alguns minutos depois de desligar o servidor antes de remover a tampa do servidor.
- Para obter resfriamento adequado, sempre instale a tampa do servidor antes de ligar o servidor. Operar o servidor sem a tampa instalada corretamente, pode resultar em danos nos componente no servidor.

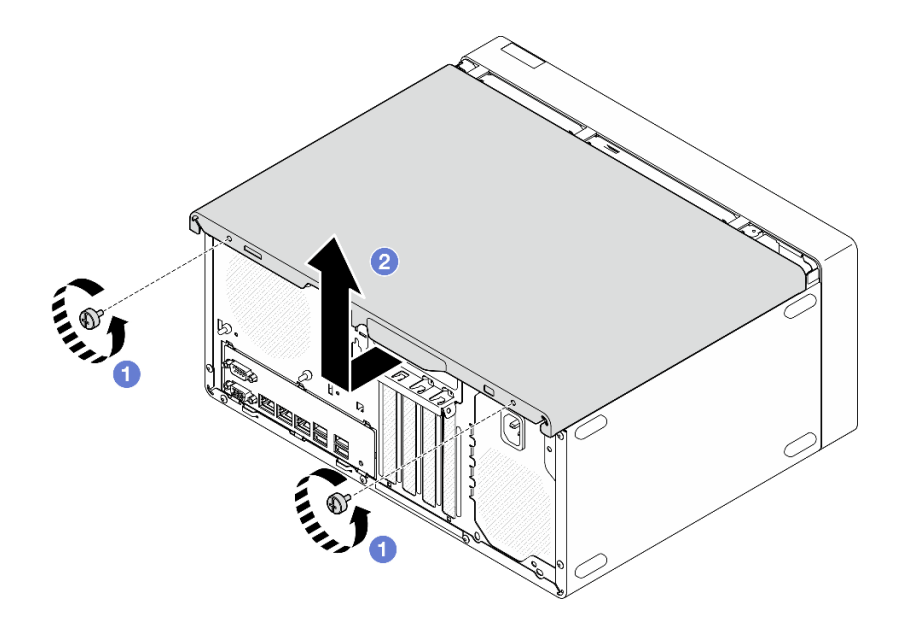

Figura 114. Remoção da tampa do servidor

- Etapa 3. (Opcional) Remova a gaiola da unidade óptica primeiro. Consulte o ["Remover uma gaiola de](#page-101-0) [unidade óptica" na página 92.](#page-101-0) Em seguida, remova a barra da gaiola.
	- a. **O** Empurre a trava na barra da gaiola até que ela desencaixe do chassi.
	- b. **@** Gire a barra da gaiola e remova-a do chassi.

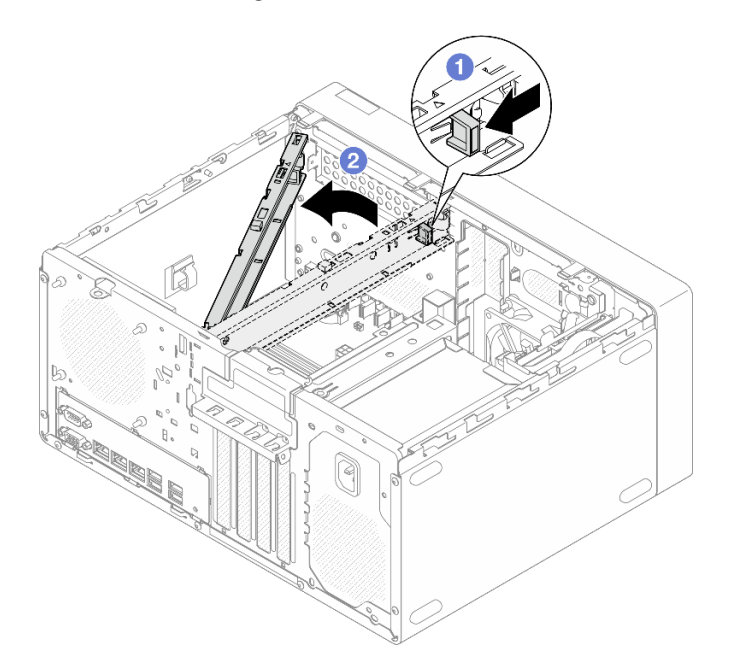

Figura 115. Remoção da barra da gaiola

## Depois de concluir

- 1. Instale uma unidade de substituição. Consulte ["Instalar a tampa do servidor" na página 161](#page-170-0).
- 2. Se você receber instruções para retornar o componente ou o dispositivo opcional, siga todas as instruções do pacote e use os materiais do pacote para remessa que foram fornecidos.

### Vídeo de demonstração

### [Assista ao procedimento no YouTube](https://www.youtube.com/watch?v=yNpRmG_9LgY)

# <span id="page-170-0"></span>Instalar a tampa do servidor

Siga as instruções nesta seção para instalar a tampa do servidor.

## Sobre esta tarefa

### S002

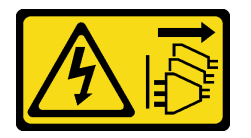

### CUIDADO:

O botão de controle de energia no dispositivo e o botão liga/desliga na fonte de alimentação não desligam a corrente elétrica fornecida ao dispositivo. O dispositivo também pode ter mais de um cabo de alimentação. Para remover toda corrente elétrica do dispositivo, certifique-se de que todos os cabos de energia estão desconectados da fonte de alimentação.

S014

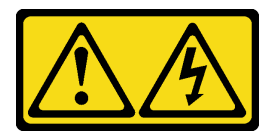

### CUIDADO:

Voltagens, correntes e níveis de energia perigosos podem estar presentes. Apenas um técnico de serviço qualificado está autorizado a remover as tampas onde houver etiqueta.

S033

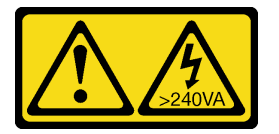

### CUIDADO:

Energia perigosa presente. Voltagens com energia perigosa podem provocar aquecimento quando em curto-circuito com metal, o que pode resultar no derretimento do metal e/ou queimaduras.

### Atenção:

- Leia ["Diretrizes de instalação" na página 37](#page-46-1) e ["Lista de verificação de inspeção segurança" na página 38](#page-47-0) para garantir que esteja trabalhando de forma segura.
- Certifique-se de que todos os adaptadores e outros componentes estejam instalados e posicionados corretamente e de que você não tenha deixado ferramentas ou peças soltas dentro do servidor.
- Certifique-se de que os cabos internos estejam roteados corretamente. Consulte [Capítulo 6 "Roteamento](#page-174-0) [de cabos internos" na página 165](#page-174-0) para obter mais informações.
- Se você estiver instalando uma nova tampa do servidor, coloque a etiqueta de serviço dentro da nova tampa do servidor, se necessário.

Nota: Uma nova tampa do servidor é fornecida sem uma etiqueta de serviço anexada. Se você precisar de uma etiqueta de serviço, peça-a com a nova tampa do servidor. A etiqueta de serviço é gratuita.

# Procedimento

Etapa 1. (Opcional) instale a barra da gaiola.

- a. <sup>Insira as guias na barra da gaiola nos slots no lado traseiro do chassi.</sup>
- b. <sup>@</sup> Alinhe as guias na outra extremidade da barra da gaiola aos slots no lado frontal do chassi. Depois, gire a barra da gaiola em direção à frente do chassi até que ela se prenda no lugar.

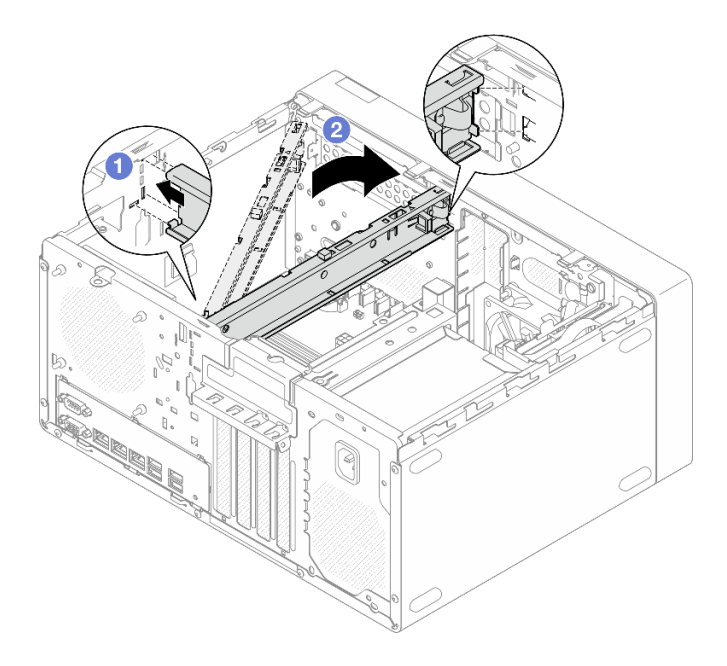

Figura 116. Instalação da barra da gaiola

- Etapa 2. Instale a tampa do servidor.
	- a. <sup>O</sup> Alinhe a tampa do servidor aos slots na lateral do chassi. Certifique-se de que todas as guias no alinhamento da tampa estejam corretamente presas ao chassi. Em seguida, deslize a tampa em direção ao painel frontal até que ela se encaixe no lugar.
	- b. <sup>O</sup> Use uma chave de fenda para apertar os dois parafusos e prender a tampa do servidor ao chassi.

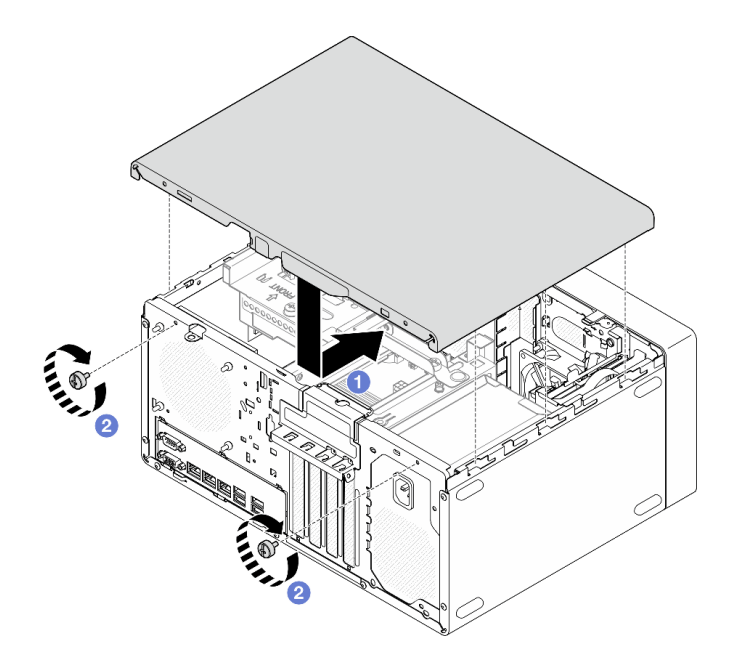

Figura 117. Instalando a tampa do servidor

# Depois de concluir

Conclua a substituição de peças. Consulte ["Concluir a substituição de peças" na página 163.](#page-172-0)

### Vídeo de demonstração

### <span id="page-172-0"></span>[Assista ao procedimento no YouTube](https://www.youtube.com/watch?v=HJYialSBvjE)

# Concluir a substituição de peças

Percorra a lista de verificação para concluir a substituição das peças

Para concluir a substituição de peças, faça o seguinte:

- 1. Certifique-se de que todos os componentes tenham sido recolocados corretamente e que nenhuma ferramenta ou parafusos soltos tenham sido deixados dentro do servidor.
- 2. A bateria CMOS deve estar instalada na placa-mãe. Consulte ["Instalar a bateria CMOS \(CR2032\)" na](#page-60-0) [página 51](#page-60-0).
- 3. Roteie corretamente e fixe os cabos no servidor. Consulte as informações de conexão e roteamento de cabos para cada componente.
- 4. Reinstale a tampa do servidor. Consulte o ["Instalar a tampa do servidor" na página 161](#page-170-0).
- 5. Conecte novamente os cabos de alimentação e quaisquer cabos que tenham sido removidos.

Nota: Para evitar danos aos componentes, conecte todos os outros cabos antes de conectar os cabos de alimentação.

- 6. Ligue o servidor e todos os dispositivos periféricos. Consulte ["Ligar o servidor" na página 43](#page-52-0).
- 7. Atualize a configuração do servidor.
	- Baixe e instale os drivers de dispositivo mais recentes: <http://datacentersupport.lenovo.com>.
	- Atualize o firmware do sistema. Consulte ["Atualizar o firmware" na página 182](#page-191-0).
	- Atualize a configuração do UEFI. Consulte <https://pubs.lenovo.com/uefi-overview/>.

• Reconfigure as matrizes de disco se você instalou ou removeu uma unidade hot-swap ou um adaptador RAID. Consulte <https://pubs.lenovo.com/lxpm-overview/> para obter a documentação do LXPM compatível com seu servidor.

# <span id="page-174-0"></span>Capítulo 6. Roteamento de cabos internos

Alguns componentes do servidor vem com cabos internos destinados a conectores específicos.

### Diretrizes de roteamento de cabos

Antes de conectar os cabos, leia atentamente as seguintes diretrizes:

- Desligue o servidor antes de conectar ou desconectar os cabos internos.
- Consulte a documentação que é fornecida com quaisquer dispositivos externos para obter instruções de cabeamento adicionais.
- Use os identificadores impressos nos cabos para localizar os conectores adequados.
- Verifique se o cabo não está pinçado e não cobre os conectores nem está obstruindo nenhum componente na placa-mãe.

Nota: Desconecte todas as travas, as guias de liberação ou os bloqueios nos conectores de cabo quando você desconectar os cabos da placa-mãe. Não liberá-las antes de remover os cabos danificará os soquetes de cabo na placa-mãe, que são frágeis. Qualquer dano nos soquetes do cabo pode requerer a substituição da placa-mãe.

Figura 118. Pressionando a guia de liberação para desencaixar o conector

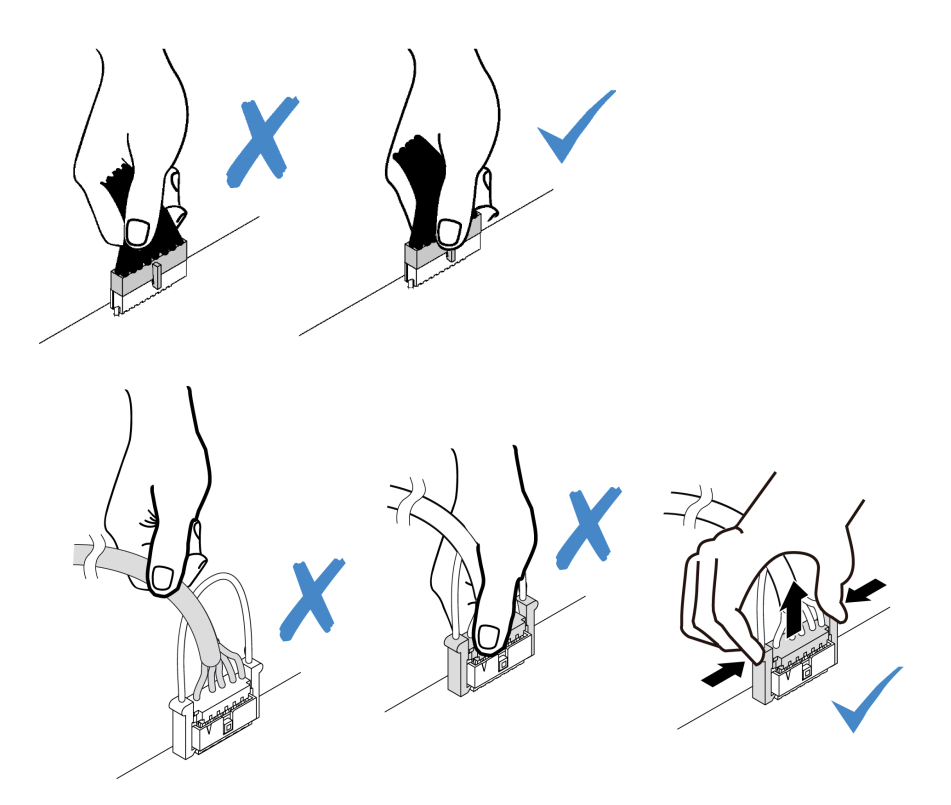

<span id="page-174-1"></span>Figura 119. Apertando as guias de liberação no dois lados para desencaixar o conector

# Conectores da placa-mãe para roteamento de cabos

As ilustrações a seguir mostram os conectores internos na placa-mãe usados para o roteamento de cabos internos.

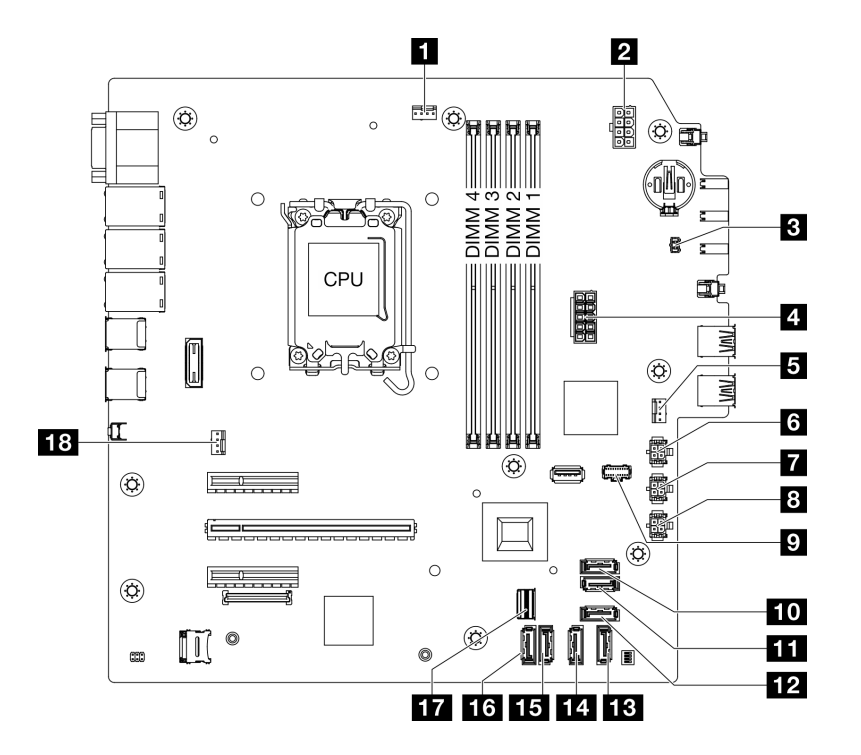

Figura 120. Conectores da Placa-mãe

Tabela 8. Conectores da Placa-mãe

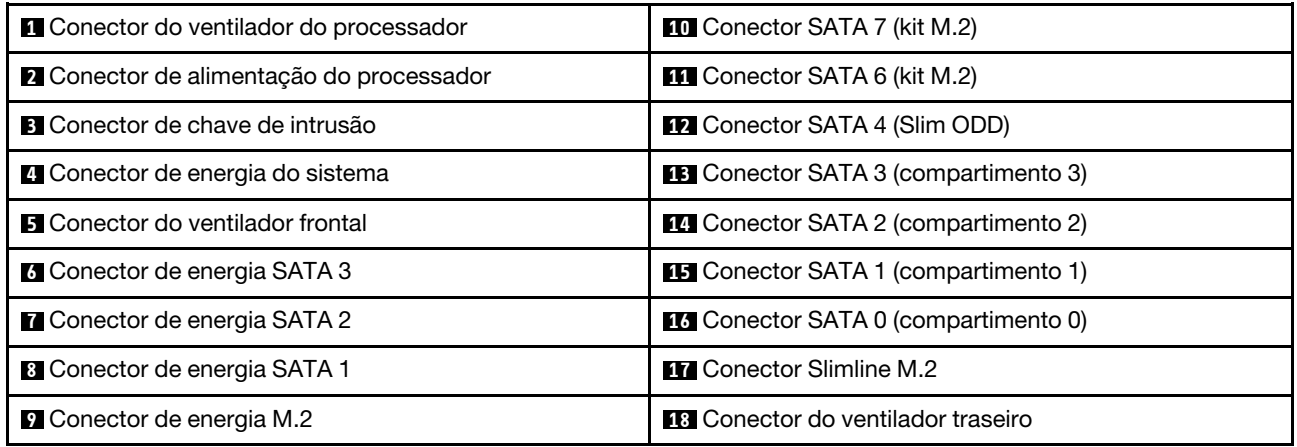

# Roteamento de cabos dos compartimentos de unidade 0 e 1

Siga as instruções nesta seção para aprender a fazer o roteamento de cabos das unidades nos compartimentos 0 e 1.

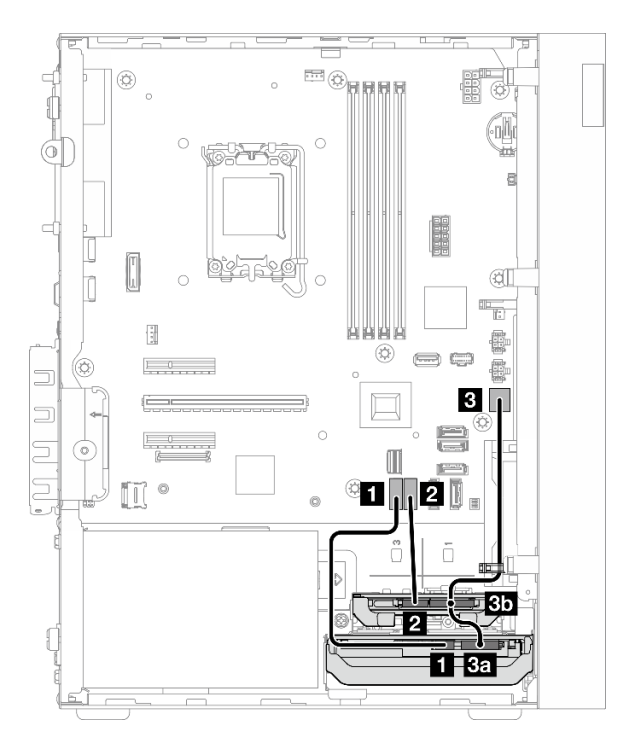

Figura 121. Roteamento de cabos dos compartimentos de unidade 0 e 1

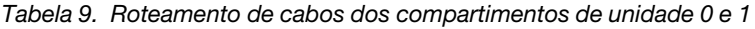

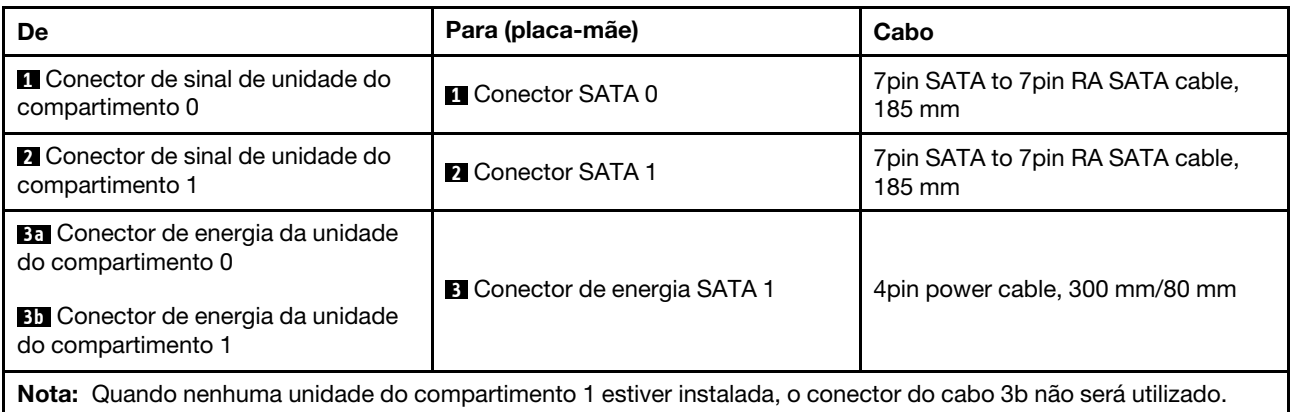

# Roteamento de cabos do compartimento de unidade 2

Siga as instruções nesta seção para aprender a fazer o roteamento de cabos da unidade no compartimento 2.

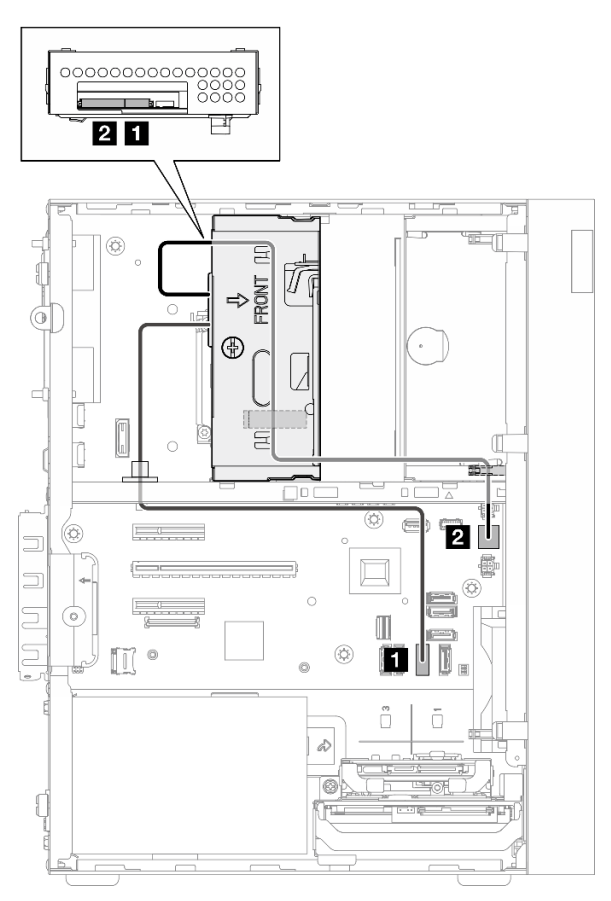

Figura 122. Roteamento de cabos do compartimento de unidade 2

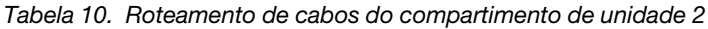

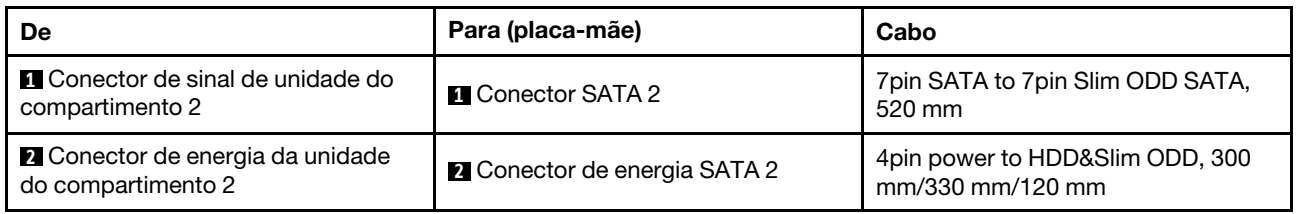

# Roteamento de cabos do compartimento de unidade 3

Siga as instruções nesta seção para aprender a fazer o roteamento de cabos da unidade no compartimento 3.

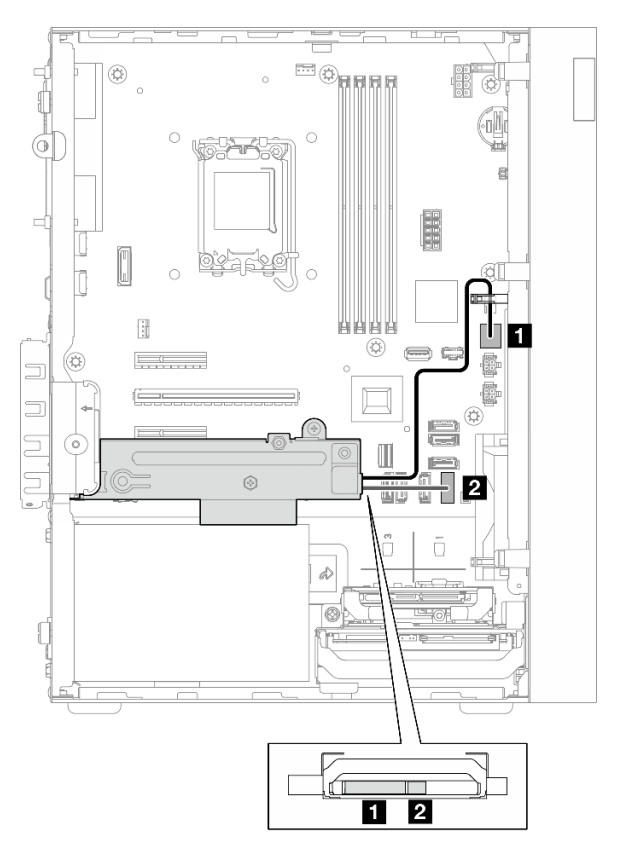

Figura 123. Roteamento de cabos do compartimento de unidade 3

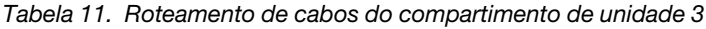

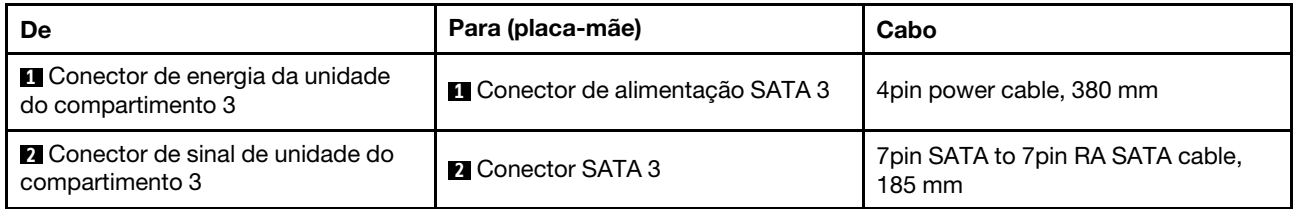

# Roteamento de cabos da unidade de disco óptico

Siga as instruções nesta seção para aprender a fazer o roteamento de cabos da unidade de disco óptico (ODD).

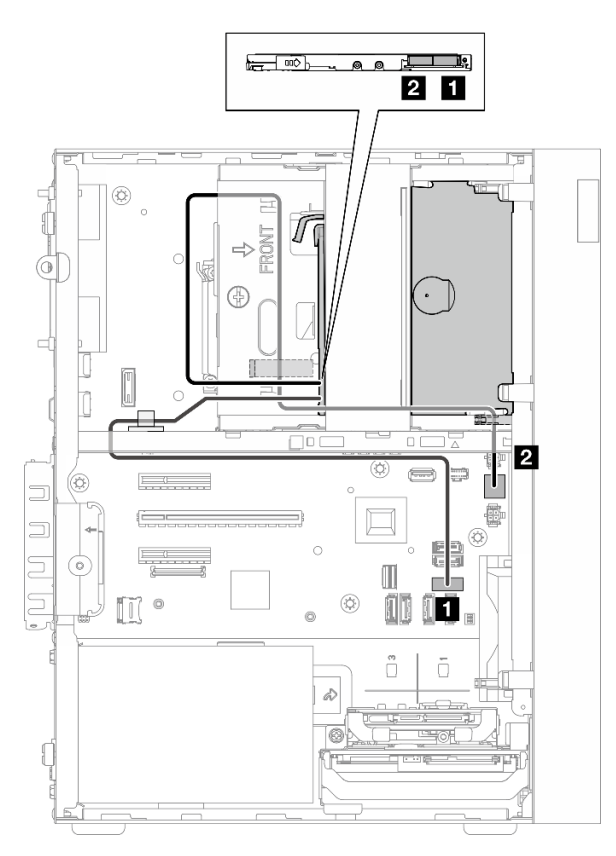

Figura 124. Roteamento de cabos da unidade de disco óptico

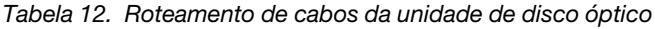

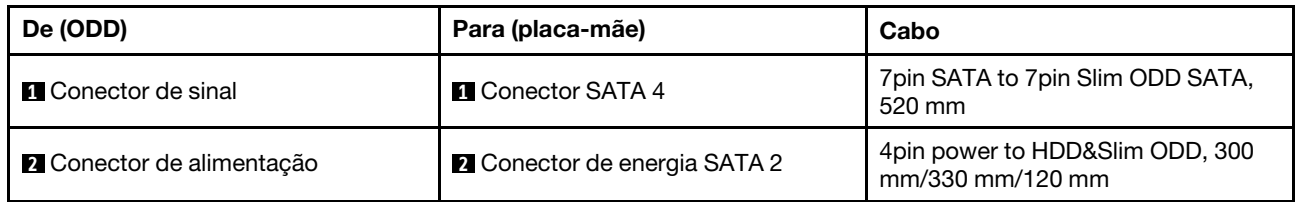
# Roteamento de cabos do adaptador de inicialização M.2

Siga as instruções nesta seção para aprender a fazer o roteamento de cabos do adaptador de inicialização M.2.

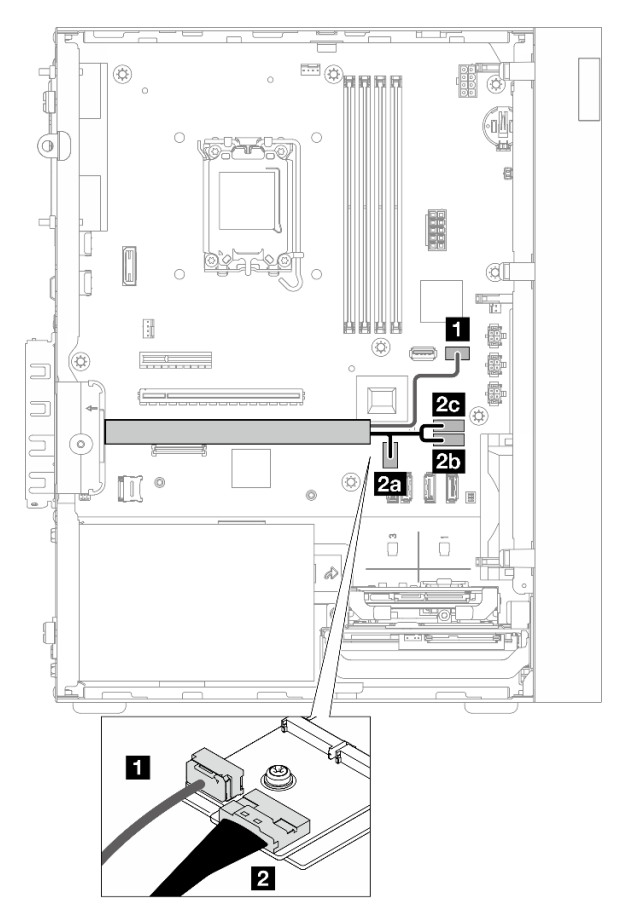

Figura 125. Roteamento de cabos do adaptador de inicialização M.2

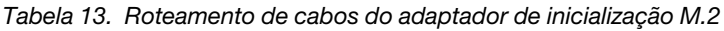

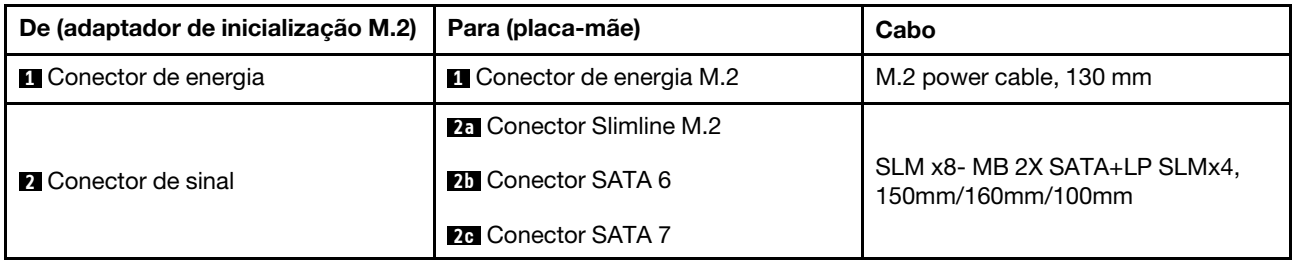

# Roteamento de cabos do adaptador e unidades RAID

Siga as instruções nesta seção para aprender a fazer o roteamento de cabos das unidades e do adaptador RAID.

# Cabo do adaptador RAID

 $\frac{1}{2}$   $\frac{1}{2}$  As linhas de quebra indicam que parte do cabo está oculta na ilustração. ▩

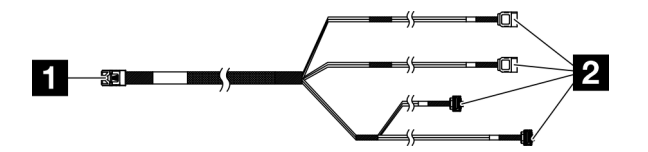

Figura 126. Mini SAS HD X4 Vertical to VT SATA 7P x2 + RA SATA 7P x2 cable

Tabela 14. Mini SAS HD X4 Vertical to VT SATA 7P x2 + RA SATA 7P x2 cable

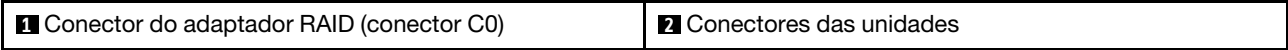

# Roteamento de cabos de energia

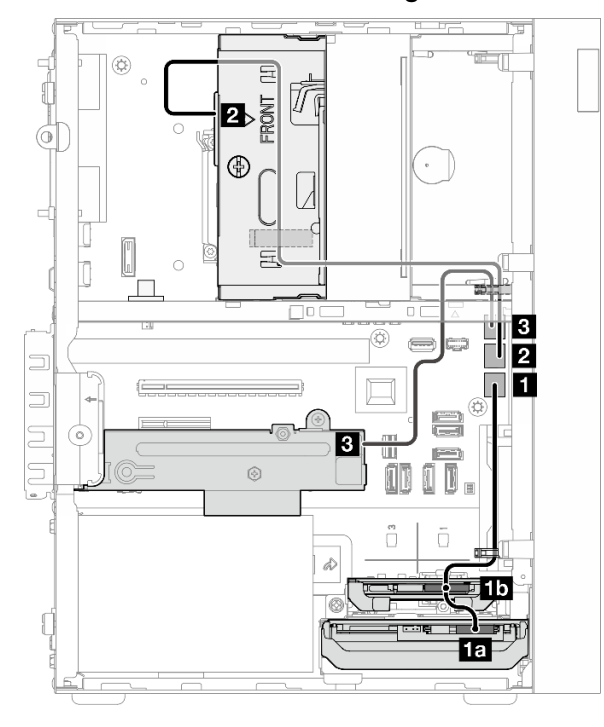

Figura 127. Roteamento de cabos de energia

Tabela 15. Roteamento de cabos de energia

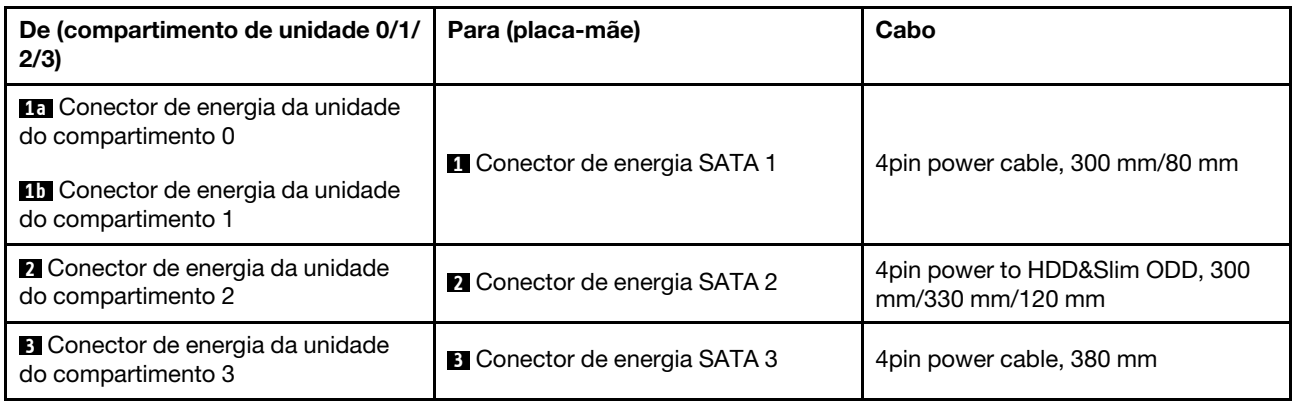

# Roteamento de cabos de sinal

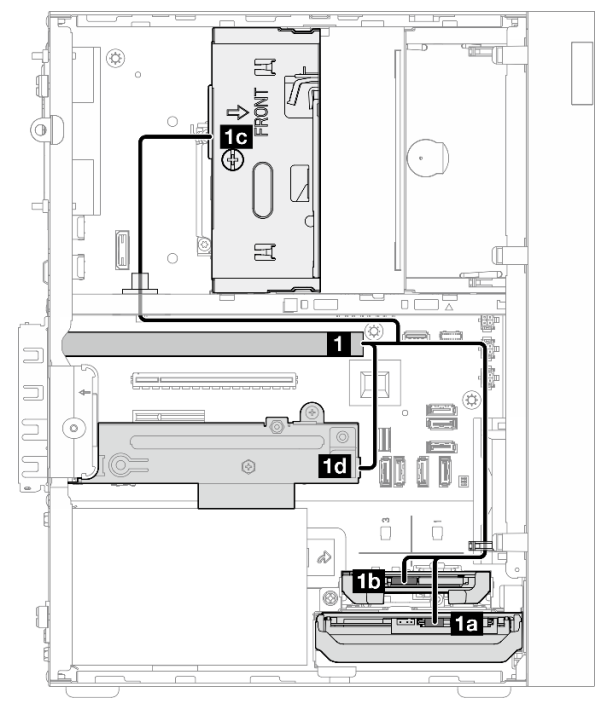

Figura 128. Roteamento de cabos de sinal

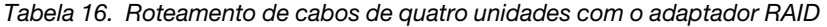

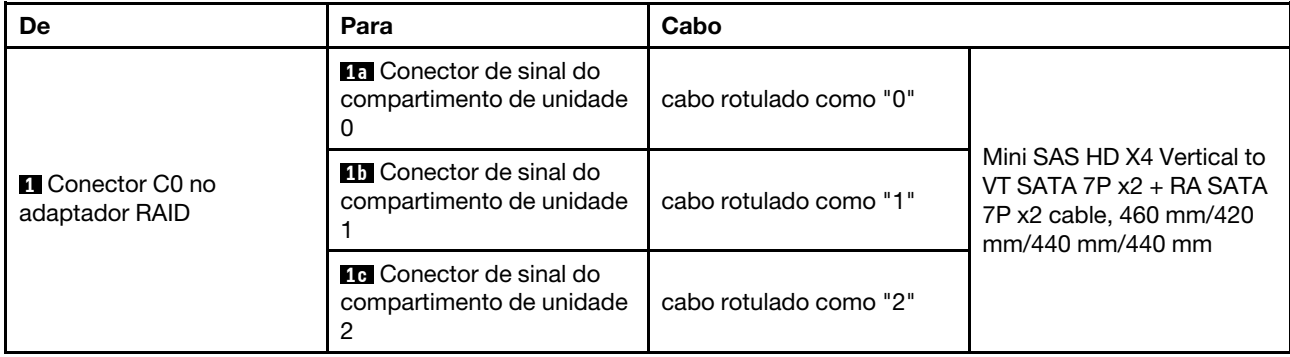

Tabela 16. Roteamento de cabos de quatro unidades com o adaptador RAID (continuação)

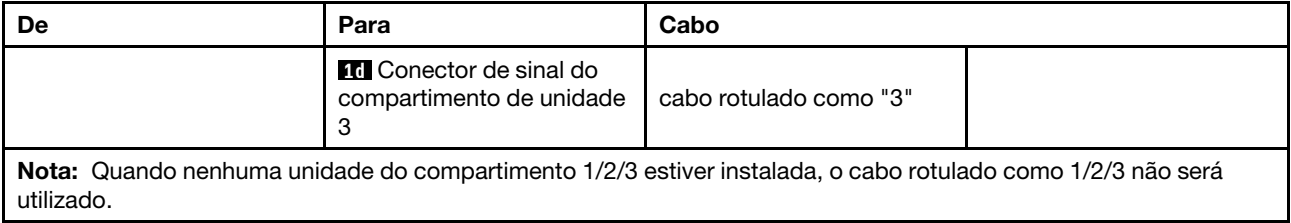

# Roteamento de cabos da unidade da fonte de alimentação

Siga as instruções nesta seção para aprender a fazer o roteamento de cabos da unidade da fonte de alimentação (PSU).

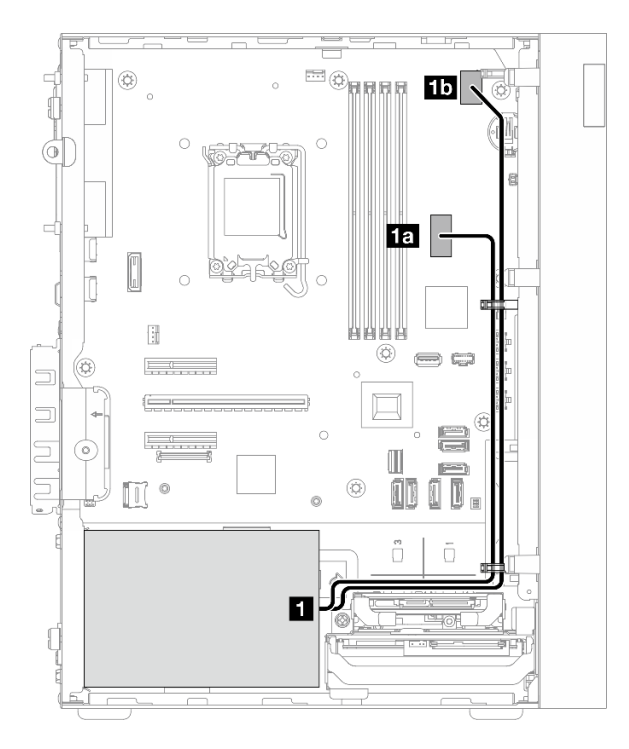

Figura 129. Roteamento de cabos da PSU

Tabela 17. Roteamento de cabos da PSU

| De (PSU) |                                                                                                    | Para (placa-mãe)                             |  |  |
|----------|----------------------------------------------------------------------------------------------------|----------------------------------------------|--|--|
| 1        | Micro-fit para cabo de alimentação do divisor Y 1X15P e<br>1X4P (conector SATA de 4 ou 8 pinos da energia do<br>processador) | <b>18</b> Conector de energia do sistema     |  |  |
|          | Micro-fit para cabo de alimentação do divisor Y 1X15P e<br>1X4P (conector de 15 pinos da energia do sistema)                 | <b>15</b> Conector de energia do processador |  |  |

# Roteamento de cabos do ventilador frontal e traseiro

Siga as instruções nesta seção para aprender a fazer o roteamento de cabos dos ventiladores frontal e traseiro.

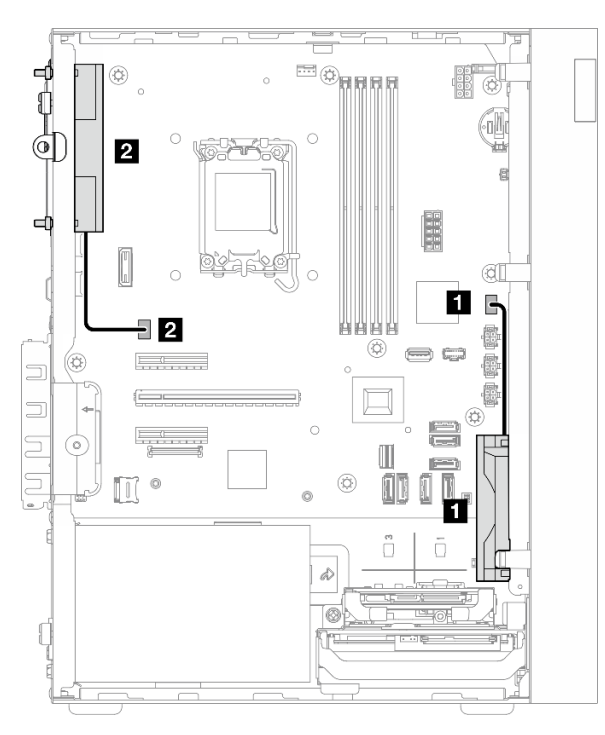

Figura 130. Roteamento de cabos do ventilador frontal e traseiro

Tabela 18. Roteamento de cabos do ventilador frontal e traseiro

| De (ventilador)                   | Para (placa-mãe)                         |  |
|-----------------------------------|------------------------------------------|--|
| <b>Cabo do ventilador frontal</b> | <b>Conector do ventilador frontal</b>    |  |
| 2 Cabo do ventilador traseiro     | <b>2</b> Conector do ventilador traseiro |  |

# Roteamento de cabos do módulo de dissipador de calor e de ventilador

Siga as instruções nesta seção para aprender a fazer o roteamento de cabos do módulo de ventilador e dissipador de calor.

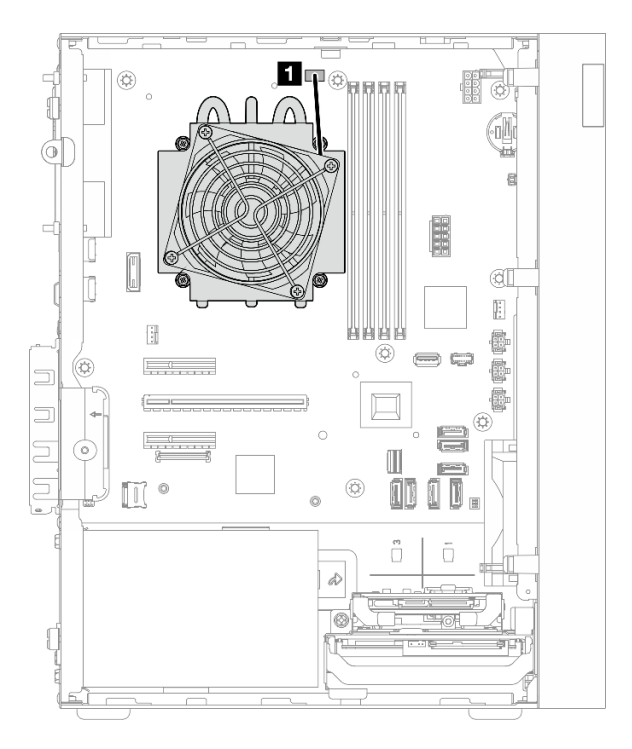

Figura 131. Roteamento de cabos no módulo de dissipador de calor e ventilador para o processador com TDP inferior a 95 W

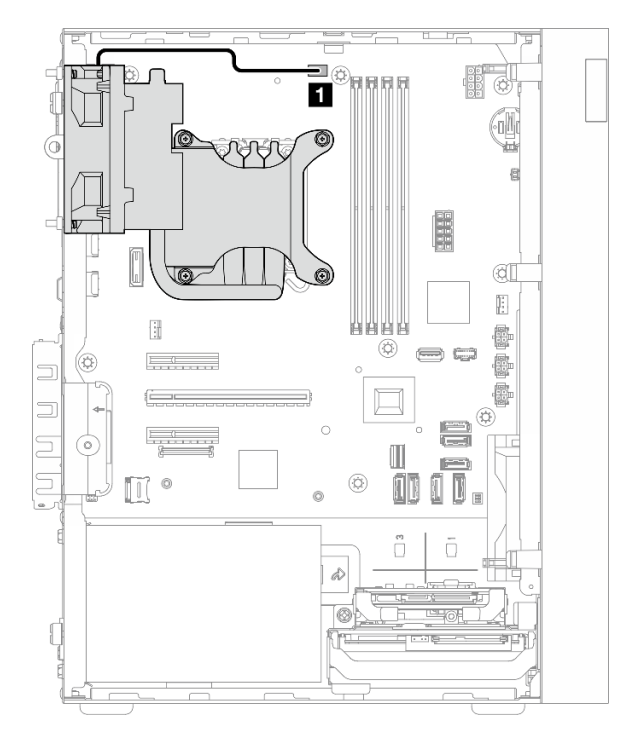

Figura 132. Roteamento de cabos no módulo de dissipador de calor e ventilador para o processador com TDP de 95 W

Tabela 19. Roteamento de cabos do módulo de dissipador de calor e de ventilador

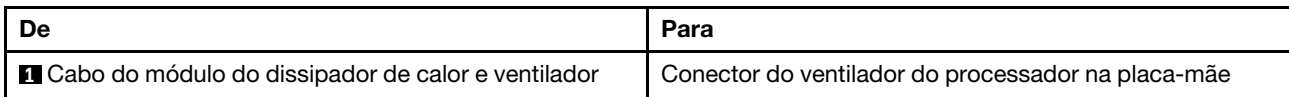

# Roteamento de cabos da chave de intrusão

Siga as instruções nesta seção para aprender a fazer o roteamento de cabos da chave de intrusão.

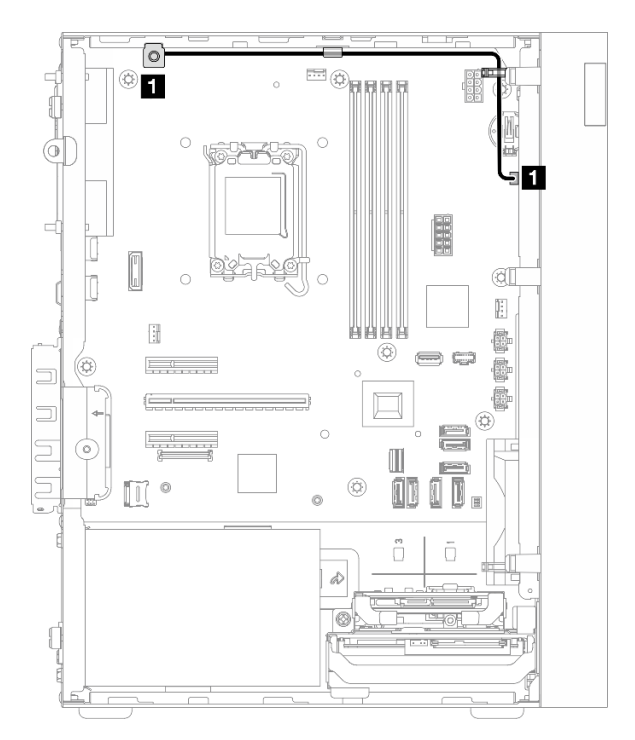

Figura 133. Roteamento de cabos da chave de intrusão

Tabela 20. Roteamento de cabos da chave de intrusão

| De                                  | Para                                       |
|-------------------------------------|--------------------------------------------|
| <b>El</b> Cabo da chave de intrusão | Conector de chave de intrusão na placa-mãe |

# <span id="page-190-0"></span>Capítulo 7. Configuração do sistema

Conclua estes procedimentos para configurar seu sistema.

# Configurar a conexão de rede para o Lenovo XClarity Controller

Antes de acessar Lenovo XClarity Controller em sua rede, é necessário especificar como o Lenovo XClarity Controller vai se conectar à rede. Dependendo de como a conexão de rede é implementada, pode ser necessário também especificar endereço IP estático.

Os seguintes métodos estão disponíveis para definir a conexão de rede para o Lenovo XClarity Controller se você não estiver usando DHCP:

• Se um monitor estiver conectado ao servidor, você poderá usar Lenovo XClarity Provisioning Manager para configurar a conexão de rede.

Conclua as seguintes etapas para conectar o Lenovo XClarity Controller à rede usando Lenovo XClarity Provisioning Manager.

- 1. Inicie o servidor.
- 2. Pressione a tecla especificada nas instruções na tela para exibir a interface do Lenovo XClarity Provisioning Manager. (Para obter mais informações, consulte a seção "Inicialização" na documentação do LXPM compatível com seu servidor em <https://pubs.lenovo.com/lxpm-overview/>.)
- 3. Acesse LXPM  $\rightarrow$  Configuração UEFI  $\rightarrow$  Configurações da BMC para especificar como o Lenovo XClarity Controller se conectará à rede.
	- Se você escolher uma conexão de IP estático, certifique-se de especificar um endereço IPv4 ou IPv6 disponível na rede.
	- Se você escolher uma conexão DHCP, certifique-se de que o endereço MAC do servidor foi configurado no servidor DHCP.
- 4. Clique em OK para aplicar a configuração e aquarde dois a três minutos.
- 5. Use um endereço IPv4 ou IPv6 para conectar o Lenovo XClarity Controller.

Importante: O Lenovo XClarity Controller é configurado inicialmente com um nome do usuário USERID e senha PASSW0RD (com um zero, não a letra O). Essa configuração de usuário padrão tem acesso de Supervisor. É necessário alterar esse nome de usuário e senha durante a configuração inicial para segurança aprimorada.

# Configurar a porta USB para conexão do Lenovo XClarity Controller

Antes de acessar o Lenovo XClarity Controller pela porta USB, você precisa configurar a porta USB para conexão do Lenovo XClarity Controller.

# Suporte ao servidor

Para verificar se o servidor oferece suporte para acessar o Lenovo XClarity Controller pela porta USB, verifique uma das opções a seguir:

• Consulte [Capítulo 2 "Componentes do servidor" na página 15.](#page-24-0)

• Se houver um ícone de chave inglesa na porta USB do seu servidor, será possível definir a porta USB de gerenciamento para se conectar ao Lenovo XClarity Controller. Além disso, é a única porta USB compatível com a atualização de automação USB do firmware e do módulo de segurança RoT.

# Configurando a porta USB para conexão do Lenovo XClarity Controller

É possível alternar a porta USB entre normal e operação de gerenciamento do Lenovo XClarity Controller realizando uma das seguintes etapas.

- Mantenha pressionado o botão de ID por pelo menos 3 segundos até que o LED pisque lentamente (uma vez a cada dois segundos). Consulte [Capítulo 2 "Componentes do servidor" na página 15](#page-24-0) para obter informações sobre a localização do botão de ID.
- Na CLI do controlador de gerenciamento do Lenovo XClarity Controller, execute o comando usbfp. Para obter informações sobre como usar a CLI do Lenovo XClarity Controller, consulte a seção "Interface da linha de comandos" na documentação do XCC compatível com seu servidor em [https://pubs.lenovo.com/](https://pubs.lenovo.com/lxcc-overview/)  [lxcc-overview/](https://pubs.lenovo.com/lxcc-overview/).
- Na interface da Web do controlador de gerenciamento do Lenovo XClarity Controller, clique em Configuração do BMC → Rede → Atribuição da porta de gerenciamento USB. Para obter informações sobre as funções da interface da Web do Lenovo XClarity Controller, consulte a seção "Descrição das funções do XClarity Controller na interface da Web" na documentação do XCC compatível com seu servidor em <https://pubs.lenovo.com/lxcc-overview/>.

# Verificando a configuração atual da porta USB

Também é possível verificar a configuração atual da porta USB usando a CLI do controlador de gerenciamento do Lenovo XClarity Controller (comando usbfp) ou a interface da Web do controlador de gerenciamento do Lenovo XClarity Controller (Configuração do BMC → Rede → Atribuição da porta de gerenciamento USB). Consulte as seções "Interface da linha de comandos" e "Descrição das funções do XClarity Controller na interface da Web" na documentação do XCC compatível com seu servidor em [https://](https://pubs.lenovo.com/lxcc-overview/)  [pubs.lenovo.com/lxcc-overview/](https://pubs.lenovo.com/lxcc-overview/).

# <span id="page-191-0"></span>Atualizar o firmware

Várias opções estarão disponíveis para atualizar o firmware para o servidor.

É possível usar as ferramentas listadas aqui para atualizar a maioria do firmware atual para o servidor e os dispositivos que estão instalados no servidor.

- Práticas recomendadas relacionadas à atualização de firmware estão disponíveis no local a seguir:
	- <https://lenovopress.lenovo.com/lp0656-lenovo-thinksystem-firmware-and-driver-update-best-practices>
- O firmware mais recente pode ser localizado no site a seguir:
	- [https://datacentersupport.lenovo.com/tw/en/products/servers/thinksystem/st50v3/7df3/downloads/driver](https://datacentersupport.lenovo.com/tw/en/products/servers/thinksystem/st50v3/7df3/downloads/driver-list/)[list/](https://datacentersupport.lenovo.com/tw/en/products/servers/thinksystem/st50v3/7df3/downloads/driver-list/)
- É possível assinar a notificação do produto para ficar atualizado nas atualizações de firmware:
	- <https://datacentersupport.lenovo.com/solutions/ht509500>

# Pacotes de atualização (Service Packs)

Em geral, a Lenovo lança firmware em pacotes chamados Pacotes de atualização (Service Packs). Para assegurar que as atualizações de firmware sejam compatíveis, você deve atualizar todo o firmware

simultaneamente. Se você estiver atualizando o firmware para o Lenovo XClarity Controller e a UEFI, atualize o firmware para o Lenovo XClarity Controller primeiro.

# Terminologia do método de atualização

- Atualização em banda. A instalação ou atualização é executada usando uma ferramenta ou um aplicativo em um sistema operacional que está em execução na CPU central do servidor.
- Atualização fora de banda. A instalação ou atualização é executada pelo Lenovo XClarity Controller, que coleta a atualização e a direciona ao subsistema ou dispositivo de destino. Atualizações fora de banda não apresentam dependência por um sistema operacional em execução na CPU central. Entretanto, a maioria de operações fora de banda requer que o servidor esteja no estado de energia S0 (em operação).
- Atualização no destino. A instalação ou a atualização é iniciada em um sistema operacional instalado que está em execução no próprio servidor de destino.
- Atualização fora do destino. A instalação ou atualização é iniciada em um dispositivo de computação que interage diretamente com o Lenovo XClarity Controller do servidor.
- Pacotes de atualização (Service Packs). Pacotes de atualização (Service Packs) são atualizações em pacote concebidas e testadas para fornecer o nível interdependente de funcionalidade, desempenho e compatibilidade. Pacotes de atualização (Service Packs) são específicos do tipo de máquina servidor e foram desenvolvidos (com atualizações de firmware e driver de dispositivo) para dar suporte a distribuições dos sistemas operacionais Windows Server, Red Hat Enterprise Linux (RHEL) e SUSE Linux Enterprise Server (SLES). Pacotes de atualização somente de firmware específicos da máquina (Service Packs) também estão disponíveis.

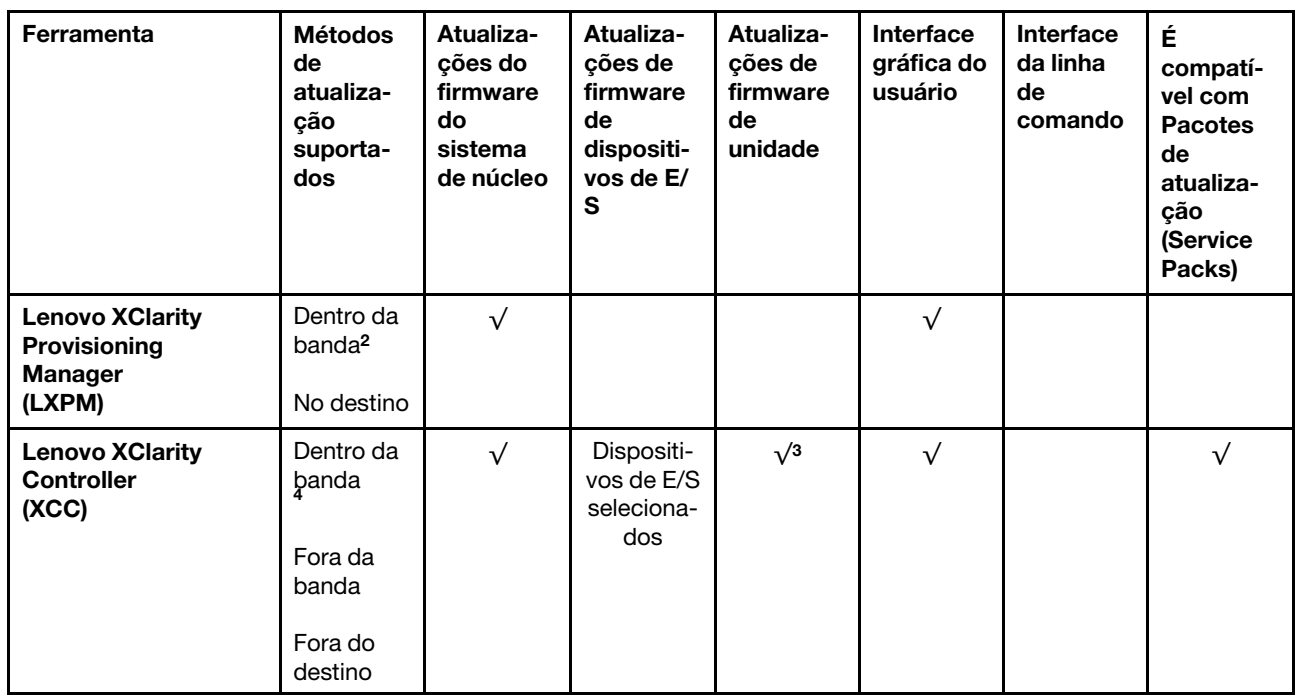

# Ferramentas de atualização do firmware

Consulte a tabela a seguir para determinar a melhor ferramenta Lenovo para instalar e configurar o firmware:

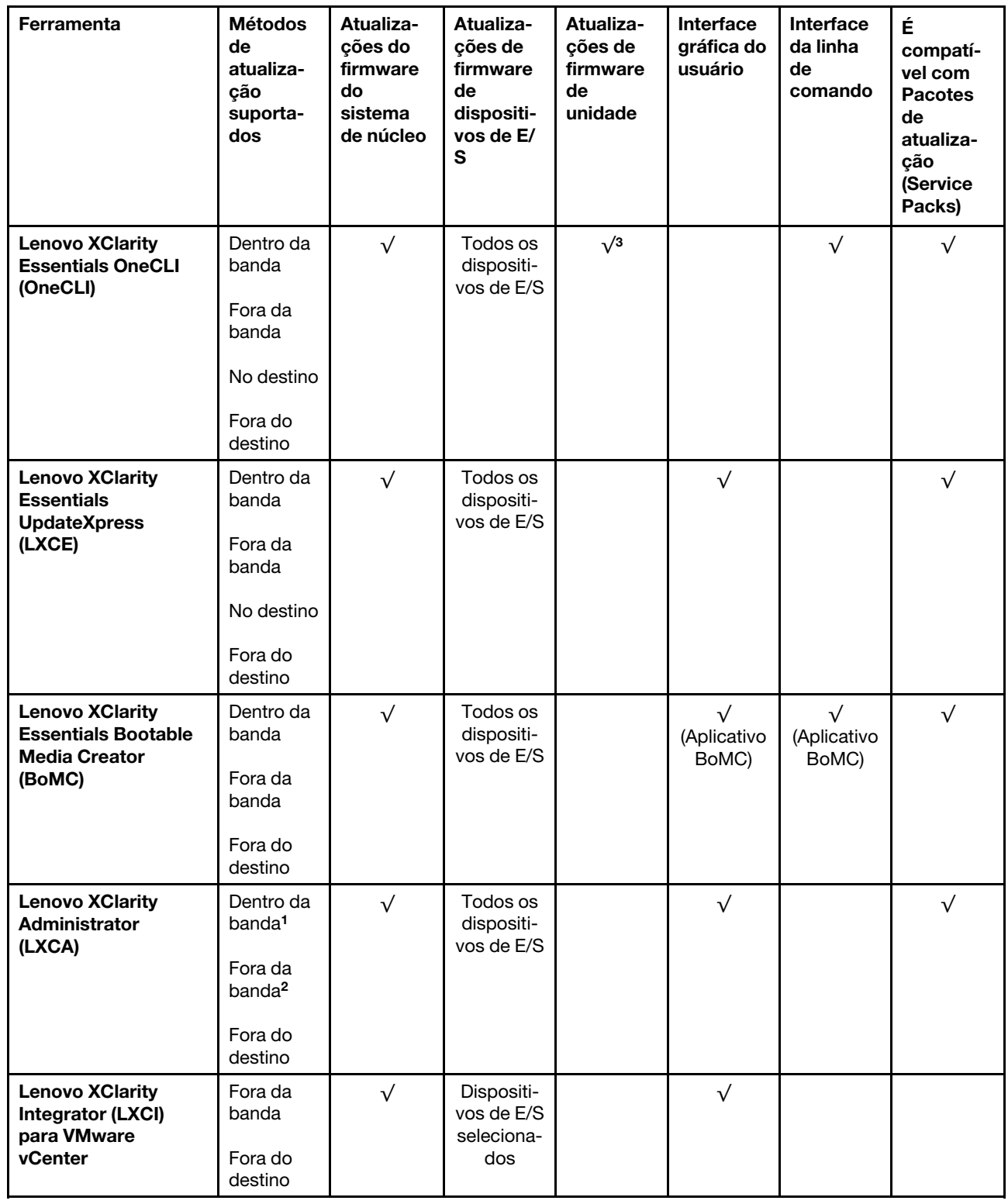

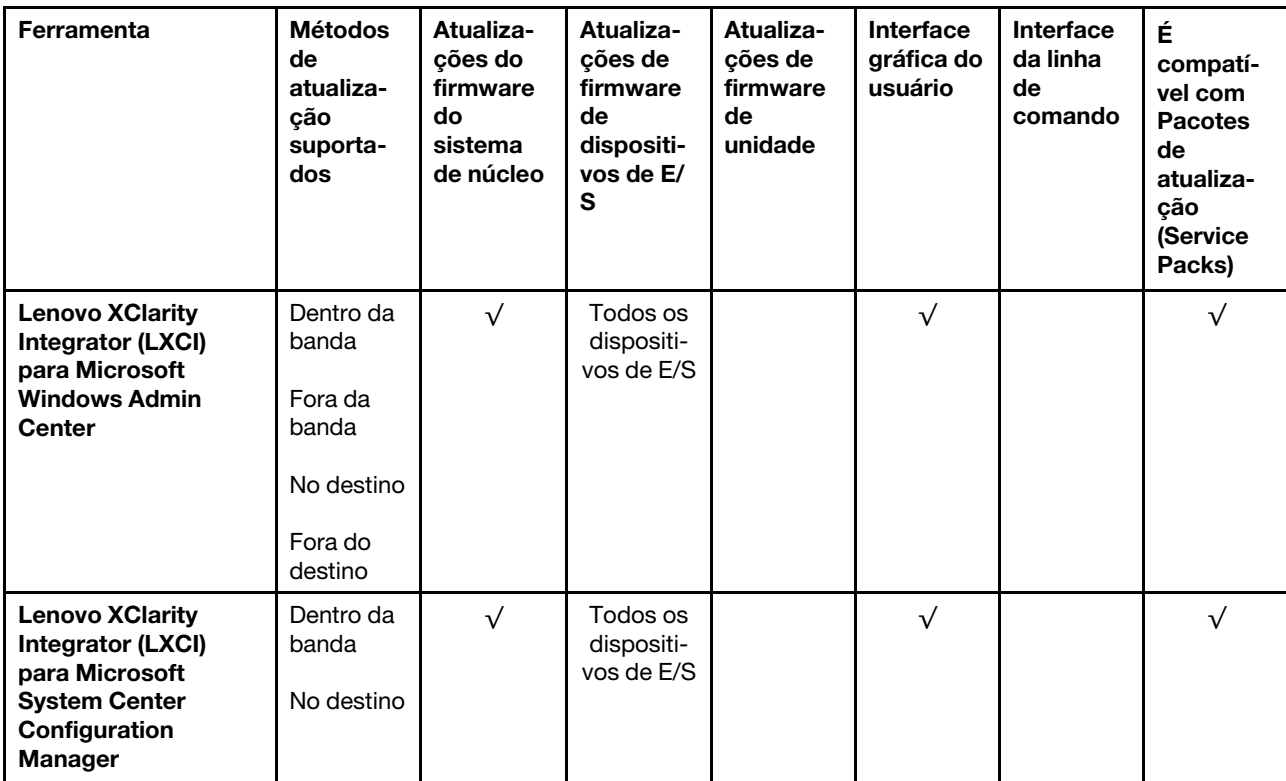

#### Notas:

- 1. Para atualizações de firmware de E/S.
- 2. Para atualizações de firmware do BMC e do UEFI.
- 3. A atualização de firmware da unidade é compatível apenas com as ferramentas e os métodos abaixo:
	- XCC Bare Metal Update (BMU): dentro da banda e requer reinicialização do sistema.
	- Lenovo XClarity Essentials OneCLI:
		- Para unidades compatíveis com os produtos ThinkSystem V2 e V3 (unidades legadas): dentro da banda e não requer reinicialização do sistema.
		- Para unidades compatíveis apenas com produtos ThinkSystem V3 (novas unidades): preparação para XCC e a conclusão da atualização com a BMU XCC (dentro da banda e requer reinicialização do sistema).

4. Somente Bare Metal Update (BMU).

# • Lenovo XClarity Provisioning Manager

No Lenovo XClarity Provisioning Manager, será possível atualizar o firmware do Lenovo XClarity Controller, o firmware do UEFI e o software Lenovo XClarity Provisioning Manager.

Nota: Por padrão, a interface gráfica do usuário do Lenovo XClarity Provisioning Manager é exibida quando você inicia o servidor e pressiona a tecla especificada nas instruções na tela. Se você alterou esse padrão para ser a configuração do sistema baseada em texto, poderá mostrar a interface gráfica do usuário na interface de configuração do sistema baseada em texto.

Para informações adicionais sobre como usar o Lenovo XClarity Provisioning Manager para atualizar o firmware, consulte:

Seção "Atualização de firmware" na documentação do LXPM compatível com seu servidor em [https://](https://pubs.lenovo.com/lxpm-overview/) [pubs.lenovo.com/lxpm-overview/](https://pubs.lenovo.com/lxpm-overview/)

• Lenovo XClarity Controller

Se você precisar instalar uma atualização específica, poderá usar a interface do Lenovo XClarity Controller para um servidor específico.

#### Notas:

– Para executar uma atualização dentro da banda com o Windows ou o Linux, o driver do sistema operacional deve ser instalado, e a interface Ethernet sobre USB (às vezes, chamada de LAN sobre USB) deve ser habilitada.

Para informações adicionais sobre a configuração de Ethernet sobre USB, consulte:

Seção "Configurando Ethernet sobre USB" na versão da documentação do XCC compatível com seu servidor em <https://pubs.lenovo.com/lxcc-overview/>

– Se você atualizar o firmware por meio do Lenovo XClarity Controller, verifique se baixou e instalou os drivers de dispositivo mais recentes para o sistema operacional que está em execução no servidor.

Para obter informações adicionais sobre como usar o Lenovo XClarity Controller para atualizar o firmware, consulte:

Seção "Atualizando o firmware do servidor" na documentação do XCC compatível com seu servidor em <https://pubs.lenovo.com/lxcc-overview/>

#### • Lenovo XClarity Essentials OneCLI

Lenovo XClarity Essentials OneCLI é uma coleção de aplicativos de linha de comando que pode ser usada para gerenciar servidores Lenovo: O aplicativo de atualização pode ser usado para atualizar firmware e drivers de dispositivo para os servidores. A atualização pode ser executada no sistema operacional host do servidor (dentro da banda) ou remotamente por meio do BMC do servidor (fora da banda).

Para obter informações adicionais sobre como usar o Lenovo XClarity Essentials OneCLI para atualizar o firmware, consulte:

[https://pubs.lenovo.com/lxce-onecli/onecli\\_c\\_update](https://pubs.lenovo.com/lxce-onecli/onecli_c_update)

#### • Lenovo XClarity Essentials UpdateXpress

O Lenovo XClarity Essentials UpdateXpress fornece a maioria das funções de atualização OneCLI por meio de uma interface gráfica do usuário (GUI). É possível usá-lo para adquirir e implantar Pacotes de atualização (Service Packs) e atualizações individuais. Pacotes de atualização (Service Packs) contêm atualizações de firmware e drivers de dispositivo para o Microsoft Windows e o Linux.

É possível obter um Lenovo XClarity Essentials UpdateXpress no seguinte local:

<https://datacentersupport.lenovo.com/solutions/lnvo-xpress>

# • Lenovo XClarity Essentials Bootable Media Creator

É possível usar o Lenovo XClarity Essentials Bootable Media Creator para criar mídia inicializável que seja adequada para atualizações de firmware, atualizações do VPD, inventário e coleta do FFDC, configuração do sistema avançada, gerenciamento de chaves FoD, apagamento seguro, configuração do RAID e diagnóstico em servidores compatíveis.

É possível obter o Lenovo XClarity Essentials BoMC do seguinte local:

<https://datacentersupport.lenovo.com/solutions/lnvo-bomc>

# • Lenovo XClarity Administrator

Se você estiver gerenciando vários servidores usando o Lenovo XClarity Administrator, poderá atualizar o firmware para todos os servidores gerenciados por meio dessa interface. O gerenciamento de firmware é simplificado designando políticas de conformidade de firmware para terminais gerenciados. Quando você cria e atribui uma política de conformidade para terminais gerenciados, o Lenovo XClarity Administrator

monitora alterações no inventário para esses terminais e sinaliza todos os terminais que estão fora de conformidade.

Para obter informações adicionais sobre como usar o Lenovo XClarity Administrator para atualizar o firmware, consulte:

[https://pubs.lenovo.com/lxca/update\\_fw](https://pubs.lenovo.com/lxca/update_fw)

• Ofertas do Lenovo XClarity Integrator

As ofertas do Lenovo XClarity Integrator podem integrar recursos de gerenciamento do Lenovo XClarity Administrator e seu servidor com o software usado em uma determinada infraestrutura de implantação, como VMware vCenter, Microsoft Admin Center ou Microsoft System Center.

Para obter informações adicionais sobre como usar o Lenovo XClarity Integrator para atualizar o firmware, consulte:

<https://pubs.lenovo.com/lxci-overview/>

# Configurar o firmware

Várias opções estão disponíveis para instalar e configurar o firmware para o servidor.

Importante: A Lenovo não recomenda configurar a opção ROMs como Legado, mas é possível realizar essa configuração se necessário. Essa configuração impede o carregamento dos drivers UEFI para os dispositivos de slot, o que pode causar efeitos colaterais negativos para o software da Lenovo, como LXCA, OneCLI e XCC. Esses efeitos colaterais incluem, mas não se limitam à impossibilidade de determinar os detalhes do cartão de adaptador, como o nome do modelo e os níveis de firmware. Por exemplo, "ThinkSystem RAID 930-16i 4GB Flash" pode ser exibido como "Adaptador 06:00:00". Em alguns casos, a funcionalidade em um adaptador PCIe específico pode não estar habilitada corretamente.

# • Lenovo XClarity Provisioning Manager (LXPM)

No Lenovo XClarity Provisioning Manager, é possível definir as configurações UEFI para o seu servidor.

Notas: O Lenovo XClarity Provisioning Manager fornece uma interface gráfica do usuário para configurar um servidor. A interface baseada em texto para a configuração do sistema (o Setup Utility) também está disponível. No Lenovo XClarity Provisioning Manager, é possível optar por reiniciar o servidor e acessar a interface baseada em texto. Além disso, é possível optar por tornar essa interface baseada em texto a interface padrão exibida ao iniciar o LXPM. Para fazer isso, acesse Lenovo XClarity Provisioning Manager ➙ Configurar UEFI ➙ Configurações do Sistema ➙ <F1> Iniciar Controle ➙ Configuração de texto. Para iniciar o servidor com a interface gráfica do usuário, selecione Auto ou Conjunto de ferramentas.

Consulte os documentos a seguir para obter mais informações:

- Procure a versão da documentação do LXPM compatível com seu servidor em [https://](https://pubs.lenovo.com/lxpm-overview/)  [pubs.lenovo.com/lxpm-overview/](https://pubs.lenovo.com/lxpm-overview/)
- Guia do Usuário do UEFI em <https://pubs.lenovo.com/uefi-overview/>

# • Lenovo XClarity Essentials OneCLI

É possível usar o aplicativo e os comandos de configuração para exibir as definições de configuração atuais do sistema e fazer alterações no Lenovo XClarity Controller e na UEFI. As informações de configuração salvas podem ser usadas para replicar ou restaurar outros sistemas.

Para obter informações sobre como configurar o servidor usando o Lenovo XClarity Essentials OneCLI, consulte:

[https://pubs.lenovo.com/lxce-onecli/onecli\\_c\\_settings\\_info\\_commands](https://pubs.lenovo.com/lxce-onecli/onecli_c_settings_info_commands)

#### • Lenovo XClarity Administrator

É possível fornecer rapidamente e pré-provisionar todos os servidores usando uma configuração consistente. Definições de configuração (como armazenamento local, adaptadores de E/S, configurações de inicialização, firmware, portas e configurações UEFI e Lenovo XClarity Controller) são salvas como um padrão de servidor que pode ser aplicado a um ou mais servidores gerenciados. Quando os padrões de servidor são atualizados, as mudanças são implantadas automaticamente nos servidores aplicados.

Detalhes específicos sobre como atualizar o firmware usando o Lenovo XClarity Administrator estão disponíveis em:

[https://pubs.lenovo.com/lxca/server\\_configuring](https://pubs.lenovo.com/lxca/server_configuring)

#### • Lenovo XClarity Controller

É possível configurar o processador de gerenciamento para o servidor por meio da interface da Web do Lenovo XClarity Controller, da interface da linha de comandos ou da API do Redfish.

Para obter informações sobre como configurar o servidor usando o Lenovo XClarity Controller, consulte:

Seção "Configurando o servidor" na documentação do XCC compatível com seu servidor em [https://](https://pubs.lenovo.com/lxcc-overview/) [pubs.lenovo.com/lxcc-overview/](https://pubs.lenovo.com/lxcc-overview/)

# Configuração do módulo de memória

O desempenho da memória depende de vários variáveis, como o modo, a velocidade, as classificações, o preenchimento e o processador da memória.

Informações sobre como otimizar o desempenho da memória e configurar a memória está disponível no Lenovo Press:

<https://lenovopress.lenovo.com/servers/options/memory>

Além disso, você pode usar um configurator de memória, que está disponível no seguinte site:

[https://dcsc.lenovo.com/#/memory\\_configuration](https://dcsc.lenovo.com/#/memory_configuration)

# Configuração do RAID

Usar um RAID (Redundant Array of Independent Disks) para armazenar dados continua a ser um dos métodos mais comuns e rentáveis de aumentar o desempenho de armazenamento, a disponibilidade e capacidade de um servidor.

O RAID aumenta o desempenho, permitindo que várias unidades processem solicitações de E/S simultaneamente. O RAID pode também evitar perda de dados em caso de uma falha de unidade, reconstruindo (ou recriando) os dados ausentes da unidade com falha usando os dados da unidades restantes.

A matriz RAID (também conhecida como grupo de unidades RAID) é um grupo de várias unidades físicas que usa um determinado método comum para distribuir dados nas unidades. Uma unidade virtual (também conhecida como disco virtual ou unidade lógica) é uma partição no grupo da unidade que é composto de segmentos de dados contíguos nas unidades. A unidade virtual é apresentada ao sistema operacional do host como um disco físico que pode ser particionado para criar unidades lógicas ou volumes do SO.

Uma introdução ao RAID está disponível no seguinte site Lenovo Press:

<https://lenovopress.lenovo.com/lp0578-lenovo-raid-introduction>

Informações detalhadas sobre recursos e ferramentas de gerenciamento RAID estão disponíveis no seguinte site Lenovo Press:

<https://lenovopress.lenovo.com/lp0579-lenovo-raid-management-tools-and-resources>

# Intel VROC

# Ativando Intel VROC

Antes de configurar o RAID para unidades NVMe, siga estas etapas para ativar o VROC:

- 1. Reinicie o sistema. Antes de iniciar o sistema operacional, pressione a tecla especificada nas instruções na tela para entrar no Setup Utility. (Para obter mais informações, consulte a seção "Inicialização" na documentação do LXPM compatível com seu servidor em <https://pubs.lenovo.com/lxpm-overview/>.)
- 2. Acesse Configurações do Sistema  $\rightarrow$  Dispositivos e portas de E/S  $\rightarrow$  Modo integrado SATA  $\rightarrow$ RAID e ative a opção.
- 3. Salve as alterações e reinicialize o sistema.

# Configurações do Intel VROC

A Intel oferece várias configurações de VROC com diferentes níveis de RAID e suporte de SSD. Consulte o seguinte para obter mais detalhes.

#### Notas:

- Os níveis de RAID aceitos variam de acordo com o modelo. Para ver o nível de RAID aceito pelo ST50 V3, consulte ["Especificações técnicas" na página 3](#page-12-0).
- Para obter mais informações sobre como adquirir e instalar a chave de ativação, consulte [https://](https://fod.lenovo.com/lkms)  [fod.lenovo.com/lkms](https://fod.lenovo.com/lkms).

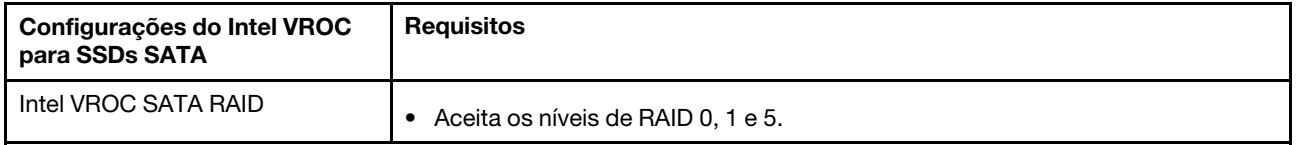

# Implantar o sistema operacional

Há várias opções disponíveis para implantar um sistema operacional no servidor.

#### Sistemas operacionais disponíveis

- Microsoft Windows Server
- VMware ESXi
- Red Hat Enterprise Linux
- SUSE Linux Enterprise Server

Lista completa de sistemas operacionais disponíveis: <https://lenovopress.lenovo.com/osig>.

# Implantação baseada em ferramentas

• Vários servidores

Ferramentas disponíveis:

– Lenovo XClarity Administrator

[https://pubs.lenovo.com/lxca/compute\\_node\\_image\\_deployment](https://pubs.lenovo.com/lxca/compute_node_image_deployment)

– Lenovo XClarity Essentials OneCLI

[https://pubs.lenovo.com/lxce-onecli/onecli\\_r\\_uxspi\\_proxy\\_tool](https://pubs.lenovo.com/lxce-onecli/onecli_r_uxspi_proxy_tool)

– Lenovo XClarity Integrator pacote de implantação para SCCM (apenas para sistema operacional Windows)

[https://pubs.lenovo.com/lxci-deploypack-sccm/dpsccm\\_c\\_endtoend\\_deploy\\_scenario](https://pubs.lenovo.com/lxci-deploypack-sccm/dpsccm_c_endtoend_deploy_scenario)

#### • Servidor único

Ferramentas disponíveis:

– Lenovo XClarity Provisioning Manager

Seção "Instalação do SO" na documentação do LXPM compatível com seu servidor em [https://](https://pubs.lenovo.com/lxpm-overview/) [pubs.lenovo.com/lxpm-overview/](https://pubs.lenovo.com/lxpm-overview/)

– Lenovo XClarity Essentials OneCLI

[https://pubs.lenovo.com/lxce-onecli/onecli\\_r\\_uxspi\\_proxy\\_tool](https://pubs.lenovo.com/lxce-onecli/onecli_r_uxspi_proxy_tool)

– Lenovo XClarity Integrator pacote de implantação para SCCM (apenas para sistema operacional Windows)

[https://pubs.lenovo.com/lxci-deploypack-sccm/dpsccm\\_c\\_endtoend\\_deploy\\_scenario](https://pubs.lenovo.com/lxci-deploypack-sccm/dpsccm_c_endtoend_deploy_scenario)

#### Implantação manual

Se não for possível acessar as ferramentas acima, siga estas instruções, baixe o Guia de instalação do SO correspondente e implante o sistema operacional manualmente consultando o guia.

- 1. Acesse <https://datacentersupport.lenovo.com/solutions/server-os>.
- 2. Selecione um sistema operacional no painel de navegação e clique em Resources (Recursos).
- 3. Localize a área "Guias de instalação do SO" e clique nas instruções de instalação. Em seguida, siga as instruções para completar a tarefa de implantação do sistema operacional.

# Fazer backup da configuração do servidor

Após configurar o servidor ou fazer alterações na configuração, é uma boa prática fazer um backup completo da configuração do servidor.

Certifique-se de criar backups para os seguintes componentes do servidor:

#### • Processador de gerenciamento

É possível fazer backup da configuração do processador de gerenciamento por meio da interface do Lenovo XClarity Controller. Para obter detalhes sobre como fazer backup da configuração do processador de gerenciamento, consulte:

Seção "Backup da configuração do BMC" na documentação do XCC compatível com seu servidor em <https://pubs.lenovo.com/lxcc-overview/>.

Outra opção é usar o comando save do Lenovo XClarity Essentials OneCLI para criar um backup de todas as definições de configuração. Para obter mais informações sobre o comando save, consulte:

[https://pubs.lenovo.com/lxce-onecli/onecli\\_r\\_save\\_command](https://pubs.lenovo.com/lxce-onecli/onecli_r_save_command)

#### • Sistema Operacional

Use seus métodos de backup para fazer backup do sistema operacional e dos dados do usuário para o servidor.

# <span id="page-200-0"></span>Capítulo 8. Determinação de problemas

Use as informações nesta seção para isolar e revolver problemas que você poderá encontrar ao usar seu servidor.

Servidores Lenovo podem ser configurados para notificar automaticamente o Suporte Lenovo se determinados eventos forem gerados. É possível configurar a notificação automática, também conhecida como Call Home, em aplicativos de gerenciamento, como o Lenovo XClarity Administrator. Se você configurar a notificação automática de problemas, o Suporte Lenovo será alertado automaticamente sempre que um servidor encontrar um evento potencialmente significativo.

Para isolar um problema, normalmente, você deve iniciar com o log de eventos do aplicativo que está gerenciando o servidor:

- Se estiver gerenciando o servidor a partir do Lenovo XClarity Administrator, inicie com o log de eventos Lenovo XClarity Administrator.
- Se estiver usando qualquer outro aplicativo de gerenciamento, comece com o log de eventos do Lenovo XClarity Controller.

# Recursos da Web

• Dicas técnicas

A Lenovo continuamente atualiza o website de suporte com dicas e técnicas mais recentes que podem ser usadas para resolver problemas no servidor. Estas Dicas Técnicas (também chamadas de dicas de RETAIN ou boletins de serviço) fornecem procedimentos para solucionar problemas relacionados ao funcionamento do servidor.

Para localizar as Dicas Técnicas disponíveis para seu servidor:

- 1. Acesse <http://datacentersupport.lenovo.com> e navegue até a página de suporte do seu servidor.
- 2. Clique em How To's (Instruções) no painel de navegação.
- 3. Clique em Article Type (Tipo de artigo)  $\rightarrow$  Solution (Solucão) no menu suspenso.

Siga as instruções na tela para escolher a categoria para o problema com que você está lidando.

- Fórum de data center da Lenovo
	- Verifique nos [https://forums.lenovo.com/t5/Datacenter-Systems/ct-p/sv\\_eg](https://forums.lenovo.com/t5/Datacenter-Systems/ct-p/sv_eg) se outra pessoa encontrou um problema semelhante.

# <span id="page-200-1"></span>Logs de eventos

Um alerta é uma mensagem ou outra indicação que sinaliza um evento ou um evento iminente. Os alertas são gerados pelo Lenovo XClarity Controller ou pela UEFI nos servidores. Esses alertas são armazenados no Log de Eventos do Lenovo XClarity Controller. Se o servidor for gerenciado pelo Chassis Management Module 2 ou pelo Lenovo XClarity Administrator, os alertas serão encaminhados automaticamente a esses aplicativos de gerenciamento.

Nota: Para obter uma lista de eventos, incluindo as ações do usuário que talvez precisem ser realizadas para recuperação, consulte a Referência de Mensagens e Códigos, disponível em [https://pubs.lenovo.com/](https://pubs.lenovo.com/st50-v3/pdf_files.html)  [st50-v3/pdf\\_files.html](https://pubs.lenovo.com/st50-v3/pdf_files.html).

# Log de Eventos do Lenovo XClarity Administrator

Se estiver usando o Lenovo XClarity Administrator para gerenciar o servidor, a rede e o hardware de armazenamento, você poderá exibir eventos de todos os dispositivos gerenciados pelo XClarity Administrator.

Logs

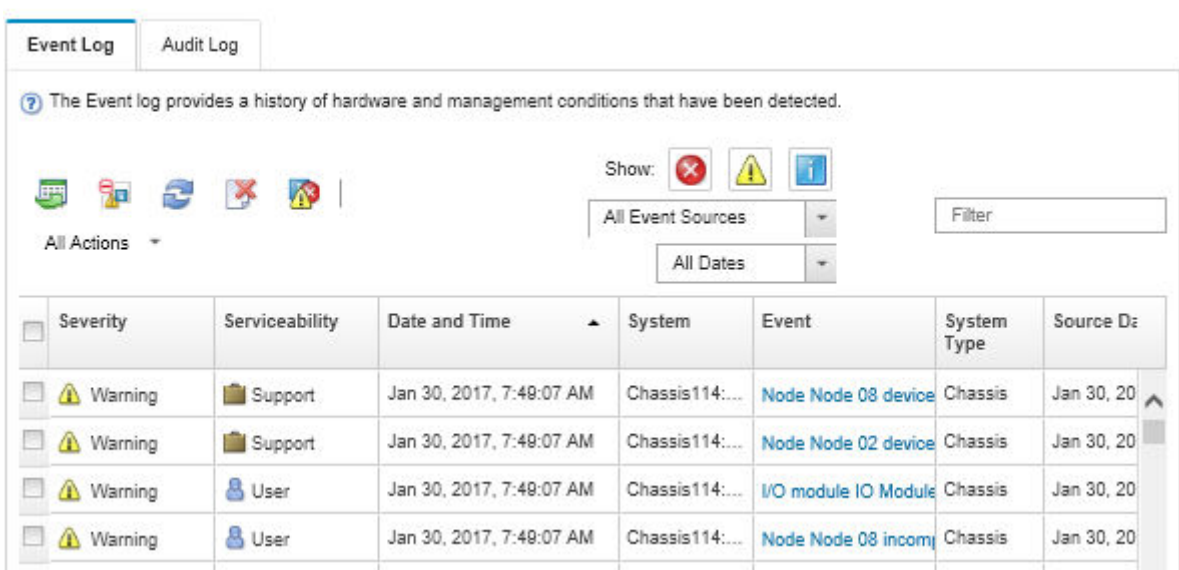

Figura 134. Log de eventos do Lenovo XClarity Administrator

Para obter mais informações sobre como trabalhar com eventos no XClarity Administrator, consulte:

# [https://pubs.lenovo.com/lxca/events\\_vieweventlog](https://pubs.lenovo.com/lxca/events_vieweventlog)

# Log de eventos do Lenovo XClarity Controller

O Lenovo XClarity Controller monitora o estado físico do servidor e de seus componentes utilizando sensores que medem variáveis físicas internas, como temperatura, voltagem das fontes de alimentação, velocidades do ventilador e status dos componentes. O Lenovo XClarity Controller fornece várias interfaces para que os administradores e usuários do sistema e de software de gerenciamento de sistemas possam habilitar o gerenciamento e o controle de um servidor.

O Lenovo XClarity Controller monitora todos os componentes do servidor e posta os eventos no log de eventos do Lenovo XClarity Controller.

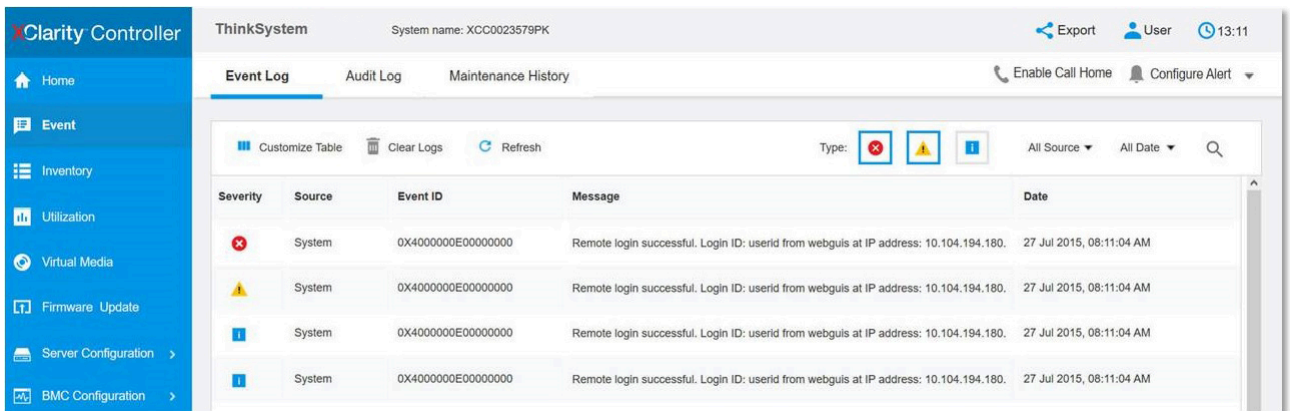

Figura 135. Log de eventos do Lenovo XClarity Controller

Para obter mais informações sobre como acessar o log de eventos do Lenovo XClarity Controller, consulte:

Seção "Exibindo logs de eventos" na documentação do XCC compatível com seu servidor em [https://](https://pubs.lenovo.com/lxcc-overview/) [pubs.lenovo.com/lxcc-overview/](https://pubs.lenovo.com/lxcc-overview/)

# <span id="page-202-0"></span>Solução de problemas por LEDs do sistema

Consulte a seção a seguir para obter informações sobre os LEDs do sistema disponíveis.

# LEDs do firmware e módulo de segurança RoT

Este tópico fornece informações sobre os LEDs do ThinkSystem V3 Firmware and Root of Trust Security Module (firmware and RoT security module)

A tabela a seguir descreve os problemas indicados pelos LEDs no firmware and RoT security module.

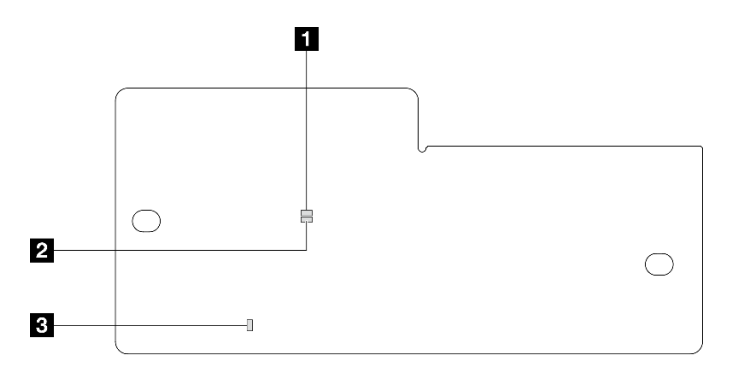

Figura 136. Firmware and RoT security module LEDs

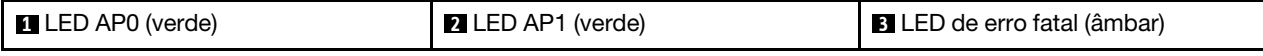

Tabela 21. Descrição dos LEDs

| Cenário                                                        | <b>LED</b><br>AP <sub>0</sub> | <b>LED</b><br>AP <sub>1</sub> | LED de<br>erro<br>fatal | <b>LED</b> de<br>pulsa-<br>ção<br>FPGA <sup>o-</sup><br>bservação | LED de<br>pulsa-<br>ção do<br>XCC <sup>ob-</sup><br>servação | Ações                                                                                                    |
|----------------------------------------------------------------|-------------------------------|-------------------------------|-------------------------|-------------------------------------------------------------------|--------------------------------------------------------------|----------------------------------------------------------------------------------------------------|
|                                                                | Apaga-<br>do                  | Apaga-<br>do                  | Aceso                   | N/D                                                               | N/D                                                          | Substitua o firmware and RoT<br>security module.                                                                                                    |
| Falha fatal de firmware do<br><b>RoT Security Module</b>       | Piscan-<br>do                 | N/D                           | Aceso                   | N/D                                                               | N/D                                                          | Substitua o firmware and RoT<br>security module.                                                                                                    |
|                                                                | Piscan-<br>do                 | N/D                           | Aceso                   | Aceso                                                             | N/D                                                          | Substitua o firmware and RoT<br>security module.                                                                                                    |
| Sem energia do sistema (LED<br>de pulsação FPGA apagado)       | Apaga-<br>do                  | Apaga-<br>do                  | Apaga-<br>do            | Apaga-<br>do                                                      | Apaga-<br>do                                                 | Se a energia CA estiver ativa,<br>mas a placa-mãe não tiver<br>energia:<br>1. Verifique a unidade da<br>fonte de alimentação<br>(PSU) ou a placa de<br>distribuição de energia<br>(PDB) se houver. Se a<br>PSU ou a PDB tiver<br>algum erro, substitua-a.<br>2. Se a PSU ou a PDB<br>estiver adequada,<br>substitua a placa-mãe. |
| Erro recuperável de firmware<br>do XCC                         | Piscan-<br>do                 | N/D                           | Apaga-<br>do            | N/D                                                               | N/D                                                          | Somente informações.<br>Nenhuma ação é necessária.                                                                                                    |
| O firmware do XCC está<br>recuperado de um erro                | Piscan-<br>do                 | N/D                           | Apaga-<br>do            | N/D                                                               | N/D                                                          | Somente informações.<br>Nenhuma ação é necessária.                                                                                                    |
| Falha de autenticação de<br>firmware UEFI                      | N/D                           | Piscan-<br>do                 | Apaga-<br>do            | N/D                                                               | N/D                                                          | Somente informações.<br>Nenhuma ação é necessária.                                                                                                    |
| O firmware UEFI foi<br>recuperado da falha de<br>autenticação  | N/D                           | Aceso                         | Apaga-<br>do            | N/D                                                               | N/D                                                          | Somente informações.<br>Nenhuma ação é necessária.                                                                                                    |
| O sistema está OK (o LED de<br>pulsação do FPGA está<br>aceso) | Aceso                         | Aceso                         | Apaga-<br>do            | Aceso                                                             | Aceso                                                        | Somente informações.<br>Nenhuma ação é necessária.                                                                                                    |

# LEDs da placa-mãe

As ilustrações a seguir mostram os LEDs (diodos emissores de luz) na placa-mãe.

Pressione o botão liga/desliga para acender os LEDs na placa-mãe quando a fonte de alimentação tiver sido removida do servidor.

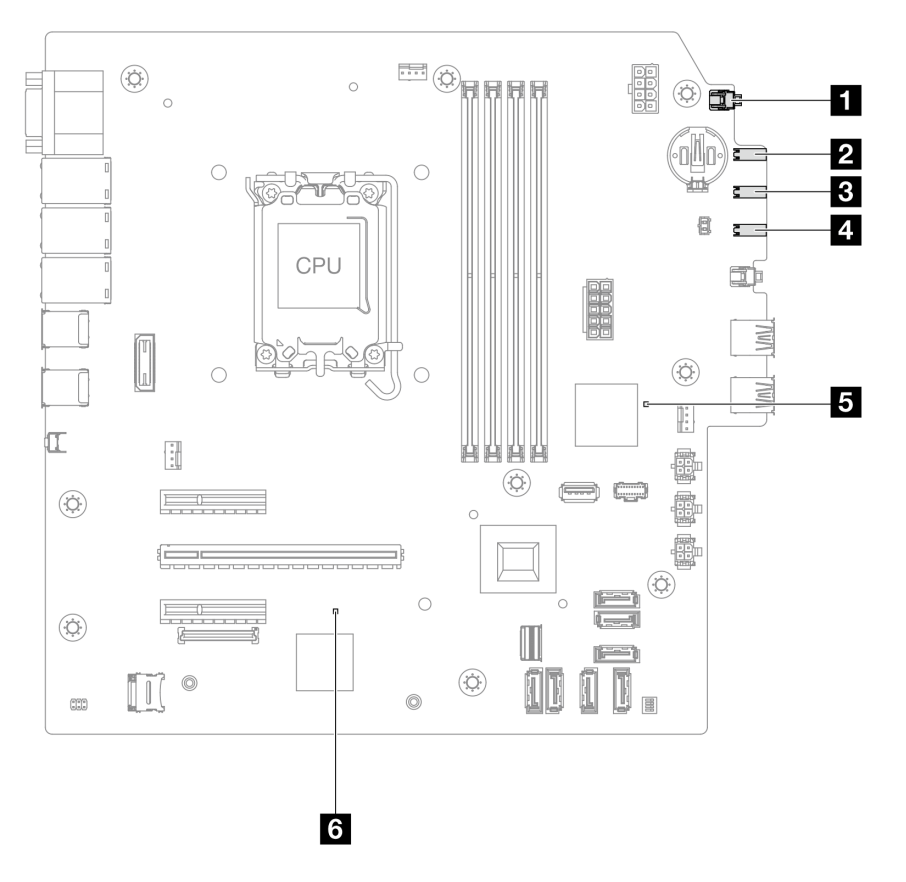

Figura 137. LEDs da placa-mãe

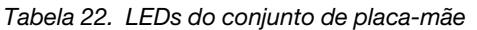

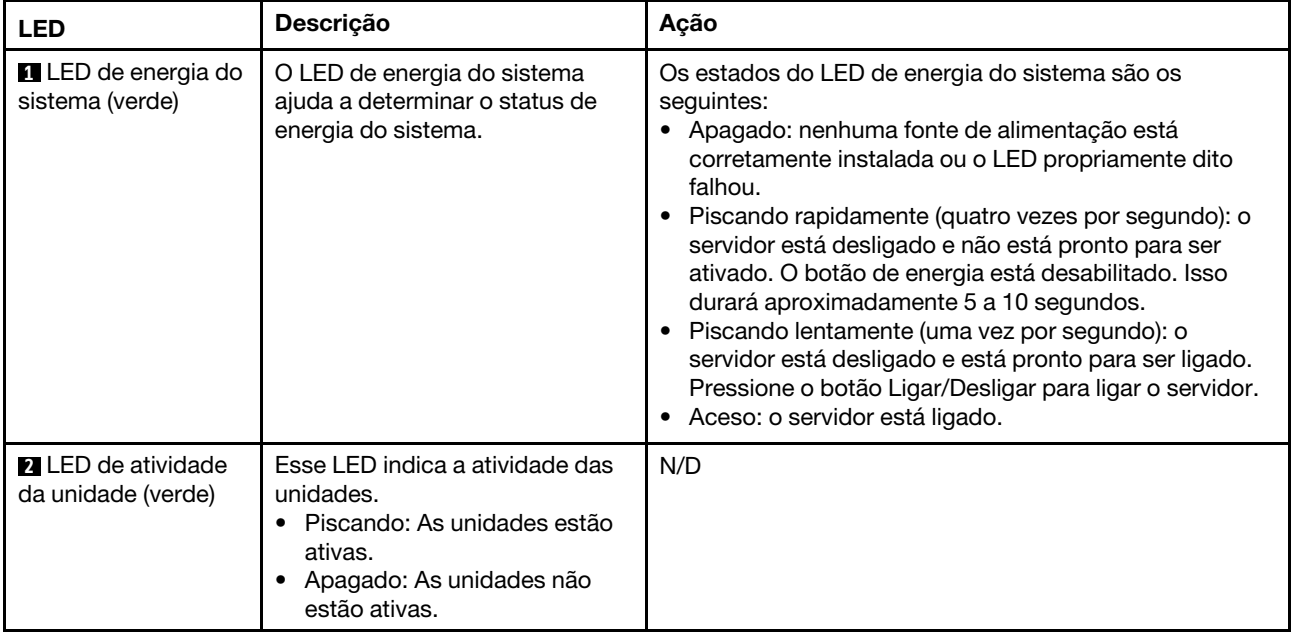

Tabela 22. LEDs do conjunto de placa-mãe (continuação)

| <b>LED</b>                                    | Descrição                                                                                                    | Ação                                                                                                    |
|-----------------------------------------------|----------------------------------------------------------------------------------------------------|----------------------------------------------------------------------------------------------------|
| <b>B</b> LED de atividade<br>de rede (verde)  | O LED de atividade da rede ajuda<br>a identificar a conectividade e a<br>atividade da rede.<br>• Piscando: A rede está<br>conectada e ativa.<br>• Apagado: O servidor está<br>desconectado da rede.                  | N/D                                                                                                    |
| <b>El LED</b> de erro de<br>sistema (amarelo) | O LED de erro do sistema ajuda a<br>determinar se há erros no<br>sistema.<br>• Aceso: um erro foi detectado<br>no servidor.<br>• Apagado: o servidor está<br>desligado ou está ligado e<br>funcionando corretamente. | Verifique os logs do sistema ou os LEDs de erro interno<br>para identificar a peça com falha. Para obter mais<br>informações, consulte "LED de erro do sistema" na<br>página 16. |

| <b>LED</b>                              | Descrição                                                                                                    | Ação                                                                                                    |  |
|-----------------------------------------|----------------------------------------------------------------------------------------------------|----------------------------------------------------------------------------------------------------|--|
| <b>El</b> LED de pulsação<br>de FPGA    | O LED de pulsação do FPGA<br>ajuda a identificar o status do<br>FPGA.<br>• Piscando (cerca de um flash<br>por segundo): o FPGA está<br>funcionando normalmente.<br>• Aceso ou apagado: o FPGA<br>não está funcionando.                                                                                                    | Se o LED de pulsação do FPGA estiver sempre apagado<br>ou aceso, faça o seguinte:<br>1. Substitua a placa-mãe.<br>2. Se o problema permanecer, entre em contato com o<br>Suporte Lenovo.                                                                                                    |  |
| <b>6</b> LED de pulsação<br>XCC (verde) | O LED de pulsação do XCC<br>ajuda a identificar o status do<br>XCC.<br>• Piscando (cerca de um flash<br>por segundo): o XCC está<br>funcionando normalmente.<br>• Piscando em outras<br>velocidades ou sempre aceso:<br>o XCC está na fase inicial ou<br>está funcionando<br>anormalmente.<br>· Apagado: o XCC não está<br>funcionando. | · Se o LED de pulsação do XCC estiver sempre apagado<br>ou aceso, faça o seguinte:<br>- Se o XCC não puder ser acessado:<br>1. Reconecte o cabo de alimentação.<br>2. Verifique se a placa-mãe e o firmware and RoT<br>security module estão instalados corretamente.<br>(Somente técnico treinado) Reinstale-os se<br>necessário.<br>3. (Somente técnico treinado) Substitua a<br>firmware and RoT security module.<br>4. (Apenas técnico treinado) Substitua a placa-<br>mãe.                                                                                                    |  |
|                                         |                                                                                                    | Se o XCC puder ser acessado, substitua a placa-<br>mãe.<br>· Se o LED de pulsação do XCC estiver sempre<br>piscando rapidamente por 5 minutos, faça o seguinte:<br>1. Reconecte o cabo de alimentação.<br>2. Verifique se a placa-mãe e o firmware and RoT<br>security module estão instalados corretamente.<br>(Somente técnico treinado) Reinstale-os se<br>necessário.<br>3. (Somente técnico treinado) Substitua a firmware<br>and RoT security module.<br>4. (Apenas técnico treinado) Substitua a placa-mãe.<br>· Se o LED de pulsação do XCC estiver sempre<br>piscando lentamente por 5 minutos, faça o seguinte:<br>1. Reconecte o cabo de alimentação.<br>2. Verifique se a placa-mãe e o firmware and RoT<br>security module estão instalados corretamente.<br>(Somente técnico treinado) Reinstale-os se<br>necessário.<br>3. Se o problema permanecer, entre em contato com<br>o Suporte Lenovo. |  |

Tabela 22. LEDs do conjunto de placa-mãe (continuação)

# LEDs da porta de gerenciamento de sistema do XCC (10/100/1.000 Mbps RJ-45)

Este tópico fornece informações sobre os LEDs do Porta de gerenciamento de sistema do XCC (10/100/ 1.000 Mbps RJ-45).

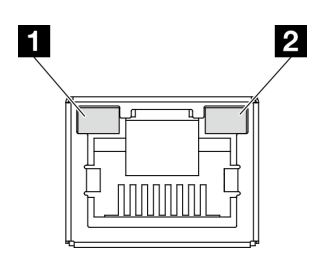

Figura 138. Porta de gerenciamento de sistema do XCC (10/100/1.000 Mbps RJ-45) LEDs

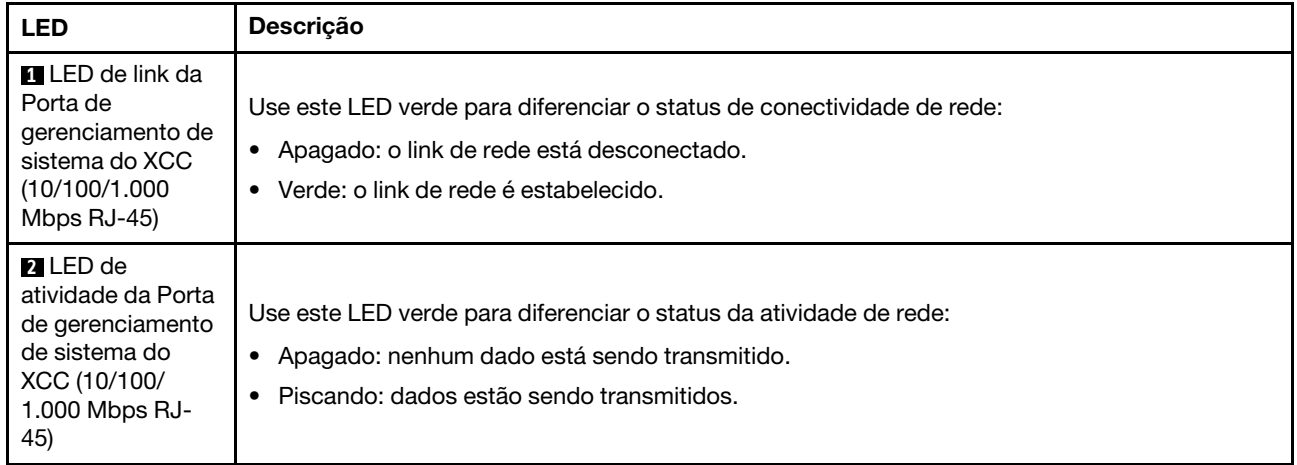

# Procedimentos de determinação de problemas gerais

Use as informações nesta seção para solucionar problemas se o log de eventos não contiver erros específicos ou o servidor estiver inoperante.

Se não tiver certeza sobre a causa de um problema e as fontes de alimentação estiverem funcionando corretamente, conclua as seguintes etapas para tentar resolver o problema:

- 1. Desligar o servidor.
- 2. Certifique-se de que o servidor esteja cabeado corretamente.
- 3. Remova ou desconecte os seguintes dispositivos, se aplicável, um de cada vez, até encontrar a falha. Ligue e configure o servidor sempre que remover ou desconectar um dispositivo.
	- Todos os dispositivos externos.
	- Dispositivo supressor de surto (no servidor).
	- Impressora, mouse e dispositivos não Lenovo.
	- Cada adaptador.
	- Unidades de disco rígido.
	- Módulos de memória até você atingir a configuração mínima para depuração que é compatível com o servidor.

Para determinar a configuração mínima para seu servidor, consulte "Configuração mínima para depuração" em ["Especificações técnicas" na página 3](#page-12-0).

4. Ligue o servidor.

Se o problema for resolvido quando você remover um adaptador do servidor, mas ele ocorrer novamente ao reinstalar o mesmo adaptador, substitua o adaptador. Se o problema ocorrer novamente quando substituir o adaptador por um diferente, tente outro slot PCIe.

Se o problema parecer de rede e o servidor for aprovado em todos os testes do sistema, suspeite de um problema de cabeamento de rede que seja externo ao servidor.

# Resolvendo suspeita de problemas de energia

Problemas de energia podem ser difíceis de serem resolvidos. Por exemplo, um curto-circuito pode existir em qualquer lugar em qualquer um dos barramentos de distribuição de alimentação. Geralmente, um curtocircuito faz com que um subsistema de alimentação seja encerrado devido a uma condição de sobrecarga.

Conclua as seguintes etapas para diagnosticar e resolver uma suspeita de problema de energia.

Etapa 1. Verifique o log de eventos e resolva todos os erros relacionados à energia.

Nota: Comece com o log de eventos do aplicativo que está gerenciando o servidor. Para obter mais informações sobre logs de eventos, consulte ["Logs de eventos" na página 191](#page-200-1).

- Etapa 2. Verifique se há curto-circuitos, por exemplo, se um parafuso solto está causando um curtocircuito em uma placa de circuito.
- Etapa 3. Remova os adaptadores e desconecte os cabos e cabos de alimentação de todos os dispositivos internos e externos até que o servidor esteja na configuração mínima para depuração necessária para que ele inicie. Para determinar a configuração mínima para seu servidor, consulte "Configuração mínima para depuração" em ["Especificações técnicas" na página 3](#page-12-0).
- Etapa 4. Reconecte todos os cabos de alimentação CA e ative o servidor. Se o servidor for iniciado com sucesso, reposicione os adaptadores e dispositivos, um de cada vez, que o problema seja isolado.

Se o servidor não iniciar a partir da configuração mínima, substitua os componentes na configuração mínima um de cada vez, até que o problema seja isolado.

# Resolvendo suspeita de problemas do controlador Ethernet

O método utilizado para testar o controlador Ethernet depende de qual sistema operacional está sendo utilizado. Consulte a documentação do sistema operacional para obter informações sobre controladores Ethernet e veja o arquivo leia-me do driver de dispositivo do controlador Ethernet.

Conclua as seguintes etapas para tentar resolver suspeita de problemas com o controlador Ethernet.

- Etapa 1. Certifique-se de que os drivers de dispositivo corretos, que acompanham o servidor, estejam instalados e que estejam no nível mais recente.
- Etapa 2. Certifique-se de que o cabo Ethernet esteja instalado corretamente.
	- O cabo deve estar seguramente conectado em todas as conexões. Se o cabo estiver conectado mas o problema continuar, tente um cabo diferente.
	- Se configurar o controlador Ethernet para operar a 100 Mbps ou 1000 Mbps, você deverá usar o cabeamento de Categoria 5.
- Etapa 3. Determine se o hub aceita negociação automática. Se não aceitar, tente configurar o controlador integrado Ethernet manualmente para igualar a velocidade e o modo duplex do hub.
- Etapa 4. Verifique os LEDs do controlador Ethernet no servidor. Esses LEDs indicam se há um problema com o conector, cabo ou hub.

Os locais de LED do controlador Ethernet são especificados em ["Solução de problemas por LEDs](#page-202-0)  [do sistema" na página 193](#page-202-0).

• O LED de status de link Ethernet fica aceso quando o controlador Ethernet recebe um pulso do link do hub. Se o LED estiver apagado, pode haver um conector ou cabo com defeito ou um problema com o hub.

- O LED de atividade de transmissão/recebimento Ethernet fica aceso quando o controlador Ethernet envia ou recebe dados através da rede Ethernet. Se a atividade de transmissão/ recepção da Ethernet estiver desligada, certifique-se de que o hub e a rede estejam funcionando e os drivers de dispositivo corretos estejam instalados.
- Etapa 5. Verifique o LED de atividade de rede no servidor. O LED de atividade de rede acende quando há dados ativos na rede Ethernet. Se o LED de atividade de rede estiver apagado, certifique-se de que o hub e a rede estejam operando e que os drivers de dispositivo corretos estejam instalados.

O local do LED de atividade de rede é especificado em ["Solução de problemas por LEDs do](#page-202-0) [sistema" na página 193.](#page-202-0)

- Etapa 6. Verifique as causas específicas do sistema operacional para o problema e assegure que os drivers do sistema operacional estejam instalados corretamente.
- Etapa 7. Certifique-se de que os drivers de dispositivo no cliente e no servidor estejam utilizando o mesmo protocolo.

Se o controlador Ethernet ainda não puder se conectar com a rede, mas o hardware parecer funcional, o administrador de rede deve investigar outras causas possíveis do erro.

# Solução de problemas por sintoma

Use estas informações para localizar soluções para problemas que apresentam sintomas identificáveis.

Para usar as informações de resolução de problemas com base no sintoma nesta seção, conclua as seguintes etapas:

- 1. Verifique o log de eventos do aplicativo que está gerenciando o servidor e siga as ações sugeridas para resolver quaisquer códigos de evento.
	- Se estiver gerenciando o servidor a partir do Lenovo XClarity Administrator, inicie com o log de eventos Lenovo XClarity Administrator.
	- Se estiver usando qualquer outro aplicativo de gerenciamento, comece com o log de eventos do Lenovo XClarity Controller.

Para obter mais informações sobre logs de eventos (consulte ["Logs de eventos" na página 191](#page-200-1)).

- 2. Revise esta seção para localizar os sintomas apresentados e siga as ações sugeridas para resolver o problema.
- 3. Se o problema persistir, entre em contato com o suporte (consulte ["Entrando em contato com o](#page-232-0)  [Suporte" na página 223](#page-232-0)).

# Problemas intermitentes

Use estas informações para resolver problemas intermitentes.

- ["Problemas Intermitentes do Dispositivo Externo" na página 200](#page-209-0)
- ["Problemas Intermitentes de KVM" na página 201](#page-210-0)
- ["Reinicializações Intermitentes Inesperadas" na página 201](#page-210-1)

# <span id="page-209-0"></span>Problemas Intermitentes do Dispositivo Externo

Conclua as etapas a seguir até que o problema seja resolvido.

- 1. Atualize o firmware do UEFI e XCC para as versões mais recentes.
- 2. Certifique-se de que os drivers de dispositivo corretos estejam instalados. Consulte website do fabricante para obter a documentação.
- 3. Para um dispositivo USB:
	- a. Assegure-se de que o dispositivo esteja configurado corretamente.

Reinicie o servidor e pressione a tecla de acordo com as instruções na tela para exibir a interface de configuração do sistema do LXPM. (Para obter mais informações, consulte a seção "Inicialização" na documentação do LXPM compatível com seu servidor em <https://pubs.lenovo.com/lxpm-overview/>.) Em seguida, clique em Configurações do Sistema → Dispositivos e Portas de E/S → Configuração do USB.

b. Conecte o dispositivo à outra porta. Se estiver usando um hub USB, remova o hub e conecte o dispositivo diretamente ao servidor. Assegure-se de que o dispositivo esteja configurado corretamente para a porta.

# <span id="page-210-0"></span>Problemas Intermitentes de KVM

Conclua as etapas a seguir até que o problema seja resolvido.

# Problemas de vídeo:

- 1. Certifique-se de que todos os cabos e o cabo breakout do console estejam corretamente conectados e seguros.
- 2. Certifique-se de que o monitor esteja funcionando corretamente, testando-o em outro servidor.
- 3. Teste o cabo breakout do console em um servidor funcional para assegurar-se de que esteja operando corretamente. Substitua o cabo breakout do console se estiver com defeito.

# Problemas de teclado:

Certifique-se de que todos os cabos e o cabo breakout do console estejam corretamente conectados e seguros.

# Problemas no mouse:

Certifique-se de que todos os cabos e o cabo breakout do console estejam corretamente conectados e seguros.

# <span id="page-210-1"></span>Reinicializações Intermitentes Inesperadas

Nota: Alguns erros incorrigíveis requerem a reinicialização do servidor para que ele possa desabilitar um dispositivo, como um DIMM de memória ou um processador, para permitir que a máquina seja inicializada corretamente.

1. Se a redefinição ocorrer durante o POST e o Timer de Watchdog do POST estiver habilitado, certifiquese de que haja tempo suficiente no valor de tempo limite de watchdog (Timer de Watchdog do POST).

Para verificar o tempo de watchdog POST, reinicie o servidor e pressione a tecla de acordo com as instruções na tela para exibir a interface de configuração do sistema do LXPM. (Para obter mais informações, consulte a seção "Inicialização" na documentação do LXPM compatível com seu servidor em <https://pubs.lenovo.com/lxpm-overview/>.) Em sequida, clique em Configurações da BMC → Timer de Watchdog do POST.

- 2. Se a reinicialização ocorrer depois da inicialização do sistema operacional, execute um dos seguintes:
	- Entre no sistema operacional quando o sistema operar normalmente e configure o processo de dump do kernel do sistema operacional (os sistemas operacionais Windows e Linux estão usando um método diferente). Insira os menus de configuração UEFI e desabilite o recurso ou desabilite-o com o comando OneCli a seguir.

OneCli.exe config set SystemRecovery.RebootSystemOnNMI Disable --bmc XCC\_USER:XCC\_PASSWORD@XCC\_IPAddress

• Desative qualquer utilitário de reinício automático do servidor (ASR), como o Automatic Server Restart IPMI Application para Windows, ou qualquer dispositivo ASR que esteja instalado.

3. Consulte log de eventos do controlador de gerenciamento para verificar se há algum código de evento que indique uma reinicialização. Consulte ["Logs de eventos" na página 191](#page-200-1) para obter informações sobre como exibir o log de eventos. Se estiver usando o sistema operacional Linux, capture todos os logs novamente para o Suporte Lenovo para investigação adicional.

# Problemas no teclado, mouse, comutador KVM ou dispositivo USB

Use estas informações para resolver os problemas relacionadas ao teclado, mouse, comutador KVM ou dispositivo USB.

- ["Todas ou algumas teclas do teclado não funcionam" na página 202](#page-211-0)
- ["O mouse não funciona" na página 202](#page-211-1)
- ["Problemas do comutador KVM" na página 202](#page-211-2)
- ["O dispositivo USB não funciona" na página 202](#page-211-3)

# <span id="page-211-0"></span>Todas ou algumas teclas do teclado não funcionam

- 1. Certifique-se de que:
	- O cabo do teclado está bem conectado.
	- O servidor e o monitor estão ligados.
- 2. Se você estiver usando um teclado USB, execute o Setup Utility e ative a operação sem teclado.
- 3. Se estiver utilizando um teclado USB e ele estiver conectado a um hub USB, desconecte o teclado do hub e conecte-o diretamente ao servidor.
- 4. Substitua o teclado.

# <span id="page-211-1"></span>O mouse não funciona

- 1. Certifique-se de que:
	- O cabo do mouse está conectado com segurança ao servidor.
	- Os drivers do mouse estão corretamente instalados.
	- O servidor e o monitor estão ligados.
	- A opção de mouse está ativada no Setup Utility.
- 2. Se estiver usando um mouse USB e ele estiver conectado a um hub USB, desconecte o mouse do hub e conecte-o diretamente no servidor.
- 3. Substitua o mouse.

# <span id="page-211-2"></span>Problemas do comutador KVM

- 1. Certifique-se de que o comutador KVM seja aceito pelo servidor.
- 2. Assegure-se de que o comutador KVM esteja ligado corretamente.
- 3. Se o teclado, o mouse ou o monitor puderem ser operados normalmente com conexão direta com o servidor, substitua o comutador KVM.

# <span id="page-211-3"></span>O dispositivo USB não funciona

- 1. Certifique-se de que:
	- O driver de dispositivo USB correto está instalado.
	- O sistema operacional não aceita dispositivos USB.
- 2. Certifique-se de que as opções de configuração USB estejam definidas corretamente na configuração do sistema.

Reinicie o servidor e pressione a tecla de acordo com as instruções na tela para exibir a interface de configuração do sistema LXPM. (Para obter mais informações, consulte a seção "Inicialização" na

documentação do LXPM compatível com seu servidor em <https://pubs.lenovo.com/lxpm-overview/>.) Em seguida, clique em Configurações do Sistema → Dispositivos e Portas de E/S → Configuração do USB.

3. Se você estiver utilizando um hub USB, desconecte o dispositivo USB do hub e conecte-o diretamente no servidor.

# Problemas com a memória

Consulte esta seção para resolver problemas relacionados à memória.

# Problemas comuns com a memória

- ["Diversos módulos de memória em um canal são identificados como com falha" na página 203](#page-212-0)
- ["Memória exibida do sistema é inferior à memória física instalada" na página 203](#page-212-1)
- ["Preenchimento de memória detectada inválido" na página 204](#page-213-0)

# <span id="page-212-0"></span>Diversos módulos de memória em um canal são identificados como com falha

Nota: Cada vez que você instalar ou remover um módulo de memória você deverá desconectar o servidor da fonte de alimentação e esperar 10 segundos antes de reiniciar o servidor.

Execute o procedimento a seguir para resolver o problema.

- 1. Reconecte os módulos de memória; em seguida, reinicie o servidor.
- 2. Remova o módulo de memória de maior numeração entre os que estão identificados e substitua-o por um módulo de memória conhecido idêntico; em seguida, reinicie o servidor. Repita as etapas conforme necessário. Se as falhas continuarem depois que todos os módulos de memória identificados forem substituídos, vá para a etapa 4.
- 3. Retorne os módulos de memória removidos, um de cada vez, aos seus conectores originais, reiniciando o servidor após cada módulo de memória, até que um módulo de memória falhe. Substitua cada módulo de memória com falha por um módulo de memória conhecido idêntico, reiniciando o servidor após cada substituição do módulo de memória. Repita a etapa 3 até ter testado todos os módulos de memória removidos.
- 4. Substitua o módulo de memória de maior numeração entre os identificados; em seguida, reinicie o servidor. Repita as etapas conforme necessário.
- 5. Inverta os módulos de memória entre os canais (do mesmo processador) e, em seguida, reinicie o servidor. Se o problema estiver relacionado com um módulo de memória, substitua o módulo de memória com falha.
- 6. (Apenas para técnico treinado) Instale o módulo de memória com falha em um conector do módulo de memória para o processador 2 (se instalado) para verificar se o problema não é o processador ou o conector do módulo de memória.
- 7. (Apenas técnico treinado) Substitua a placa-mãe (conjunto de placa-mãe).

# <span id="page-212-1"></span>Memória exibida do sistema é inferior à memória física instalada

Execute o procedimento a seguir para resolver o problema.

Nota: Cada vez que você instalar ou remover um módulo de memória você deverá desconectar o servidor da fonte de alimentação e esperar 10 segundos antes de reiniciar o servidor.

- 1. Certifique-se de que:
	- Nenhum LED de erro está aceso. Consulte ["Solução de problemas por LEDs do sistema" na página](#page-202-0)  [193.](#page-202-0)
	- Nenhum LED de erro do módulo de memória está aceso na placa-mãe (conjunto da placa-mãe).
- O canal de memória espelhada não considera a discrepância.
- Os módulos de memória estão encaixados corretamente.
- Você instalou o tipo correto de módulo de memória (consulte ["Regras e ordem de instalação de](#page-51-0) [módulos de memória" na página 42](#page-51-0) para obter os requisitos).
- Depois de alterar ou substituir um módulo de memória, a configuração de memória é atualizada no Setup Utility.
- Todos os bancos de memória estão ativados. O servidor pode ter desativado automaticamente um banco de memória ao detectar um problema ou um banco de memória pode ter sido desativado manualmente.
- Não há incompatibilidade de memória quando o servidor está na configuração mínima de memória.
- 2. Reconecte os módulos de memória e, em seguida, reinicie o servidor.
- 3. Verifique o log de erros de POST:
	- Se um módulo de memória tiver sido desativado por um Systems Management Interrupt (SMI), substitua o módulo de memória.
	- Se um módulo de memória foi desativado pelo usuário ou pelo POST, reposicione o módulo de memória; em seguida, execute o Setup Utility e ative o módulo de memória.
- 4. Execute o diagnósticos de memória. Quando você inicia uma solução e pressiona a tecla de acordo com as instruções na tela, a interface do LXPM é exibida por padrão. (Para obter mais informações, consulte a seção "Inicialização" na documentação do LXPM compatível com seu servidor em [https://](https://pubs.lenovo.com/lxpm-overview/)  [pubs.lenovo.com/lxpm-overview/](https://pubs.lenovo.com/lxpm-overview/).) É possível executar diagnósticos de memória com esta interface. Na página Diagnóstico, vá para Executar Diagnóstico → Teste de memória → Teste de memória avançado.
- 5. Inverta os módulos entre os canais (do mesmo processador) e, em seguida, reinicie o servidor. Se o problema estiver relacionado com um módulo de memória, substitua o módulo de memória com falha.
- 6. Reative todos os módulos de memória usando o Setup Utility e, em seguida, reinicie o servidor.
- 7. (Apenas para técnico treinado) Instale o módulo de memória com falha em um conector do módulo de memória para o processador 2 (se instalado) para verificar se o problema não é o processador ou o conector do módulo de memória.
- 8. (Apenas técnico treinado) Substitua a placa-mãe (conjunto de placa-mãe).

# <span id="page-213-0"></span>Preenchimento de memória detectada inválido

Se essa mensagem de aviso for exibida, conclua as etapas a seguir:

Invalid memory population (unsupported DIMM population) detected. Please verify memory configuration is valid.

- 1. Consulte ["Regras e ordem de instalação de módulos de memória" na página 42](#page-51-0) para garantir que a sequência de preenchimento do módulo de memória atual seja suportada.
- 2. Se a sequência presente for realmente suportada, verifique se algum dos módulos é exibido como "desativado" no Setup Utility.
- 3. Reposicione o módulo exibido como "desativado" e reinicie o sistema.
- 4. Se o problema persistir, substitua o módulo de memória.

# Problemas de monitor e vídeo

Use estas informações para solucionar problemas relacionados a um monitor ou vídeo.

- ["Caracteres incorretos são exibidos" na página 205](#page-214-0)
- ["A tela está em branco." na página 205](#page-214-1)
- ["A tela fica em branco quando você inicia alguns programas de aplicativo" na página 205](#page-214-2)
- ["O monitor tem tremulação da tela ou a imagem da tela está ondulada, ilegível, rolando ou distorcida" na](#page-214-3) [página 205](#page-214-3)
- ["Os caracteres incorretos são exibidos na tela" na página 206](#page-215-0)

#### <span id="page-214-0"></span>Caracteres incorretos são exibidos

Execute as etapas a seguir:

- 1. Verifique se as configurações de idioma e localidade estão corretas para o teclado e sistema operacional.
- 2. Se o idioma errado for exibido, atualize o firmware do servidor para o nível mais recente. Consulte ["Atualizar o firmware" na página 182.](#page-191-0)

#### <span id="page-214-1"></span>A tela está em branco.

Nota: Certifique-se de que o modo de inicialização esperado não tenha sido alterado de UEFI para Legacy ou vice-versa.

- 1. Se o servidor estiver conectado a um comutador KVM, ignore este comutador para eliminá-lo como uma possível causa do problema: conecte o cabo do monitor diretamente ao conector correto na parte posterior do servidor.
- 2. A função de presença remota do controlador de gerenciamento será desabilitada se você instalar um adaptador de vídeo opcional. Para usar a função de presença remota do controlador de gerenciamento, remova o adaptador de vídeo opcional.
- 3. Se o servidor for instalado com os adaptadores gráficos ao ligar o servidor, o logotipo Lenovo será exibido na tela após aproximadamente 3 minutos. Essa é a operação normal enquanto o sistema é carregado.
- 4. Certifique-se de que:
	- O servidor está ligado e há energia fornecida para o servidor.
	- Os cabos do monitor estão conectados adequadamente.
	- O monitor está ligado e os controles de brilho e contraste estão ajustados corretamente.
- 5. Certifique-se de que o servidor correto esteja controlando o monitor, se aplicável.
- 6. Garanta que a saída de vídeo não seja afetada pelo firmware do servidor corrompido. Consulte ["Atualizar o firmware" na página 182.](#page-191-0)
- 7. Se o problema permanecer, entre em contato com o Suporte Lenovo.

# <span id="page-214-2"></span>A tela fica em branco quando você inicia alguns programas de aplicativo

- 1. Certifique-se de que:
	- O aplicativo não está definindo um modo de exibição superior à capacidade do monitor.
	- Você instalou os drivers de dispositivo necessários para o aplicativo.

# <span id="page-214-3"></span>O monitor tem tremulação da tela ou a imagem da tela está ondulada, ilegível, rolando ou distorcida

1. Se os autotestes do monitor indicarem que ele está funcionando corretamente, considere a localização do monitor. Campos magnéticos ao redor de outros dispositivos (como transformadores, aparelhos, fluorescentes e outros monitores) podem causar tremulação ou ondulação na tela, bem como imagens ilegíveis, oscilantes ou distorcidas na tela. Se isso ocorrer, desligue o monitor.

Atenção: Mover um monitor colorido enquanto ele está ligado pode provocar descoloração da tela.

Mova o dispositivo e o monitor pelo menos 305 mm (12 pol.) de distância e ligue o monitor.

Notas:

- a. Para prevenir erros de leitura/gravação na unidade de disquete, certifique-se de que a distância entre o monitor e qualquer unidade de disquete externa seja de pelo menos 76 mm (3 pol.).
- b. Cabos de monitor não fornecidos pela Lenovo podem causar problemas imprevisíveis.
- 2. Recoloque o cabo do monitor.
- 3. Substitua os componentes listados na etapa 2 um por vez, na ordem mostrada, reiniciando o servidor a cada vez:
	- a. Cabo do monitor
	- b. Adaptador de vídeo (se um estiver instalado)
	- c. Monitor
	- d. (Apenas técnico treinado) Placa-mãe (conjunto de placa-mãe)

# <span id="page-215-0"></span>Os caracteres incorretos são exibidos na tela

Execute as seguintes etapas até que o problema seja resolvido:

- 1. Verifique se as configurações de idioma e localidade estão corretas para o teclado e sistema operacional.
- 2. Se o idioma errado for exibido, atualize o firmware do servidor para o nível mais recente. Consulte ["Atualizar o firmware" na página 182.](#page-191-0)

# Problemas de rede

Utilize estas informações para resolver problemas relacionados a rede.

- ["Não é possível ativar o servidor usando Wake on LAN" na página 206](#page-215-1)
- ["Não foi possível fazer login usando a conta LDAP com o SSL habilitado" na página 206](#page-215-2)

# <span id="page-215-1"></span>Não é possível ativar o servidor usando Wake on LAN

Conclua as etapas a seguir até que o problema seja resolvido:

- 1. Se você estiver usando o adaptador de rede de porta dupla e o servidor for conectado à rede usando o conector Ethernet 5, verifique o log de erro do sistema ou o log de eventos do sistema IMM2 (consulte ["Logs de eventos" na página 191](#page-200-1)), certifique-se de que:
	- a. A temperatura da sala não esteja muito alta (consulte ["Especificações" na página 3\)](#page-12-1).
	- b. As ventilações de ar não estejam bloqueadas.
	- c. O defletor de ar esteja instalado com segurança.
- 2. Reposicione o adaptador de rede de porta dupla.
- 3. Desligue o servidor e desconecte-o da fonte de alimentação; em seguida, espere 10 segundos antes de reiniciar o servidor.
- 4. Se o problema ainda permanecer, substitua o adaptador de rede de porta dupla.

# <span id="page-215-2"></span>Não foi possível fazer login usando a conta LDAP com o SSL habilitado

Conclua as etapas a seguir até que o problema seja resolvido:

- 1. Certifique-se de que a chave de licença seja válida.
- 2. Gere uma nova chave de licença e efetue login novamente.

# Problemas observáveis

Use estas informações para resolver problemas observáveis.

• ["O servidor trava durante o processo de inicialização UEFI" na página 207](#page-216-0)
- ["O servidor exibe imediatamente o Visualizador de Eventos de POST quando é ligado" na página 207](#page-216-0)
- ["O servidor não responde \(O POST foi concluído e o sistema operacional está em execução\)" na página](#page-216-1)  [207](#page-216-1)
- ["O servidor não responde \(falha no POST e não é possível iniciar a Configuração do Sistema\)" na página](#page-217-0) [208](#page-217-0)
- ["A falha planar de tensão é exibida no log de eventos" na página 208](#page-217-1)
- ["Cheiro incomum" na página 209](#page-218-0)
- ["O servidor parece estar sendo executado quente" na página 209](#page-218-1)
- ["Não é possível entrar no modo legado depois de instalar um novo adaptador" na página 209](#page-218-2)
- ["Peças rachadas ou chassi rachado" na página 209](#page-218-3)

### O servidor trava durante o processo de inicialização UEFI

Se o sistema travar durante o processo de inicialização UEFI com a mensagem UEFI: DXE INIT no monitor, certifique-se de que os ROMs da opção não foram definidos com Legado. É possível exibir remotamente as configurações atuais dos ROMs da opção executando o seguinte comando com o Lenovo XClarity Essentials OneCLI:

onecli config show EnableDisableAdapterOptionROMSupport --bmc xcc\_userid:xcc password@xcc\_ipaddress

Para recuperar um sistema que trava durante o processo de inicialização com configurações legadas de ROM da opção, consulte a seguinte dica técnicas:

### <https://datacentersupport.lenovo.com/solutions/ht506118>

Se for necessário usar ROMs de opção legados, não defina os ROMs de opção de slot como Legado no menu Dispositivos e Portas de E/S. Em vez disso, defina ROMs da opção de slot como Automático (a configuração padrão) e defina o modo de inicialização do sistema como Modo Legado. Os ROMs da opção legados serão chamados um pouco antes da inicialização do sistema.

### <span id="page-216-0"></span>O servidor exibe imediatamente o Visualizador de Eventos de POST quando é ligado

Conclua as etapas a seguir até que o problema seja resolvido.

- 1. Corrija todos os erros indicados pelos LEDs do sistema e a tela de diagnóstico.
- 2. Certifique-se de que o servidor ofereça suporte a todos os processadores e que eles correspondam em velocidade e tamanho de cache.

É possível exibir detalhes do processador na configuração do sistema.

Para determinar se o processador é suportado para o servidor, consulte <https://serverproven.lenovo.com>.

- 3. (Apenas para técnico treinado) Certifique-se de que o processador 1 esteja corretamente encaixado.
- 4. (Apenas para técnico treinado) Remova o processador 2 e reinicie o servidor.
- 5. Substitua os componentes a seguir, um de cada vez, na ordem mostrada, reiniciando o servidor a cada vez:
	- a. (Apenas para técnico treinado) Processador
	- b. (Apenas técnico treinado) Placa-mãe (conjunto de placa-mãe)

### <span id="page-216-1"></span>O servidor não responde (O POST foi concluído e o sistema operacional está em execução)

Conclua as etapas a seguir até que o problema seja resolvido.

• Se você estiver no mesmo local que o nó de cálculo, conclua as seguintes etapas:

- 1. Se você estiver usando uma conexão KVM, certifique-se de que a conexão esteja operando corretamente. Caso contrário, certifique-se de que o teclado e o mouse estejam operando corretamente.
- 2. Se possível, faça login no nó de cálculo e verifique se todos os aplicativos estão em execução (nenhum aplicativo está interrompido).
- 3. Reinicie o nó de cálculo.
- 4. Se o problema permanecer, certifique-se de que qualquer novo software tenha sido instalado e configurado corretamente.
- 5. Entre em contato com o local de compra do software ou com o fornecedor de software.
- Se você estiver acessando o nó de cálculo a partir de um local remoto, conclua as seguintes etapas:
	- 1. Certifique-se de que todos os aplicativos estejam em execução (nenhum aplicativo está interrompido).
	- 2. Tente fazer logout do sistema e fazer login novamente.
	- 3. Valide o acesso à rede executando ping ou executando uma rota de rastreio para o nó de cálculo a partir de uma linha de comandos.
		- a. Se você não conseguir obter uma resposta durante um teste de ping, tente executar ping de outro nó de cálculo no gabinete para determinar se é um problema de conexão ou um problema de nó de cálculo.
		- b. Execute uma rota de rastreio para determinar onde a conexão é interrompida. Tente resolver um problema de conexão com a VPN ou com o ponto em que a conexão é interrompida.
	- 4. Reinicie o nó de cálculo remotamente por meio da interface de gerenciamento.
	- 5. Se o problema permanecer, verifique se algum novo software foi instalado e configurado corretamente.
	- 6. Entre em contato com o local de compra do software ou com o fornecedor de software.

### <span id="page-217-0"></span>O servidor não responde (falha no POST e não é possível iniciar a Configuração do Sistema)

Mudanças na configuração, como dispositivos incluídos ou atualizações de firmware do adaptador, e problemas no código do firmware ou do aplicativo podem fazer com que o servidor falhe no POST (o autoteste de ligação).

Se isso ocorrer, o servidor responde de uma das duas maneiras a seguir:

- O servidor reinicia automaticamente e tenta fazer POST novamente.
- O servidor trava e você deve reiniciar manualmente o servidor para que ele tente fazer POST outra vez.

Depois de um número especificado de tentativas consecutivas (automáticas ou manuais), o servidor é revertido para a configuração UEFI padrão e inicia o System Setup para que você possa fazer as correções necessárias na configuração e reiniciar o servidor. Se o servidor não puder concluir o POST com sucesso com a configuração padrão, pode haver um problema com a placa-mãe (conjunto da placa-mãe).

### <span id="page-217-1"></span>A falha planar de tensão é exibida no log de eventos

Conclua as etapas a seguir até que o problema seja resolvido.

- 1. Reverta o sistema para a configuração mínima. Consulte ["Especificações" na página 3](#page-12-0) para conhecer o número mínimo necessário de processadores e DIMMs.
- 2. Reinicie o sistema.
	- Se o sistema for reiniciado, adicione cada um dos itens removidos, um de cada vez, e reinicie o sistema depois de cada inclusão, até que o erro ocorra. Substitua o item para o qual o erro ocorre.
	- Se o sistema não for reiniciado, suspeite da placa-mãe (conjunto da placa-mãe).

### <span id="page-218-0"></span>Cheiro incomum

Conclua as etapas a seguir até que o problema seja resolvido.

- 1. Um cheiro incomum pode ser proveniente de equipamentos recém-instalados.
- 2. Se o problema permanecer, entre em contato com o Suporte Lenovo.

### <span id="page-218-1"></span>O servidor parece estar sendo executado quente

Conclua as etapas a seguir até que o problema seja resolvido.

Diversos nós de cálculo ou chassis:

- 1. Certifique-se de que a temperatura da sala esteja dentro do intervalo especificado (consulte ["Especificações" na página 3](#page-12-0)).
- 2. Verifique se os ventiladores estão instalados corretamente.
- 3. Atualize o UEFI e o XCC para as versões mais recentes.
- 4. Garanta que os preenchimentos no servidor estejam instalados corretamente (consulte [Capítulo 5](#page-46-0) ["Procedimentos de substituição de hardware" na página 37](#page-46-0) para saber os procedimentos de instalação detalhados).
- 5. Use o comando IPMI para aumentar a velocidade do ventilador até a velocidade total do ventilador para ver se o problema pode ser resolvido.

Nota: O comando bruto IPMI deve ser usado apenas por um técnico treinado e cada sistema tem seu próprio comando bruto do PMI específico.

6. Verifique se no log de eventos do processador de gerenciamento há eventos de aumento de temperatura. Se não houver eventos, o nó de cálculo está sendo executado dentro das temperaturas de operação normais. Observe que é possível obter variações na temperatura.

### <span id="page-218-2"></span>Não é possível entrar no modo legado depois de instalar um novo adaptador

Execute o procedimento a seguir para resolver o problema.

- 1. Acesse Configurar UEFI → Dispositivos e Portas de E/S → Definir Ordem de Execução da Option ROM.
- 2. Mova o adaptador RAID com o sistema operacional instalado para a parte superior da lista.
- 3. Selecione Salvar.
- 4. Reinicialize o sistema e a inicialização automática no sistema operacional.

### <span id="page-218-3"></span>Peças rachadas ou chassi rachado

Entre em contato com o Suporte Lenovo.

## Problemas de dispositivo opcional

Use estas informações para solucionar problemas relacionados a dispositivos opcionais.

- ["Dispositivo USB externo não reconhecido" na página 209](#page-218-4)
- ["O adaptador PCIe não é reconhecido ou não estão funcionando" na página 210](#page-219-0)
- ["Recursos insuficientes de PCIe detectados." na página 210](#page-219-1)
- ["Um dispositivo opcional Lenovo que acabou de ser instalado não funciona." na página 210](#page-219-2)
- ["Um dispositivo opcional Lenovo que antes funcionava não funciona mais" na página 211](#page-220-0)

### <span id="page-218-4"></span>Dispositivo USB externo não reconhecido

Conclua as etapas a seguir até que o problema seja resolvido:

- 1. Atualize o firmware UEFI para a versão mais recente.
- 2. Certifique-se de que os drivers apropriados estejam instalados no nó de cálculo. Consulte a documentação do produto do dispositivo USB para obter informações sobre drivers de dispositivo.
- 3. Use o Setup Utility para se certificar de que o dispositivo esteja configurado corretamente.
- 4. Se o dispositivo USB estiver conectado a um hub ou ao cabo breakout do console, desconecte o dispositivo e conecte-o diretamente à porta USB na frente do nó de cálculo.

### <span id="page-219-0"></span>O adaptador PCIe não é reconhecido ou não estão funcionando

Conclua as etapas a seguir até que o problema seja resolvido:

- 1. Atualize o firmware UEFI para a versão mais recente.
- 2. Verifique o log de eventos e resolva os problemas relacionados ao dispositivo.
- 3. Verifique se o dispositivo tem suporte para o servidor (consulte <https://serverproven.lenovo.com>). Certifique-se de que o nível de firmware no dispositivo esteja no nível mais recente suportado e atualize o firmware, se aplicável.
- 4. Certifique-se de que o adaptador esteja instalado em um slot correto.
- 5. Certifique-se de que os drivers de dispositivo apropriados estejam instalados para o dispositivo.
- 6. Resolva conflitos de recursos se estiver executando o modo legado (UEFI). Verifique as ordens de inicialização de ROM legada e modifique a configuração de UEFI para base de configuração de MM.

Nota: Assegure-se de modificar a ordem de inicialização de ROM associada ao adaptador PCIe para a primeira ordem de execução.

- 7. Verifique <http://datacentersupport.lenovo.com> para obter dicas técnicas (também conhecidas como dicas retain ou boletins de serviço) que podem estar relacionados ao adaptador.
- 8. Assegure-se de que as conexões externas do adaptador estejam corretas e que os conectores não estejam danificados fisicamente.
- 9. Certifique-se de que o adaptador PCIe esteja instalado com o sistema operacional suportado.

### <span id="page-219-1"></span>Recursos insuficientes de PCIe detectados.

Se você vir uma mensagem de erro indicando "Recursos insuficientes de PCI detectados", conclua as seguintes etapas até que o problema seja resolvido:

- 1. Pressione Enter para acessar o Utilitário de Configuração do sistema.
- 2. Selecione Configurações do Sistema → Dispositivos e Portas de E/S → Alocação de Recurso de PCI de 64 Bits e, em seguida, altere a configuração de Auto para Habilitar.
- 3. Se o dispositivo de inicialização não suportar MMIO acima de 4GB para inicialização legada, use o modo de inicialização UEFI ou remova/desabilite alguns dispositivos PCIe.
- 4. Execute o ciclo CC do sistema e certifique-se de que o sistema esteja no menu de inicialização UEFI ou no sistema operacional; em seguida, capture o log FFDC.
- 5. Entre em contato com o Suporte Técnico Lenovo.

### <span id="page-219-2"></span>Um dispositivo opcional Lenovo que acabou de ser instalado não funciona.

- 1. Certifique-se de que:
	- O dispositivo tem suporte para o servidor (consulte <https://serverproven.lenovo.com>).
	- Você seguiu as instruções de instalação fornecidas com o dispositivo e o dispositivo está instalado corretamente.
	- Você não soltou nenhum outro dispositivo ou cabo instalado.
	- Você atualizou as informações de configuração na configuração do sistema. Quando você inicia um servidor e pressiona a tecla de acordo com as instruções na tela para exibir o Setup Utility. (Para obter mais informações, consulte a seção "Inicialização" na documentação do LXPM compatível com

seu servidor em <https://pubs.lenovo.com/lxpm-overview/>.) Sempre que houver alterações na memória ou nos dispositivos, é necessário atualizar a configuração.

- 2. Recoloque o dispositivo recém-instalado.
- 3. Substitua o dispositivo recém-instalado.
- 4. Reconecte a conexão do cabo e verifique se não há danos físicos ao cabo.
- 5. Se houver algum dano no cabo, substitua o cabo.

### <span id="page-220-0"></span>Um dispositivo opcional Lenovo que antes funcionava não funciona mais

- 1. Certifique-se de que todas as conexões de cabo do dispositivo estejam seguras.
- 2. Se o dispositivo for fornecido com instruções de teste, utilize-as para testar o dispositivo.
- 3. Reconecte a conexão do cabo e verifique se alguma peça física foi danificada.
- 4. Substitua o cabo.
- 5. Reconecte o dispositivo com falha.
- 6. Substitua o dispositivo com falha.

## Problemas de desempenho

Use estas informações para resolver problemas de desempenho.

- ["Desempenho de rede" na página 211](#page-220-1)
- ["Desempenho do sistema operacional" na página 211](#page-220-2)

### <span id="page-220-1"></span>Desempenho de rede

Execute as seguintes etapas até que o problema seja resolvido:

- 1. Isole a rede que está operando lentamente (como armazenamento, dados e gerenciamento). Pode ser útil usar ferramentas de ping ou do sistema operacional, como o gerenciador de tarefas ou o gerenciador de recursos.
- 2. Verifique se há congestionamento de tráfego na rede.
- 3. Atualize o driver de dispositivo do NIC ou o driver de dispositivo do controlador de dispositivo de armazenamento.
- 4. Use as ferramentas de diagnóstico de tráfego fornecidas pelo fabricante do módulo de E/S.

#### <span id="page-220-2"></span>Desempenho do sistema operacional

Execute as seguintes etapas até que o problema seja resolvido:

- 1. Se você tiver feito alterações recentemente no nó de cálculo (por exemplo, atualizou drivers de dispositivo ou instalou aplicativos de software), remova as alterações.
- 2. Verifique se há problemas de rede.
- 3. Verifique nos logs do sistema operacional se há erros relacionados a desempenho.
- 4. Verifique se há eventos relacionados a altas temperaturas e problemas de energia, pois o nó de cálculo pode ser regulado para ajudar no resfriamento. Se estiver regulado, reduza a carga de trabalho no nó de cálculo para ajudar a melhorar o desempenho.
- 5. Verifique se há eventos relacionados a DIMMS desativadas. Se não houver memória suficiente para a carga de trabalho do aplicativo, o sistema operacional terá um desempenho insatisfatório.
- 6. Assegure-se de que a carga de trabalho não seja excessiva para a configuração.

## Problemas de ativação e desligamento

Use estas informações para resolver problemas ao ligar ou desligar o servidor.

- ["O botão liga/desliga não funciona \(o servidor não inicia\)" na página 212](#page-221-0)
- ["O servidor não é inicializado" na página 212](#page-221-1)

### <span id="page-221-0"></span>O botão liga/desliga não funciona (o servidor não inicia)

Nota: O botão de energia não funcionará até aproximadamente 1 a 3 minutos após o servidor ter sido conectado à energia CA para que o BMC tenha tempo de inicializar.

Conclua as etapas a seguir até que o problema seja resolvido:

- 1. Verifique se o botão liga/desliga no servidor está funcionando corretamente:
	- a. Desconecte os cabos de alimentação do servidor.
	- b. Reconecte os cabos de alimentação do servidor.
	- c. Recoloque o cabo do painel frontal do operador e, em seguida, repita as etapas 1a e 2b.
		- Se o servidor for iniciado, recoloque o painel frontal do operador.
		- Se o problema persistir, substitua o painel frontal do operador.
- 2. Certifique-se de que:
	- Os cabos de alimentação estejam conectados ao servidor e a uma tomada que esteja funcionando.
	- Os LEDs da fonte de alimentação não indicam um problema.
	- O LED do botão de energia acende e pisca lentamente.
	- A força de envio é suficiente e com resposta de botão forçado.
- 3. Se o LED do botão de energia não acender nem piscar corretamente, recoloque todas as fontes de alimentação e certifique-se de que os LEDs de CA no lado traseiro da PSU estejam acesos.
- 4. Se você acabou de instalar um dispositivo opcional, remova-o e inicie novamente o servidor.
- 5. Se o problema ainda for observado ou sem o LED do botão de energia aceso, implemente a configuração mínima para verificar se algum componente específico bloqueia a permissão de energia. Substitua cada fonte de alimentação e verifique a função do botão de energia depois de instalar cada uma.
- 6. Se tudo ainda estiver concluído e o problema não puder ser resolvido, colete as informações de falha com os logs de sistema capturados para o Suporte Lenovo.

### <span id="page-221-1"></span>O servidor não é inicializado

Conclua as etapas a seguir até que o problema seja resolvido:

- 1. Verifique no log de eventos se há eventos relacionados a problemas para ligar o servidor.
- 2. Verifique se há LEDs piscando em âmbar.
- 3. Verifique o LED de energia na placa-mãe (conjunto de placa-mãe).
- 4. Verifique se o LED de energia CA acende ou o LED âmbar acende no lado traseiro da PSU.
- 5. Ative o ciclo de AC do sistema.
- 6. Remova a bateria do CMOS por pelo menos dez segundos e, em seguida, reinstale a bateria do CMOS.
- 7. Tente ligar o sistema pelo comando IPMI por meio do XCC ou pelo botão de energia.
- 8. Implemente a configuração mínima (um processador, um DIMM e uma PSU sem qualquer adaptador e qualquer unidade instalada).
- 9. Recoloque todas as fontes de alimentação e certifique-se de que os LEDs CA no lado traseiro da PSU estejam acesos.
- 10. Substitua cada fonte de alimentação e verifique a função do botão de energia depois de instalar cada uma.
- 11. Se o problema não puder ser resolvido pelas ações acima, chame o serviço para examinar o sintoma do problema e ver se a substituição da placa-mãe (conjunto da placa-mãe) é necessária.

## Problemas de energia

Utilize estas informações para resolver problemas relacionados a energia.

### O LED de erro do sistema está aceso e o log de eventos "Fonte de alimentação perdeu a entrada" é exibido

Para resolver o problema, certifique que:

- 1. A fonte de alimentação esteja conectada corretamente a um cabo de alimentação.
- 2. O cabo de alimentação está conectado a uma tomada aterrada adequadamente para o servidor.
- 3. Certifique-se de que a fonte CA da fonte de alimentação esteja estável dentro do intervalo suportado.
- 4. Substitua a fonte de alimentação para ver se o problema segue a fonte de alimentação. Se ele seguir a fonte de alimentação, substitua a que estiver com falha.
- 5. Revise o log de eventos e veja como o problema segue as ações do log de eventos para resolver os problemas.

## Problemas de dispositivo serial

Use estas informações para resolver problemas com portas ou dispositivos seriais.

- ["O número de portas seriais exibidas é menor do que o número de portas seriais instaladas" na página](#page-222-0) [213](#page-222-0)
- ["O dispositivo serial não funciona" na página 213](#page-222-1)

### <span id="page-222-0"></span>O número de portas seriais exibidas é menor do que o número de portas seriais instaladas

Conclua as etapas a seguir até que o problema seja resolvido.

- 1. Certifique-se de que:
	- A cada porta é atribuído um endereço exclusivo no Setup Utility e nenhuma das portas seriais está desabilitada.
	- O adaptador de porta serial (se um estiver presente) está colocado corretamente.
- 2. Reconecte o adaptador da porta serial.
- 3. Substitua o adaptador da porta serial.

### <span id="page-222-1"></span>O dispositivo serial não funciona

- 1. Certifique-se de que:
	- O dispositivo é compatível com o servidor.
	- A porta serial está ativada e se tem um endereço exclusivo atribuído.
	- O dispositivo está conectado ao conector correto (consulte ["Conectores da Placa-mãe" na página](#page-32-0)  [23](#page-32-0)).
- 2. Recoloque os seguintes componentes:
	- a. Dispositivo serial com falha.
- b. Cabo serial.
- 3. Substitua os seguintes componentes:
	- a. Dispositivo serial com falha.
	- b. Cabo serial.
- 4. (Apenas técnico treinado) Substitua a placa-mãe (conjunto de placa-mãe).

### Problemas de software

Use estas informações para resolver problemas de software.

- 1. Para determinar se o problema é causado pelo software, verifique se:
	- O servidor possua a memória mínima necessária para utilizar o software. Para requisitos de memória, consulte as informações fornecidas com o software.

Nota: Se você acabou de instalar um adaptador ou memória, o servidor pode ter um conflito de endereço de memória.

- O software foi projetado para operar no servidor.
- Outro software funciona no servidor.
- O software funciona em outro servidor.
- 2. Se você receber alguma mensagem de erro enquanto utiliza o software, consulte as informações fornecidas com o software para obter uma descrição das mensagens e soluções sugeridas para o problema.
- 3. Entre em contato com o local da compra do software.

## Problemas na unidade de armazenamento

Use estas informações para resolver problemas relacionados às unidade de armazenamento.

- ["O servidor não consegue reconhecer uma unidade" na página 214](#page-223-0)
- ["Falha em várias unidades" na página 215](#page-224-0)
- ["Várias unidades estão offline" na página 215](#page-224-1)
- ["Uma unidade de substituição não é reconstruída" na página 215](#page-224-2)
- ["O LED de atividade verde da unidade não representa o estado real da unidade associada" na página](#page-225-0) [216](#page-225-0)

### <span id="page-223-0"></span>O servidor não consegue reconhecer uma unidade

Conclua as etapas a seguir até que o problema seja resolvido.

- 1. Observe o LED de status amarelo associado da unidade. Se esse LED estiver aceso, isso indicará uma falha da unidade.
- 2. Se o LED de status estiver aceso, remova a unidade do compartimento, aguarde 45 segundos e reinsira-a novamente, verificando se o conjunto da unidade se conecta ao backplane da unidade.
- 3. Observe o LED verde de atividade da unidade associado e o LED de status amarelo e execute as operações correspondentes em diferentes situações:
	- Se o LED de atividade verde estiver piscando e o LED de status amarelo não estiver aceso, a unidade foi reconhecida pelo controlador e está funcionando corretamente. Execute os testes de diagnóstico para as unidades. Quando você inicia um servidor e pressiona a tecla de acordo com as instruções na tela, o LXPM é exibido por padrão. (Para obter mais informações, consulte a seção "Inicialização" na documentação do LXPM compatível com seu servidor em <https://pubs.lenovo.com/lxpm-overview/> .) É possível executar diagnósticos de unidade nessa interface. Na página Diagnóstico, clique em Executar Diagnóstico ➙ Teste de unidade de disco.
- Se o LED de atividade verde estiver piscando e o LED de status amarelo estiver piscando lentamente, a unidade foi reconhecida pelo controlador e está sendo reconstruída.
- Se o LED não estiver aceso nem piscando, verifique se o backplane da unidade está posicionado corretamente. Para obter detalhes, vá para a etapa 4.
- Se o LED de atividade verde estiver piscando e o LED de status amarelo estiver aceso, substitua a unidade.
- 4. Certifique-se de que o painel traseiro da unidade esteja encaixado corretamente. Quando ele está colocado corretamente, as montagens da unidade se conectam corretamente ao painel traseiro sem inclinar-se ou causar movimento do painel traseiro.
- 5. Recoloque o cabo de energia do painel traseiro e repita as etapas 1 a 3.
- 6. Recoloque o cabo de sinal do painel traseiro e repita as etapas 1 a 3.
- 7. Suspeite do painel traseiro ou do cabo de sinal do painel traseiro:
	- Substitua o cabo de sinal do painel traseiro afetado.
	- Substitua o painel traseiro afetado.
- 8. Execute os testes de diagnóstico para as unidades. Quando você inicia um servidor e pressiona a tecla de acordo com as instruções na tela, o LXPM é exibido por padrão. (Para obter mais informações, consulte a seção "Inicialização" na documentação do LXPM compatível com seu servidor em [https://](https://pubs.lenovo.com/lxpm-overview/) [pubs.lenovo.com/lxpm-overview/](https://pubs.lenovo.com/lxpm-overview/).) É possível executar diagnósticos de unidade nessa interface. Na página Diagnóstico, clique em Executar Diagnóstico ➙ Teste de unidade de disco.

Com base nesses testes:

- Se o backplane passar no teste, mas as unidades não forem reconhecidas, substitua o cabo de sinal do painel traseiro e execute os testes novamente.
- Substitua o painel traseiro.
- Se o adaptador falhar no teste, desconecte o cabo de sinal do painel traseiro do adaptador e execute os testes novamente.
- Se o adaptador falhar no teste, substitua-o.

#### <span id="page-224-0"></span>Falha em várias unidades

Execute as seguintes etapas até que o problema seja resolvido:

- Verifique no log de eventos do Lenovo XClarity Controller se há outros eventos relacionados a fontes de alimentação ou problemas de vibração e resolva esses eventos.
- Certifique-se de que os drivers de dispositivo e o firmware da unidade e do servidor estejam no nível mais recente.

Importante: Algumas soluções de cluster necessitam de níveis de código específicos ou atualizações de códigos coordenados. Se o dispositivo fizer parte de uma solução de cluster, verifique se o nível de código mais recente é aceito para a solução de cluster antes da atualização do código.

#### <span id="page-224-1"></span>Várias unidades estão offline

Execute as seguintes etapas até que o problema seja resolvido:

- Verifique no log de eventos do Lenovo XClarity Controller se há outros eventos relacionados a fontes de alimentação ou problemas de vibração e resolva esses eventos.
- Visualize o log do subsistema de armazenamento para eventos relacionados ao subsistema de armazenamento e resolva esses eventos.

### <span id="page-224-2"></span>Uma unidade de substituição não é reconstruída

Execute as seguintes etapas até que o problema seja resolvido:

- 1. Certifique-se de que a unidade seja reconhecida pelo adaptador (o LED de atividade verde da unidade esteja piscando).
- 2. Revise a documentação do adaptador SAS/SATA RAID para determinar os parâmetros e definições de configuração corretos.

### <span id="page-225-0"></span>O LED de atividade verde da unidade não representa o estado real da unidade associada

Execute as seguintes etapas até que o problema seja resolvido:

- 1. Se o LED de atividade verde da unidade não piscar quando a unidade estiver em uso, execute os testes de diagnóstico para as unidades. Quando você inicia um servidor e pressiona a tecla de acordo com as instruções na tela, o LXPM é exibido por padrão. (Para obter mais informações, consulte a seção "Inicialização" na documentação do LXPM compatível com seu servidor em [https://pubs.lenovo.com/](https://pubs.lenovo.com/lxpm-overview/)  [lxpm-overview/](https://pubs.lenovo.com/lxpm-overview/).) É possível executar diagnósticos de unidade nessa interface. Na página Diagnóstico, clique em Executar Diagnóstico ➙ Teste de unidade de disco
- 2. Se a unidade passar no teste, substitua o painel traseiro.
- 3. Se a unidade falhar no teste, substitua a unidade.

# <span id="page-226-0"></span>Apêndice A. Desmontagem de hardware para reciclagem

Siga as instruções nesta seção para reciclar componentes em conformidade com leis ou regulamentações locais.

### Desmontar a placa-mãe para reciclagem

Siga as instruções nesta seção para desmontar a placa-mãe antes de reciclar.

### Sobre esta tarefa

### Atenção:

- Leia ["Diretrizes de instalação" na página 37](#page-46-1) e ["Lista de verificação de inspeção segurança" na página 38](#page-47-0) para garantir que esteja trabalhando de forma segura.
- Desligue o servidor e os dispositivos periféricos e desconecte os cabos de alimentação e todos os cabos externos. Consulte ["Desligar o servidor" na página 44.](#page-53-0)
- Se o servidor estiver em um rack, remova-o do rack. Consulte ["Remover o servidor do rack" na página 44.](#page-53-1)
- Remova qualquer dispositivo de travamento que prenda o servidor, como uma trava Kensington ou um cadeado.
- Coloque o servidor em sua lateral com a tampa levantada.

### Procedimento

- Etapa 1. Remova a tampa do servidor. Consulte ["Remover a tampa do servidor" na página 158.](#page-167-0)
- Etapa 2. Remova o painel frontal. Consulte ["Remover o painel frontal" na página 99](#page-108-0).
- Etapa 3. Se aplicável, remova a unidade óptica. Consulte ["Remover uma unidade óptica" na página 85](#page-94-0).
- Etapa 4. Se aplicável, remova a gaiola de unidade óptica. Consulte ["Remover uma gaiola de unidade](#page-101-0)  [óptica" na página 92.](#page-101-0)
- Etapa 5. Remova a barra da gaiola. Consulte a etapa 3 em ["Remover a tampa do servidor" na página 158](#page-167-0).
- Etapa 6. Remova a chave de intrusão. Consulte ["Remover a chave de intrusão" na página 108.](#page-117-0)
- Etapa 7. Se aplicável, remova a gaiola de unidade (compartimento 3). Consulte ["Remover a gaiola de](#page-90-0)  [unidade \(compartimento 3\)" na página 81](#page-90-0).
- Etapa 8. Remova todos os ventiladores do sistema. Consulte o ["Remover o ventilador \(frontal e traseiro\)"](#page-104-0)  [na página 95](#page-104-0).
- Etapa 9. Remova o módulo de dissipador de calor e ventilador. Consulte ["Remover o módulo de dissipador](#page-111-0)  [de calor e ventilador \(apenas para técnico treinado\)" na página 102.](#page-111-0)
- Etapa 10. Remova o adaptador de inicialização M.2. Consulte ["Remover o adaptador de inicialização M.2"](#page-121-0) [na página 112.](#page-121-0)
- Etapa 11. Remova os adaptadores PCIe. Consulte ["Remover um adaptador PCIe" na página 128](#page-137-0).
- Etapa 12. Remova os módulos de memória. Consulte ["Remover um módulo de memória" na página 121](#page-130-0).
- Etapa 13. Remova o processador. Consulte ["Remover o processador \(apenas para técnico treinado\)" na](#page-147-0) [página 138](#page-147-0).
- Etapa 14. Remova o Firmware and RoT Security Module. Consulte ["Remover o firmware e módulo de](#page-152-0) [segurança RoT" na página 143.](#page-152-0)
- Etapa 15. Remova o suporte de E/S frontal.

a. Remova o parafuso que prende o suporte de E/S frontal ao chassi.

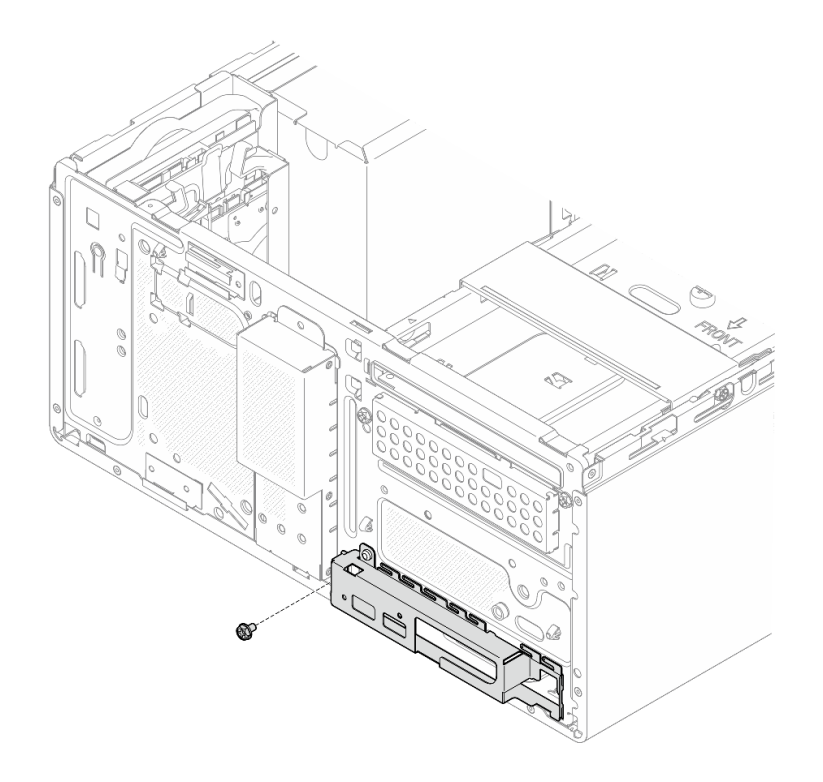

Figura 139. Removendo o parafuso que prende o suporte de E/S frontal ao chassi

- b. **O** Gire a extremidade esquerda do suporte de E/S frontal para fora do chassi.
- c.  $\bullet$  Remova o suporte de E/S frontal do chassi.

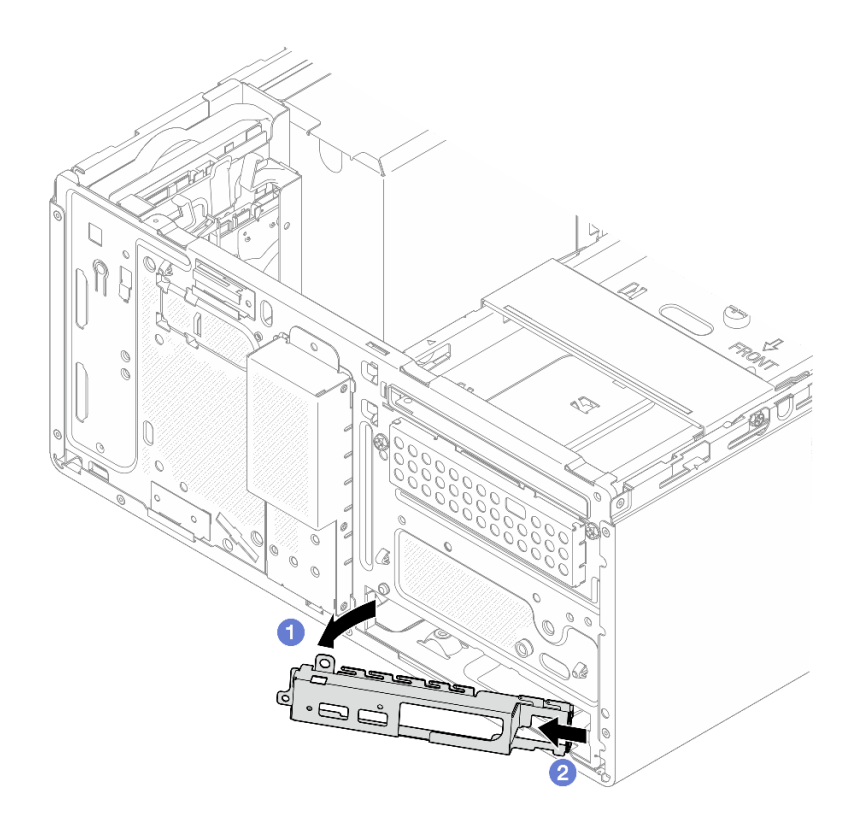

Figura 140. Removendo o suporte de E/S frontal do chassi

Etapa 16. Certifique-se de que nenhum cabo esteja conectado à placa-mãe.

Atenção: Desencaixe todas as travas, presilhas de cabo, guias de liberação ou bloqueios nos conectores de cabo com antecedência. Não liberá-las antes de remover os cabos danificará os conectores de cabo na placa-mãe. Qualquer dano nos conectores do cabo pode requerer a substituição da placa-mãe.

Etapa 17. Remova a placa-mãe. Consulte ["Remover a placa-mãe" na página 149](#page-158-0).

Depois de desmontar o servidor, recicle a unidade em conformidade com as regulamentações locais.

# <span id="page-230-0"></span>Apêndice B. Obtendo ajuda e assistência técnica

Se precisar de ajuda, serviço ou assistência técnica ou apenas desejar mais informações sobre produtos Lenovo, você encontrará uma ampla variedade de fontes disponíveis da Lenovo para ajudá-lo.

Na Web, informações atualizadas sobre sistemas, dispositivos opcionais, serviços e suporte Lenovo estão disponíveis em:

<http://datacentersupport.lenovo.com>

Nota: A IBM é o provedor de serviço preferencial da Lenovo para o ThinkSystem

## 문의하기 전에

문의하기 전에 직접 문제를 시도 및 해결하도록 시도할 수 있는 몇 가지 단계가 있습니다. 도움을 요청해야 한다 고 결정하는 경우 서비스 기술자가 보다 신속하게 문제를 해결하는 데 필요한 정보를 수집하십시오.

직접 문제를 해결하기 위한 시도

온라인 도움말 또는 Lenovo 제품 문서에서 Lenovo가 제공하는 문제 해결 절차에 따라 외부 지원 없이 많은 문 제를 해결할 수 있습니다. 온라인 도움말은 사용자가 수행할 수 있는 진단 테스트에 대해서도 설명합니다. 대부 분의 시스템, 운영 체제 및 프로그램에는 문제 해결 절차와 오류 메시지 및 오류 코드에 대한 설명이 포함되어 있습니다. 소프트웨어 문제가 의심되면 운영 체제 또는 프로그램에 대한 설명서를 참조하십시오.

ThinkSystem 제품에 대한 제품 설명서는 다음 위치에서 제공됩니다.

#### <https://pubs.lenovo.com/>

다음 단계를 수행하여 직접 문제를 해결하도록 시도할 수 있습니다.

- 케이블이 모두 연결되어 있는지 확인하십시오.
- 전원 스위치를 검사하여 시스템과 옵션 장치가 켜져 있는지 확인하십시오.
- Lenovo 제품에 대한 업데이트된 소프트웨어, 펌웨어 및 운영 체제 장치 드라이버를 확인하십시오. (다음 링 크를 참조) Lenovo Warranty 사용 약관에 따르면 추가 유지보수 계약이 적용되지 않는 한 제품의 모든 소프 트웨어 및 펌웨어를 유지하고 업데이트할 책임은 제품의 소유자에게 있습니다. 서비스 기술자는 소프트웨어 업그레이드에 문제에 대한 솔루션이 문서화되어 있을 경우 소프트웨어 및 펌웨어를 업그레이드하도록 요청 할 것입니다.
	- 드라이버 및 소프트웨어 다운로드
		- [https://datacentersupport.lenovo.com/tw/en/products/servers/thinksystem/st50v3/7df3/downloads/](https://datacentersupport.lenovo.com/tw/en/products/servers/thinksystem/st50v3/7df3/downloads/driver-list/)  [driver-list/](https://datacentersupport.lenovo.com/tw/en/products/servers/thinksystem/st50v3/7df3/downloads/driver-list/)
	- 운영 체제 지원 센터
		- <https://datacentersupport.lenovo.com/solutions/server-os>
	- 운영 체제 설치 지침
		- <https://pubs.lenovo.com/thinksystem#os-installation>
- 사용자 환경에서 새 하드웨어 또는 소프트웨어를 설치한 경우, <https://serverproven.lenovo.com>의 내용을 확 인하여 제품에 해당 하드웨어 및 소프트웨어가 지원되는지 확인하십시오.
- 문제를 격리하고 해결하는 방법은 [Capítulo 8 "Determinação de problemas" na página 191](#page-200-0)을 참조하십시 오.
- <http://datacentersupport.lenovo.com>의 내용을 참조하여 문제 해결에 도움이 되는 정보를 확인하십시오.

Para localizar as Dicas Técnicas disponíveis para seu servidor:

- 1. Acesse <http://datacentersupport.lenovo.com> e navegue até a página de suporte do seu servidor.
- 2. Clique em How To's (Instruções) no painel de navegação.
- 3. Clique em Article Type (Tipo de artigo) ➙ Solution (Solução) no menu suspenso.

Siga as instruções na tela para escolher a categoria para o problema com que você está lidando.

• 다른 사람이 유사한 문제를 겪었는지 확인하려면 [https://forums.lenovo.com/t5/Datacenter-Systems/ct-p/sv\\_](https://forums.lenovo.com/t5/Datacenter-Systems/ct-p/sv_eg) [eg](https://forums.lenovo.com/t5/Datacenter-Systems/ct-p/sv_eg)에서 Lenovo 데이터 센터 포럼을 확인하십시오.

### 지원 담당자를 호출하는 데 필요한 정보 수집

본 Lenovo 제품에 대한 보증 서비스가 필요한 경우, 전화하기 전에 적절한 정보를 준비해 두면 서비스 기술자가 보다 효율적으로 지원할 수 있습니다. <http://datacentersupport.lenovo.com/warrantylookup>으로 이동하여 제품 보증서에 대한 자세한 정보를 볼 수도 있습니다.

서비스 기술자에게 제공할 다음 정보를 수집하십시오. 이 데이터는 서비스 기술자가 문제에 대한 솔루션을 신 속하게 제공하며 사용자가 계약한 수준의 서비스를 받는 데 도움이 됩니다.

- 하드웨어 및 소프트웨어 유지보수 계약 번호(해당되는 경우)
- 시스템 유형 번호(Lenovo 4자리 시스템 ID). 시스템 유형 번호는 ID 레이블에서 찾을 수 있습니다. ["Identificar o servidor e acessar o Lenovo XClarity Controller" na página 31](#page-40-0)를 참조하십시오.
- 모델 번호
- 일련 번호
- 현재 시스템 UEFI 및 펌웨어 수준
- 오류 메시지 및 로그와 같은 기타 관련 정보

Lenovo 지원팀 호출에 대한 대체 방법으로 <https://support.lenovo.com/servicerequest>로 이동하여 전자 서비스 요청을 제출할 수 있습니다. 전자 서비스 요청을 제출하면 서비스 기술자에게 관련 정보를 제공하여 이 문제에 대한 솔루션을 결정하는 프로세스가 시작됩니다. Lenovo 서비스 기술자는 전자 서비스 요청을 작성하여 제출 하면 바로 솔루션에 대한 작업을 시작할 수 있습니다.

## Coletando dados de serviço

Para identificar claramente a causa raiz de um problema do servidor ou mediante solicitação do Suporte Lenovo, talvez seja necessário coletar dados de serviço que podem ser usados para realizar uma análise mais aprofundada. Os dados de serviço incluem informações como logs de eventos e inventário de hardware.

Os dados de serviço podem ser coletados pelas seguintes ferramentas:

### • Lenovo XClarity Provisioning Manager

Use a função Coletar Dados de Serviço do Lenovo XClarity Provisioning Manager para coletar dados de serviço do sistema. É possível coletar dados do log do sistema existente ou executar um novo diagnóstico para coletar novos dados.

### • Lenovo XClarity Controller

É possível usar a interface da Web do Lenovo XClarity Controller ou a CLI para coletar dados de serviço do servidor. É possível salvar e enviar o arquivo salvo para o Suporte Lenovo.

– Para obter mais informações sobre como usar a interface da Web para coletar dados de serviço, consulte a seção "Backup da configuração do BMC" na documentação do XCC compatível com seu servidor em <https://pubs.lenovo.com/lxcc-overview/>.

– Para obter mais informações sobre como usar a CLI para coletar dados de serviço, consulte a seção "Comando ffdc do XCC" na documentação do XCC compatível com seu servidor em [https://](https://pubs.lenovo.com/lxcc-overview/) [pubs.lenovo.com/lxcc-overview/](https://pubs.lenovo.com/lxcc-overview/).

### • Lenovo XClarity Administrator

O Lenovo XClarity Administrator pode ser configurado para coletar e enviar arquivos de diagnóstico automaticamente para o Suporte Lenovo quando determinados eventos que podem ser reparados ocorrerem no Lenovo XClarity Administrator e nos terminais gerenciados. É possível optar por enviar arquivos de diagnóstico ao Suporte Lenovo utilizando Call Home ou outro provedor de serviço que usar SFTP. Também é possível coletar arquivos de diagnóstico manualmente, abrir um registro de problemas e enviar arquivos de diagnóstico ao Suporte Lenovo.

É possível obter mais informações sobre como configurar notificações automáticas de problemas no Lenovo XClarity Administrator em [https://pubs.lenovo.com/lxca/admin\\_setupcallhome](https://pubs.lenovo.com/lxca/admin_setupcallhome).

### • Lenovo XClarity Essentials OneCLI

O Lenovo XClarity Essentials OneCLI tem o aplicativo de inventário para coletar dados de serviço. Ele pode ser executado dentro e fora da banda. Quando está em execução dentro da banda no sistema operacional do host no servidor, o OneCLI pode coletar informações sobre o sistema operacional, como o log de eventos do sistema operacional, além dos dados de serviço do hardware.

Para obter dados de serviço, você pode executar o comando getinfor. Para obter mais informações sobre como executar o getinfor, consulte [https://pubs.lenovo.com/lxce-onecli/onecli\\_r\\_getinfor\\_](https://pubs.lenovo.com/lxce-onecli/onecli_r_getinfor_command) [command](https://pubs.lenovo.com/lxce-onecli/onecli_r_getinfor_command).

## Entrando em contato com o Suporte

É possível entrar em contato com o Suporte para obter ajuda para resolver seu problema.

Você pode receber serviço de hardware por meio de um Provedor de Serviços Autorizados Lenovo. Para localizar um provedor de serviços autorizado pela Lenovo para prestar serviço de garantia, acesse [https://](https://datacentersupport.lenovo.com/serviceprovider) [datacentersupport.lenovo.com/serviceprovider](https://datacentersupport.lenovo.com/serviceprovider) e use a pesquisa de filtro para países diferentes. Para consultar os números de telefone do Suporte Lenovo, consulte <https://datacentersupport.lenovo.com/supportphonelist> para obter os detalhes de suporte da sua região.

# Apêndice C. Documentos e suportes

Esta seção fornece documentos úteis, downloads de driver e firmware e recursos de suporte.

## Download de documentos

Esta seção fornece a introdução e o link para download de documentos úteis.

### **Documentos**

Baixe as seguintes documentações do produto em:

[https://pubs.lenovo.com/st50-v3/pdf\\_files.html](https://pubs.lenovo.com/st50-v3/pdf_files.html)

- Guias de instalação do trilho
	- Instalação de trilhos em um rack
- Guia do Usuário
	- Visão geral completa, configuração do sistema, substituição de componentes de hardware e solução de problemas.

Capítulos selecionados no Guia do Usuário:

- Guia de Configuração do Sistema: visão geral do servidor, identificação de componentes, exibição de LEDs do sistema e diagnósticos, retirada do produto da embalagem, instalação e configuração do servidor.
- Guia de manutenção de hardware: instalação de componentes de hardware, roteamento de cabos e solução de problemas.
- Referência de mensagens e códigos
	- Eventos do XClarity Controller, LXPM e uEFI
- Manual de UEFI
	- Introdução à configuração de UEFI

### Sites de suporte

Esta seção fornece downloads de driver e firmware e recursos de suporte.

### Suporte e downloads

- Site de download de drivers e software para ThinkSystem ST50 V3
	- [https://datacentersupport.lenovo.com/tw/en/products/servers/thinksystem/st50v3/7df3/downloads/driver](https://datacentersupport.lenovo.com/tw/en/products/servers/thinksystem/st50v3/7df3/downloads/driver-list/)[list/](https://datacentersupport.lenovo.com/tw/en/products/servers/thinksystem/st50v3/7df3/downloads/driver-list/)
- Fórum de data center da Lenovo
	- [https://forums.lenovo.com/t5/Datacenter-Systems/ct-p/sv\\_eg](https://forums.lenovo.com/t5/Datacenter-Systems/ct-p/sv_eg)
- Suporte a data center da Lenovo para ThinkSystem ST50 V3
	- <https://datacentersupport.lenovo.com/products/servers/thinksystem/st50v3/7df3>
- Documentos de informações de licença da Lenovo
	- <https://datacentersupport.lenovo.com/documents/lnvo-eula>
- Site do Lenovo Press (Guias de produtos/planilhas de especificações/documentação técnica)
- <https://lenovopress.lenovo.com/>
- Declaração de Privacidade da Lenovo
	- <https://www.lenovo.com/privacy>
- Consultoria de segurança do produto Lenovo
	- [https://datacentersupport.lenovo.com/product\\_security/home](https://datacentersupport.lenovo.com/product_security/home)
- Planos de garantia de produtos Lenovo
	- <http://datacentersupport.lenovo.com/warrantylookup>
- Site do Lenovo Server Operating Systems Support Center
	- <https://datacentersupport.lenovo.com/solutions/server-os>
- Site do Lenovo ServerProven (pesquisa de compatibilidade de opções)
	- <https://serverproven.lenovo.com>
- Instruções de instalação do sistema operacional
	- <https://pubs.lenovo.com/thinksystem#os-installation>
- Enviar um eTicket (solicitação de serviço)
	- <https://support.lenovo.com/servicerequest>
- Assinar as notificações do produto Lenovo Data Center Group (ficar atualizado nas atualizações de firmware)
	- <https://datacentersupport.lenovo.com/solutions/ht509500>

# <span id="page-236-0"></span>Apêndice D. Avisos

É possível que a Lenovo não ofereça os produtos, serviços ou recursos discutidos nesta publicação em todos os países. Consulte um representante Lenovo local para obter informações sobre os produtos e serviços disponíveis atualmente em sua área.

Qualquer referência a produtos, programas ou serviços Lenovo não significa que apenas produtos, programas ou serviços Lenovo possam ser utilizados. Qualquer produto, programa ou serviço funcionalmente equivalente, que não infrinja nenhum direito de propriedade intelectual da Lenovo, poderá ser utilizado em substituição a esse produto, programa ou serviço. Entretanto, a avaliação e verificação da operação de qualquer outro produto, programa ou serviço são de responsabilidade do Cliente.

A Lenovo pode ter patentes ou solicitações de patentes pendentes relativas a assuntos descritos nesta publicação. O fornecimento desta publicação não é uma oferta e não fornece uma licença em nenhuma patente ou solicitações de patente. Pedidos devem ser enviados, por escrito, para:

Lenovo (United States), Inc. 8001 Development Drive Morrisville, NC 27560  $U.S.A$ Attention: Lenovo Director of Licensing

A LENOVO FORNECE ESTA PUBLICAÇÃO "NO ESTADO EM QUE SE ENCONTRA", SEM GARANTIA DE NENHUM TIPO, SEJA EXPRESSA OU IMPLÍCITA, INCLUINDO, MAS A ELAS NÃO SE LIMITANDO, AS GARANTIAS IMPLÍCITAS DE NÃO INFRAÇÃO, COMERCIALIZAÇÃO OU ADEQUAÇÃO A UM DETERMINADO PROPÓSITO. Alguns países não permitem a exclusão de garantias expressas ou implícitas em certas transações; portanto, essa disposição pode não se aplicar ao Cliente.

Essas informações podem conter imprecisões técnicas ou erros tipográficos. São feitas alterações periódicas nas informações aqui contidas; tais alterações serão incorporadas em futuras edições desta publicação. A Lenovo pode fazer aperfeiçoamentos e/ou alterações nos produtos ou programas descritos nesta publicação a qualquer momento sem aviso prévio.

Os produtos descritos nesta publicação não são destinados para uso em implantações ou em outras aplicações de suporte à vida, nas quais o mau funcionamento pode resultar em ferimentos ou morte. As informações contidas nesta publicação não afetam nem alteram as especificações ou garantias do produto Lenovo. Nada nesta publicação deverá atuar como uma licença expressa ou implícita nem como indenização em relação aos direitos de propriedade intelectual da Lenovo ou de terceiros. Todas as informações contidas nesta publicação foram obtidas em ambientes específicos e representam apenas uma ilustração. O resultado obtido em outros ambientes operacionais pode variar.

A Lenovo pode utilizar ou distribuir as informações fornecidas, da forma que julgar apropriada, sem incorrer em qualquer obrigação para com o Cliente.

Referências nesta publicação a Web sites que não são da Lenovo são fornecidas apenas por conveniência e não representam de forma alguma um endosso a esses Web sites. Os materiais contidos nesses Web sites não fazem parte dos materiais desse produto Lenovo e a utilização desses Web sites é de inteira responsabilidade do Cliente.

Todos os dados de desempenho aqui contidos foram determinados em um ambiente controlado. Portanto, o resultado obtido em outros ambientes operacionais pode variar significativamente. Algumas medidas podem ter sido tomadas em sistemas em nível de desenvolvimento e não há garantia de que estas medidas serão as mesmas em sistemas disponíveis em geral. Além disso, algumas medidas podem ter sido

estimadas através de extrapolação. Os resultados atuais podem variar. Os usuários deste documento devem verificar os dados aplicáveis para seu ambiente específico.

## Marcas Registradas

LENOVO e THINKSYSTEM são marcas registradas da Lenovo.

Todas as outras marcas registradas são de propriedade de seus respectivos donos.

## Notas Importantes

A velocidade do processador indica a velocidade do relógio interno do processador; outros fatores também afetam o desempenho do aplicativo.

A velocidade da unidade de CD ou DVD lista a taxa de leitura variável. As velocidades reais variam e frequentemente são menores que a velocidade máxima possível.

Ao consultar o armazenamento do processador, armazenamento real e virtual, ou o volume do canal, KB significa 1.024 bytes, MB significa 1.048.576 bytes e GB significa 1.073.741.824 bytes.

Ao consultar a capacidade da unidade de disco rígido ou o volume de comunicações, MB significa 1.000.000 bytes e GB significa 1.000.000.000 bytes. A capacidade total acessível pelo usuário pode variar, dependendo dos ambientes operacionais.

As capacidades máximas de unidades de disco rígido assumem a substituição de quaisquer unidades de disco rígido padrão e a população de todos os compartimentos de unidades de disco rígido com as maiores unidades com suporte disponibilizadas pela Lenovo.

A memória máxima pode requerer substituição da memória padrão com um módulo de memória opcional.

Cada célula da memória em estado sólido tem um número intrínseco, finito, de ciclos de gravação nos quais essa célula pode incorrer. Portanto, um dispositivo em estado sólido possui um número máximo de ciclos de gravação ao qual ele pode ser submetido, expressado como total bytes written (TBW). Um dispositivo que excedeu esse limite pode falhar ao responder a comandos gerados pelo sistema ou pode ser incapaz de receber gravação. A Lenovo não é responsável pela substituição de um dispositivo que excedeu seu número máximo garantido de ciclos de programas/exclusões, conforme documentado nas Especificações Oficiais Publicadas do dispositivo.

A Lenovo não representa ou garante produtos não Lenovo. O suporte (se disponível) a produtos não Lenovo é fornecido por terceiros, não pela Lenovo.

Alguns softwares podem ser diferentes de sua versão de varejo (se disponível) e podem não incluir manuais do usuário ou todos os recursos do programa.

## Avisos de Emissão Eletrônica

Ao conectar um monitor ao equipamento, você deve usar o cabo de monitor designado e quaisquer dispositivos de supressão de interferência fornecidos com o monitor.

Avisos de emissões eletrônicas adicionais estão disponíveis em:

[https://pubs.lenovo.com/important\\_notices/](https://pubs.lenovo.com/important_notices/)

## Declaração RoHS BSMI da região de Taiwan

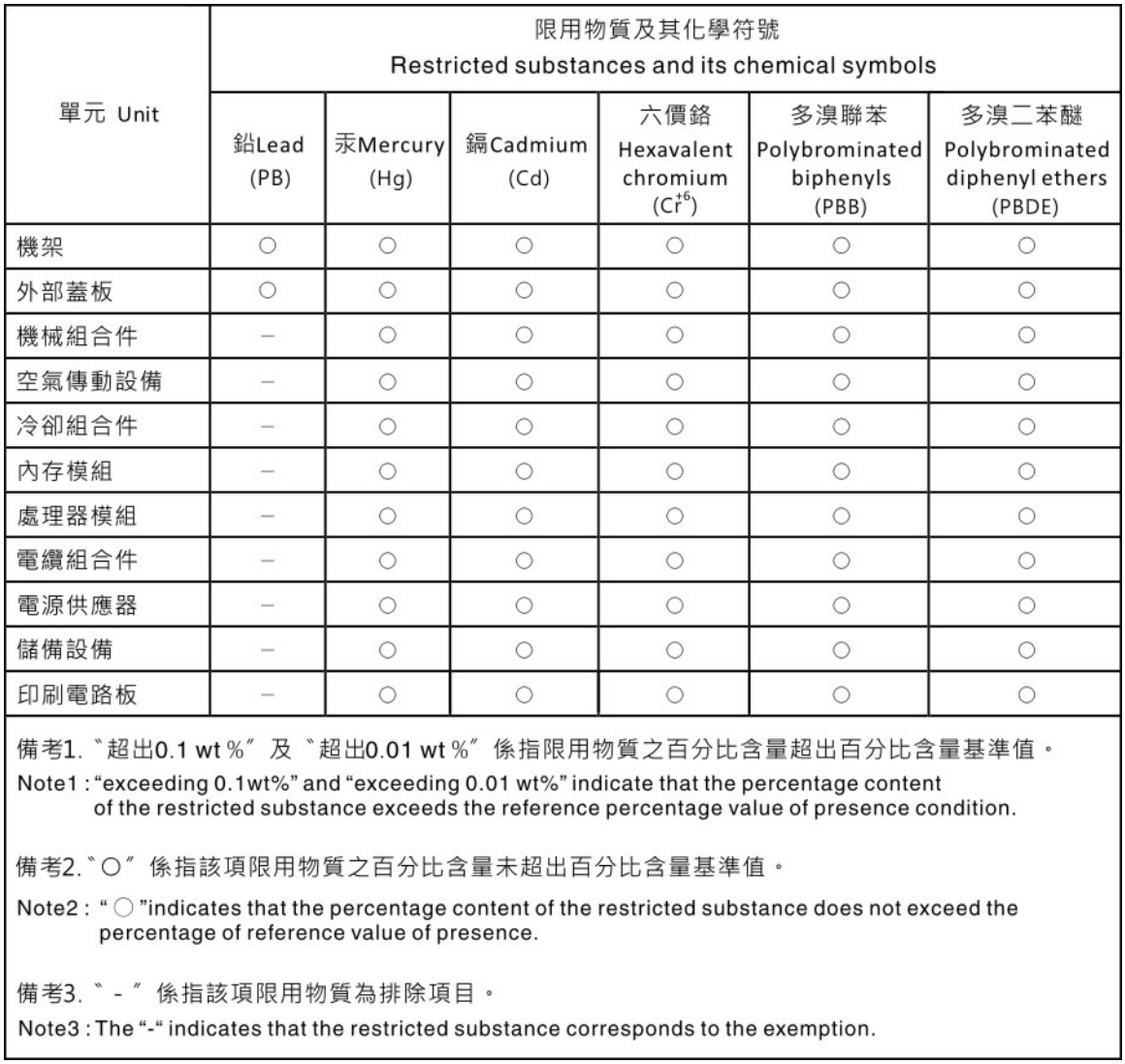

## Informações de contato da região de Taiwan para importação e exportação

Contatos estão disponíveis para informações da região de Taiwan para importação e exportação.

## 委製商/進口商名稱: 台灣聯想環球科技股份有限公司 進口商地址: 台北市南港區三重路 66號 8樓 進口商電話: 0800-000-702

# Lenovo.